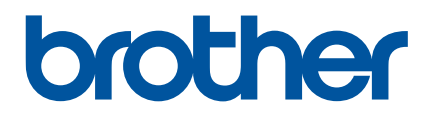

# **Gebruikershandleiding**

D800W

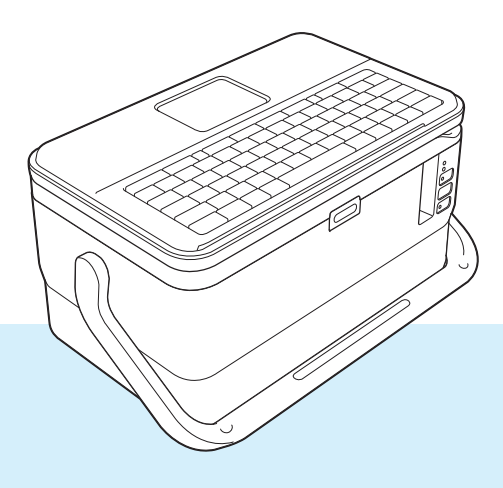

Lees de handleiding volledig door voordat u het product in gebruik neemt en bewaar deze om later weer te kunnen raadplegen.<br>
Versie 04

# **Inleiding**

# **Belangrijke mededeling**

- De inhoud van dit document en de specificaties van dit product kunnen zonder voorafgaande kennisgeving worden aangepast.
- Brother behoudt zich het recht voor om de specificaties en de inhoud van deze handleiding zonder voorafgaande kennisgeving te wijzigen. Brother is niet aansprakelijk voor schade (inclusief gevolgschade) die voortvloeit uit het gebruik van deze handleiding, andere publicaties of de hierin beschreven producten, ook niet wanneer dit samenhangt met zetfouten of andere fouten of omissies in deze publicaties.
- De afbeeldingen van de schermen in deze handleiding kunnen afwijken van wat er op uw scherm wordt weergegeven, afhankelijk van uw besturingssysteem, model van uw product en softwareversie.
- Lees alle documenten met veiligheidsvoorschriften en aanwijzingen voor de bediening die u bij het apparaat hebt gekregen, goed door voordat u het P-touch-labelapparaat gebruikt.
- Niet alle opties en verbruiksartikelen zoals TZe-tape, FLe-label en HSe-krimpkous, zijn in alle landen verkrijgbaar.
- De verkrijgbare opties en verbruiksartikelen kunnen per land verschillen.

# **Beschikbare handleidingen**

Ga naar de Brother support website ([support.brother.com\)](https://support.brother.com/) en klik op **Handleidingen** op de pagina van uw model om de nieuwste handleidingen te downloaden.

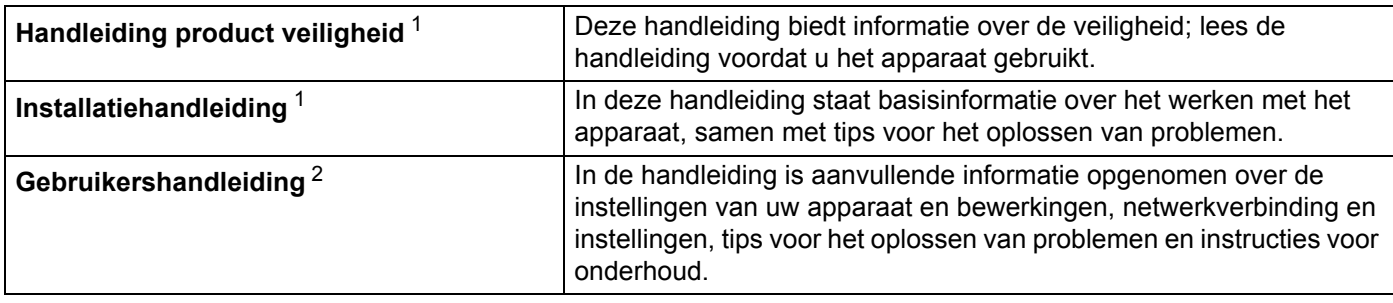

<span id="page-1-0"></span><sup>1</sup> Afgedrukte handleiding in de verpakking

<span id="page-1-1"></span><sup>2</sup> PDF-handleiding op Brother support website

# **Symbolen die in deze handleiding worden gebruikt**

De volgende symbolen worden in deze handleiding gebruikt:

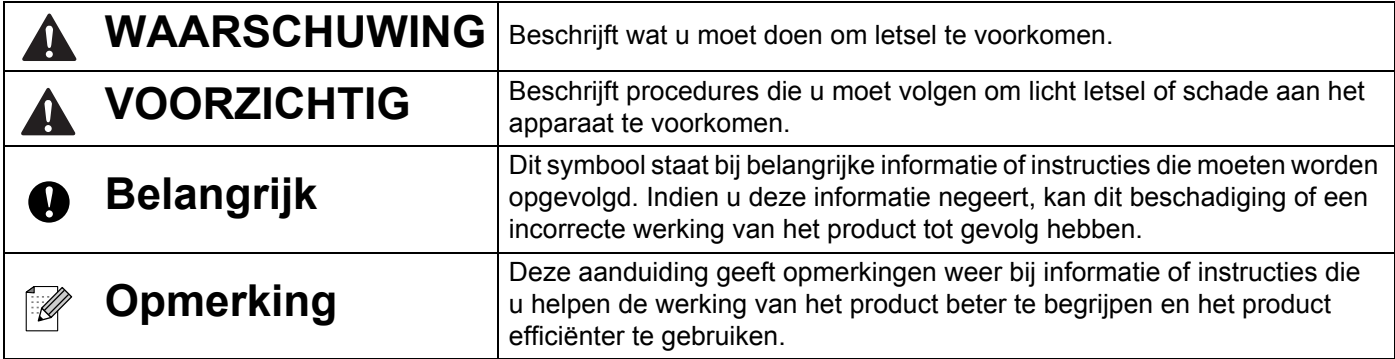

# **BELANGRIJKE OPMERKING**

- Dit product is uitsluitend goedgekeurd voor gebruik in het land van aankoop. Gebruik dit product niet buiten het land van aankoop, omdat het mogelijk de regelgeving voor draadloze communicatie en energie van dat land overtreedt.
- Niet alle modellen zijn in alle landen verkrijgbaar.

© 2016 Brother Industries, Ltd. Alle rechten voorbehouden.

# Inhoudsopgave

# Sectie I Basishandelingen

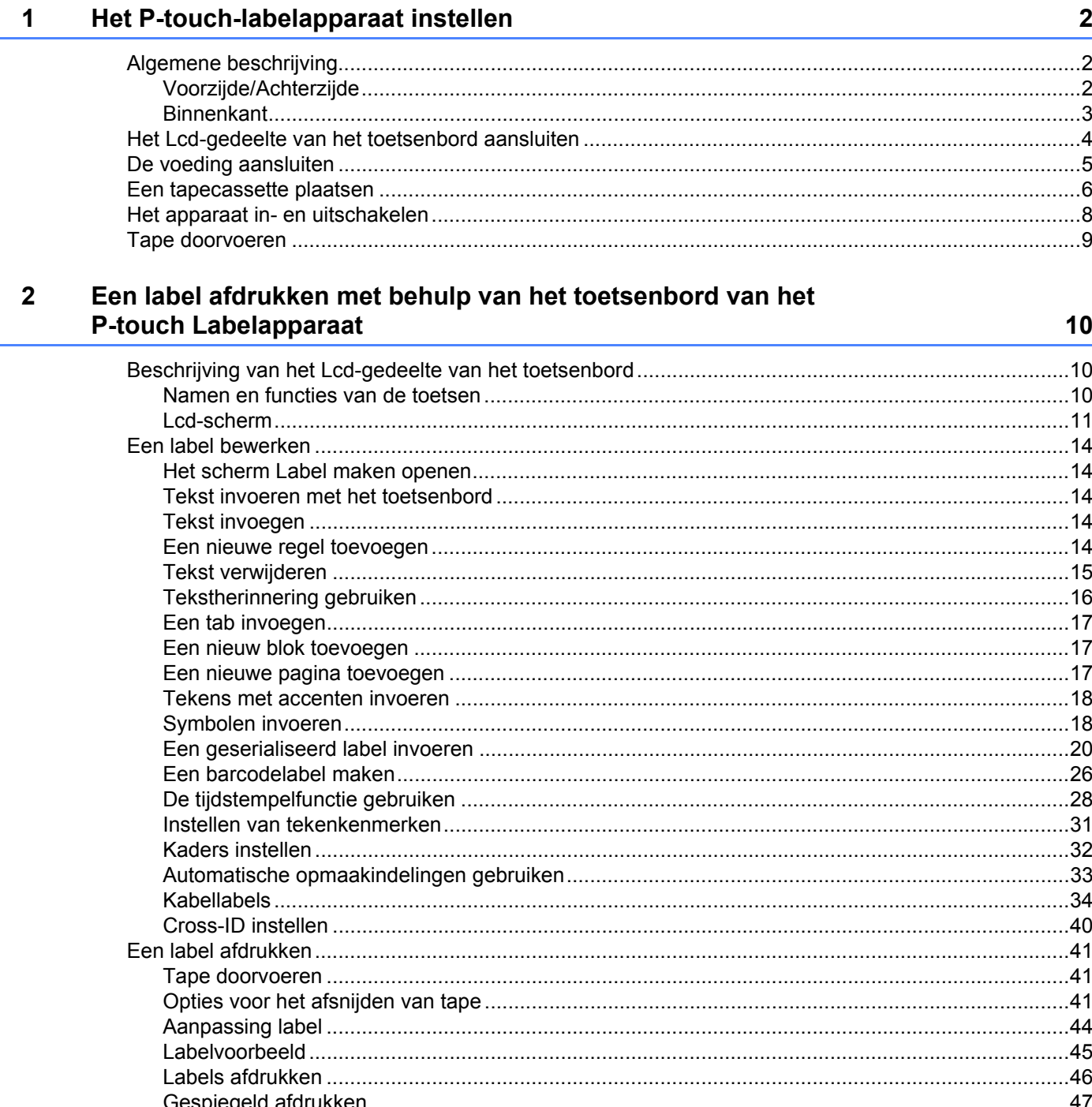

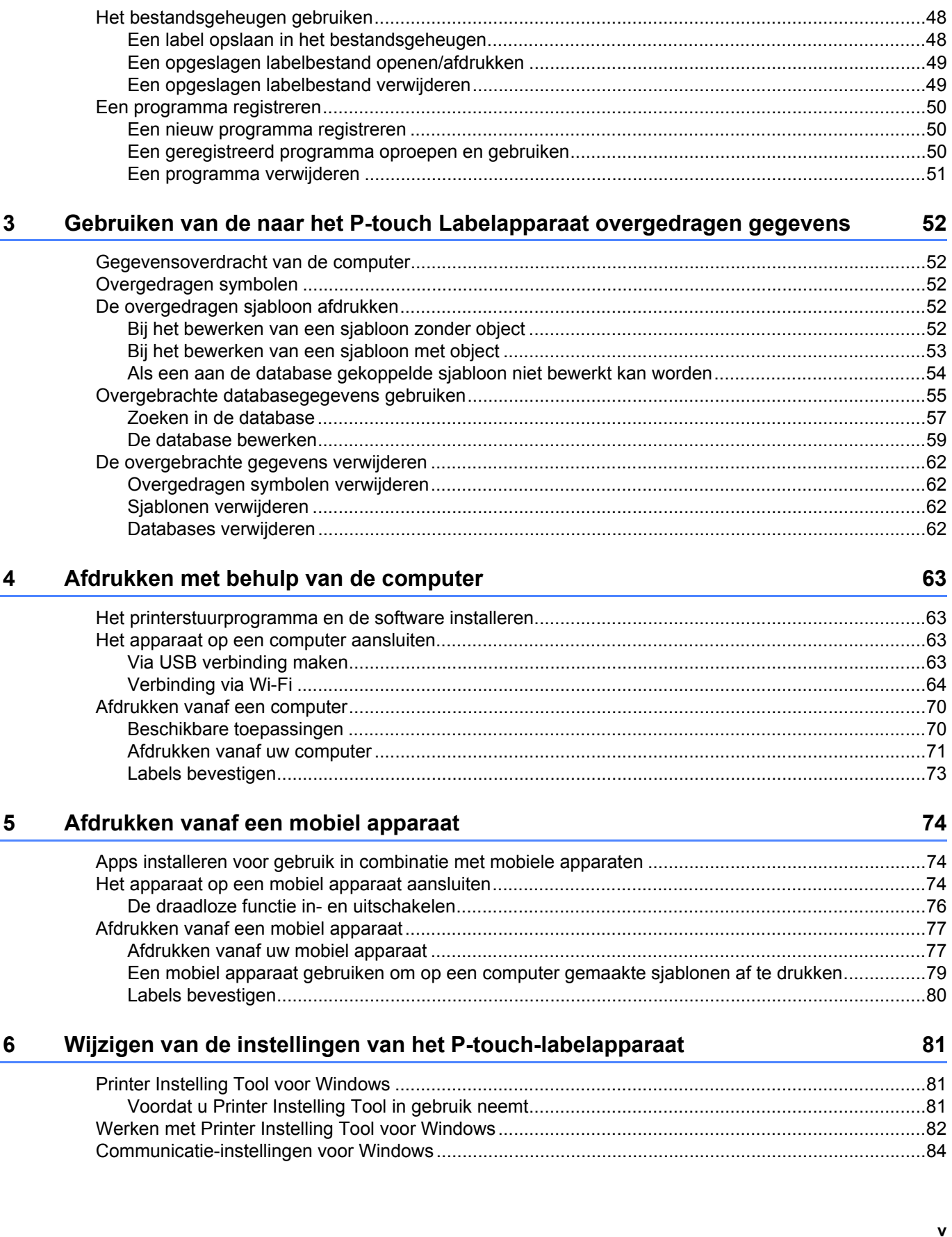

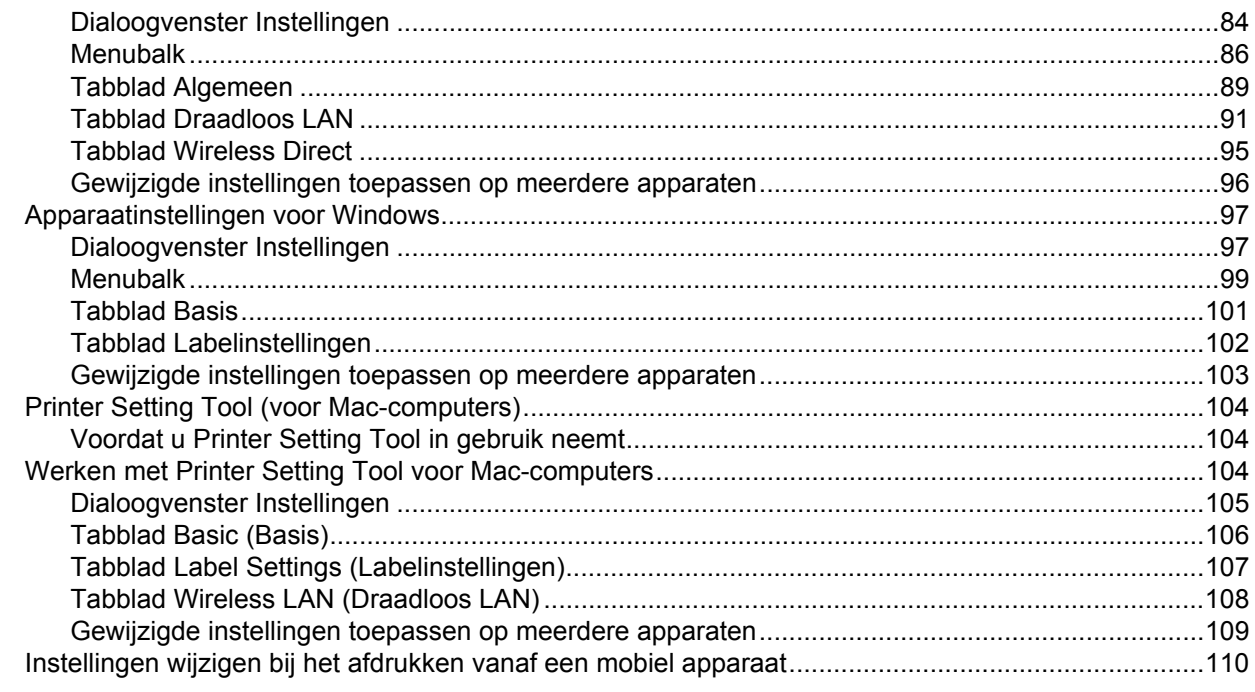

#### **Overige functies**  $7<sup>7</sup>$

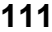

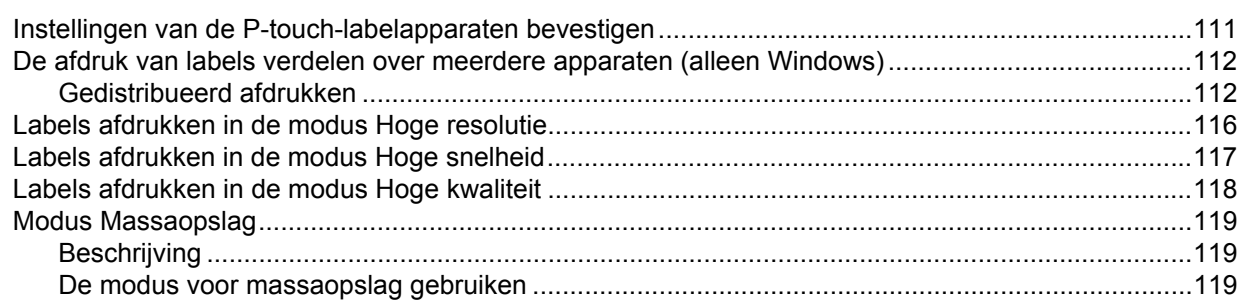

# **Sectie II Toepassing voor Windows**

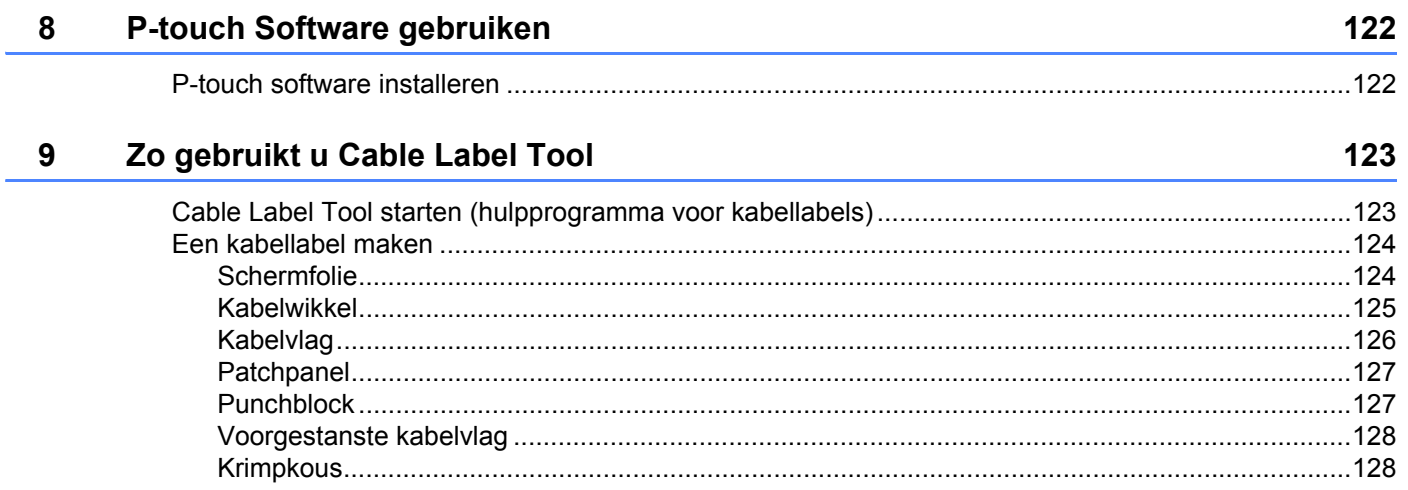

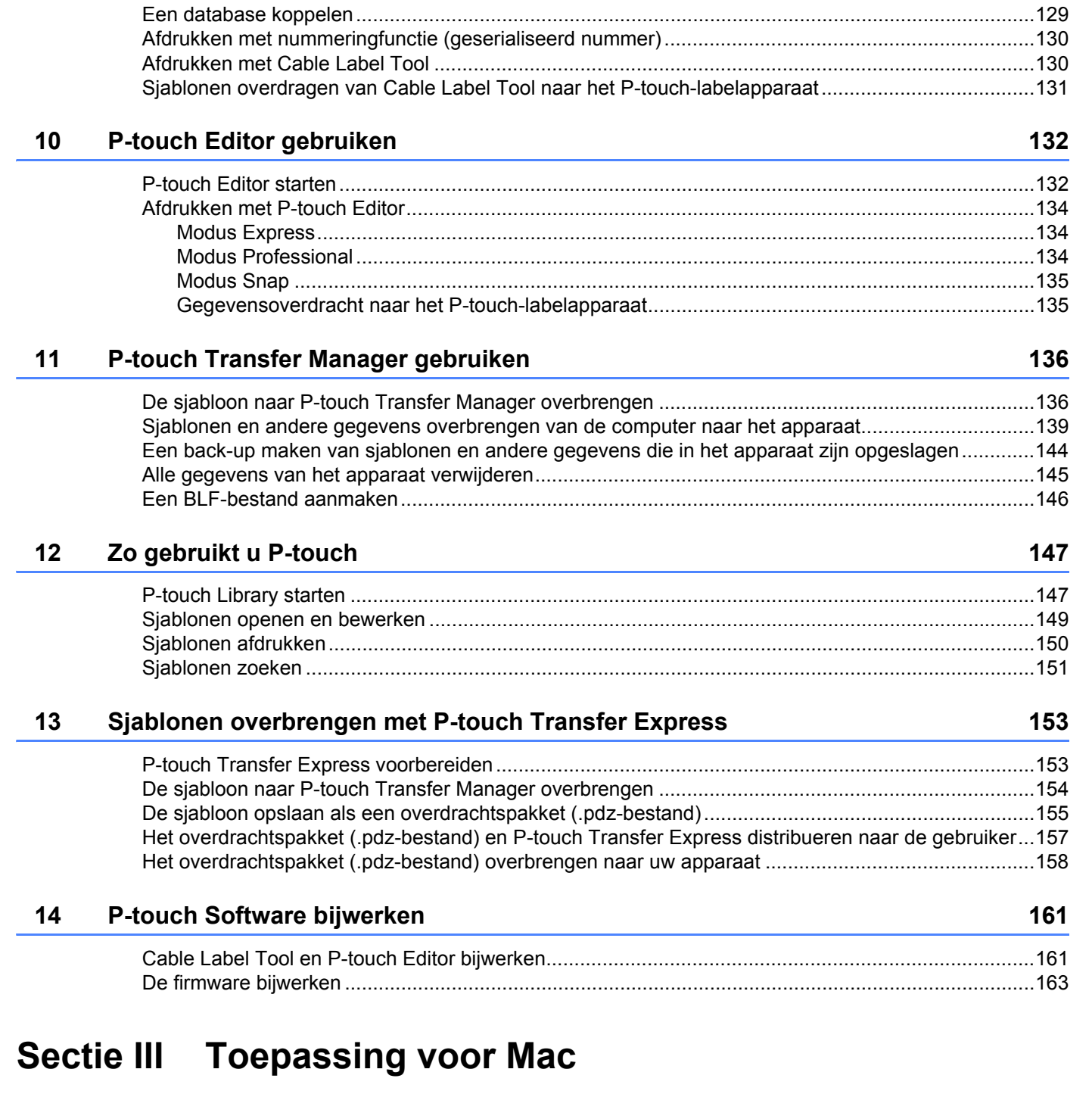

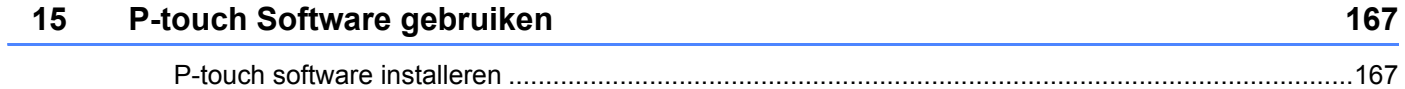

# **[16 P-touch Editor gebruiken 168](#page-178-0)** and 168

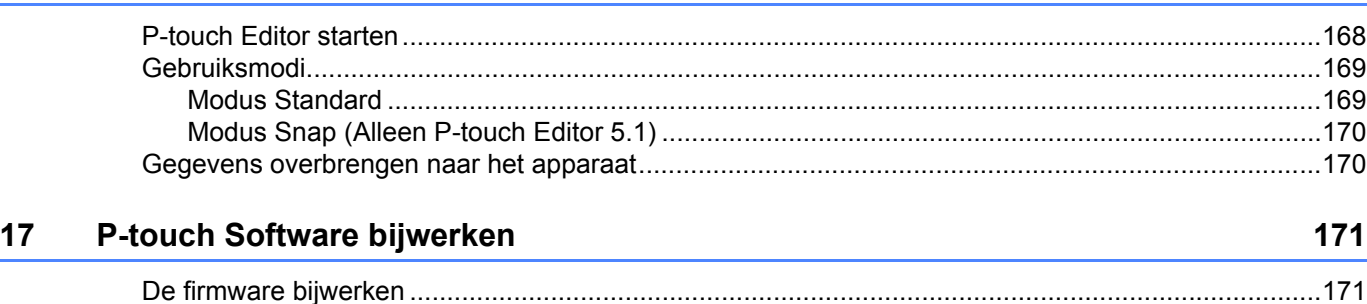

# **[Sectie IV Draadloos netwerk](#page-184-0)**

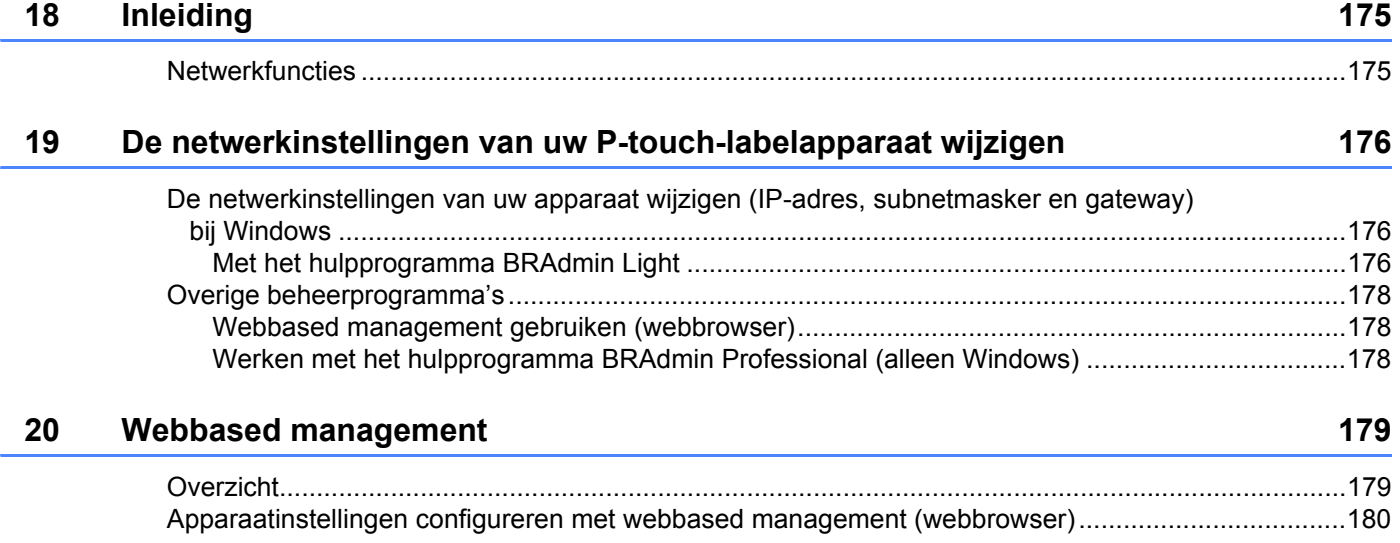

# **[Sectie V Appendix](#page-191-0)**

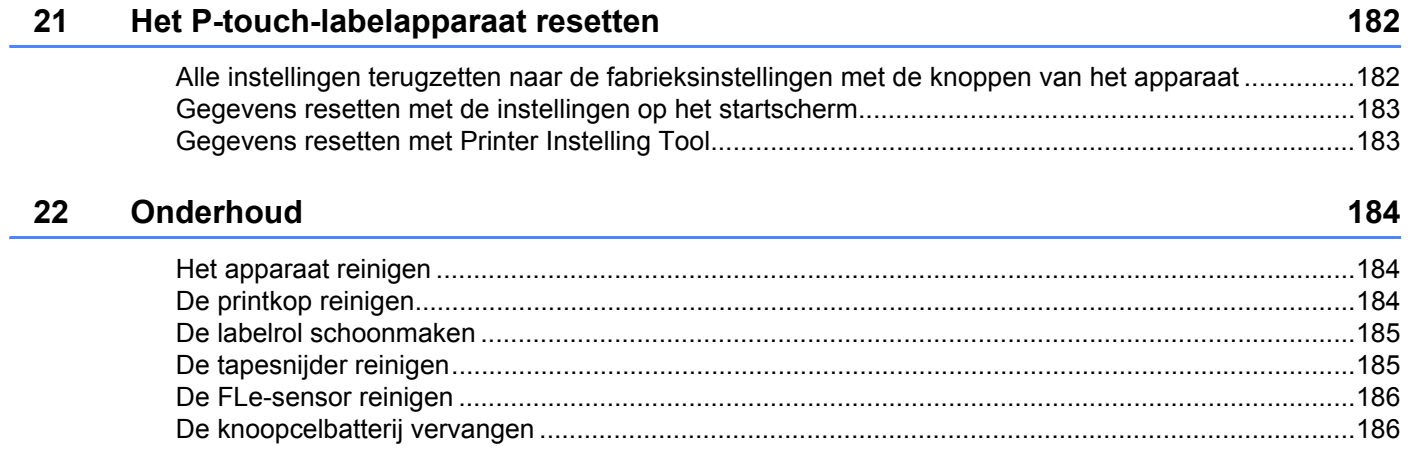

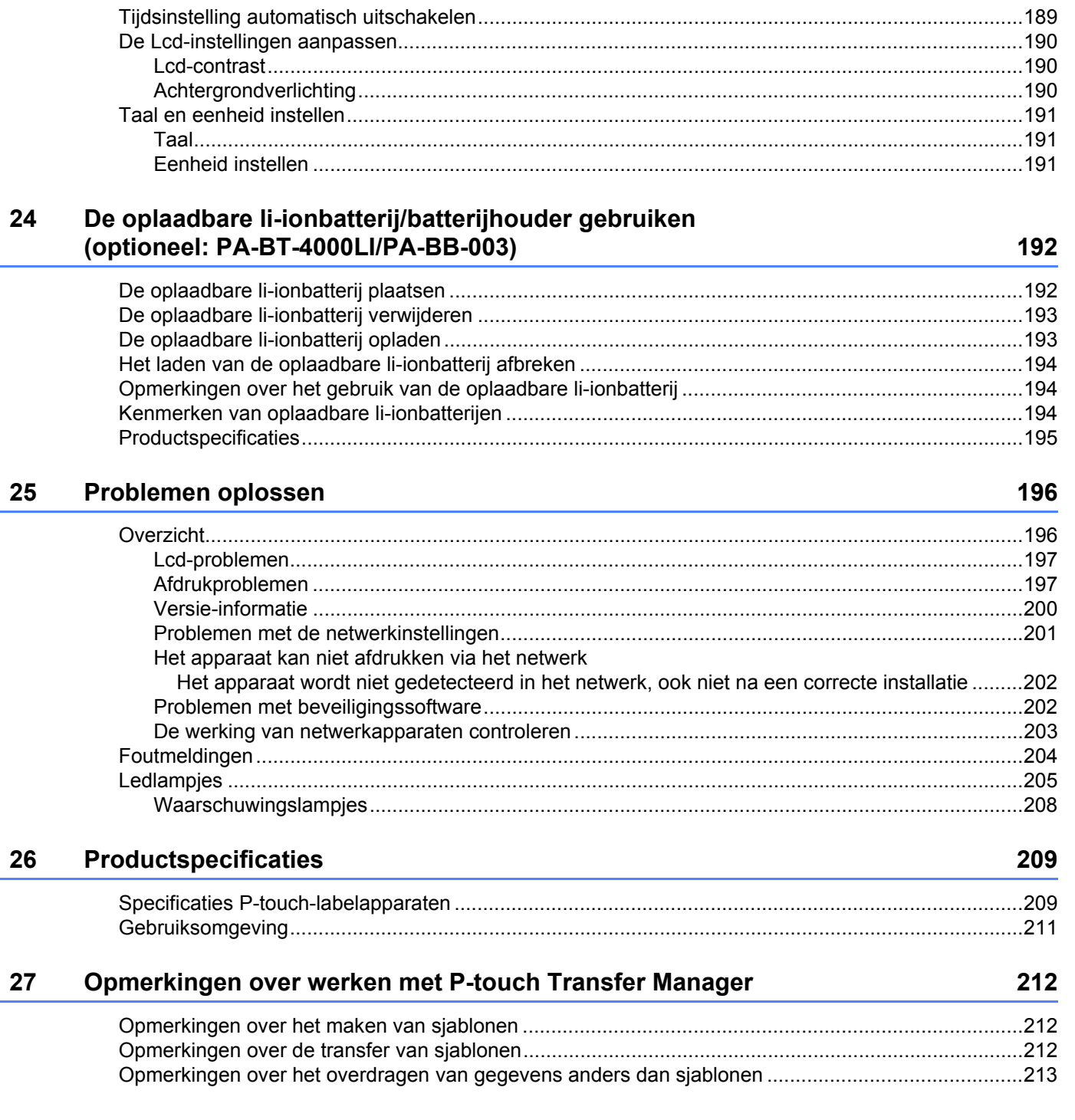

23

ц.

Handige instellingen

# 189

#### 28 Netwerktermen en -informatie

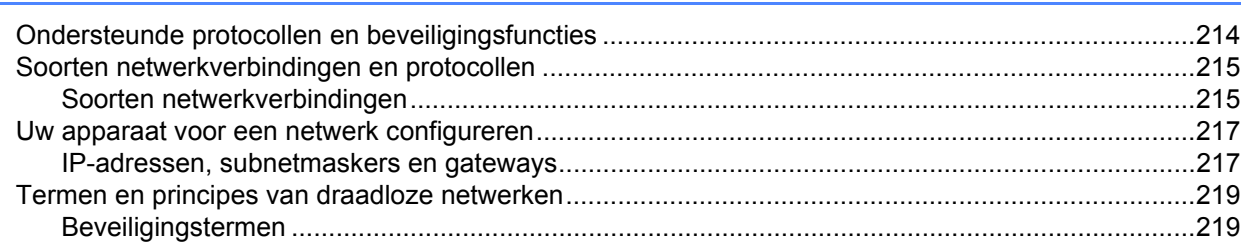

#### 29 Symbolen/Tekens/Opmaak

## 224

214

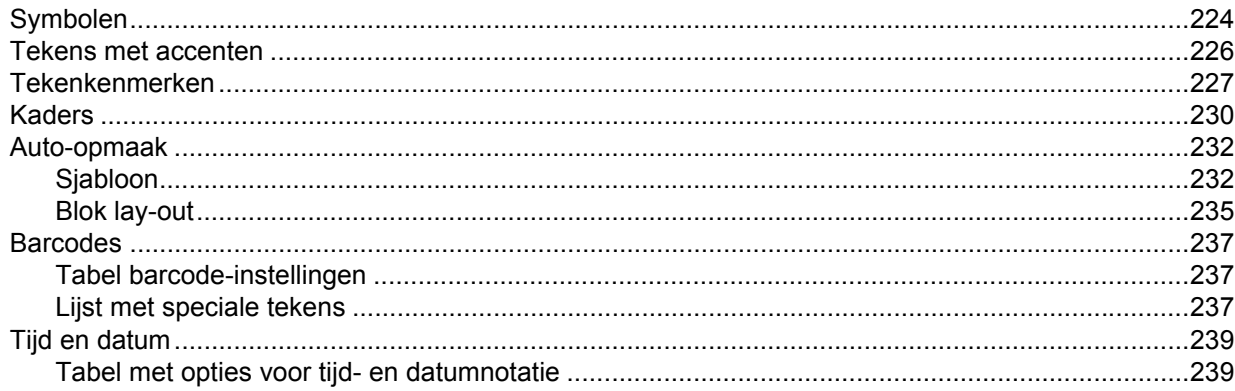

# **Sectie I**

# <span id="page-11-0"></span>**Basishandelingen <sup>I</sup>**

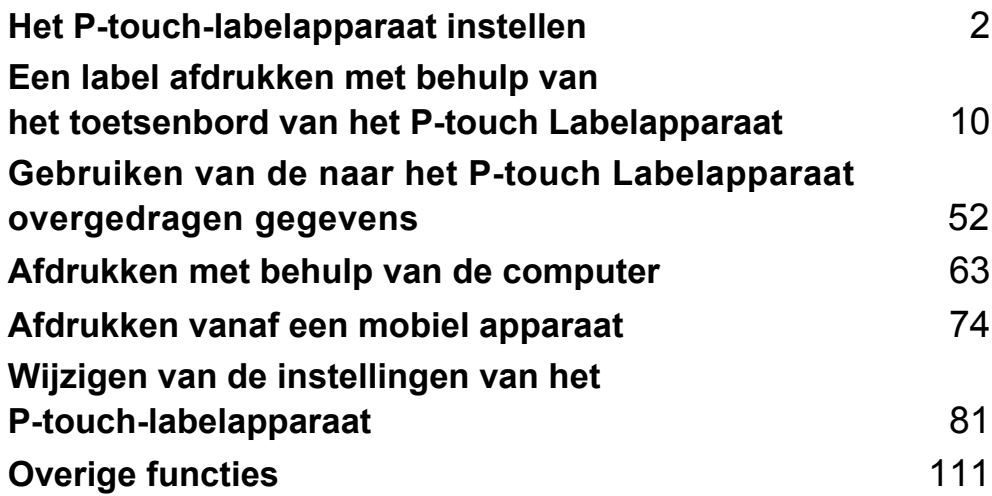

# <span id="page-12-1"></span>**Algemene beschrijving <sup>1</sup>**

# <span id="page-12-2"></span>**Voorzijde/Achterzijde <sup>1</sup>**

Voorzijde

<span id="page-12-3"></span><span id="page-12-0"></span>**1**

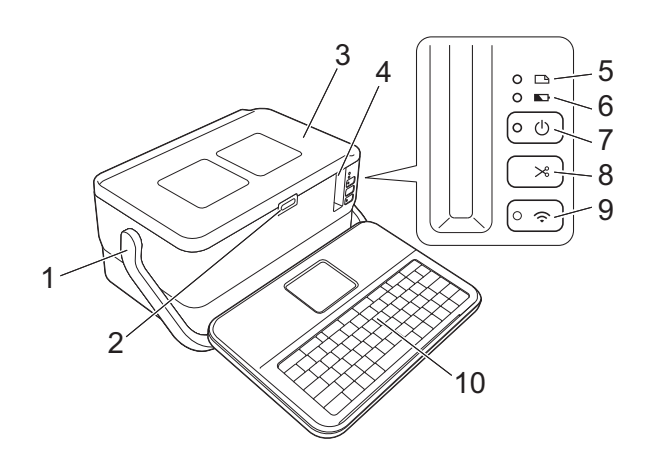

■ Achterzijde

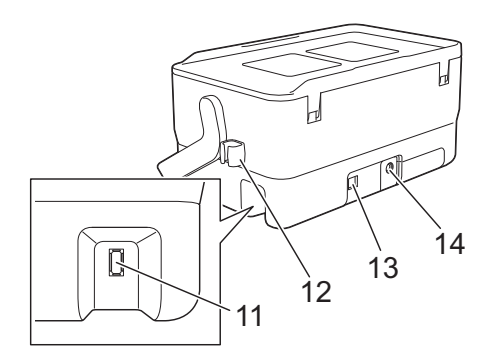

- **1 Greep**
- **2 Knop Deksel openen**
- **3 Deksel bovenkant**
- **4 Tape-uitgang**
- **5 (Label) indicator**
- **6 (Batterij)-lampje**
- **7** Knop (<sup>l</sup>) (Aan/uit)
- 8 Knop  $\gg$  (Doorvoeren en afsnijden)
- **9 Knop**  $\hat{\in}$  **(Wi-Fi)**
- **10 Lcd-gedeelte van het toetsenbord**
- **11 Aansluiting Lcd-gedeelte van het toetsenbord**

**12 Kabelhouder (houder voor de kabel van de Lcd-gedeelte van het toetsenbord) 13 USB-poort**

**14 Aansluiting voor de netspanningsadapter**

# <span id="page-13-0"></span>**Binnenkant <sup>1</sup>**

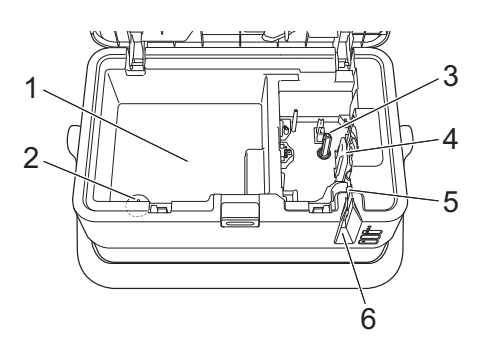

**1 Accessoirescompartiment** Berg in deze ruimte de TZe-tapecassettes en de netspanningsadapter op.

- **2 Knoopcelbatterijhouder**
- **3 Tapehouder**
- **4 Printkop**
- **5 Tapesnijder**
- **6 Tape-uitgang**

# <span id="page-14-0"></span>**Het Lcd-gedeelte van het toetsenbord aansluiten <sup>1</sup>**

**1** Schuif de klep op de onderkant van het Lcd-gedeelte van het toetsenbord om de klep te verwijderen en sluit de kabel voor het Lcd-gedeelte van het toetsenbord aan. Plaats de klep terug.

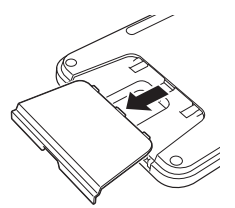

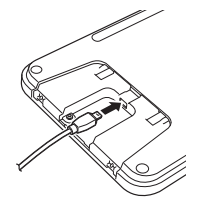

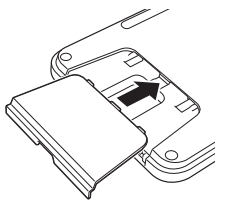

b Steek de stekker van de USB-kabel van het Lcd-gedeelte van het toetsenbord in de aansluiting op de zijkant van het apparaat.

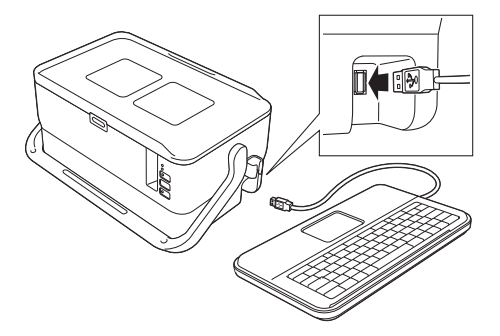

# **Opmerking**

- Als u het apparaat inschakelt, wordt ook het Lcd-gedeelte van het toetsenbord ingeschakeld.
- U kunt het Lcd-gedeelte van het toetsenbord op het apparaat plaatsen door het over het deksel aan de bovenkant te schuiven (zie afbeelding A).
- Als u het apparaat opbergt, keer dan het lcd-gedeelte van het toetsenbord om en schuif het over het deksel aan de bovenkant om te voorkomen dat het stoffig of vuil wordt (zie afbeelding B).
- U kunt overtollige kabel in de kabelhouder klemmen (zie afbeelding C).

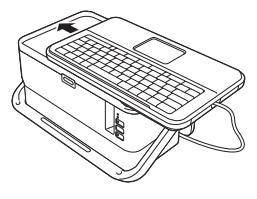

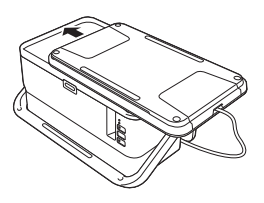

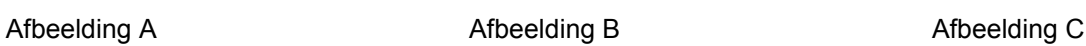

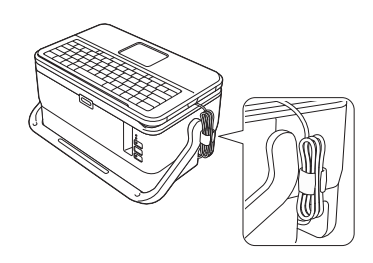

**4**

# <span id="page-15-0"></span>**De voeding aansluiten <sup>1</sup>**

Gebruik de AD9100ESA (netspanningsadapter) voor dit apparaat. Sluit de netspanningsadapter rechtstreeks aan op het apparaat.

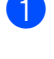

**1** Steek de stekker van het adaptersnoer in de aansluiting voor de netspanningsadapter met de markering DC IN 24 V op het apparaat.

b Steek de stekker van het netsnoer in de netspanningsadapter.

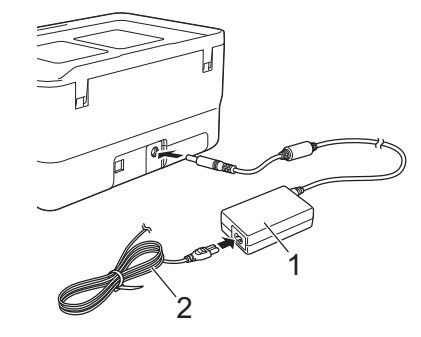

#### **1 Netspanningsadapter**

**2 Netsnoer**

**3** Steek de stekker van de voeding in een standaard stopcontact.

#### **Belangrijk**

- Schakel het apparaat uit voordat u de netspanningsadapter loskoppelt.
- Trek niet aan het adaptersnoer of het netsnoer en buig de snoeren niet.
- Wanneer de stekker van de voeding in een stopcontact wordt gestoken, kan het enige seconden duren voordat de  $(1)$  (Aan/uit)-knop wordt ingeschakeld.

## **Opmerking**

Voor de beveiliging en het behouden van het apparaatgeheugen bij het loskoppelen van de voeding, wordt aangeraden om de oplaadbare Li-ionbatterij (optioneel: PA-BT-4000LI) in het apparaat te laten.

# <span id="page-16-0"></span>**Een tapecassette plaatsen**

U kunt in het apparaat cassettes met TZe-tape, FLe-labels en HSe-krimpkous gebruiken.

#### **Belangrijk**

Als de nieuwe tapecassette een kartonnen stopper heeft, verwijder deze dan voordat u de cassette plaatst.

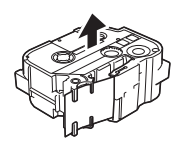

<span id="page-16-1"></span>**1** Controleer of het uiteinde van de tape niet gebogen is en of het door de tapegeleider loopt. Als de tape niet door de tapegeleider loopt, voer de tape dan door de geleider als weergegeven in de illustratie.

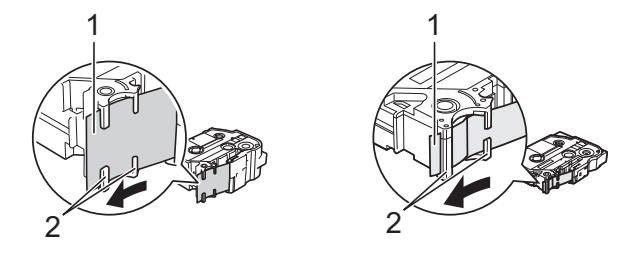

- **1 Uiteinde van tape**
- **2 Tapegeleiders (de werkelijke vorm kan afwijken, afhankelijk van de breedte van de tape)**

b Druk op de knop Deksel openen om het deksel aan de bovenkant te openen.

c Plaats de tapecassette in de tapehouder waarbij het uiteinde van de tape in de richting van de tape-uitgang van het apparaat wijst en druk de tapecassette gelijkmatig naar beneden tot deze correct op zijn plaats zit.

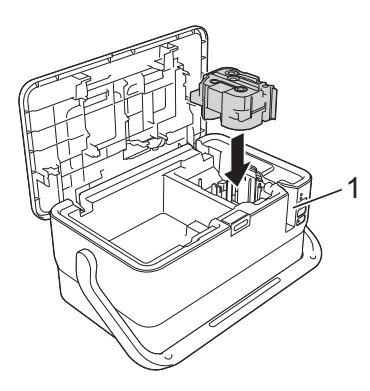

#### **1 Tape-uitgang**

#### **Belangrijk**

- Zorg er bij het plaatsen van de tapecassette voor dat de tape en het inktlint de printkop niet raken.
- Trek de tape strak. Als de tape niet strak zit, kan deze achter het uitsteeksel (2) blijven hangen en buigen of kreuken en hierdoor v[a](#page-16-1)stlopen. Raadpleeg de afbeelding in stap  $\bullet$  en trek de tape uit de tapegeleider als de tape niet strak staat.
- Zorg ervoor dat de tape niet blijft steken achter het uitsteeksel (2) als u de tapecassette verwijdert.

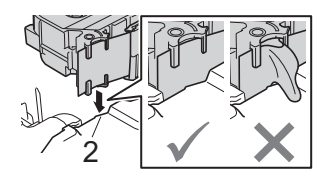

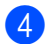

## 4 Sluit het deksel aan de bovenkant.

#### **Belangrijk**

Bewaar tapecassettes op een koele, donkere locatie zonder direct zonlicht, hoge temperaturen, hoge luchtvochtigheid of stof. Gebruik de tapecassette zo snel mogelijk na het openen van de verpakking.

# <span id="page-18-0"></span>**Het apparaat in- en uitschakelen <sup>1</sup>**

Aan: Druk op de (<sup>I</sup>) (Aan/uit)-knop om het apparaat in te schakelen. Het (<sup>I</sup>) (Aan/uit)-lampje gaat groen branden.

# **Opmerking**

Als het apparaat voor de eerste keer wordt ingeschakeld, wordt het scherm voor taalselectie weergegeven. Selecteer de gewenste taal met de toets  $\dagger$  of  $\dagger$ . U kunt de instelling voor taal ook in een later stadium aanpassen. (Zie *[Taal en eenheid instellen](#page-201-3)* op pagina 191.)

Uit: Houd de (<sup>I</sup>) (Aan/uit)-knop nogmaals ingedrukt om het apparaat uit te schakelen. Het (<sup>I</sup>) (Aan/uit)-lampje brandt mogelijk oranje tot de voeding is uitgeschakeld.

# **Belangrijk**

Als u het apparaat uitschakelt, mag u de batterij NIET eerder verwijderen of de netspanningsadapter loskoppelen dan wanneer het  $(1)$  (Aan/uit)-lampje dooft.

# <span id="page-19-0"></span>**Tape doorvoeren <sup>1</sup>**

## **Belangrijk**

- Zorg ervoor dat u tape doorvoert om speling in de tape en het inktlint te verwijderen na het plaatsen van een tapecassette.
- **Trek niet aan het label als dit door het apparaat via de tape-uitgang wordt uitgeworpen.** Als u dit wel doet, loopt het inktlint met de tape mee naar buiten. Als het inktlint mee naar buiten komt, is de tape mogelijk niet meer te gebruiken.
- Blokkeer de tape-uitgang niet tijdens het afdrukken of doorvoeren van tape. Als u dit wel doet zal de tape vastlopen.

#### **Doorvoeren en afsnijden <sup>1</sup>**

Met de functie Doorvoeren en afsnijden wordt ongeveer 22,3 mm lege tape doorgevoerd, die vervolgens wordt afgesneden.

- **D** Druk op de toets  $\mathcal{L}_0$  (Doorvoeren en afsnijden). Op het Lcd-scherm wordt [Invoeren & Snijden?] weergegeven.
- **b** Selecteer [Invoer & Snijden] met de toets  $\uparrow$  of  $\downarrow$ , en druk vervolgens op de toets **OK** of **Enter**. Het bericht [Tape invoeren... Een ogenblik geduld] wordt weergegeven terwijl de tape wordt doorgevoerd, en vervolgens wordt de tape afgesneden.

# **Opmerking**

Druk op de toets **Esc** om deze functie af te sluiten of te annuleren.

#### **Alleen invoeren <sup>1</sup>**

Met deze functie wordt de tape ongeveer 22,3 mm doorgevoerd, zodat er een leeg label uit de tapecassette steekt. Deze handeling wordt aangeraden bij gebruik van textieltape, omdat deze tape met een schaar moet worden afgeknipt.

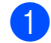

Druk op de toets  $\aleph$  (Doorvoeren en afsnijden). Op het Lcd-scherm wordt [Invoeren & Snijden?] weergegeven.

**2)** Selecteer [Alleen invoeren] met de toets  $\uparrow$  of  $\downarrow$ , en druk vervolgens op de toets **OK** of **Enter**. Het bericht [Tape invoeren... Een ogenblik geduld] wordt weergegeven terwijl de tape wordt doorgevoerd.

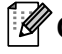

#### **Opmerking**

Druk op de toets **Esc** om deze functie af te sluiten of te annuleren.

# <span id="page-20-3"></span><span id="page-20-1"></span><span id="page-20-0"></span>**Beschrijving van het Lcd-gedeelte van het toetsenbord 2 <sup>2</sup>**

# <span id="page-20-2"></span>**Namen en functies van de toetsen <sup>2</sup>**

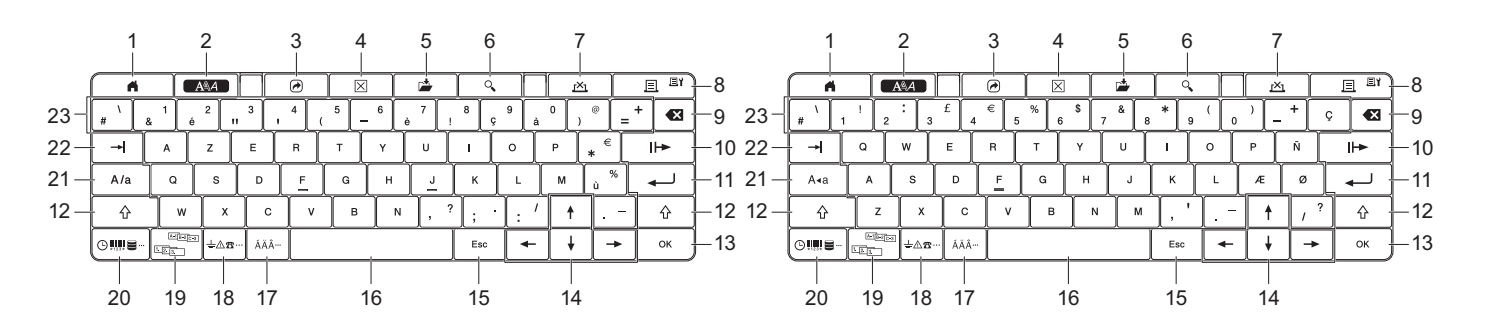

#### **1 Start**

Hiermee keert u terug naar het startscherm om een menu te selecteren.

#### **2 Opmaak**

Hiermee stelt u tekens en attributen in.

#### **3 Programma**

Hiermee opent u een geregistreerd programma

#### **4 Wissen**

Hiermee wist u alle ingevoerde tekst, of alle tekst en de huidige instellingen.

#### **5 Opslaan**

Hiermee slaat u aangemaakte gegevens op in het bestandsgeheugen.

#### **6 Voorbeeld**

Hiermee geeft u een voorbeeld weer van het af te drukken label in de gekozen lay-out.

#### **7 Annuleren**

Hiermee annuleert u de afdruktaak.

#### **8 Afdrukken/Afdrukopties**

- Hiermee drukt u de huidige gegevens op de tape af.
- In combinatie met de **Shift**-toets drukt u meerdere exemplaren af of wijzigt u afdrukinstellingen.

#### **9 Backspace**

Hiermee wordt het teken links van de cursor verwijderd.

#### **10 Volgende**

Hiermee maakt u de volgende pagina.

#### **11 Enter**

Hiermee voegt u een nieuwe regel toe tijdens het invoeren van tekst. Hiermee selecteert u de weergegeven optie.

#### **12 Shift**

Hiermee voert u hoofdletters of symbolen in als u de toets gebruikt in combinatie met letter- of cijfertoetsen.

#### **13 OK**

Hiermee selecteert u de weergegeven optie.

#### 14 Cursor  $(\uparrow \downarrow \leftarrow \rightarrow)$

Hiermee verplaatst u de cursor in de richting van de pijl.

#### **15 Esc (Escape)**

Hiermee wordt de huidige opdracht geannuleerd en keert u terug naar het gegevensinvoerscherm of de vorige stap.

#### **16 Spatie**

- Hiermee voert u een spatie in.
- Hiermee herstelt u de standaardwaarde van een instelling.

#### **17 Accent**

Hiermee kunt u een teken met een accent selecteren en invoeren.

#### **18 Symbool**

Hiermee kunt u een symbool uit de lijst met beschikbare symbolen selecteren en invoeren.

#### **19 Serialiseren**

Hiermee stelt u geserialiseerde nummers in.

#### **20 Invoegen**

Hiermee voegt u een tijdstempel, barcode, database of overgedragen symbolen in.

#### **21 Hoofdletters**

Hiermee schakelt u de hoofdlettermodus in en uit.

#### **22 Tabblad**

Hiermee voegt u een tabblad in.

#### **23 Letter**

- $\blacksquare$  Hiermee voert u letters of cijfers in.
- Hiermee voert u hoofdletters of symbolen in als u de toets gebruikt in combinatie met de toets **Hoofdletters** of **Shift**.

# <span id="page-21-0"></span>**Lcd-scherm <sup>2</sup>**

#### **Startscherm**

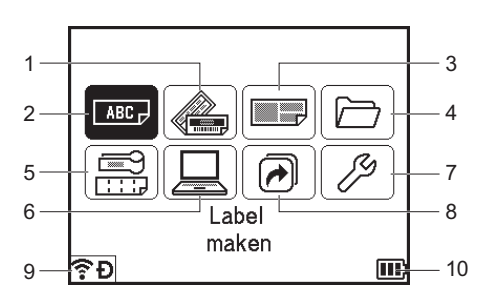

## **1 Automatische opmaak (sjablonen)**

Weergave van de labelopmaak op basis van vooraf gedefinieerde sjablonen.

#### **2 Label maken**

Weergave van het scherm Label maken.

#### **3 Automatische opmaak (bloklay-outs)**

Weergave van de labelopmaak op basis van vooraf gedefinieerde lay-outs.

#### **4 Bestand**

Ophalen van gegevens die zijn opgeslagen in het bestandsgeheugen.

#### **5 Kabellabel**

Weergave van een van de volgende zeven type labels: Schermfolie/Kabelwikkel/Kabelvlag/Patchpanel/Punchblok/Stansvlag/Omgekeerd label.

#### **6 Overgedragen sjablonen**

Ophalen van gegevens die zijn overgebracht vanaf een computer.

#### **7 Instelling**

Weergave van diverse instellingen voor het apparaat.

#### **8 PF registreren**

Programma's registreren, verwijderen en een andere naam geven.

#### <span id="page-22-0"></span>**9 Draadloze verbinding**

Het linkerpictogram is een indicatie voor de status van de Wi-Fi®-verbinding; het rechterpictogram geeft een indicatie van de status van de Wireless Direct-verbinding.

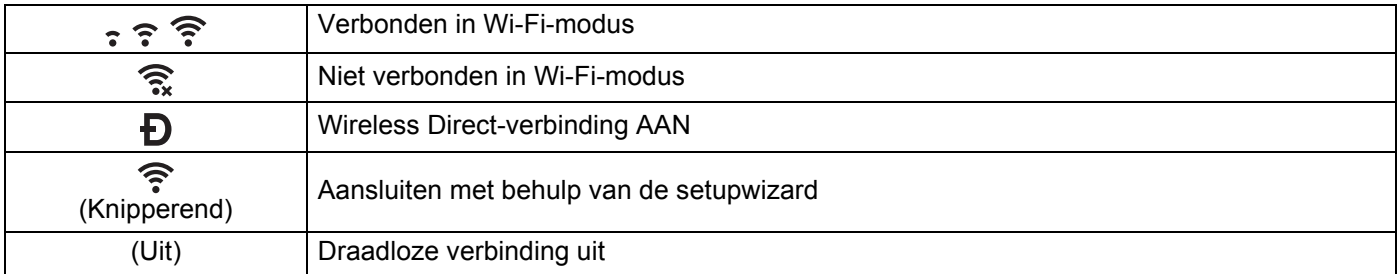

#### <span id="page-22-1"></span>**10 Batterijniveau**

Geeft een indicatie van de resterende batterijcapaciteit. Wordt alleen weergegeven bij gebruik van de li-ionbatterij.

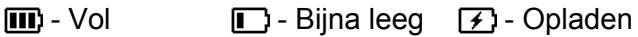

 $\Box$  - Halfvol  $\Box$  - Leeg

#### **Scherm Label maken**

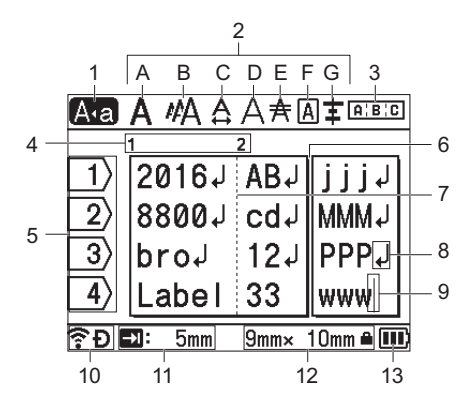

#### **1 Hoofdlettermodus**

Geeft aan dat de hoofdlettermodus is ingeschakeld.

#### **2 Richtlijnen voor stijl**

Geeft de huidige instellingen voor lettertype (A), tekengrootte (B), tekenbreedte (C), tekenstijl (D), lijn (E), kader (F) en uitlijning (G) aan.

#### **3 Richtlijnen voor opmaak**

Geeft de huidige instellingen aan voor stand, lay-out, verdeeltab, omgekeerd en herhaalde tekst. Welke items worden weergegeven, is afhankelijk van het type label dat geselecteerd is.

#### **4 Bloknummer**

Geeft het bloknummer aan.

#### **5 Regelnummer**

Geeft het regelnummer binnen de labellay-out aan.

#### **6 Paginaverdeeltab**

Geeft het einde van een pagina en het begin van de volgende pagina aan.

#### **7 Blokscheidingslijn**

Geeft het einde van een blok aan.

#### **8 Enter/Return-symbool**

Geeft het einde van een tekstregel aan.

#### **9 Cursor**

Geeft de huidige positie voor gegevensinvoer aan. De tekens worden links van de cursor ingevoerd.

#### **10 Draadloze verbinding**

Geeft de huidige status weer van de draadloze verbinding. Zie *[Draadloze verbinding](#page-22-0)* in het gedeelte Startscherm.

#### **11 Instelling tablengte**

Geeft de instelling weer voor de tablengte.

#### **12 Tapeformaat**

Geeft als volgt het tapeformaat voor de ingevoerde tekst aan: Tapebreedte × labellengte. Als de labellengte is opgegeven, wordt ook **as** weergegeven rechts naast het tapeformaat.

#### **13 Batterijniveau**

Geeft een indicatie van de resterende batterijcapaciteit. Wordt alleen weergegeven bij gebruik van de li-ionbatterij. Zie *[Batterijniveau](#page-22-1)* in het gedeelte Startscherm.

# <span id="page-24-0"></span>**Een label bewerken <sup>2</sup>**

In dit hoofdstuk wordt uitgelegd hoe in labels tekst en symbolen worden ingevoerd om originele labels te maken en hoe met eerder gemaakte sjablonen labels kunnen worden gemaakt.

## <span id="page-24-1"></span>**Het scherm Label maken openen <sup>2</sup>**

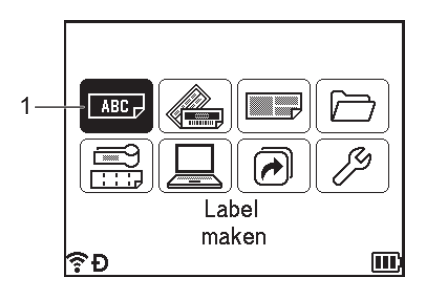

#### **1 Label maken**

De labels worden gemaakt op het scherm Label maken. Selecteer [Label maken] op het startscherm met de toets  $\dagger$ ,  $\downarrow$ ,  $\leftarrow$  of  $\rightarrow$  en druk vervolgens op **OK** of **Enter** voor het openen van het scherm Label maken.

## <span id="page-24-2"></span>**Tekst invoeren met het toetsenbord <sup>2</sup>**

U kunt het toetsenbord van uw apparaat op dezelfde manier gebruiken als een standaard toetsenbord van een computer.

## <span id="page-24-3"></span>**Tekst invoegen <sup>2</sup>**

Als u extra tekst in een bestaande tekstregel wilt invoegen, verplaatst u de cursor naar het teken op de positie waar u tekst wilt gaan invoegen en voegt u vervolgens de tekst in. De nieuwe tekst wordt op de positie van de cursor ingevoegd.

## <span id="page-24-4"></span>**Een nieuwe regel toevoegen <sup>2</sup>**

Er verschijnt een return-teken aan het einde van de regel en de cursor gaat naar het begin van een nieuwe regel.

## **Belangrijk**

- Maximaal aantal regels (Labels)
	- Tape van 36 mm: 17 regels
	- Tape van 24 mm: 13 regels
	- Tape van 18 mm: 10 regels
	- Tape van 12 mm: 6 regels
	- Tape van 9 mm: 4 regels
	- Tape van 6 mm: 3 regels
	- Tape van 3,5 mm: 1 regel
- Maximaal aantal regels (krimpkous)
	- Tape van 23,6 mm: 12 regels
	- Tape van 17,7 mm: 10 regels
	- Tape van 11,7 mm: 6 regels
	- Tape van 8,8 mm: 4 regels
	- Tape van 5,8 mm: 2 regels

# <span id="page-25-0"></span>**Tekst verwijderen <sup>2</sup>**

#### **Eén teken per keer verwijderen <sup>2</sup>**

Om een teken te verwijderen uit een tekstregel, verplaatst u de cursor naar het teken rechts van de tekst die u wilt verwijderen en drukt u op de **Backspace**-toets. Steeds als u op **Backspace** drukt, wordt het teken links van de cursor verwijderd.

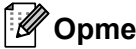

#### **Opmerking**

Als u de toets **Backspace** ingedrukt houdt, worden de tekens links van de cursor aaneengesloten verwijderd.

#### **Gehele tekst in één keer verwijderen <sup>2</sup>**

Gebruik de toets **Wissen** om alle tekst in één keer te verwijderen.

#### **a** Druk op de toets **Wissen**.

De wisopties worden weergegeven.

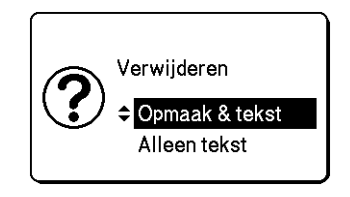

**2** Selecteer met de toets  $\uparrow$  of  $\downarrow$  [Alleen tekst] om alle tekst te verwijderen terwijl de huidige opmaakinstellingen bewaard blijven, of selecteer [Opmaak & tekst] om alle tekst- en opmaakinstellingen te verwijderen.

# **Opmerking**

- Druk op de toets **Esc** om terug te keren naar het scherm Label maken zonder tekst of opmaak te wissen.
- Bij het selecteren van [Opmaak & tekst], wordt alle tekst gewist en worden de lettertekenkenmerken en snij-opties teruggezet naar de fabrieksinstellingen.

#### **8** Druk op OK of Enter.

Alle tekst wordt verwijderd. Als u [Opmaak & tekst] geselecteerd hebt, worden ook alle opmaakinstellingen gewist.

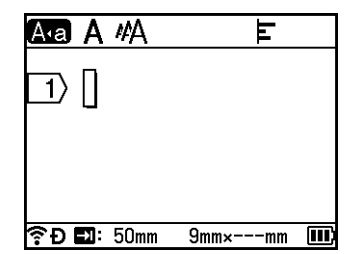

## <span id="page-26-0"></span>**Tekstherinnering gebruiken <sup>2</sup>**

Als u een teken invoert, haalt het apparaat alle tekenreeksen die met hetzelfde teken begonnen uit de geschiedenis van alle tot nu toe afgedrukte tekenreeksen en geeft een lijst met opties weer waaruit u kunt kiezen.

Als u bijvoorbeeld "B" invoert, wordt op het scherm een markering weergegeven als in de geschiedenis een tekenreeks aanwezig is die begint met "B". Als u op de toets **OK** drukt, verschijnt op het apparaat een lijst met woorden die beginnen met de letter "B", zoals "Brother". Selecteer het gewenste woord met de toets  $\dagger$  of  $\downarrow$ , druk vervolgens op de toets **OK** of **Enter** om het gekozen woord in te voegen in de tekstregel.

De fabrieksinstelling is "Aan".

# **Opmerking**

- Druk op de toets **Esc** om de woordenlijst te sluiten.
- Druk op de toets  $\rightarrow$  om het volledige woord weer te geven en druk op de toets  $\leftarrow$  om terug te keren naar de woordenlijst.
- Selecteer [Instellingen] [Tekst herinnering] [Geheugen wissen] op het startscherm, en druk vervolgens op de toets **OK** of **Enter** om het geheugen voor tekstherinnering te wissen.
- Selecteer [Instellingen] [Tekst herinnering] [AAN/UIT] op het startscherm, en druk vervolgens op de toets **OK** of **Enter** om de instelling voor tekstherinnering te wijzigen.
- In het geheugen kunnen maximaal 99 woorden worden opgeslagen.

# <span id="page-27-0"></span>**Een tab invoegen <sup>2</sup>**

Om een tab in te voegen in een tekstregel, verplaatst u de cursor naar het teken op de positie waar u een tab wilt invoegen en drukt u op de toets **Tabblad**.

De ingevoegde tab wordt weergegeven als een markering  $\left( \frac{1}{2} \right)$  in het scherm Label maken.

## **Opmerking**

Plaats de cursor rechts van de tabbladmarkering in het scherm Label maken en druk vervolgens op de toets **Backspace** om een tabblad van een label te verwijderen.

#### **De tablengte wijzigen <sup>2</sup>**

**a** Druk op de toets **Opmaak**.

- Selecteer [Tablengte] met de toets  $\leftarrow$  of  $\rightarrow$ .
- Selecteer de tablengte die u wilt met de toets ↑ of ↓, en druk vervolgens op OK of Enter.

# **Opmerking**

- Druk op de toets **Esc** om terug te keren naar het scherm Label maken.
- U kunt de tabbladlengte ook instellen door de gewenste tabbladlengte in te typen. Druk op de toets **OK** of **Enter** en druk vervolgens opnieuw op de toets **OK** of **Enter** om na het invoeren van de tablengte de instelling toe te passen.
- De tablengte kan worden ingesteld van 0 tot 100 mm.

# <span id="page-27-1"></span>**Een nieuw blok toevoegen <sup>2</sup>**

U kunt maximaal 99 nieuwe blokken maken. Druk op de toetsen **Shift** en **Enter** om een nieuw blok met tekst en regels te maken. De tekst rechts van de cursor gaat naar het nieuwe blok. In sommige type labels kunt u het aantal blokken instellen wanneer u het type label selecteert.

## <span id="page-27-2"></span>**Een nieuwe pagina toevoegen <sup>2</sup>**

Als u een nieuwe pagina wilt maken, kunt u op de toets **Volgende** drukken. De cursor wordt verplaatst naar het begin van de nieuwe pagina. U kunt maximaal 99 nieuwe pagina's maken.

# <span id="page-28-0"></span>**Tekens met accenten invoeren <sup>2</sup>**

Het apparaat kan een set tekens met accenten weergeven en afdrukken, bijvoorbeeld taalspecifieke tekens. Selecteerbare opties voor "Tekens met accent" staan in de appendix. (Zie *[Tekens met accenten](#page-236-1)* op pagina 226.)

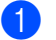

Voer het teken in dat u wilt veranderen in een teken met accent.

#### **Opmerking**

U kunt de hoofdlettermodus gebruiken in combinatie met de accentfunctie.

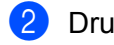

**2** Druk op de toets **Accent**.

Hierna worden de tekens met accent op het scherm getoond.

**3** Selecteer het teken met accent dat u wilt met toets  $\uparrow$  of  $\downarrow$  en druk vervolgens op de toets **OK** of **Enter**. Het letterteken dat u hebt ingevoerd, verandert in het teken met accent.

#### **A** Belangrijk

De volgorde waarin de tekens met accenten worden weergegeven, is afhankelijk van de geselecteerde taal voor het Lcd-scherm.

# **Opmerking**

Druk op de toets **Esc** om terug te keren naar de vorige stap.

# <span id="page-28-1"></span>**Symbolen invoeren <sup>2</sup>**

Naast de symbolen die beschikbaar zijn op het toetsenbord, zijn er ook nog diverse symbolen (inclusief internationale tekens, uitgebreide ASCII-tekens en overgedragen symbolen <sup>[1](#page-28-2)</sup>) beschikbaar via de symboolfunctie.

Gebruik de symboolfunctie om een symbool in te voeren (zie *[Symbolen invoeren met de symboolfunctie](#page-28-3)* [op pagina 18](#page-28-3)).

U kunt ook de toets **Shift** ingedrukt houden en tegelijkertijd op een toets op het toetsenbord drukken om het symbool in te voeren dat rechtsboven op de toets staat.

<span id="page-28-2"></span><sup>1</sup> Een bitmap van een door de gebruiker gedefinieerd teken dat niet vooraf is geïnstalleerd op het apparaat.

#### <span id="page-28-3"></span>**Symbolen invoeren met de symboolfunctie <sup>2</sup>**

Selecteerbare symbolen (met uitzondering van door de gebruiker gedefinieerde tekens) staan in de appendix. (Zie *Symbolen* [op pagina 224](#page-234-2).)

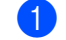

#### **a** Druk op de **Symbool**-toets.

Er wordt een lijst met symboolcategorieën en symbolen in die categorie weergegeven.

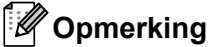

Het laatst ingevoerde symbool wordt geselecteerd in de weergegeven lijst.

Selecteer een symboolcategorie met de toets  $\dagger$  of  $\dagger$ , en druk vervolgens op **OK** of **Enter**.

Selecteer een symbool met de toets  $\dagger$ ,  $\downarrow$ ,  $\leftarrow$  of  $\rightarrow$  en druk op **OK** of **Enter**. Het geselecteerde symbool wordt ingevoegd in de tekstregel.

# **Opmerking**

Bij het selecteren van een symbool:

- Druk op de toets **Shift** en de toets **Symbool** om terug te keren naar de vorige pagina.
- Druk op de toets **Symbool** om naar de volgende pagina te gaan.
- Druk op de toets **Esc** om terug te keren naar de vorige stap.

#### **Overgedragen symbolen invoeren <sup>2</sup>**

#### **Belangrijk**

Breng de afbeeldingen over naar het apparaat met behulp van P-touch Transfer Manager, voordat u overgedragen symbolen gebruikt. Zie *[P-touch Transfer Manager gebruiken](#page-146-2)* op pagina 136 voor meer informatie over het gebruik van P-touch Transfer Manager.

**a** Druk op de toets **Invoegen**.

- Selecteer [Overgedragen symbolen] met de toets  $\dagger$  of  $\downarrow$ , en druk vervolgens op de toets **OK** of **Enter**.
- 3) Selecteer een overgedragen symbool met de toets ↑ of ↓, en druk vervolgens op OK of Enter. De geselecteerde bitmap wordt ingevoegd in de tekstregel.

# **Opmerking**

- Druk op de toets **Shift** en de toets  $\downarrow$  om naar de volgende pagina te gaan, en druk op de toets **Shift** en de toets  $\dagger$  om naar de vorige pagina te gaan als u een symbool selecteert.
- Het ingevoegde overgedragen symbool wordt weergegeven als een markering ( $\mathcal{O}$ ) in het scherm Label maken.
- Zet de cursor op de markering ( $\mathcal{P}$ ) en druk op de toets **Invoegen** om het overgedragen symbool in het scherm Label maken weer te geven.
- Druk op de toets **Esc** om terug te keren naar de vorige stap.

#### **Symboolupdate gebruiken <sup>2</sup>**

U kunt uw persoonlijke categorie met symbolen maken met [Symboolupdate]. [Historie] wordt eerst weergegeven bij het selecteren van symbolen, om u te helpen de gewenste symbolen snel te vinden.

## **Belangrijk**

Overdragen symbolen kunnen niet aan [Symboolupdate] worden toegevoegd.

<span id="page-29-0"></span>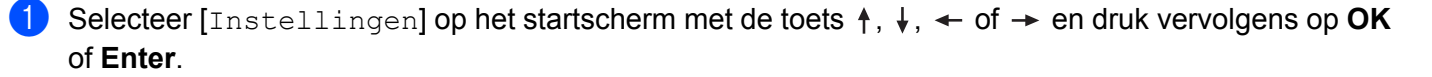

<span id="page-29-1"></span>Selecteer [Symboolupdate] met de toets  $\dagger$  of  $\dagger$ , en druk vervolgens op de toets OK of Enter.

**2**

- <span id="page-30-2"></span>**3** Selecteer [Aan] om uw persoonlijke categorie te maken met de toets ↑ of ↓ en druk vervolgens op OK of **Enter**.
- <span id="page-30-1"></span>4) Voer in het scherm Label maken het symbool in dat u aan uw symboolupdate wilt toevoegen door op de toets **Symbool** te drukken, selecteer een symboolcategorie met de toets  $\uparrow$  of  $\downarrow$ , druk op de toets **OK** of **Enter**, selecteer een symbool met de toets  $\dagger$ ,  $\downarrow$ ,  $\leftarrow$  of  $\rightarrow$ , en druk vervolgens op de toets **OK** of **Enter**.

#### **E** Druk op de toets **Symbool**.

 $[Historie]$  wor[d](#page-30-1)t weergegeven, inclusief het symbool dat u bij stap  $\bullet$  hebt ingevoerd.

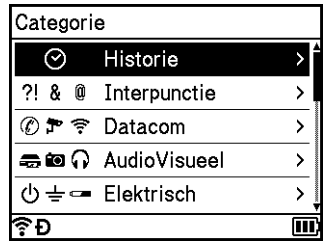

## **Opmerking**

- U kunt tot 30 symbolen toevoegen aan [Historie]. Zodra er meer dan 30 symbolen worden toegevoegd aan [Historie], wordt het oudste symbool uit de categorie verwijderd.
- Als u [Symboolupd[a](#page-29-0)te] niet langer wilt ge[b](#page-29-1)ruiken, volg dan de stappen  $\bigcirc$  en  $\bigcirc$  hierboven, en selecteer vervolgens [Uit] in het  $[Symboolupdate]$ -s[c](#page-30-2)herm van stap  $\bigcirc$ .

## <span id="page-30-0"></span>**Een geserialiseerd label invoeren <sup>2</sup>**

U kunt numeriek geserialiseerde labels maken. U kunt het aantal en de waarde voor ophoging voor de reeks opgeven. Met deze functie kunt u een reeks labels maken waarbij steeds één teken van het patroon wordt opgehoogd. In de geavanceerde modus Serialiseren kunt u kiezen uit Gelijktijdig of Groeperen. Bij gelijktijdig serialiseren wordt een reeks labels gemaakt waarbij steeds twee getallen gelijktijdig worden opgehoogd. Met groepsmodus maakt u een serie labels waarbij u twee reeksen in het patroon kunt selecteren die achtereenvolgens moeten worden opgehoogd.

#### <span id="page-30-3"></span>**Modus Serialiseren <sup>2</sup>**

**1** Vul de tekst in, uitgezonderd de tekst die u wilt serialiseren. **Voorbeeld**: Voor het maken van de labels 1A-A01, 1A-A02, 1A-A03, en 1A-A04, voert u alleen "1A-A0" in.

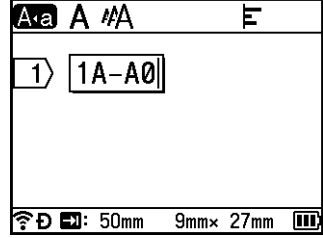

**2**

b Plaats de cursor waar u de geserialiseerde tekst wilt invoegen, en druk vervolgens op de toets **Serialiseren**.

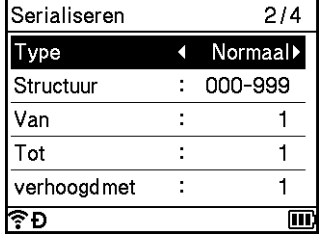

<span id="page-31-0"></span>**8** Selecteer [Type], [Structuur], [Van], [Tot] en [verhoogd met] met de toets  $\dagger$  of  $\dagger$ , en stel de waarden in met de toets  $\leftarrow$  of  $\rightarrow$ .

# **Opmerking**

U kunt ook [Van], [Tot] en [verhoogd met] instellen door het invoeren van de nummers die u wilt.

**Voorbeeld**: [Type]: Normaal, [Structuur]: 000-999, [Van]: 1, [Tot]: 4, en [verhoogd met]: 1 Zie volgende tabel van instellingen voor Serialiseren (fabrieksinstellingen worden vet weergegeven):

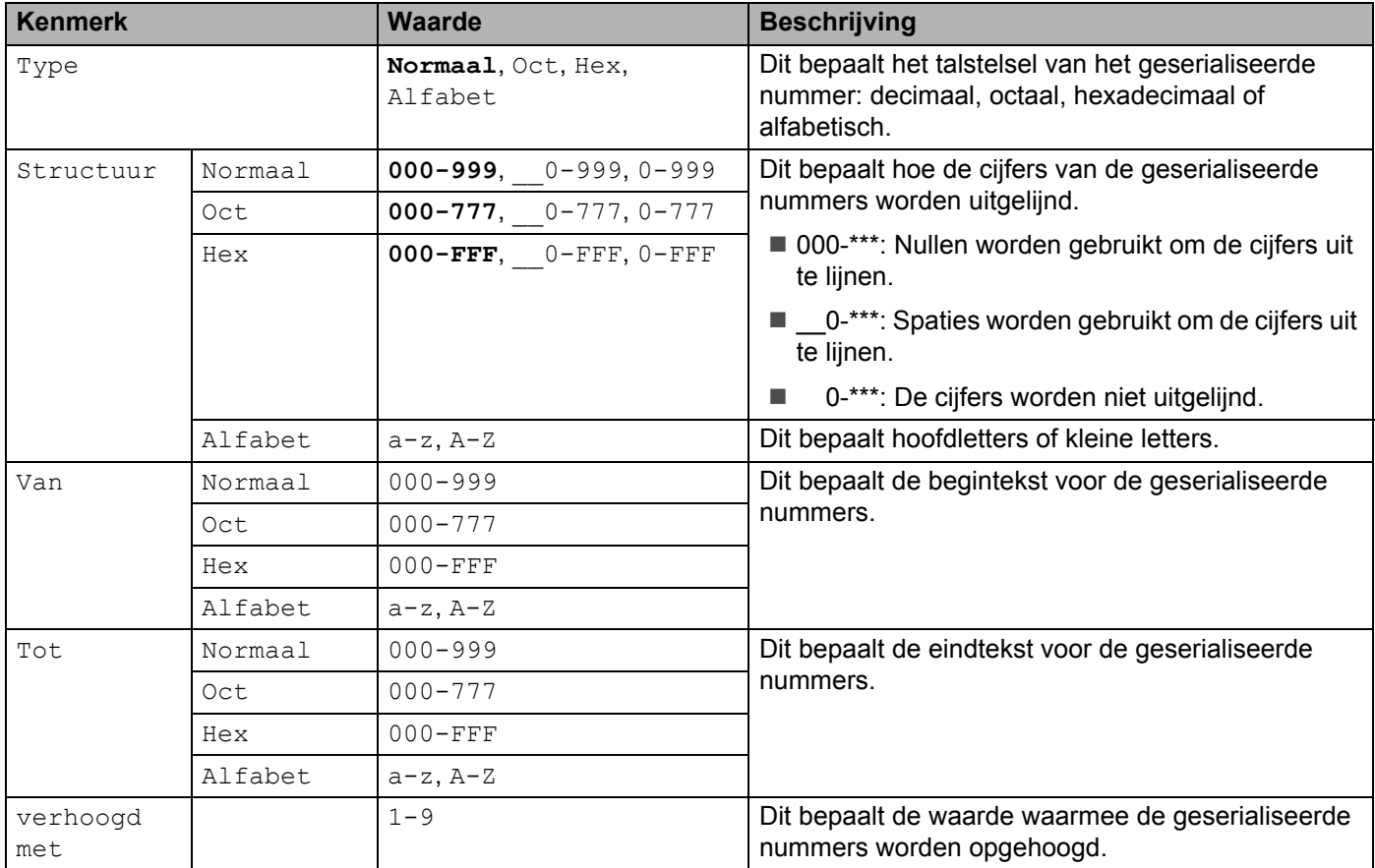

d Druk op de toets **OK** of **Enter** om een afbeelding van de labels op het scherm weer te geven.

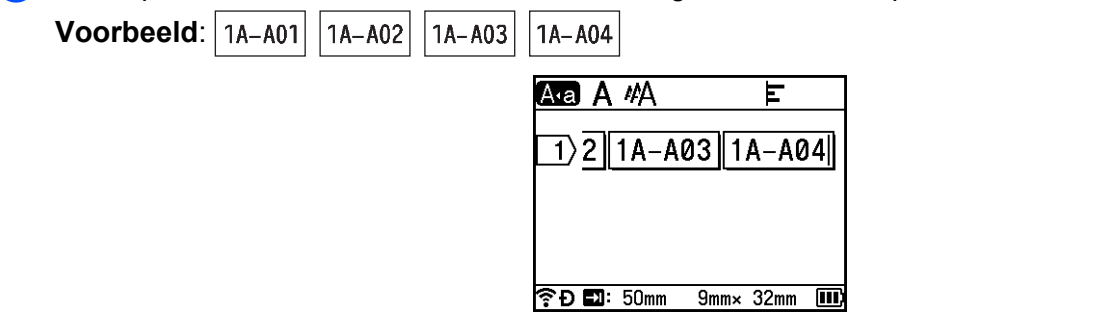

# **Opmerking**

- Hoewel het apparaat meerdere pagina's met labels maakt nadat u de instellingen voor serialiseren hebt voltooid, kunt u de pagina's selecteren en alleen de pagina's afdrukken die u wilt afdrukken. Zie *[Een reeks](#page-57-1)  [pagina's afdrukken](#page-57-1)* op pagina 47.
- Als u meerdere exemplaren van de geserialiseerde labels wilt afdrukken, dan kunt u [Serialiseren] of [Kopiëren] selecteren voor de afdrukvolgorde in [Instellingen] - [Afdrukvolgorde] op het startscherm.
- Selecteer bij het maken van labels met een geserialiseerde barcode de ingevoerde barcode en druk vervolgens op de toets **Serialiseren**. Kijk voor meer informatie over barcodes in *[Een barcodelabel maken](#page-36-0)* [op pagina 26.](#page-36-0)
- Druk op de toets **Esc** om terug te keren naar de vorige stap.

#### **Modus Geavanceerd serialiseren <sup>2</sup>**

#### **Gelijktijdig <sup>2</sup>**

**1** Vul de tekst in, uitgezonderd de tekst die u wilt serialiseren. **Voorbeeld**: Voor het maken van de labels 1A-A01, 1A-B02, 1A-C03, en 1A-D04, voert u alleen "1A-0" in.

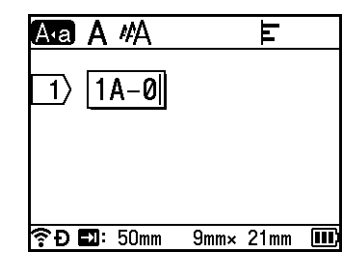

2) Plaats de cursor waar u de eerste geserialiseerde tekst wilt invoegen (rechts van "0"), en druk vervolgens op de toetsen **Shift** en **Serialiseren**. Selecteer [Gelijktijdig] met de toets  $\dagger$  of  $\downarrow$ , en druk vervolgens op de toets **OK** of **Enter**.

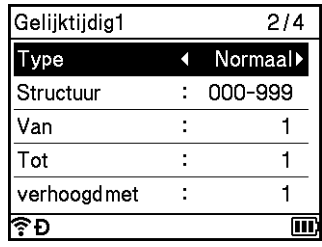

Selecteer voor de eerste geserialiseerde tekst [Type], [Structuur], [Van], [Tot] en [verhoogd met] met de toets  $\uparrow$  of  $\downarrow$ , stel de waarden in met de toets  $\leftarrow$  of  $\rightarrow$ , en druk vervolgens op de toets **OK** of **Enter**.

## **Opmerking**

U kunt ook [Van], [Tot] en [verhoogd met] instellen door het invoeren van de nummers die u wilt.

**Voorbeeld**: [Type]: Normaal, [Structuur]: 000-999, [Van]: 1, [Tot]: 4, en [verhoogd met]: 1 Kijk voor meer informatie in de tabel Instellingen Serialiseren in stap @ van *[Modus Serialiseren](#page-30-3)*.

d Plaats de cursor waar u de tweede geserialiseerde tekst wilt invoegen (rechts van "0"), en druk vervolgens op de toets **OK** of **Enter**.

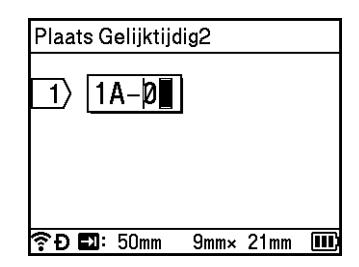

Selecteer voor de tweede geserialiseerde tekst  $[\text{Type}]$ ,  $[\text{Structuur}]$ ,  $[\text{Van}]$ , en  $[\text{verbood met}]$  met de toets  $\uparrow$  of  $\downarrow$ , stel de waarden in met de toets  $\leftarrow$  of  $\rightarrow$ , en druk vervolgens op de toets **OK** of **Enter**. **Voorbeeld**: [Type]: Alfabet, [Structuur]: A-Z, [Van]: A, en [verhoogd met]: 1 Kijk voor meer informatie in de tabel Instellingen Serialiseren in stap <sup>3</sup> van *[Modus Serialiseren](#page-30-3)*.

#### **Opmerking**

**Voorbeeld**:

De waarde voor [Tot] wordt automatisch ingesteld omdat de geserialiseerde ophoging dezelfde is voor de eerste en de tweede geserialiseerde tekst.

f Druk op de toets **OK** of **Enter** om een afbeelding van de labels op het scherm weer te geven.

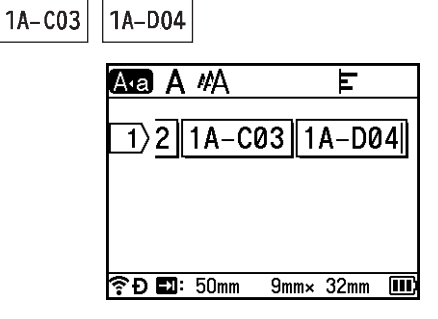

# **Opmerking**

- Hoewel het apparaat meerdere pagina's met labels maakt nadat u de instellingen voor serialiseren hebt voltooid, kunt u de pagina's selecteren en alleen de pagina's afdrukken die u wilt afdrukken. Zie *[Een reeks](#page-57-1)  [pagina's afdrukken](#page-57-1)* op pagina 47.
- Als u meerdere exemplaren van de geserialiseerde labels wilt afdrukken, dan kunt u [Serialiseren] of [Kopiëren] selecteren voor de afdrukvolgorde in [Instellingen] - [Afdrukvolgorde] op het startscherm.
- Selecteer bij het maken van labels met een geserialiseerde barcode de ingevoerde barcode en druk vervolgens op de toets **Serialiseren**. Kijk voor meer informatie over barcodes in *[Een barcodelabel maken](#page-36-0)* [op pagina 26.](#page-36-0)
- Druk op de toets **Esc** om terug te keren naar de vorige stap.

1A-B02

#### **Groeperen <sup>2</sup>**

**1** Vul de tekst in, uitgezonderd de tekst die u wilt serialiseren.

**Voorbeeld**: Om de labels 1A-A01, 1A-A02, 1A-A03, 1A-A04, 1A-B01, 1A-B02, 1A-B03 en 1A-B04 te maken, voert u alleen "1A-0" in.

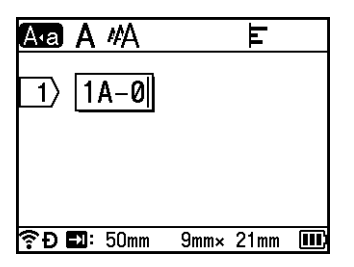

<sup>2</sup> Plaats de cursor waar u de eerste geserialiseerde tekst wilt invoegen (rechts van "0"), en druk vervolgens op de toetsen Shift en Serialiseren. Selecteer [Groeperen] met de toets  $\dagger$  of  $\dagger$ , en druk vervolgens op de toets **OK** of **Enter**.

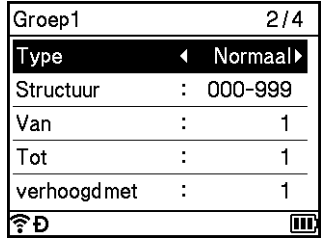

**3** Selecteer voor de eerste geserialiseerde tekst [Type], [Structuur], [Van], [Tot] en [verhoogd met] met de toets  $\uparrow$  of  $\downarrow$ , stel de waarden in met de toets  $\leftarrow$  of  $\rightarrow$ , en druk vervolgens op de toets **OK** of **Enter**.

**Voorbeeld**: [Type]: Normaal, [Structuur]: 000-999, [Van]: 1, [Tot]: 4, en [verhoogd met]: 1 Kijk voor meer informatie in de tabel Instellingen Serialiseren in stap @ van *[Modus Serialiseren](#page-30-3)*.

 $\left(4\right)$  Plaats de cursor waar u de tweede geserialiseerde tekst wilt invoegen (rechts van "0"), en druk vervolgens op de toets **OK** of **Enter**.

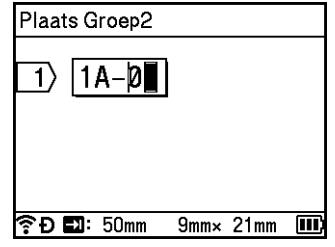

**5** Selecteer voor de tweede geserialiseerde tekst [Type], [Structuur], [Van], [Tot] en [verhoogd met] met de toets  $\uparrow$  of  $\downarrow$ , stel de waarden in met de toets  $\leftarrow$  of  $\rightarrow$ , en druk vervolgens op **OK** of **Enter**. **Voorbeeld**: [Type]: Alfabet, [Structuur]: A-Z, [Van]: A, [Tot]: B, en [verhoogd met]: 1 Kijk voor meer informatie in de tabel Instellingen Serialiseren in stap <sup>3</sup> van *[Modus Serialiseren](#page-30-3)*.

**2**

**6** Druk op de toets **OK** of **Enter** om een afbeelding van de labels op het scherm weer te geven.

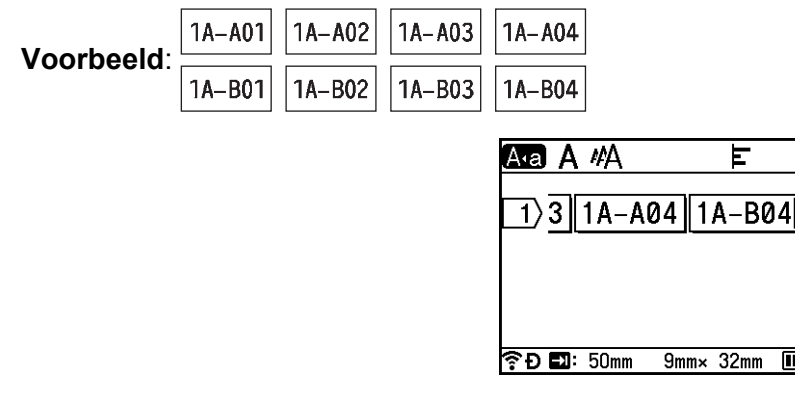

## **Opmerking**

• Hoewel het apparaat meerdere pagina's met labels maakt nadat u de instellingen voor serialiseren hebt voltooid, kunt u de pagina's selecteren en alleen de pagina's afdrukken die u wilt afdrukken. Zie *[Een reeks](#page-57-1)  [pagina's afdrukken](#page-57-1)* op pagina 47.

 $\overline{\mathbf{m}}$ 

- Als u meerdere exemplaren van de geserialiseerde labels wilt afdrukken, dan kunt u [Serialiseren] of [Kopiëren] selecteren voor de afdrukvolgorde in [Instellingen] - [Afdrukvolgorde] op het startscherm.
- Selecteer bij het maken van labels met een geserialiseerde barcode de ingevoerde barcode en druk vervolgens op de toets **Serialiseren**. Kijk voor meer informatie over barcodes in *[Een barcodelabel maken](#page-36-0)* [op pagina 26.](#page-36-0)
- Druk op de toets **Esc** om terug te keren naar de vorige stap.

# **Opmerking**

De ophoogvolgorde van letters en cijfers is als volgt:

 $0 \rightarrow 1 \rightarrow 2 \rightarrow 3... \rightarrow 999 \rightarrow 000 \rightarrow 001 \rightarrow 002 \rightarrow 003...$  $A \rightarrow B \rightarrow C \rightarrow D... \rightarrow Z \rightarrow A \rightarrow B \rightarrow C \rightarrow D...$ 

 $a \rightarrow b \rightarrow c \rightarrow d... \rightarrow z \rightarrow a \rightarrow b \rightarrow c \rightarrow d...$
## <span id="page-36-1"></span>**Een barcodelabel maken <sup>2</sup>**

Met de barcodefunctie kunt u labels maken met eendimensionale barcodes voor gebruik bij identificatieplaatjes, labels met geserialiseerde nummers en zelfs controlesystemen voor winkel- en magazijnvoorraden.

Selecteerbare "Barcodes" staan in de appendix. Zie *Barcodes* [op pagina 237](#page-247-0).

## **Opmerking**

- Het apparaat is niet uitsluitend voor het maken van barcodelabels ontworpen. Controleer altijd of de labels met de barcodes kunnen worden gelezen door de barcodelezer.
- Druk voor de beste resultaten barcodelabels af met zwarte inkt op witte tape. Sommige barcodelezers kunnen geen barcodelabels lezen als deze op gekleurde tape of met gekleurde inkt zijn afgedrukt.
- Gebruik waar mogelijk de instelling [Groot] voor [Breedte]. Sommige barcodelezers kunnen geen barcodelabels lezen als deze gemaakt zijn met de instelling  $Klen$ .
- Tijdens continu afdrukken van grote aantallen barcodelabels kan de printkop oververhit raken, wat de afdrukkwaliteit kan beïnvloeden.

#### <span id="page-36-0"></span>**Barcodeparameters instellen en barcodegegevens invoeren <sup>2</sup>**

- **1** Druk op de toets **Invoegen**.
- 2) Selecteer [Barcode] met de toets ↑ of ↓, en druk vervolgens op de toets OK of Enter. Het venster [Barcode] verschijnt.

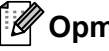

## **Opmerking**

U kunt maximaal vijf barcodes invoeren op een label.

- 3) Selecteer een kenmerk met de toets  $\dagger$  of  $\downarrow$  en kies vervolgens een instelling voor dat kenmerk met de toets  $\leftarrow$  of  $\rightarrow$ . (Fabrieksinstellingen worden in vetgedrukte letters weergegeven.)
	- Protocol: **CODE39**, CODE128, EAN-8, EAN-13, GS1-128 (UCC/EAN-128), UPC-A, UPC-E, I-2/5 (ITF), CODABAR
	- Breedte: **Klein**, Groot
	- Onder#: **Aan**, Uit
	- Controlecijfer: **Uit**, Aan

Het controlegetal is alleen beschikbaar voor de protocollen CODE39, I-2/5 en CODABAR.

# **Opmerking**

Mogelijk verschijnen er geen tekens onder de barcode, zelfs als [Aan] is geselecteerd bij [Onder#]. Dit is afhankelijk van de breedte van de gebruikte tape, het aantal ingevoerde regels of de huidige tekenstijlinstellingen.

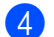

d Druk op **OK** of **Enter** om de instellingen toe te passen.

#### **Opmerking**

Nieuwe instellingen worden NIET toegepast als u niet op **OK** of **Enter** drukt.

#### **6** Voer de barcodegegevens in.

U kunt speciale tekens invoeren in de barcode als u de protocollen CODE39, CODE128, CODABAR of GS1-128 gebruikt. Ga naar stap @ als u geen speciale tekens gebruikt.

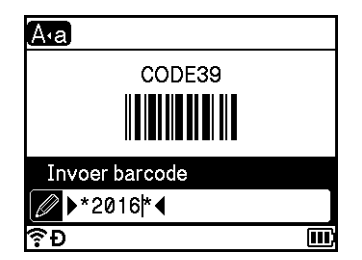

#### **6** Druk op de toets **Symbool**.

Er wordt een lijst met tekens weergegeven voor het huidige protocol.

**7** Selecteer een teken met toets ↑ of ↓ en druk vervolgens op de toets OK of Enter om het teken in de barcodegegevens in te voegen.

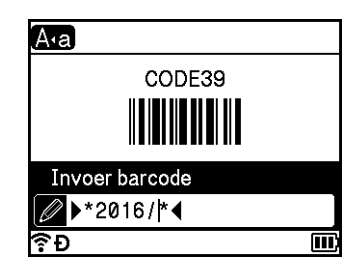

<span id="page-37-0"></span>**(8)** Druk op de toets **OK** of **Enter** om de barcode in het label in te voegen. De barcode wordt weergegeven op het scherm Label maken.

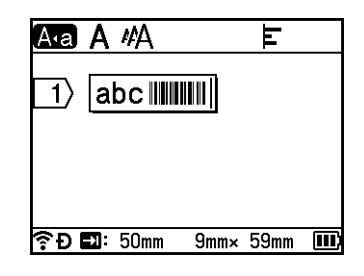

## **Opmerking**

- Druk op de toets **Esc** om terug te keren naar de vorige stap.
- Druk op de toets **Spatie** om het geselecteerde kenmerk in te stellen als standaardinstelling.

#### **Een barcode bewerken en verwijderen <sup>2</sup>**

- Selecteer de barcode, en druk vervolgens op **OK** of **Enter** om de barcodeparameters en barcodegegevens te bewerken. Kijk voor meer informatie in *[Barcodeparameters instellen en](#page-36-0)  [barcodegegevens invoeren](#page-36-0)* op pagina 26.
- Om een barcode van een label te verwijderen plaatst u de cursor rechts van de barcodemarkering of selecteert u de barcode en drukt vervolgens op de toets **Backspace**.

**2**

## **De tijdstempelfunctie gebruiken <sup>2</sup>**

U kunt de tijd en de datum aan uw label toevoegen.

#### **Klokinstelling <sup>2</sup>**

Stel de tijd en de datum in op het scherm [Tijd instellen]. Na het instellen van de tijd en datum kunt u deze informatie aan uw label toevoegen met de functie [Tijdstempel].

- Selecteer [Instellingen] op het startscherm met de toets  $\uparrow, \downarrow, \leftarrow$  of  $\rightarrow$  en druk vervolgens op **OK** of **Enter**.
- **b Selecteer** [Tijd instellen] met de toets  $\dagger$  of  $\dagger$ , en druk vervolgens op de toets **OK** of **Enter**.
- **3** Stel het jaar van de huidige datum in met de toets  $\uparrow$  of  $\downarrow$ . Ga naar de volgende parameter met de toets  $\rightarrow$  of  $\rightarrow$ , en stel de parameter vervolgens in op de huidige datum en tijd met de toets  $\uparrow$  of  $\downarrow$ . Druk na het instellen van alle parameters op **OK** of **Enter** om de instellingen toe te passen.

## **Opmerking**

- U kunt de tijd en datum ook instellen door de gewenste cijfers in te typen.
- De klok wordt ingeschakeld vanaf het moment dat de klokinstelling wordt toegepast.
- Als de netspanningsadapter is losgekoppeld wordt de knoopcelbatterij gebruikt als back-up voor de klokinstelling.

#### **Instellingen voor tijd- en datumnotatie <sup>2</sup>**

U kunt kiezen uit diverse datum- en tijdnotaties om aan uw label toe te voegen.

Selecteerbare eigenschappen voor Tijd- en datumnotatie staan in de appendix. (Zie *Tijd en datum* [op pagina 239](#page-249-0).)

- **a** Selecteer [Instellingen] op het startscherm met de toets  $\dagger$ ,  $\downarrow$ ,  $\leftarrow$  of  $\rightarrow$  en druk vervolgens op **OK** of **Enter**.
- **2)** Selecteer [Eigenschappen Tijd/datum] met de toets  $\uparrow$  of  $\downarrow$ , en druk vervolgens op de toets **OK** of **Enter**.
- **3** Selecteer [Datum] of [Tijd] met de toets  $\uparrow$  of  $\downarrow$  volgens het item dat u wilt instellen. Selecteer de notatie die u wilt met de toets  $\uparrow$  of  $\downarrow$ , en druk vervolgens op **OK** of **Enter** om de instellingen toe te passen.

## **Opmerking**

De waarden voor datum en tijd worden gebruikt als voorbeelden. Zodra u een notatie selecteert, worden de tijd en de datum uit de klokinstelling weergegeven in de geselecteerde notatie.

## **Tijdstempelinstelling <sup>2</sup>**

U kunt met de volgende procedure een tijdstempel invoegen op uw label.

Druk op de toets **Invoegen**, selecteer [Tijdstempel] met de toets  $\uparrow$  of  $\downarrow$  en druk vervolgens op OK of Enter.

U kunt de tijdstempel instellingen wijzen zodat de tijdstempel wordt weergegeven in verschillende notaties. (Fabrieksinstellingen worden in vetgedrukte letters weergegeven.)

■ Tiid

U kunt selecteren of u wel of niet de datum en tijd wilt afdrukken als u op de toets **Invoegen** drukt, selecteer [Tijdstempel] met de toets  $\uparrow$  of  $\downarrow$  en druk vervolgens op **OK** of **Enter**, of de datum en tijd wanneer u op de toets **Afdrukken**, **OK** of **Enter** drukt om toe te voegen aan uw label.

Selecteer [Instellingen] op het startscherm met de toets  $\dagger$ ,  $\downarrow$ ,  $\leftarrow$  of  $\rightarrow$  en druk vervolgens op **OK** of **Enter**.

<sup>2</sup> Selecteer [Tijdstempelinstelling] met de toets ↑ of ↓, en druk vervolgens op de toets OK of **Enter**.

**3** Selecteer [Tijd] met de toets  $\uparrow$  of  $\downarrow$ , selecteer [Auto] of [Vast] met de toets  $\leftarrow$  of  $\rightarrow$ , en druk vervolgens op **OK** of **Enter** om de instellingen toe te passen.

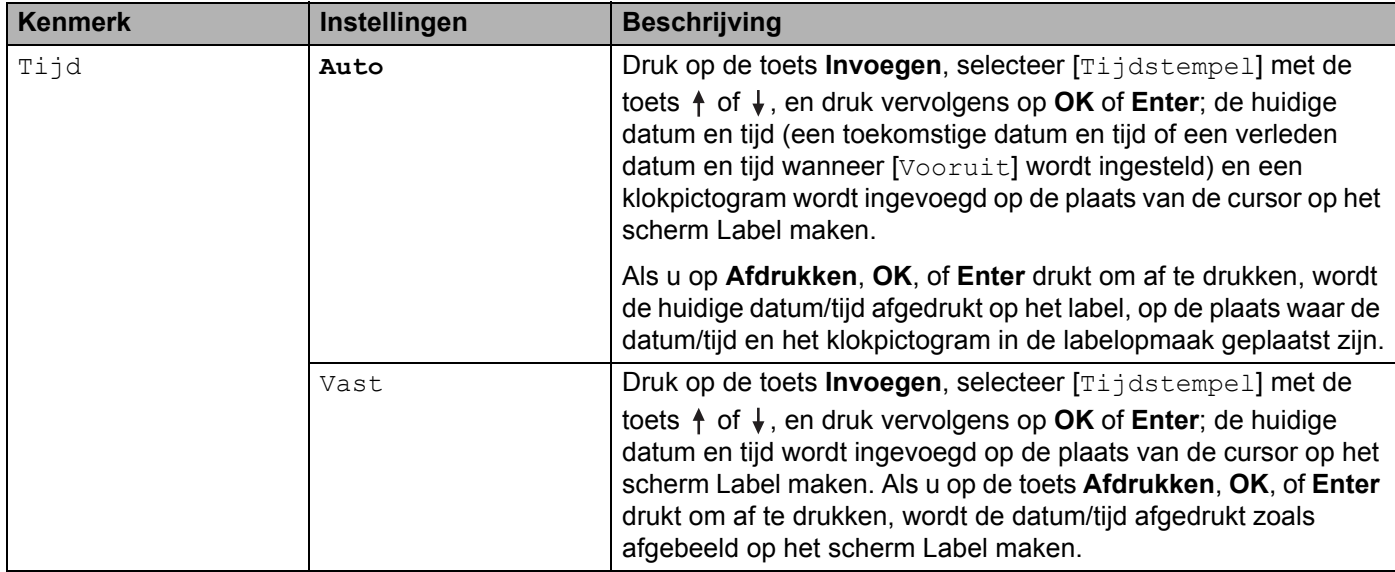

## **Opmerking**

Als [Auto] is geselecteerd bij de instellingen [Tijd] en een klokpictogram wordt toegevoegd als u op de toets **Invoegen** drukt, als u [Tijdstempel] selecteert met de toets  $\uparrow$  of  $\downarrow$ , en vervolgens drukt op OK of **Enter**, dan kunt u de pictograminstellingen als volgt bevestigen. Plaats de cursor links van het klokpictogram, druk op de toets **Invoegen**, selecteer [Tijdstempel] met de toets  $\uparrow$  of  $\downarrow$ , en druk vervolgens op **OK** of **Enter**.

Opmaak

U kunt selecteren welke gegevens u wilt gebruiken als u de datum en tijd aan uw label toevoegt.

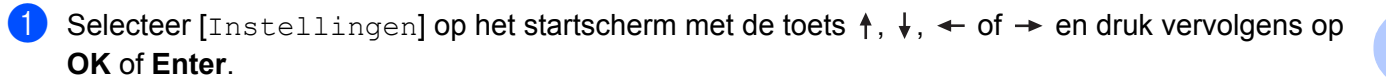

2 Selecteer [Tijdstempelinstelling] met de toets ↑ of ↓, en druk vervolgens op de toets OK of **Enter**.

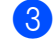

**3** Selecteer [Opmaak] met de toets  $\uparrow$  of  $\downarrow$ , selecteer de waarde voor de instelling met de toets  $\leftarrow$  of , en druk vervolgens op **OK** of **Enter** om de instellingen toe te passen.

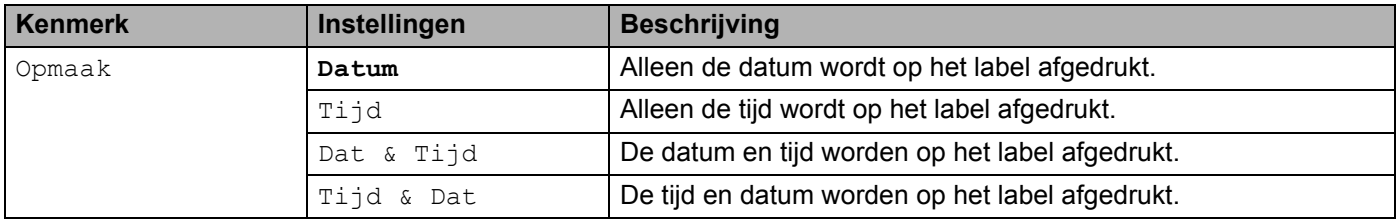

#### ■ Vooruit

Als  $[\text{Ti}]$  is ingesteld op  $[\text{Aut}]$ , kunt u selecteren of u een datum en tijd in de toekomst wilt gebruiken of de huidige datum en tijd.

- **a** Selecteer [Instellingen] op het startscherm met de toets  $\dagger$ ,  $\downarrow$ ,  $\leftarrow$  of  $\rightarrow$  en druk vervolgens op **OK** of **Enter**.
- <sup>2</sup> Selecteer [Tijdstempelinstelling] met de toets ↑ of ↓, en druk vervolgens op de toets OK of **Enter**.
- **3** Selecteer [Vooruit] met de toets  $\uparrow$  of  $\downarrow$ , selecteer [Aan] of met de toets  $\leftarrow$  of  $\rightarrow$ , en druk vervolgens op **OK** of **Enter**.

4) Selecteer  $[Test.]$  of  $[After.]$  met de toets  $\uparrow$  of  $\downarrow$ , selecteer jaar, maand, week, datum, uren of minuten met de toets  $\leftarrow$  of  $\rightarrow$ , en stel vervolgens in hoeveel moet worden vooruit of achteruit gezet ten opzichte van de huidige klokinstelling met de toets  $\uparrow$  of  $\downarrow$ . Druk na het instellen van alle parameters op **OK** of **Enter** om de instellingen toe te passen.

## **Opmerking**

U kunt de datum en tijd ook instellen door de gewenste cijfers in te typen.

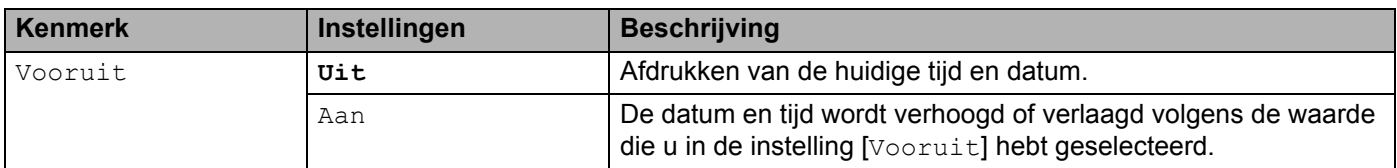

#### **De instellingen voor Tijdstempel wijzigen en verwijderen <sup>2</sup>**

Om de instellingen [Tijdstempel] te wijzigen, selecteert u het klokpictogram en drukt u vervolgens op **OK** of **Enter**.

Om een tijdstempel van een label te verwijderen, plaatst u de cursor rechts van het klokpictogram of selecteert u het klokpictogram en drukt u vervolgens op de toets **Backspace**.

## **Instellen van tekenkenmerken <sup>2</sup>**

#### **Tekenkenmerken instellen per label <sup>2</sup>**

Gebruik de toets **Opmaak** om een lettertype te selecteren en kenmerken voor de grootte, breedte, opmaak, regel en uitlijning toe te passen. Selecteerbare opties voor Tekenkenmerken staan in de appendix. (Zie *[Tekenkenmerken](#page-237-0)* op pagina 227.)

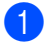

#### **a Druk op de toets Opmaak.**

Het dialoogvenster [Lettertype] verschijnt.

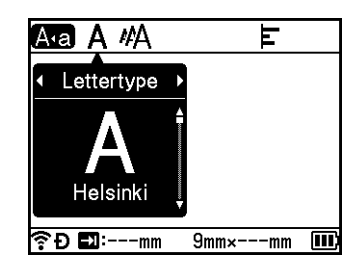

- Selecteer een kenmerk met de toets  $\leftarrow$  of  $\rightarrow$ .
- **3** Selecteer de instelling voor dat kenmerk met de toets ↑ of ↓, en druk vervolgens op **OK** of **Enter** om de instellingen toe te passen.

## **Opmerking**

Nieuwe instellingen worden NIET toegepast als u niet op **OK** of **Enter** drukt.

## **Opmerking**

- Druk op de toets **Esc** om terug te keren naar de vorige stap.
- Druk op de toets **Spatie** om het geselecteerde kenmerk in te stellen als standaardinstelling.
- Kleine tekens kunnen moeilijk leesbaar zijn als er bepaalde stijlen worden toegepast (bijv. Schaduw + Cursief).
- Afhankelijk van het type label kunt u de instelling voor **Opmaak** niet wijzigen. In dat geval wordt weergegeven links van het dialoogvenster.

#### **Tekenkenmerken instellen per regel <sup>2</sup>**

Als een label uit twee of meer regels bestaat, kunt u per regel verschillende tekenkenmerken instellen (lettertype, grootte, breedte, opmaak, regel en uitlijning).

Verplaats de cursor met de toets  $\dagger$ ,  $\downarrow$ ,  $\leftarrow$  of  $\rightarrow$  naar de regel die u wilt wijzigen. Vervolgens drukt u op de toetsen **Shift** en **Opmaak** om het dialoogvenster instellingen weer te geven.  $(==$  op het dialoogvenster geeft aan dat u het kenmerk nu alleen voor die specifieke regel instelt.)

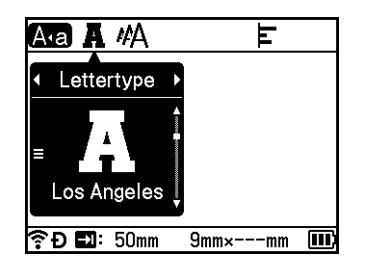

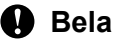

**Belangrijk**

- Als u voor elke regel verschillende kenmerken hebt ingesteld, wordt de waarde weergegeven als \*\*\*\*\* wanneer u op de toets **Opmaak** drukt. Als u de instelling op dit scherm verandert met de toets  $\uparrow$  of  $\downarrow$ , wordt dezelfde wijziging toegepast op alle regels van het label.
- Als u voor elke regel verschillende kenmerken hebt ingesteld, wordt de instelling van de regel waar de cursor staat in het scherm Label maken, weergegeven boven in het scherm.

## **Kaders instellen <sup>2</sup>**

Met de toets **Opmaak** kunt u kaders voor labels selecteren. Selecteerbare "Kaders" staan in de appendix. (Zie *Kaders* [op pagina 230](#page-240-0).)

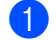

a Druk op de toets **Opmaak**.

Selecteer [Kader] met de toets  $\leftarrow$  of  $\rightarrow$ .

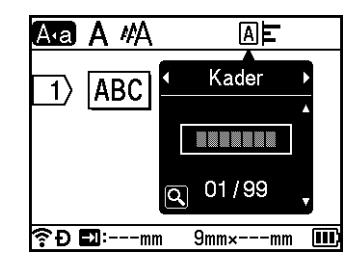

8 Selecteer een kader met de toets  $\dagger$  of  $\dagger$  en druk vervolgens op **OK** of **Enter**. De geselecteerde kader wordt ingevoegd.

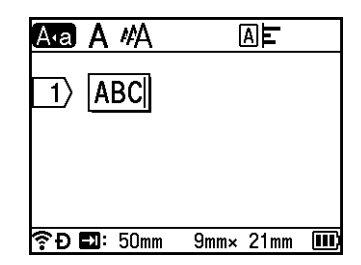

# **Opmerking**

- Als u drukt op de toets **Voorbeeld** wanneer u een kader selecteert, kunt u het scherm met de lijst met kaders weergeven en een kader kiezen uit dat scherm.
- Nieuwe instellingen worden NIET toegepast als u niet op **OK** of **Enter** drukt.
- Druk op de toets **Esc** om terug te keren naar de vorige stap.
- Om de [Kader]-instelling als standaardinstelling te kiezen, drukt u op de toets **Spatie** als het dialoogvenster [Kader] wordt weergegeven.

## **Automatische opmaakindelingen gebruiken <sup>2</sup>**

#### **Sjablonen gebruiken <sup>2</sup>**

U kunt meegeleverde sjablonen gebruiken om labels te maken alleen door het invoeren van tekst of door selecteren van het formaat. Selecteerbare "Sjablonen" staan in de appendix. (Zie *Sjabloon* [op pagina 232](#page-242-0).)

Selecteer [Sjablonen] op het startscherm met de toets  $\uparrow$ ,  $\downarrow$ ,  $\leftarrow$  of  $\rightarrow$  en druk vervolgens op **OK** of **Enter**.

Selecteer een categorie met de toets  $\uparrow$  of  $\downarrow$  en druk vervolgens op **OK** of **Enter**.

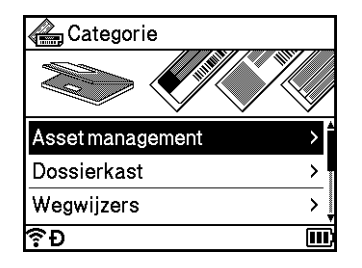

- **3** Selecteer een sjabloon met de toets  $\uparrow$  of  $\downarrow$  en druk vervolgens op **OK** of **Enter**.
- d Voer indien nodig tekst of een barcode in voor elk tekstveld, en druk vervolgens op de toets **OK** of **Enter**.
- e Druk als u klaar bent op **OK** of **Enter**. Selecteer [Af- drukken] met de toets  $\uparrow$  of  $\downarrow$ , en druk vervolgens op **OK** of **Enter** om het label af te drukken.

# **Opmerking**

- Kijk voor meer informatie over barcodes in *[Een barcodelabel maken](#page-36-1)* op pagina 26.
- U kunt de instellingen voor serialiseren gebruiken met de ingevoerde tekst en barcodes. Zie *[Een](#page-30-0)  [geserialiseerd label invoeren](#page-30-0)* op pagina 20 voor het opgeven van de instellingen voor serialiseren. (De modus Geavanceerd serialiseren kan niet worden gebruikt.)
- Zie *[Een label afdrukken](#page-51-0)* op pagina 41 voor het afdrukken van het label.
- Selecteer [Voorbeeld] met de toets  $\uparrow$  of  $\downarrow$ , en druk vervolgens op **OK** of **Enter** voor een afdrukvoorbeeld van het label vóór het afdrukken. Zie *[Labelvoorbeeld](#page-55-0)* op pagina 45 voor meer informatie over het scherm Afdrukvoorbeeld.
- Selecteer [Opslaan] met de toets  $\dagger$  of  $\dagger$ , en druk vervolgens op **OK** of **Enter** om het label op te slaan.

#### **Blok lay-outs gebruiken <sup>2</sup>**

U kunt vooraf geïnstalleerde bloklay-outs gebruiken om labels te maken enkel door het invoeren van tekst of door selecteren van het formaat. Selecteerbare Blok lay-outs staan in de appendix. (Zie *[Blok lay-out](#page-245-0)* [op pagina 235](#page-245-0).)

- **ab** Selecteer [Blok lay-outs] op het startscherm met de toets  $\uparrow$ ,  $\downarrow$ ,  $\leftarrow$  of  $\rightarrow$  en druk vervolgens op **OK** of **Enter**.
- Selecteer de tapebreedte met de toets  $\uparrow$  of  $\downarrow$  en druk vervolgens op **OK** of **Enter**.
- <sup>3</sup> Selecteer een bloklay-out met de toets ↑ of ↓ en druk vervolgens op **OK** of **Enter**.
- d Voer indien nodig tekst of een barcode in voor elk tekstveld, en druk vervolgens op de toets **OK** of **Enter**.
- **EXA** Druk als u klaar bent op **OK** of **Enter**.

Selecteer [Af- drukken] met de toets  $\dagger$  of  $\downarrow$ , en druk vervolgens op **OK** of **Enter** om het label af te drukken.

# **Opmerking**

- Kijk voor meer informatie over barcodes in *[Een barcodelabel maken](#page-36-1)* op pagina 26.
- U kunt de instellingen voor serialiseren gebruiken met de ingevoerde tekst en barcodes. Zie *[Een](#page-30-0)  [geserialiseerd label invoeren](#page-30-0)* op pagina 20 voor het opgeven van de instellingen voor serialiseren. (De modus Geavanceerd serialiseren kan niet worden gebruikt.)
- Zie *[Een label afdrukken](#page-51-0)* op pagina 41 voor het afdrukken van het label.
- Selecteer [Voorbeeld] met de toets  $\uparrow$  of  $\downarrow$ , en druk vervolgens op **OK** of **Enter** voor een afdrukvoorbeeld van het label vóór het afdrukken. Zie *[Labelvoorbeeld](#page-55-0)* op pagina 45 voor meer informatie over het scherm Afdrukvoorbeeld.
- Zie *[Een label opslaan in het bestandsgeheugen](#page-58-0)* op pagina 48 voor het opslaan van het label.

## **Kabellabels <sup>2</sup>**

U kunt labels voor kabels, patchpanels en andere apparatuur maken voor werkzaamheden aan de elektra door het selecteren van het type label en het instellen van de nodige items.

**a** Selecteer [Kabellabel] op het startscherm met de toets  $\dagger$ ,  $\downarrow$ ,  $\leftarrow$  of  $\rightarrow$  en druk vervolgens op **OK** of **Enter**.

**2** Selecteer een type label met de toets  $\dagger$  of  $\dagger$  en druk vervolgens op **OK** of **Enter**.

Dit zijn de beschikbare type labels voor kabels:

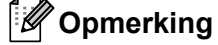

Fabrieksinstellingen worden in vetgedrukte letters weergegeven.

#### **Schermfolie <sup>2</sup>**

U kunt labels van dit type gebruiken voor herkenbaar maken van verschillende soorten schermfolie. Tekstblokken worden gelijkmatig verdeeld over elk label.

1A-B01

Eén blok Twee blokken

1A-B01 1A-B02

- Labellengte: **50mm**, 10-999 mm
- Aantal blokken: **1**, 1-5
- Stand: **(AB 12)** (Horizontaal),  $\boxed{2}$   $\frac{12}{2}$  (Verticaal)

#### **Kabelwikkel <sup>2</sup>**

U kunt labels van dit type om kabels of snoer wikkelen. We raden aan flexibele ID-tape of zelf-laminerende tape te gebruiken voor kabelwikkellabels.

Standaard Rot.90

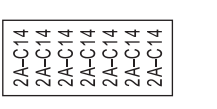

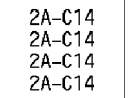

- Maateenheid (Maateenheid): Diamtr, Lengte, CAT5/6, CAT6A, COAX, AWG, Rot.90
- Waarde: hangt af van de Maateenheid (Maateenheid) instelling
- Herhalen: **Aan**, Uit
- Cross-ID: **Uit**, Aan

## **Opmerking**

#### **Bij gebruik van flexibele ID-tape:**

- We raden aan flexibele ID-tape te gebruiken voor "Kabelwikkel"-labels.
- Labels die met flexibele ID-tape zijn gemaakt, zijn niet bedoeld voor gebruik als elektrische isolatie.
- Als u labels om cilindrische voorwerpen wikkelt, moeten deze een diameter (1) van minimaal 3 mm hebben.
- De overlappende (2) einden van het label of het vlaglabel dienen minimaal 5 mm te zijn.

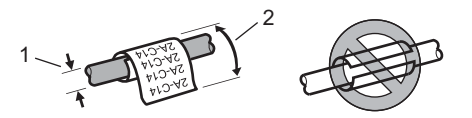

## **Opmerking**

#### **Bi het gebruik van zelf-laminerende tape:**

- De tekst wordt horizontaal afgedrukt.
- Als u de zelf-laminerende tape plaatst en Kabelwikkel selecteert, kunt u de volgende instellingen opgeven:
	- Labellengte: **Auto**, 15-300 mm
	- V beginpunt (past de verticale positie aan): **0**, -1, -2, -3, -4, -5, -6, -7, +7, +6, +5, +4, +3, +2, +1
	- Cross-ID: **Uit**, Aan

#### **Kabelvlag <sup>2</sup>**

Labels van dit type kunnen om kabels of snoeren worden gewikkeld, waarna beide uiteinden bij elkaar een vlag vormen. De tekst wordt op kabelvlaggen op beide uiteinden van het label afgedrukt, met een lege ruimte op het middelste gedeelte om de kabel.

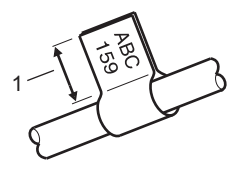

- **1 Vlaglengte minstens 15 mm**
- Lay-out:  $\overline{A}$   $\overline{A}$   $\overline{A}$  (**dezelfde tekst aan beide zijden**),  $\overline{A}$   $\overline{B}$  andere tekst aan elke zijde)
- Mark lengte: **30mm**, 10-200 mm
- Kabeldiameter: 6mm, 3-90 mm
- Stand: **ABC** | 123 (Horizontaal),  $\frac{22}{3}$  | 23 (Verticaal)
- Cross-ID: **Uit**, Aan

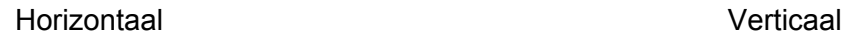

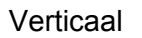

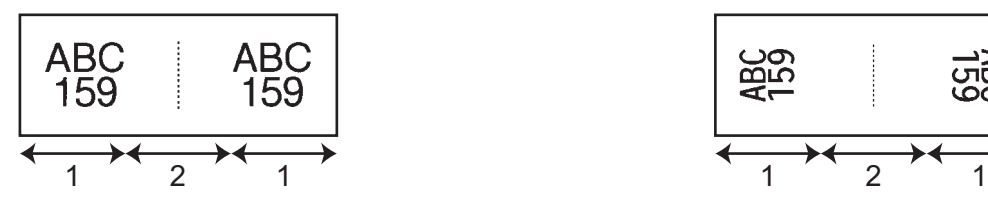

- **1 Vlaglengte**
- **2 Kabelomtrek**

## **Opmerking**

- Als u in de kabelvlaglay-out kiest voor  $\overline{A}$  and kunt u twee barcodes invoeren.
- We raden aan flexibele ID-tape te gebruiken voor "Kabelvlag"-labels.
- Labels die met flexibele ID-tape zijn gemaakt, zijn niet bedoeld voor gebruik als elektrische isolatie.

#### **Patchpanel <sup>2</sup>**

U kunt labels van dit type gebruiken voor identificatie van verschillende type panelen.

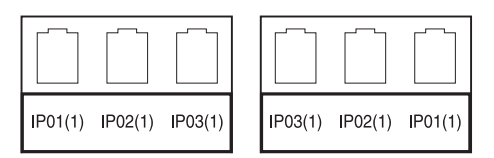

- Bloklengte: **15.0mm**, 5,0-300,0 mm
- Aantal blokken: **4**, 1-99
- Verdeeltab: **[***Ctip*], [*Ctip*], [*Cticepje*], [*Ctimeling*] (Lijn), [*Ctimeling*] (Vet), [*CHIPI*]] (Kader), [**Calledge**] (Geen)
- **Stand:**  $\frac{1}{2}$  **ABC**  $\frac{1}{2}$  **(Horizontaal**),  $\frac{1}{2}$  **[** $\frac{1}{2}$  **[** $\frac{1}{2}$  **[** $\frac{1}{2}$  **[** $\frac{1}{2}$  **[** $\frac{1}{2}$  **[** $\frac{1}{2}$  **[** $\frac{1}{2}$  **[** $\frac{1}{2}$  **c**  $\frac{1}{2}$  **[** $\frac{1}{2}$  **c**  $\frac{1}{2}$  **c**  $\frac{1}{2}$
- Omgekeerd: **Uit**, Aan
- Geavanceerd: **Uit**, Aan

Pas de bloklengte apart aan als "Geavanceerd" is ingesteld op "Aan".

$$
\left(\begin{array}{c}\n1A-B01 \mid 1A-B02 \mid 1A-B03 \\
\hline\n1 \mid 1 \end{array}\right)
$$

#### **1 Bloklengte**

#### Geen marges: **Uit**, Aan

Stelt de linker- en rechtermarge van het label in op nul.

## **Opmerking**

"Geavanceerd" en "Geen marges" kunnen niet tegelijkertijd worden ingesteld op "Aan".

## **Punchblok <sup>2</sup>**

Labels van dit type kunnen worden gebruikt voor het identificeren van een elektrische aansluiting, zoals vaak wordt gebruikt bij telefonie. U kunt maximaal acht regels invoeren voor elk block op één label.

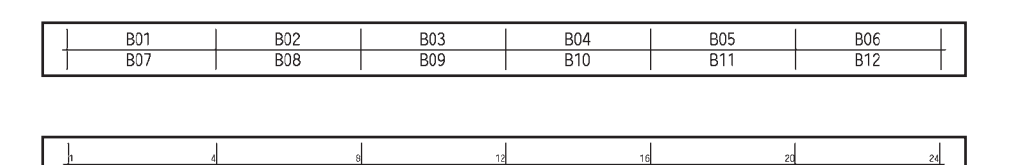

- Modulebreedte: 200mm, 50-300 mm
- Bloktype: 4 paar, 2 paar, 3 paar, 5 paar, Leeg
- $\blacksquare$  Volgordetype:  $\blacksquare$  (Geen),  $\blacksquare$  (Horizontaal),  $\blacksquare$  2 4 5 (Backbone)
- Beginwaarde: ---, 1-99999

## **Opmerking**

- Als "Leeg" wordt geselecteerd bij "Bloktype", wordt "Volgordetype" ingesteld op "Geen".
- Als "Geen" wordt geselecteerd bij "Volgordetype", wordt "---" weergegeven bij "Beginwaarde" en kunt u geen waarde instellen. Als u echter "Horizontaal" of "Backbone" selecteert, kunt u de "Beginwaarde" instellen op 1 tot 99 999.

#### **Stansvlag <sup>2</sup>**

Labels van dit type kunnen worden afgedrukt op speciale voorgestanste kabelvlaglabels om vlaglabels te maken voor kabels en draden.

Gebruik FLe-labelcassettes voor dit type toepassing.

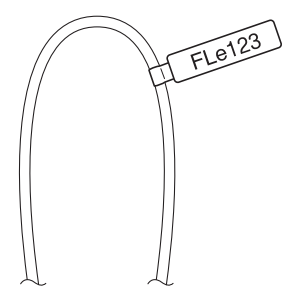

- Lay-out: <sup>[</sup> <sup>AAA</sup> · <sup>|</sup> (dezelfde tekst in verschillende richtingen aan weerszijden), AAA (dezelfde tekst in dezelfde richting aan weerszijden), AAA AAA (verschillende tekst in verschillende richtingen aan weerszijden), **BBB** AAA (verschillende tekst in dezelfde richting aan weerszijden), 888
- Stand: (Bearn (Horizontaal), (Bearn (Verticaal)

#### **Omgekeerd label <sup>2</sup>**

Dit type label kan worden afgedrukt met omgekeerde tekst en achtergrondkleuren, zonder verwisseling van de tapecassette. Bovendien kunt u labels maken met een kleine labelhoogte door [Stand] in te stellen op ■ (Verticaal).

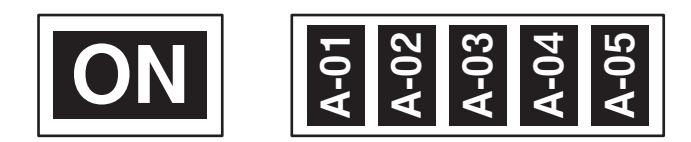

- Labellengte: **Auto**, 5-999 mm
- Stand: **188 (Horizontaal), E. Contact (Verticaal)**

## **Opmerking**

- Het lettertype en de tekenstijl staan ingesteld op Helsinki en vetgedrukt en kunnen niet worden gewijzigd.
- De volgende soorten tape kunnen niet worden gebruikt:
	- Tape van 3,5 mm
	- Stenciltape
	- Krimpkous
	- Label met voorgestanste kabelvlag

## **Cross-ID instellen <sup>2</sup>**

U kunt Cross-ID-labels maken/afdrukken als u KABELWIKKEL of KABELVLAG selecteert.

- **a** Selecteer [Kabellabel] in het startscherm met de toets  $\dagger$ ,  $\downarrow$ ,  $\leftarrow$  of  $\rightarrow$  en druk vervolgens op de toets **OK** of **Enter**.
- 2 Selecteer [Kabelwikkel] of [Kabelvlag] met de toets  $\dagger$  of  $\dagger$ .

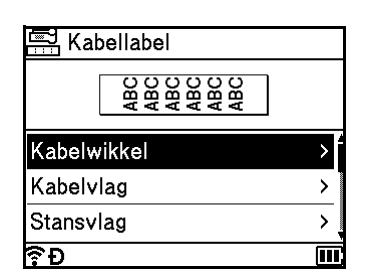

Selecteer  $[Cross-ID]$  met de toets  $\dagger$  of  $\dagger$  en selecteer  $[Aan]$  met de toets  $\leftarrow$  of  $\rightarrow$ .

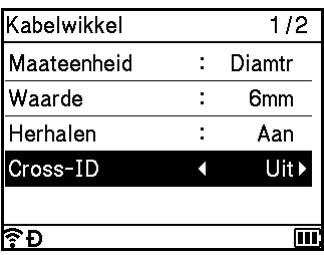

d Eén regel: Typ de tekst en voeg "/" of "\" in op de plek waar Cross-ID moet worden toegepast. Twee of meer regels: U kunt Cross-ID tussen twee regels toepassen door op de toets **Enter** te drukken om een nieuwe regel te beginnen.

Bijvoorbeeld:

#### **Eén regel Twee of meer regels**

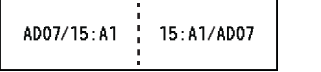

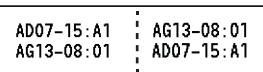

**2**

# <span id="page-51-0"></span>**Een label afdrukken <sup>2</sup>**

## **Tape doorvoeren <sup>2</sup>**

#### **A** Belangrijk

- Zorg ervoor dat u tape doorvoert om speling in de tape en het inktlint te verwijderen na het plaatsen van een tapecassette.
- **Trek niet aan het label als dit door het apparaat via de tape-uitgang wordt uitgeworpen.** Als u dit wel doet, loopt het inktlint met de tape mee naar buiten. Als het inktlint mee naar buiten komt, is de tape mogelijk niet meer te gebruiken.
- Blokkeer de tape-uitgang niet tijdens het afdrukken of doorvoeren van tape. Als u dit wel doet zal de tape vastlopen.

#### **Doorvoeren en afsnijden <sup>2</sup>**

Met de functie Doorvoeren en afsnijden wordt ongeveer 22,3 mm lege tape doorgevoerd, die vervolgens wordt afgesneden.

Druk op de toets  $\gg$  (Doorvoeren en afsnijden). [Invoeren & Snijden?] verschijnt op het Lcd-scherm.

**2** Selecteer [Invoer & Snijden] met de toets  $\uparrow$  of  $\downarrow$ , en druk vervolgens op de toets **OK** of **Enter**. Het bericht [Tape invoeren... Een ogenblik geduld] wordt weergegeven terwijl de tape wordt doorgevoerd, en vervolgens wordt de tape afgesneden.

# **Opmerking**

Druk op de toets **Esc** om deze functie af te sluiten of te annuleren.

#### **Alleen invoeren <sup>2</sup>**

Met deze functie wordt de tape ongeveer 22,3 mm doorgevoerd, zodat er een leeg label uit de tapecassette steekt. Deze handeling wordt aangeraden bij gebruik van textieltape, omdat deze tape met een schaar moet worden afgeknipt.

**D** Druk op de toets  $\mathcal{L}$  (Doorvoeren en afsnijden). [Invoeren & Snijden?] verschijnt op het Lcd-scherm.

2 Selecteer [Alleen invoeren] met de toets ↑ of ↓, en druk vervolgens op de toets OK of Enter. Het bericht [Tape invoeren... Een ogenblik geduld] wordt weergegeven terwijl de tape wordt doorgevoerd.

## **Opmerking**

Druk op de toets **Esc** om deze functie af te sluiten of te annuleren.

## **Opties voor het afsnijden van tape <sup>2</sup>**

Met de opties voor het afsnijden van de tape kunt u opgeven hoe de tape moet worden doorgevoerd en afgesneden tijdens het afdrukken van labels.

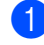

Selecteer [Instellingen] op het startscherm met de toets  $\uparrow$ ,  $\downarrow$ ,  $\leftarrow$  of  $\rightarrow$  en druk vervolgens op **OK** of **Enter**.

Selecteer [Snij-optie] met de toets  $\dagger$  of  $\dagger$ , en druk vervolgens op de toets OK of Enter.

Selecteer de instelling met de toets  $\dagger$  of  $\dagger$  en druk vervolgens op de toets **OK** of **Enter** om het label af te drukken.

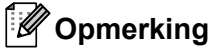

Nieuwe instellingen worden NIET toegepast als u niet op **OK** of **Enter** drukt.

# **Opmerking**

- Druk op de toets **Esc** om terug te keren naar de vorige stap.
- Zie de volgende tabel voor een lijst met alle beschikbare instellingen.
- Selecteer de optie kettingafdruk als u meerdere exemplaren van verschillende labels afdrukt, om lege ruimte tussen de labels te reduceren. De optie kettingafdruk wordt gebruikt voor snij-optienummers 5-8. (Zie de volgende *[Tabel snij-opties](#page-52-0)*.)
- Druk op de toets  $\&$  (Doorvoeren en afsnijden) nadat het laatste label is afgedrukt, als u de optie kettingafdruk gebruikt.

#### <span id="page-52-0"></span>**Tabel snij-opties**

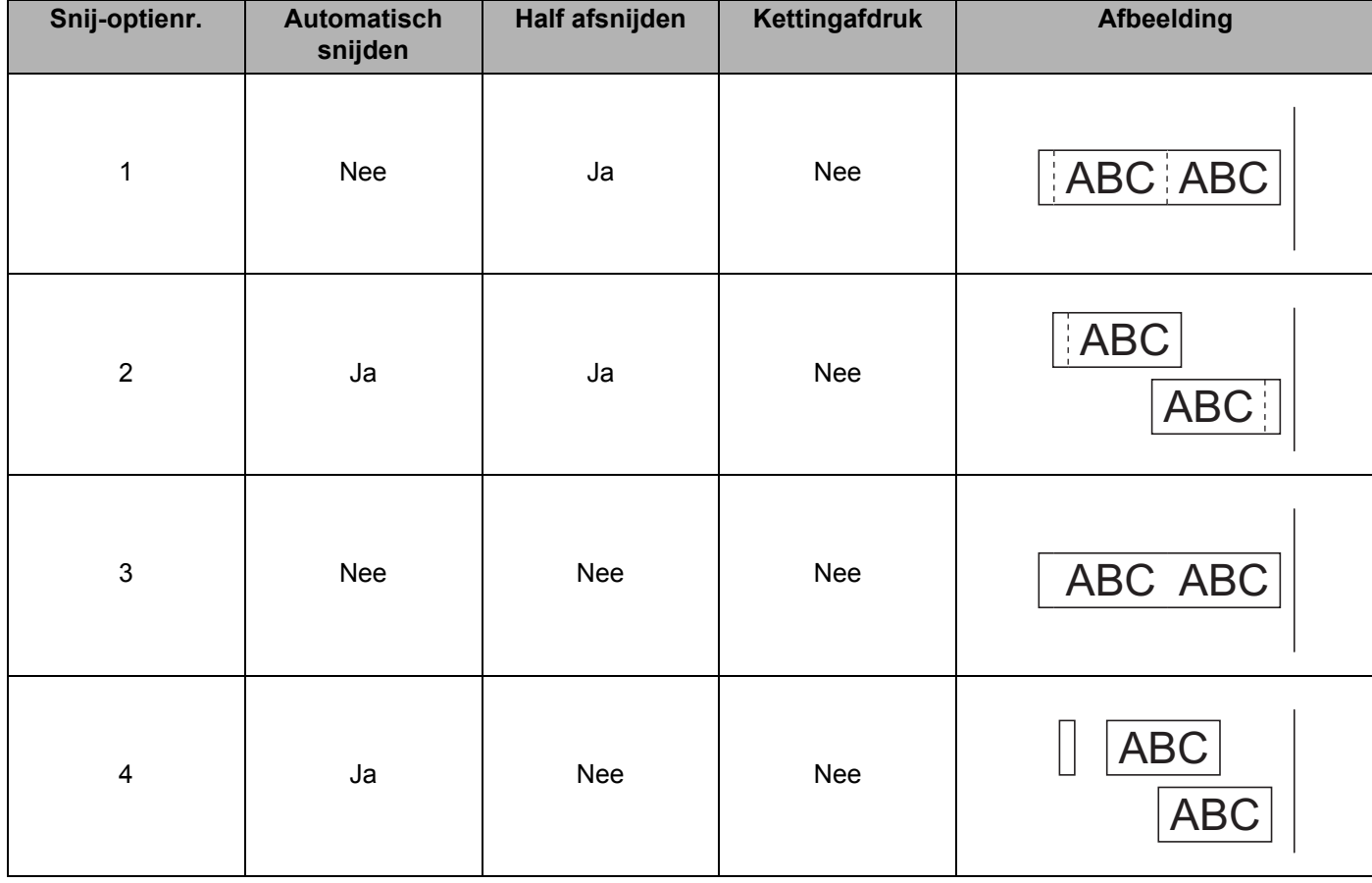

#### **Tabel snij-opties**

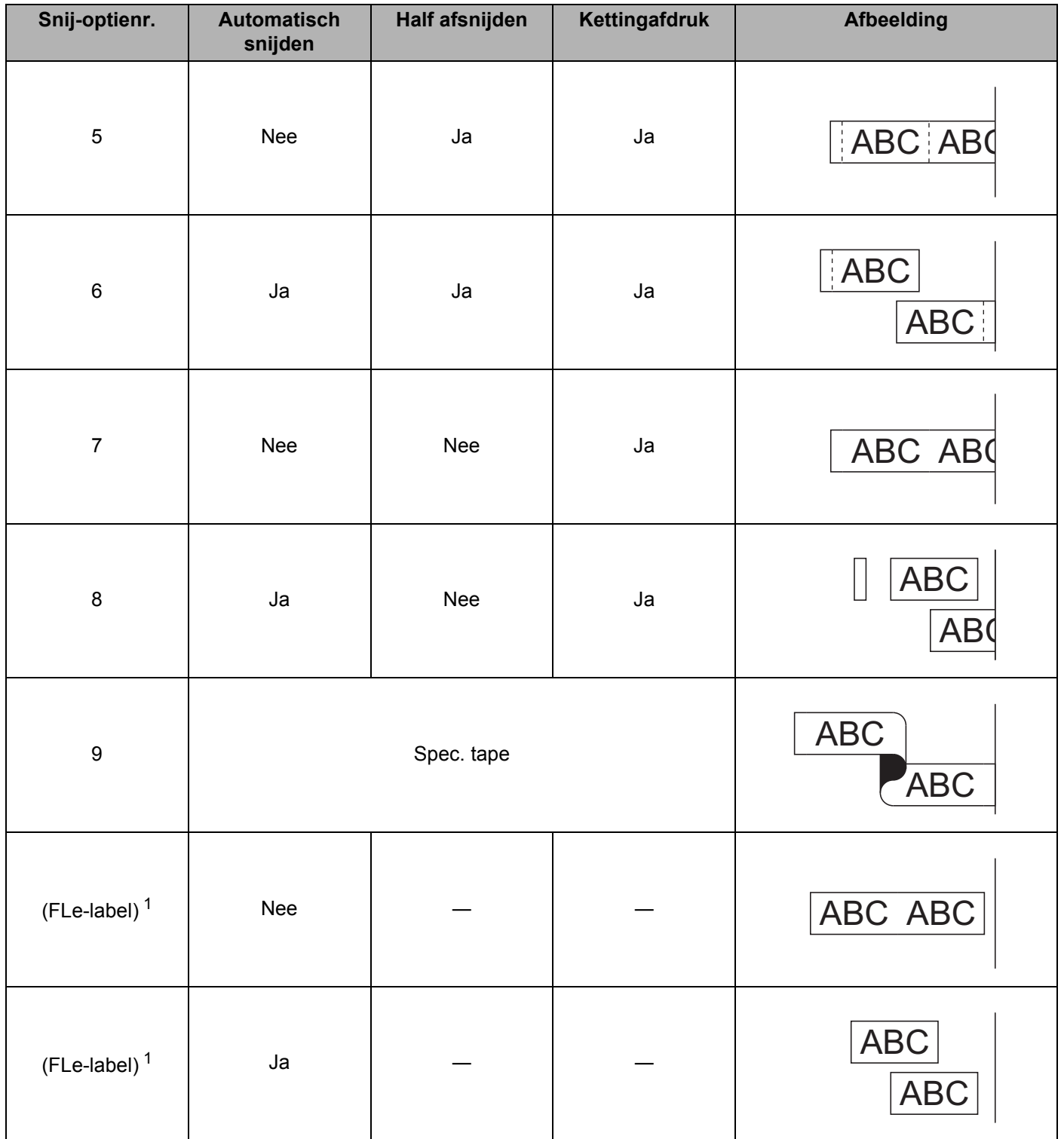

<span id="page-53-0"></span> $1$  Stel deze snij-optie in vanaf een computer met behulp van het printerstuurprogramma als u een FLe-labelcassette gebruikt. Deze opties kunnen niet met behulp van het toetsenbord worden ingesteld.

## **Aanpassing label <sup>2</sup>**

#### **Aanpassen van de labellengte <sup>2</sup>**

Als de tapecassette bijna op is, kan de afgedrukte lengte minder nauwkeurig worden.

- Selecteer [Instellingen] op het startscherm met de toets  $\uparrow$ ,  $\downarrow$ ,  $\leftarrow$  of  $\rightarrow$  en druk vervolgens op **OK** of **Enter**.
- Selecteer [Lengte aanp.] met de toets  $\uparrow$  of  $\downarrow$ , en druk vervolgens op de toets **OK** of **Enter**.
- **Construents on Selecteer de instelling met de toets ↑ of ↓ en druk vervolgens op de toets <b>OK** of **Enter** om de instellingen toe te passen.

**Opmerking**

Met één niveau wordt er circa 1% van de totale labellengte aangepast.

#### **Instellen Opmaak automatisch aanpassen <sup>2</sup>**

Als [Grootte] van de tekenkenmerken is ingesteld op [Auto] en de labellengte is ingesteld op een specifieke lengte, kunt u kiezen hoe de tekstgrootte wordt verkleind, zodat deze binnen de lengte van het label past.

- Selecteer [Instellingen] op het startscherm met de toets  $\uparrow, \downarrow, \leftarrow$  of  $\rightarrow$  en druk vervolgens op **OK** of **Enter**.
- **belecteer** [Opmaak auto-aanpassen] met de toets ↑ of ↓, en druk vervolgens op de toets OK of Enter.
- Selecteer de opmaak met de toets  $\dagger$  of  $\dagger$ .

#### **Opmerking**

- Als u [Tekstgrootte] selecteert, wordt de totale tekstgrootte verkleind, zodat deze binnen de lengte van het label past.
- Als u [Tekstbreedte] selecteert, wordt de tekstbreedte gereduceerd tot de grootte van de instelling [x  $1/2$ ]. (Als er verdere verkleining nodig is om de tekst op het label te laten passen, wordt de totale tekstgrootte aangepast nadat de tekstbreedte is verkleind naar de instelling  $[x \ 1/2]$ .

4 Druk op OK of Enter om de instellingen toe te passen.

#### **Opmerking**

- Druk op de toets **Esc** om terug te keren naar de vorige stap.
- Druk op de toets **Spatie** om de stijl in te stellen als standaardinstelling voor [Tekstgrootte].

## <span id="page-55-0"></span>**Labelvoorbeeld <sup>2</sup>**

U kunt een voorbeeld opvragen van de huidige pagina om de lay-out te controleren voordat u afdrukt.

Druk op de toets **Voorbeeld**.

Op het scherm wordt een afbeelding van het label weergegeven.

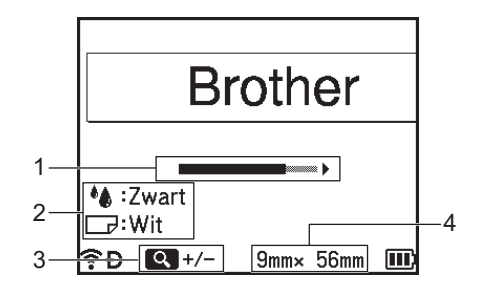

- 1 De balk geeft aan welk deel van het label nu wordt weergegeven.
- 2 Geeft de informatie die gedetecteerd werd voor de geplaatste tapecassette. De eerste regel geeft de tekenkleur weer en de tweede regel de tapekleur.
- 3 Druk op de toets **Voorbeeld** om de vergroting van het voorbeeld te verhogen of te verlagen.
- 4 De tapebreedte van de geplaatste tapecassette en de labellengte worden aangegeven als volgt: Tapebreedte × labellengte.

Druk op de toets  $\dagger$ ,  $\downarrow$ ,  $\leftarrow$  of  $\rightarrow$  om door het afdrukvoorbeeld te bladeren. Druk op de toets **Voorbeeld** om de vergroting van het voorbeeld te wijzigen.

## **Opmerking**

- Druk op de toets **Esc**, **OK** of **Enter** om terug te keren naar het scherm Label maken.
- Houd de toets **Shift** ingedrukt en druk op de toets  $\leftarrow$  of  $\rightarrow$  om het voorbeeld helemaal naar links of rechts te verschuiven.
- Druk op de toets **Afdrukken** of open het scherm [Afdrukopties] en selecteer een optie om het label direct af te drukken vanuit het voorbeeldscherm. Kijk voor meer informatie in *[Labels afdrukken](#page-56-0)* [op pagina 46.](#page-56-0)
- Het afdrukvoorbeeld is een gegenereerde afbeelding van het label die kan verschillen van het werkelijk afgedrukte label.
- De tekenkleur en de tapekleur kunnen bij sommige tapecassettes niet worden bepaald.

**2**

## <span id="page-56-0"></span>**Labels afdrukken**

Labels kunnen worden afgedrukt zodra de tekstinvoer en de opmaak is voltooid.

## **A** Belangrijk

- **Trek niet aan het label als dit door het apparaat via de tape-uitgang wordt uitgeworpen.** Als u dit wel doet, loopt het inktlint met de tape mee naar buiten. Als het inktlint mee naar buiten komt, is de tape mogelijk niet meer te gebruiken.
- Voorkom tapeschade door de hendel van de tapesnijder niet aan te raken als de melding  $[After a  $i$ ].$ Exemplaren] of [Tape invoeren... Een ogenblik geduld] verschijnt.
- Blokkeer de tape-uitgang niet tijdens het afdrukken of doorvoeren van tape. Als u dit wel doet zal de tape vastlopen.
- Controleer of er genoeg tape over is als u een aantal labels achter elkaar wilt afdrukken. Als er weinig tape over is, stel dan minder exemplaren in, druk de labels één voor één af of vervang de tapecassette.
- Strepen op de tape geven het einde van de tapecassette aan. Houd de knop  $(1)$  (Aan/uit)-knop ingedrukt om het apparaat uit te schakelen als dit tijdens het afdrukken gebeurt. Als u probeert af te drukken met een lege tapecassette, kan dit schade aan het apparaat veroorzaken.

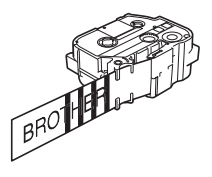

## **Één pagina afdrukken <sup>2</sup>**

Druk op de toets **Afdrukken** en druk dan op de toets **Afdrukken** of **OK** om te beginnen met afdrukken.

#### **Meerdere exemplaren afdrukken <sup>2</sup>**

Met deze functie kunt u maximaal 99 exemplaren van hetzelfde label afdrukken.

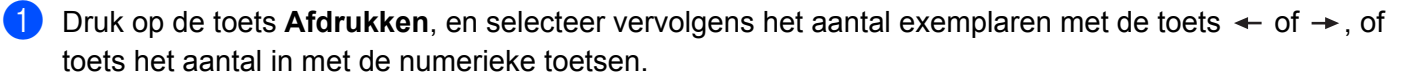

#### **Opmerking**

Houd de toets  $\leftarrow$  of  $\rightarrow$  ingedrukt om het aantal exemplaren snel te veranderen.

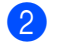

**b** Druk op **Afdrukken** of **OK** om af te drukken.

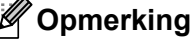

Om de huidige afdruktaak te annuleren, drukt u op de toets **Annuleren**.

#### **Een reeks pagina's afdrukken <sup>2</sup>**

Als er meerdere pagina's zijn, kunt u de reeks pagina's opgeven die u wilt afdrukken.

- **a** Druk op de toetsen Shift en Afdrukken.
- **2** Selecteer [Huidig] of [Bereik] met de toets  $\dagger$  of  $\dagger$ , en druk vervolgens op de toets **OK** of **Enter**. Ga bij selectie van  $[Huidig]$  $[Huidig]$  $[Huidig]$  naar stap  $\bullet$ .
- Geef de eerste en laatste pagina op met de toets  $\dagger$ ,  $\dagger$ ,  $\div$  of  $\rightarrow$ , en selecteer vervolgens het aantal exemplaren.

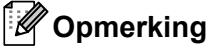

Lege pagina's worden niet afgedrukt.

<span id="page-57-0"></span>**4** Druk op **Afdrukken** of **OK** om af te drukken.

## **Opmerking**

- Als u alle pagina's nodig hebt, druk dan op **Afdrukken**, en druk vervolgens op **Afdrukken** of **OK** om alle pagina's af te drukken zonder het bereik op te geven.
- Druk op de toets **Esc** om terug te keren naar de vorige stap.
- Om de huidige afdruktaak te annuleren, drukt u op de toets **Annuleren**.
- De getallen die op het scherm worden weergegeven tijdens het afdrukken geven aan hoeveel exemplaren zijn afgedrukt, en het ingestelde aantal.
- Als u tijdens het instellen van het aantal exemplaren op de **Spatie** drukt, wordt het aantal exemplaren ingesteld op de standaardwaarde van 01.

## **Gespiegeld afdrukken <sup>2</sup>**

Gebruik transparante tape wanneer u gespiegeld afdrukt, zodat de labels correct kunnen worden gelezen van de andere kant als ze zijn aangebracht op glas, vensterglas of ander transparant materiaal.

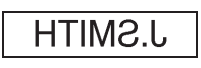

**1** Druk op de toetsen Shift en Afdrukken.

- **2** Selecteer [Spiegelbeeld huid pagina] met de toets  $\uparrow$  of  $\downarrow$ , en druk vervolgens op de toets OK of **Enter**.
- c Druk op **Afdrukken** of **OK** om af te drukken.

# **Het bestandsgeheugen gebruiken <sup>2</sup>**

U kunt 99 van uw veelgebruikte labels opslaan in het bestandsgeheugen. Elk label wordt opgeslagen als een bestand, waardoor u uw label snel op kunt halen als u het weer nodig hebt.

## **Opmerking**

- Als u een bestand wilt opslaan terwijl het bestandsgeheugen vol is, moet u één van uw opgeslagen bestanden overschrijven.
- U kunt met de volgende procedure de beschikbare ruimte  $1$  in het bestandsgeheugen opvragen: Selecteer  $[\text{Instead}]$  op het startscherm met de toets  $\dagger$ ,  $\downarrow$ ,  $\leftarrow$  of  $\rightarrow$  en druk vervolgens op **OK** of **Enter**.

Selecteer  $\lceil \mathsf{Geh} \rceil$  gebruik] met de toets  $\uparrow$  of  $\downarrow$ , en druk vervolgens op de toets **OK** of **Enter**. Selecteer [Lokale inhoud] met de toets  $\dagger$  of  $\downarrow$ , en druk vervolgens op de toets OK of Enter.

<span id="page-58-1"></span>Omdat de bestandsgrootte kan variëren op basis van het aantal ingevoerde tekens en het type gegevens, is het mogelijk dat u een bestand niet kunt opslaan, zelfs niet als de beschikbare ruimte die wordt weergegeven in [Vrij : XXXXXtkns] voldoende.

## <span id="page-58-0"></span>**Een label opslaan in het bestandsgeheugen <sup>2</sup>**

- a Druk op de toets **Opslaan** nadat u de tekst hebt ingevoerd en het label hebt opgemaakt.
- Selecteer een bestandsnummer met de toets  $\uparrow$  of  $\downarrow$  en druk vervolgens op **OK** of **Enter**.

#### **Opmerking**

- Als er al een bestand was opgeslagen met het geselecteerde nummer, wordt het oude bestand overschreven door het bestand dat u nu opslaat.
- Druk op de toets **Voorbeeld** om de lay-out weer te geven voor het geselecteerde bestandsnummer.
- c Voer de bestandsnaam in en druk vervolgens op de toets **OK** of **Enter**. Het bestand wordt opgeslagen en u keert terug naar het scherm Label maken.

#### **Opmerking**

Druk op de toets **Esc** om terug te keren naar de vorige stap.

## **Een opgeslagen labelbestand openen/afdrukken <sup>2</sup>**

**i** Selecteer [Bestand] op het startscherm met de toets  $\dagger$ ,  $\downarrow$ ,  $\leftarrow$  of  $\rightarrow$  en druk vervolgens op **OK** of **Enter**. Selecteer een bestand met de toets  $\uparrow$  of  $\downarrow$  en druk vervolgens op **OK** of **Enter**. **3** Selecteer [Openen] met de toets ↑ of ↓, en druk vervolgens op de toets **OK** of **Enter**. Het bestand wordt weergegeven op het scherm Label maken. **4** Druk op **Afdrukken** om af te drukken. **Opmerking** Druk op de toets **Esc** om terug te keren naar de vorige stap.

## **Een opgeslagen labelbestand verwijderen <sup>2</sup>**

**Belangrijk**

Zie *[De overgebrachte gegevens verwijderen](#page-72-0)* op pagina 62 voor het verwijderen van een label waarvoor een overgedragen sjabloon is gebruikt.

Selecteer [Bestand] op het startscherm met de toets  $\uparrow$ ,  $\downarrow$ ,  $\leftarrow$  of  $\rightarrow$  en druk vervolgens op **OK** of **Enter**.

Selecteer een bestand met de toets  $\uparrow$  of  $\downarrow$  en druk vervolgens op **OK** of **Enter**.

#### **Opmerking**

- Druk op de toets **Voorbeeld** om de lay-out weer te geven voor het geselecteerde bestand.
- U kunt nu ook verwijderen door te drukken op de toets **Wissen**.
- **8** Selecteer [Verwijderen] met de toets  $\uparrow$  of  $\downarrow$ , en druk vervolgens op de toets **OK** of **Enter**. De melding [Verwijderen?] verschijnt.

4 Druk op OK of Enter om het bestand te verwijderen.

#### **Opmerking**

Druk op de toets **Esc** om het verwijderen van het bestand te annuleren en terug te keren naar het vorige scherm.

# **Een programma registreren <sup>2</sup>**

U kunt symbolen, databases en andere, vaak gebruikte items registreren.

Met deze functie kunt u geregistreerde programma's oproepen door te drukken op de toets **Programma**.

#### **Opmerking**

Ga naar de pagina **Veelgestelde vragen en probleemoplossing** op de Brother support website op [support.brother.com](https://support.brother.com/) voor meer informatie over het vastleggen van programmeerbare functies.

## **Een nieuw programma registreren <sup>2</sup>**

- **a** Selecteer [PF registreren] op het startscherm met de toets  $\dagger$ ,  $\downarrow$ ,  $\leftarrow$  of  $\rightarrow$  en druk vervolgens op **OK** of **Enter**.
- Selecteer  $[x**]$  (niet geregistreerd) met de toets  $\uparrow$  of  $\downarrow$  en druk vervolgens op **OK** of **Enter**.
- **3** Selecteer de categorie van het item (symbool, overgedragen symbool, database, overgedragen sjabloon, of bestand) dat u wilt registreren met de toets  $\uparrow$  of  $\downarrow$ , en druk vervolgens op **OK** of **Enter**.
- d Selecteer het item dat u wilt registreren, en druk vervolgens op **OK** of **Enter**.
- e Voer de programmanaam in en druk vervolgens op de toets **OK** of **Enter**. De programmaregistratie is voltooid.

## **Opmerking**

- U kunt de geregistreerde programmanaam ook in een later stadium aanpassen.
- U kunt maximaal 10 programma's registreren. Als er al 10 programma's geregistreerd zijn, dan moet u één van de programma's verwijderen vóór het registreren van een nieuw programma.
- Als u een geregistreerd programma oproept en wijzigt, dan kan het gewijzigde programma niet worden geregistreerd door het vorige te overschrijven. Het gewijzigde programma moet worden geregistreerd als een nieuw programma. Verwijder onnodige programma's.

## **Een geregistreerd programma oproepen en gebruiken <sup>2</sup>**

a Druk terwijl het startscherm of het scherm Label maken wordt weergegeven op de toets **Programma**.

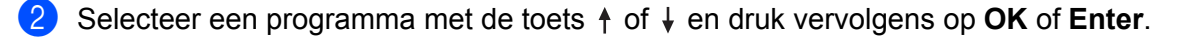

#### **Opmerking**

- U kunt een programma ook oproepen door het invoeren van het programmanummer met de numerieke toetsen.
- U kunt een programma ook oproepen door op het startscherm  $[PF$  registreren] te selecteren.

## **Een programma verwijderen <sup>2</sup>**

- **a** Selecteer [PF registreren] op het startscherm met de toets  $\dagger$ ,  $\downarrow$ ,  $\leftarrow$  of  $\rightarrow$  en druk vervolgens op **OK** of **Enter**.
- **2** Selecteer een programma met de toets  $\dagger$  of  $\dagger$  en druk vervolgens op **OK** of **Enter**.
- **8** Selecteer [Wissen] met de toets ↑ of ↓, en druk vervolgens op de toets OK of Enter. De melding [Wissen?] verschijnt.

4 Druk op OK of Enter.

## **Opmerking**

U kunt een programma ook oproepen door:

- het programmanummer in te voeren met de numerieke toetsen.
- op het startscherm [PF registreren] te selecteren.

# **3**

# **Gebruiken van de naar het P-touch Labelapparaat overgedragen gegevens <sup>3</sup>**

U kunt een naar de computer overgebrachte sjabloon, database of symbool gebruiken om het label af te drukken.

# **Gegevensoverdracht van de computer <sup>3</sup>**

Met de transferfunctie van Cable Label Tool of P-touch Transfer Manager kunt u gegevens overdragen van de computer naar het apparaat.

Kijk voor meer informatie in *[Sjablonen overdragen van Cable Label Tool naar het P-touch-labelapparaat](#page-141-0)* [op pagina 131](#page-141-0) of *[P-touch Transfer Manager gebruiken](#page-146-0)* op pagina 136.

# **Overgedragen symbolen <sup>3</sup>**

Zie *[Symbolen invoeren](#page-28-0)* op pagina 18 voor het invoeren van overgedragen symbolen.

# **De overgedragen sjabloon afdrukken <sup>3</sup>**

U kunt een met P-touch Editor gemaakte labellay-out (\*.lbx-bestand) overdragen naar het apparaat, en vervolgens gebruiken als een sjabloon voor het afdrukken van labels. Voer nieuwe tekst direct in of gebruik tekst uit een database om sjablonen te bewerken of af te drukken.

## **Belangrijk**

- Breng de sjabloon over naar de het apparaat voordat u hem bewerkt.
- Zet het apparaat uit en weer aan als de gegevensoverdracht naar het apparaat is voltooid.

## **Bij het bewerken van een sjabloon zonder object <sup>3</sup>**

**i** Selecteer [Overgedragen sjablonen] op het startscherm met de toets  $\dagger$ ,  $\downarrow$ ,  $\leftarrow$  of  $\rightarrow$  en druk vervolgens op **OK** of **Enter**.

#### **Opmerking**

De namen en de nummers van de overgedragen sjablonen die kunnen geselecteerd worden, worden weergegeven en een afdrukvoorbeeld van de geselecteerde sjabloon wordt weergegeven.

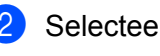

#### Belecteer de sjabloon die u wilt met de toets  $\uparrow$  of  $\downarrow$ , en druk vervolgens op **OK** of **Enter**.

#### **Opmerking**

Als de sjabloon is gekoppeld aan een database, wordt het pictogram  $\mathbb{E}$  weergegeven in de rechterbovenhoek van het scherm.

Selecteer [Afdrukken] of [Afdrukken uit database] met de toets  $\dagger$  of  $\downarrow$  om het afdrukken te starten.

#### **Opmerking**

Volg d[e](#page-64-1) stappen **@-@** in *[Als een aan de database gekoppelde sjabloon niet bewerkt kan worden](#page-64-2)* om de reeks uit de database die u wilt afdrukken te selecteren.

## **Bij het bewerken van een sjabloon met object <sup>3</sup>**

De sjabloon kan zo nodig tijdelijk worden bewerkt. De sjabloon kan echter niet worden opgeslagen nadat hij is bewerkt.

Als de sjabloon niet aan een database is gekoppeld, is het label gereed voor afdrukken als u eerst de labelsjabloon hebt geselecteerd en vervolgens tekst hebt ingevuld in elk van de velden.

Als de sjabloon aan een database is gekoppeld, kunt u één record of een reeks records in de database afdrukken die aan de sjabloon is gekoppeld.

#### **A** Belangrijk

U kunt geen regelomslagen toevoegen of verwijderen.

- **a Selecteer** [Overgedragen sjablonen] op het startscherm met de toets  $\uparrow$ ,  $\downarrow$ ,  $\leftarrow$  of  $\rightarrow$  en druk vervolgens op **OK** of **Enter**.
- Selecteer de sjabloon met de toets  $\uparrow$  of  $\downarrow$  en druk vervolgens op **OK** of **Enter**.

#### **Opmerking**

Als de sjabloon is gekoppeld aan een database, wordt het pictogram  $\Box$  weergegeven in de rechterbovenhoek van het scherm.

3) Selecteer [Label bewerking niet opslaan] met de toets  $\dagger$  of  $\dagger$ , en druk vervolgens op de toets **OK** of **Enter**.

Objecten die kunnen worden bewerkt, worden weergegeven.

- **4)** Selecteer het te bewerken object met de toets  $\uparrow$  of  $\downarrow$  en druk op de toets **OK** of **Enter**.
	- Als de sjabloon niet is gekoppeld aan een database:

wordt de inhoud van de geselecteerde objecten weergegeven. Bewerk het object en druk vervolgens op de toets **OK** of **Enter**.

Als de sjabloon is gekoppeld aan een database:

wordt de eerste record van de database weergegeven. Bewerk het object en druk vervolgens op de toets **OK** of **Enter**.

e Als u klaar bent, drukt u op de toets **Esc**.

**6** Selecteer het menu met de toets  $\dagger$  of  $\dagger$  om het afdrukken te starten.

Als de sjabloon niet is gekoppeld aan een database:

Selecteer [Afdrukken] met de toets  $\dagger$  of  $\downarrow$  om het afdrukken te starten.

Als de sjabloon is gekoppeld aan een database:

Selecteer [Afdrukken uit database] of [Bewerkt label afdrukken] met de toets  $\dagger$  of  $\dagger$  om het afdrukken te starten.

## **Opmerking**

- Bij het bewerken van sjablonen die aan een database zijn gekoppeld:
	- Selecteer [Afdrukken uit database] om af te drukken als een object is bewerkt dat niet aan de database is gekoppeld.
	- Als een object dat aan de database is gekoppeld, is bewerkt, zal de bewerkte inhoud worden verwijderd als u [Afdrukken uit database] selecteert. Druk de sjabloon daarom af, alleen door het selecteren van [Bewerkt label afdrukken] met de toets  $\dagger$  of  $\dagger$ .
- Volg d[e](#page-64-1) stappen **@-@** in *[Als een aan de database gekoppelde sjabloon niet bewerkt kan worden](#page-64-2)* om de reeks uit de database die u wilt afdrukken te selecteren.
- Zie *[De database bewerken](#page-69-0)* op pagina 59 voor het bewerken van de database.

## <span id="page-64-2"></span>**Als een aan de database gekoppelde sjabloon niet bewerkt kan worden <sup>3</sup>**

- **a** Selecteer [Overgedragen sjablonen] op het startscherm met de toets  $\uparrow, \downarrow, \leftarrow$  of  $\rightarrow$  en druk vervolgens op **OK** of **Enter**.
- Selecteer de sjabloon met de toets  $\uparrow$  of  $\downarrow$  en druk vervolgens op **OK** of **Enter**.

#### **Opmerking**

Als de sjabloon is gekoppeld aan een database, wordt het pictogram  $\mathbb{R}$  weergegeven in de rechterbovenhoek van het scherm.

- <span id="page-64-0"></span>Selecteer [Afdrukken uit database] met de toets  $\uparrow$  of  $\downarrow$ , en druk vervolgens op de toets **OK** of **Enter**. De inhoud van de database die is gekoppeld aan de sjabloon wordt weergegeven.
- 4) Selecteer de eerste record in het bereik dat u wilt afdrukken met de toets  $\uparrow, \downarrow, \leftarrow$  of  $\rightarrow$  en druk dan op de toets **OK** of **Enter**.
- <span id="page-64-1"></span>**5** Selecteer de laatste record in het bereik dat u wilt afdrukken met de toets  $\uparrow, \downarrow, \leftarrow$  of  $\rightarrow$  en druk dan op de toets **OK** of **Enter** om te beginnen met afdrukken. Als de reeks is ingesteld, worden de records gemarkeerd.

## **Opmerking**

Druk op de toets **Esc** om terug te keren naar de vorige stap.

# **Overgebrachte databasegegevens gebruiken <sup>3</sup>**

Een database die is geconverteerd naar een \*.csv-bestand kan worden overgebracht naar het apparaat.

De gegevens voor een database die is overgebracht zonder sjabloon, kunnen in elk label worden geïmporteerd, uitgezonderd lay-outs met automatische-opmaakindeling en overgedragen sjablonen. De databasegegevens worden geïmporteerd overeenkomstig het aantal blokken en pagina's dat is ingesteld voor elk label.

## **Belangrijk**

- Breng de database over naar het apparaat voordat u de database gebruikt.
- Als een database en een sjabloon zijn gekoppeld en samen worden overgebracht, kan de database alleen gebruikmaken van die sjabloon.

## **Opmerking**

- Als het geselecteerde databasebereik groter is dan het ingestelde aantal blokken en pagina's, worden de gegevens geïmporteerd tot het maximale aantal blokken en pagina's is bereikt.
- Als het ingestelde aantal blokken en pagina's groter is dan het geselecteerde databasebereik, is de bewerking voltooid als de volledige database is geïmporteerd. De overige blokken en pagina's worden niet afgedrukt.
- **1** Druk op de toets **Invoegen**, selecteer [Database] met de toets  $\uparrow$  of  $\downarrow$  en druk vervolgens op **OK** of **Enter**.
- Selecteer de database die u wilt met de toets  $\uparrow$  of  $\downarrow$ , en druk vervolgens op **OK** of **Enter**. De eerste record van de geselecteerde database wordt weergegeven.

## **Opmerking**

- Als de geselecteerde record niet word gewijzigd binnen een bepaalde tijd terwijl de database wordt weergegeven, wordt de inhoud van de record weergegeven onder in het scherm. De inhoud van de record wordt echter niet weergegeven als de record 11 tekens van één bit of minder bevat.
- Als u op de toets **Voorbeeld** drukt, worden de eigenschappen van de record weergegeven.
- Bij het instellen van het bereik kunt u de regel "veldnamen" (de eerste gegevensregel) niet selecteren.

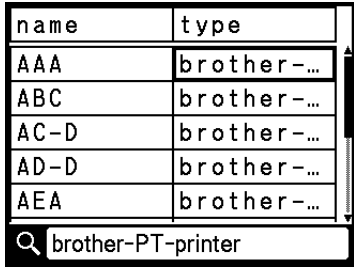

**8** Selecteer de eerste record van het bereik dat u wilt invoegen en druk op de toets OK of Enter. De geselecteerde record wordt gemarkeerd.

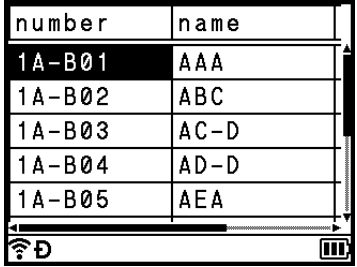

d Selecteer de laatste record van het bereik dat u wilt invoegen en druk op de toets **OK** of **Enter**. Het geselecteerde bereik wordt gemarkeerd.

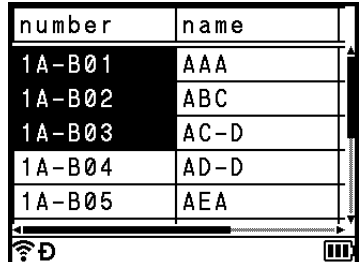

De inhoud van de geselecteerde database wordt weergegeven.

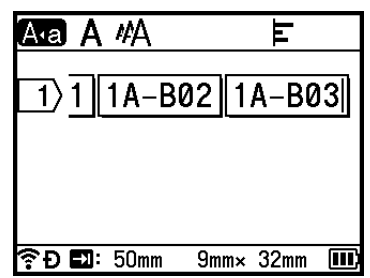

## **Zoeken in de database <sup>3</sup>**

Bij het zoeken naar een databaserecord die u wilt gebruiken in een sjabloon of wilt toevoegen aan een label, kunt u zoeken naar records met specifieke tekens of een specifiek nummer.

De zoekopdracht wordt naar rechts uitgevoerd na de eerste overeenkomende tekenreeks. Daarna worden databaserecords gezocht in dezelfde richting als de importvolgorde voor het labeltype. Er wordt ook gezocht op de regel "veldnamen".

Zoektekens zijn hoofdletters, kleine letters (ook tekens met accenten), cijfers en de bovenste symbolen op de toetsen.

**1** Druk op de toets **Invoegen**, selecteer [Database] met de toets  $\uparrow$  of  $\downarrow$  en druk vervolgens op **OK** of **Enter**.

**2** Selecteer de database die u wilt met de toets ↑ of ↓, en druk vervolgens op OK of Enter. De eerste record van de geselecteerde database wordt weergegeven.

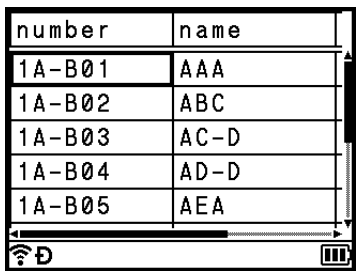

Typ het eerste teken waarnaar u wilt zoeken (bijv. "B"). **Voorbeeld**: Als u "B" typt, wordt in de velden vanaf het eerste veld gezocht naar tekenreeksen met een "B".

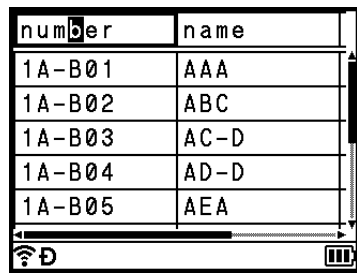

Als een tekenreeks wordt gevonden met een "B", wordt de cursor naar die gegevens verplaatst en wordt de "B" gemarkeerd. Bovendien wordt de "B" opgeslagen in het interne geheugen.

Als geen tekenreeks wordt gevonden met het teken "B", blijft de cursor op zijn huidige positie staan en wordt het teken "B" niet opgeslagen in het interne geheugen.

 $\overline{4}$  Typ het tweede teken waarnaar u wilt zoeken (bijv. "R"). Als u "R" typt, wordt vanaf het volgende veld in de velden gezocht naar tekenreeksen waarin "BR" voorkomt.

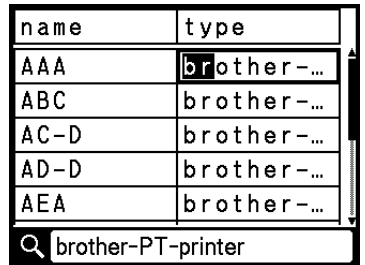

Als een tekenreeks wordt gevonden met een "BR", wordt de cursor naar die gegevens verplaatst en wordt "BR" geselecteerd. Bovendien wordt "BR" opgeslagen in het interne geheugen.

**6** Continu zoeken in de database met dezelfde procedure.

#### **Opmerking**

• Als het teken dat u zoekt voorkomt in meerdere velden in de database, drukt u op de toets **Volgende** om naar het volgende veld met het gezochte teken te gaan. Het teken wordt in het veld geselecteerd.

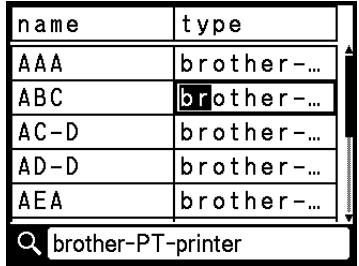

• Druk op de toets **Backspace** om het laatst ingevoerde zoekteken te wissen. De cursor wordt verplaatst naar het veld met de overblijvende zoektekens.

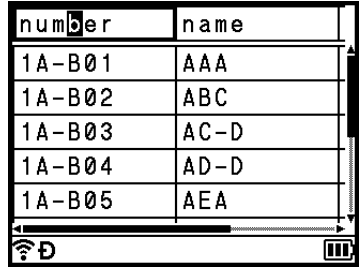

## <span id="page-69-0"></span>**De database bewerken <sup>3</sup>**

- **1** Druk op de toets **Invoegen**, selecteer [Database] met de toets  $\uparrow$  of  $\downarrow$  en druk vervolgens op **OK** of **Enter**.
- **2** Selecteer de database die u wilt bewerken met de toets ↑ of ↓, en druk vervolgens op OK of Enter.

#### **Opmerking**

U kunt ook de database selecteren die u wilt bewerken met de volgende procedure: Selecteer [Overgedragen sjablonen] op het startscherm met de toets  $\dagger$ ,  $\downarrow$ ,  $\leftarrow$  of  $\rightarrow$  en druk vervolgens op **OK** of **Enter**. Selecteer de sjabloon die gekoppeld is met een database die u wilt bewerken met de toets  $\uparrow$  of  $\downarrow$ , en druk vervolgens op **OK** of **Enter**. Selecteer [Afdrukken uit database] met de toets  $\uparrow$  of  $\downarrow$ , en druk vervolgens op de toets **OK** of **Enter**.

De eerste record van de geselecteerde database wordt weergegeven.

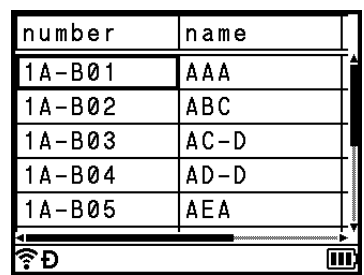

Selecteer de gewenste cel met de toets  $\uparrow$ ,  $\downarrow$ ,  $\leftarrow$  of  $\rightarrow$  en houd vervolgens **OK** of **Enter** ingedrukt.

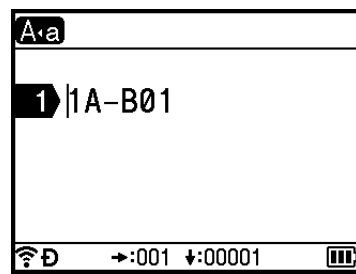

4 Voer de nieuwe tekst in.

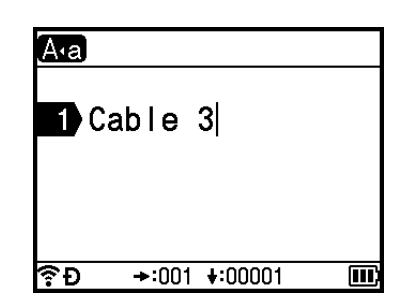

## **Opmerking**

Druk op de toets **Esc** om het bewerken van de tekst te annuleren en terug te keren naar het vorige scherm.

#### **Belangrijk**

- U kunt een regelomslag toevoegen of verwijderen.
- Elke cel kan maximaal 17 regels bevatten.

#### **b** Druk op de toets OK.

De nieuwe tekst wordt weergegeven.

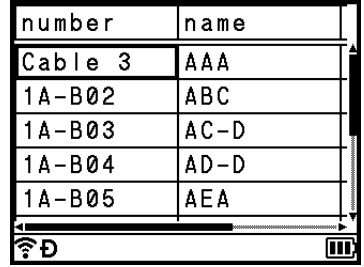

## **Opmerking**

Druk achtereenvolgens op de toetsen **OK** en **Esc** als u de database niet wilt afdrukken. De bewerkte gegevens worden opgeslagen.

# f Druk opnieuw op de toets **OK**.

De bewerkte record wordt gemarkeerd.

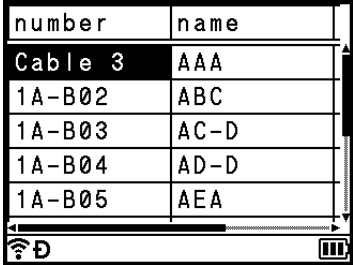

- **7** Voer een van de volgende handelingen uit:
	- Als de database is overgebracht met een sjabloon:

Selecteer de laatste record in het bereik dat u wilt afdrukken met de toets  $\dagger$ ,  $\dagger$ ,  $\leftarrow$  of  $\rightarrow$  en druk dan op de toets **OK** of **Enter** om te beginnen met afdrukken.

Als de reeks is ingesteld, worden de records gemarkeerd.

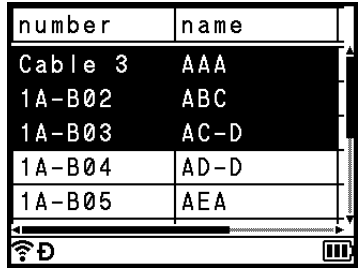

Als de database is overgebracht zonder een sjabloon:

Selecteer de laatste record van het bereik dat u wilt invoegen en druk op de toets **OK** of **Enter**.

Het geselecteerde bereik wordt gemarkeerd.

De inhoud van de geselecteerde database wordt weergegeven.

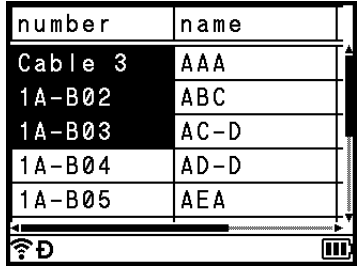

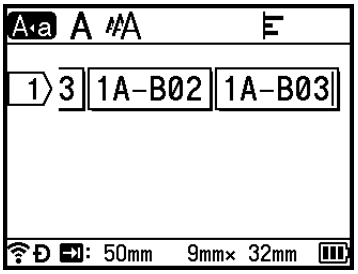

8 Druk op de toets Afdrukken.
Gebruiken van de naar het P-touch Labelapparaat overgedragen gegevens

# **De overgebrachte gegevens verwijderen <sup>3</sup>**

U kunt overgebrachte gegevens op de volgende manieren verwijderen.

U kunt niet tegelijkertijd meerdere gegevens verwijderen. Verwijder elk item afzonderlijk.

# **Overgedragen symbolen verwijderen <sup>3</sup>**

- **3**
- **1** Druk op de toets **Invoegen**, selecteer [Overgedragen symbolen] met de toets  $\uparrow$  of  $\downarrow$  en druk vervolgens op **OK** of **Enter**.
- 2) Selecteer het overgedragen symbool dat u wilt verwijderen met de toets  $\uparrow$  of  $\downarrow$ , en druk vervolgens op de toets **Wissen**.

De melding [Wissen?] verschijnt.

#### **63** Druk op **OK** of **Enter**.

Het geselecteerde overgedragen symbool wordt verwijderd; de volgende afbeelding wordt geselecteerd. Verwijder indien nodig de volgende afbeelding.

## **Sjablonen verwijderen <sup>3</sup>**

- **i** Selecteer [Overgedragen sjablonen] op het startscherm met de toets  $\dagger$ ,  $\downarrow$ ,  $\leftarrow$  of  $\rightarrow$  en druk vervolgens op **OK** of **Enter**.
- **2** Selecteer de sjabloon die u wilt verwijderen met de toets  $\uparrow$  of  $\downarrow$ , en druk vervolgens op **OK** of **Enter**.
- **3** Selecteer [Wissen] met de toets ↑ of ↓, en druk vervolgens op de toets OK of Enter. De melding [Wissen?] verschijnt.

#### 4 Druk op OK of Enter.

De geselecteerde sjabloon wordt verwijderd; de volgende sjabloon wordt geselecteerd. Verwijder indien nodig de volgende sjabloon.

### **Databases verwijderen <sup>3</sup>**

- **1** Druk op de toets **Invoegen**.
- **2** Selecteer de database die u wilt verwijderen met de toets  $\uparrow$  of  $\downarrow$ , en druk vervolgens op de toets **Wissen**.

De melding [Wissen?] verschijnt.

#### **8** Druk op OK of Enter.

De geselecteerde database wordt verwijderd; de volgende database wordt geselecteerd. Verwijder indien nodig de volgende database.

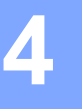

**Afdrukken met behulp van de computer <sup>4</sup>**

# <span id="page-73-1"></span>**Het printerstuurprogramma en de software installeren <sup>4</sup>**

Om af te afdrukken vanaf uw Windows- of Mac-computer, moet u het printerstuurprogrammar, Cable Label Tool, P-touch Editor en andere applicaties installeren.

# **Belangrijk**

Sluit het P-touch labelapparaat pas op de computer aan wanneer u dat wordt gevraagd.

- **1** Ga naar onze website (*[install.brother](http://install.brother)*) en download het installatieprogramma voor de software en de handleidingen.
- b Dubbelklik op het gedownloade bestand en volg de instructies op het scherm om de installatie uit te voeren.

#### **Opmerking**

- Nadat de installatie gestart is, kunt u selecteren welke items u wilt installeren.
- Voor het aansluiten van het apparaat op een computer met behulp van een draadloze verbinding, raden we het volgende aan:
	- Configureer de instellingen voor draadloos netwerk tijdens het installeren van de software. U kunt de instellingen achteraf wijzigen bij [Instellingen] op het startscherm of met Printer Instelling Tool. Kijk voor meer informatie in *[Verbinding via Wi-Fi](#page-74-0)* op pagina 64 of *[Wijzigen van de instellingen van het](#page-91-0)  [P-touch-labelapparaat](#page-91-0)* op pagina 81.
	- Installeer de software op een computer die een draadloze verbinding met het netwerk heeft en configureer het apparaat met behulp van een USB-kabel.
	- Noteer van tevoren de SSID (netwerknaam) en het wachtwoord (netwerksleutel) van het draadloze netwerk.

**3** Sluit het dialoogvenster als de installatie voltooid is.

# **Het apparaat op een computer aansluiten <sup>4</sup>**

Sluit uw apparaat aan op een van volgende manieren:

■ USB-verbinding

Zie *[Via USB verbinding maken](#page-73-0)* op pagina 63.

**Draadloze LAN-verbinding** 

Zie *[Verbinding via Wi-Fi](#page-74-0)* op pagina 64.

### <span id="page-73-0"></span>**Via USB verbinding maken <sup>4</sup>**

- **1** Controleer of het apparaat is uitgeschakeld voordat u de USB-kabel aansluit.
- b Steek de stekker aan het apparaat-uiteinde van de USB-kabel in de USB-poort op de achterkant van het apparaat.

c Steek de stekker aan het andere uiteinde van de USB-kabel in de USB-poort van de computer.

Zet het apparaat aan.

### <span id="page-74-0"></span>**Verbinding via Wi-Fi <sup>4</sup>**

U kunt het type netwerk selecteren, de netwerkinstellingen configureren of weergeven met behulp van [Instellingen] op het Startscherm. U kunt ook [**Communicatie-instellingen**] in de Printer Instelling Tool gebruiken voor een gedetailleerde configuratie. Kijk voor meer informatie in *[Wijzigen van de instellingen van](#page-91-0)  [het P-touch-labelapparaat](#page-91-0)* op pagina 81.

U kunt gebruikmaken van de volgende Wi-Fi-verbindingsmethoden:

- $\blacksquare$  Infrastructuurmodus
- Ad-Hoc modus (Ad-hoc modus instellen met behulp van Printer Instelling Tool (zie *Wijzigen van de [instellingen van het P-touch-labelapparaat](#page-91-0)* op pagina 81).)

#### <span id="page-74-2"></span><span id="page-74-1"></span>**Infrastructuurmodus <sup>4</sup>**

In de infrastructuurmodus kunt u een verbinding tussen een apparaat en een computer of mobiel apparaat tot stand brengen via een Wi-Fi-toegangspunt/router.

**Voordat u begint**

U moet eerst de Wi-Fi-instellingen van uw apparaat configureren zodat communicatie met het draadloze toegangspunt/de router mogelijk is. Nadat u het apparaat hebt geconfigureerd, hebben computers op uw netwerk toegang tot het apparaat.

#### **Belangrijk**

- Als u het apparaat binnen uw netwerk wilt installeren, raden we aan vooraf contact op te nemen met uw netwerkbeheerder. Controleer de Wi-Fi-instellingen voordat u met deze installatieprocedure begint.
- Om de Wi-Fi-instellingen opnieuw te configureren of als de Wi-Fi-verbinding van uw apparaat niet duidelijk is, reset u de Wifi-instellingen van het apparaat.
	- 1 Selecteer [Instellingen] op het startscherm met de toets  $\dagger$ ,  $\downarrow$ ,  $\leftarrow$  of  $\rightarrow$  en druk vervolgens op **OK** of **Enter**.
	- 2 Selecteer  $[Research]$  met de toets  $\uparrow$  of  $\downarrow$  en druk vervolgens op **OK** of **Enter**.
	- 3 Selecteer [Wi-Fi-instell. resetten] met de toets  $\dagger$  of  $\dagger$  en druk vervolgens op OK of Enter.

#### **Opmerking**

- We raden aan om van tevoren de SSID (netwerknaam) en het wachtwoord (netwerksleutel) van het draadloze netwerk te noteren.
- Plaats het apparaat zo dicht mogelijk bij het Wi-Fi-toegangspunt/de router, met zo weinig mogelijk obstakels, voor optimale afdrukresultaten van documenten. Grote objecten en muren tussen beide apparaten en storing door andere elektronische apparaten kunnen van invloed zijn op de snelheid van de gegevensoverdracht voor uw documenten.

Afdrukken met behulp van de computer

#### **Configureren met behulp van de setupwizard**

- **a** Selecteer [Instellingen] op het startscherm met de toets  $\uparrow$ ,  $\downarrow$ ,  $\leftarrow$  of  $\rightarrow$  en druk vervolgens op **OK** of **Enter**.
- **B** Selecteer [WLAN] met de toets  $\dagger$  of  $\dagger$ , en druk vervolgens op **OK** of **Enter**.
- 8 Selecteer [Infrastructuurmodus] met de toets  $\dagger$  of  $\dagger$  en druk vervolgens op OK of Enter.
- **(4)** Selecteer [Netwerkinstellingen] met de toets  $\uparrow$  of  $\downarrow$ , en druk vervolgens op **OK** of **Enter**.
- **e** Selecteer [Setupwizard] met de toets  $\uparrow$  of  $\downarrow$  en druk vervolgens op **OK** of **Enter**.
- f Als berichten worden weergegeven, druk dan op **OK** of **Enter** voor elk bericht. De SSID's van de beschikbare netwerken worden weergegeven.

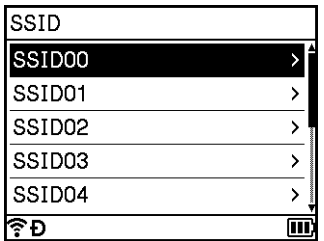

G Selecteer de SSID met de toetsen  $\dagger$  of  $\dagger$ , of selecteer  $\lceil \text{overiq} \ldots \rceil$  en voer de SSID (1 tot 32 tekens) in en druk vervolgens op **OK** of **Enter**.

Het scherm [Wachtwoord] wordt weergegeven.

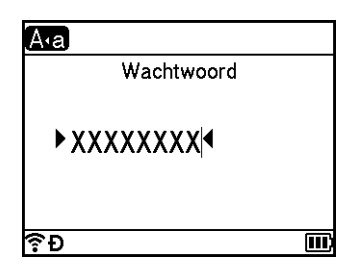

- **8** Vul het wachtwoord in (8 tot 63 tekens, of bij gebruik van WEP, van 5 tot 13 tekens), en druk vervolgens op **OK** of **Enter**.
- **i Het scherm gaat opnieuw naar het** [Instellingen] startscherm, en  $\widehat{\mathbb{R}}$  knippert terwijl de verbinding tot stand wordt gebracht.

Na 90 seconden verandert de indicator naar  $\widehat{\mathcal{R}}$ , maar uw apparaat zal de pogingen een verbinding tot stand te brengen met het netwerk voortzetten.

10 Bij een verbinding neemt de indicator voor de draadloze verbinding, afhankelijk van de sterkte van fract signaal, een van de volgende drie vormen aan:  $\epsilon \in \mathbb{R}$ 

# **Opmerking**

Als u de setupwizard voor de Infrastructuurmodus start of de netwerkinstellingen voor de Direct-modus start terwijl de draadloze functie van het apparaat is uitgeschakeld, wordt [Wi-Fi-radio wordt aangezet] weergegeven en wordt de draadloze functie automatisch ingeschakeld (of na het indrukken van de toets **OK**). De Infrastructuurmodus of Direct-modus handmatig inschakelen is niet langer nodig.

**Het apparaat verbinden met uw draadloze toegangspunt/de router met behulp van een computer**

- **1** Maak om te beginnen een notitie van de SSID (netwerknaam) en het wachtwoord (netwerksleutel) van uw Wi-Fi-toegangspunt/de router.
- **2** Koppel het apparaat en de computer met behulp van een USB-kabel.
- **3** Houd de knop  $\approx$  (Wi-Fi) op uw apparaat gedurende één seconde ingedrukt om de Wi-Fi-functie in te schakelen. Het  $\hat{\leq}$  (Wi-Fi)-lampje knippert groen om de drie seconden.
- 4 Configureer de infrastructuurmodusinstellingen van het apparaat met behulp van de computer.
	- Voor Windows

Start Printer Instelling Tool op uw computer en klik op de toets [**Communicatie-instellingen**]. Selecteer [**Infrastructuur of Ad-hoc**] of [**Infrastructuur en Wireless Direct**] bij [**Geselecteerde interface**] in [**Communicatie-instellingen**] op het tabblad [**Algemeen**] en selecteer [**Infrastructuur**] als [**Communicatiemodus**] bij [**Draadloze instellingen**] op het tabblad [**Draadloos LAN**].

Kijk voor meer informatie in *[Wijzigen van de instellingen van het P-touch-labelapparaat](#page-91-0)* [op pagina 81](#page-91-0).

 $\blacksquare$  Mac

Start de setupwizard voor draadloze apparaten die deel uitmaakt van het printerstuurprogrammapakket en volg de aanwijzingen op het scherm. De setupwizard voor draadloze apparaten staat in de map [**Hulpprogramma's**].

e Vul de SSID in waarvan u een aantekening hebt gemaakt of klik op [**Zoeken**] en selecteer de SSID in de weergegeven lijst.

**6** Vul het wachtwoord in het veld **[Wachtwoordzin**] in.

#### **Opmerking**

De vereiste informatie is afhankelijk van de verificatiemethode en de versleutelingsmodus; vul alleen de gegevens in die relevant zijn voor uw netwerkomgeving.

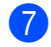

g Om de instellingen naar het apparaat te verzenden, klikt u op [**Toepassen**]. Als de verbinding tussen het apparaat en uw draadloze toegangspunt/router tot stand is gebracht, licht het  $\approx$  (Wi-Fi)-lampje groen op. Computers in hetzelfde netwerk als het apparaat hebben toegang tot het apparaat.

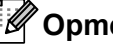

# **Opmerking**

Als u wilt overschakelen naar andere netwerkinstellingen, gebruikt u daarvoor de Printer Instelling Tool (zie *[Wijzigen van de instellingen van het P-touch-labelapparaat](#page-91-0)* op pagina 81).

Afdrukken met behulp van de computer

#### **WPS (Wi-Fi Protected Setup™)**

Als uw draadloze toegangspunt/router WPS ondersteunt, kunt u de instellingen en verbindingen draadloos configureren.

<sup>1</sup> Controleer eerst of uw draadloze toegangspunt/router het WPS-symbool heeft.

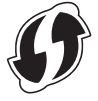

- **2** Selecteer [Instellingen] op het startscherm met de toets  $\uparrow$ ,  $\downarrow$ ,  $\leftarrow$  of  $\rightarrow$  en druk vervolgens op **OK** of **Enter**.
- Selecteer  $[WLAN]$  met de toets  $\uparrow$  of  $\downarrow$  en druk vervolgens op **OK** of **Enter**.
- Selecteer  $\text{Infrastructuumodus}$  met de toets  $\uparrow$  of  $\downarrow$  en druk vervolgens op OK of Enter.
- Selecteer [Netwerkinstelling] met de toets  $\uparrow$  of  $\downarrow$  en druk vervolgens op **OK** of **Enter**.
- f Plaats uw apparaat binnen het bereik van het draadloze toegangspunt/de router. Het bereik verschilt per omgeving. Raadpleeg de instructies bij uw draadloze toegangspunt/router.
- **Gelecteer** [Knop drukken] met de toets  $\uparrow$  of  $\downarrow$  en druk vervolgens op **OK** of **Enter**.
- **6** Druk op OK of Enter voor een bericht dat wordt weergegeven voor de [Start WPS op het draadloze toegangspunt]. De melding [Start WPS op het draadloze toegangspunt] verschijnt.
- **1** Druk op de WPS-knop op uw WLAN-toegangspunt/-router en vervolgens op OK of Enter op uw apparaat.

#### **Opmerking**

Druk op de toets **Esc** om terug te keren naar de vorige stap.

**10** [Verbinden...] wordt tijdelijk weergegeven en vervolgens wordt [Verbonden!] weergegeven.

#### **k** Druk op **OK** of **Enter**.

Het scherm keert terug naar het [Instellingen] startscherm.

De indicator voor de draadloze verbinding neemt, afhankelijk van de sterkte van het signaal, een van de volgende drie vormen aan:  $\epsilon \approx \epsilon$ 

### **Opmerking**

- Als u de setupwizard voor de Infrastructuurmodus start of de netwerkinstellingen voor de Direct-modus start terwijl de draadloze functie van het apparaat is uitgeschakeld, wordt [Wi-Fi-radio wordt aangezet] weergegeven en wordt de draadloze functie automatisch ingeschakeld (of na het indrukken van de toets **OK**). De Infrastructuurmodus of Direct-modus handmatig inschakelen is niet langer nodig.
- Uw apparaat zal gedurende 2 minuten via WPS verbinding proberen te maken. Als u de knop  $\approx$  (Wi-Fi) gedurende die tijd vijf seconden ingedrukt houdt, zal het apparaat de pogingen om een verbinding tot stand te brengen nog eens twee minuten voortzetten.
- Als uw apparaat geen verbinding tot stand heeft kunnen brengen met het netwerk, wordt een bericht weergegeven dat de verbinding is mislukt.

Afdrukken met behulp van de computer

#### **Configureren met behulp van de pincode**

- **a** Selecteer [Instellingen] op het startscherm met de toets  $\uparrow$ ,  $\downarrow$ ,  $\leftarrow$  of  $\rightarrow$  endruk vervolgens op **OK** of **Enter**.
- Selecteer  $[WLAN]$  met de toets  $\uparrow$  of  $\downarrow$  en druk vervolgens op **OK** of **Enter**.
- Selecteer [Infrastructuurmodus] met de toets  $\dagger$  of  $\dagger$  en druk vervolgens op OK of Enter.
- Selecteer [Netwerkinstelling] met de toets ↑ of ↓, en druk vervolgens op OK of Enter.
- Selecteer  $[\text{Pincode}]$  met de toets  $\uparrow$  of  $\downarrow$  en druk vervolgens op **OK** of **Enter**.
- f Als een paar berichten worden weergegeven, druk dan op **OK** of **Enter** voor elk bericht.
- g Voer de pincode die wordt weergegeven op het scherm, in op het toegangspunt/de router en druk op **OK** of **Enter**.

Voer pin in op draadloos toegangs punt 01234567

 $\boxed{8}$  [Verbinden...] wordt tijdelijk weergegeven en vervolgens wordt [Verbonden!] weergegeven.

#### **i** Druk op OK of Enter.

Het scherm keert terug naar het [Instellingen] startscherm.

De indicator voor de draadloze verbinding neemt, afhankelijk van de sterkte van het signaal, een van de volgende drie vormen aan:  $\epsilon \in \mathbb{R}$ 

# **Opmerking**

Als u de setupwizard voor de Infrastructuurmodus start of de netwerkinstellingen voor de Direct-modus start terwijl de draadloze functie van het apparaat is uitgeschakeld, wordt [Wi-Fi-radio wordt aangezet] weergegeven en wordt de draadloze functie automatisch ingeschakeld (of na het indrukken van de toets **OK**). De Infrastructuurmodus of Direct-modus handmatig inschakelen is niet langer nodig.

#### **Ad-hocmodus <sup>4</sup>**

Schakel na de installatie van het printerstuurprogramma en andere toepassingen op de computer de Ad-hocmodus in met behulp van het op de computer geïnstalleerde Printer Instelling Tool (voor Windows).

Stel de Ad-hoc modus in met de setupwizard voor draadloze apparaten (voor Mac-computers).

#### **De draadloze functie in- en uitschakelen <sup>4</sup>**

Druk op de knop  $\hat{\leq}$  (Wi-Fi) om de draadloze functie in of uit te schakelen.

- **1** Druk op de knop  $\approx$  (Wi-Fi). Nu is de draadloze functie ingeschakeld.
- **2** Druk opnieuw op de knop  $\hat{\epsilon}$  (Wi-Fi) om de draadloze functie uit te schakelen.

# **Opmerking**

- Als u [Uit] selecteert in [Directe modus Aan/Uit] en het scherm [Infrastructuurmodus Aan/Uit], dan blijft de draadloze functie uitgeschakeld, zelfs als u op de knop  $\hat{\gamma}$  (Wi-Fi) drukt. (De fabrieksinstelling is "Aan" zowel voor Direct modus als voor Infrastructuurmodus.) Kijk voor meer informatie in *[Infrastructuurmodus](#page-74-1)* op pagina 64 of *[Het apparaat op een mobiel apparaat aansluiten](#page-84-0)* [op pagina 74.](#page-84-0)
- Als de draadloze functie is ingeschakeld, neemt de batterijvoeding van de li-ionbatterij snel af. Sluit de netspanningsadapter aan om van stroombron te veranderen.

# **Afdrukken vanaf een computer <sup>4</sup>**

#### **Beschikbare toepassingen <sup>4</sup>**

Met behulp van een aantal toepassingen en functies kunt u het apparaat effectief gebruiken.

Om deze toepassingen te gebruiken is het vereist dat u het printerstuurprogramma installeert.

Ga naar onze website [\(install.brother](http://install.brother)) en download het installatieprogramma voor de toepassingen en het printerstuurprogramma.

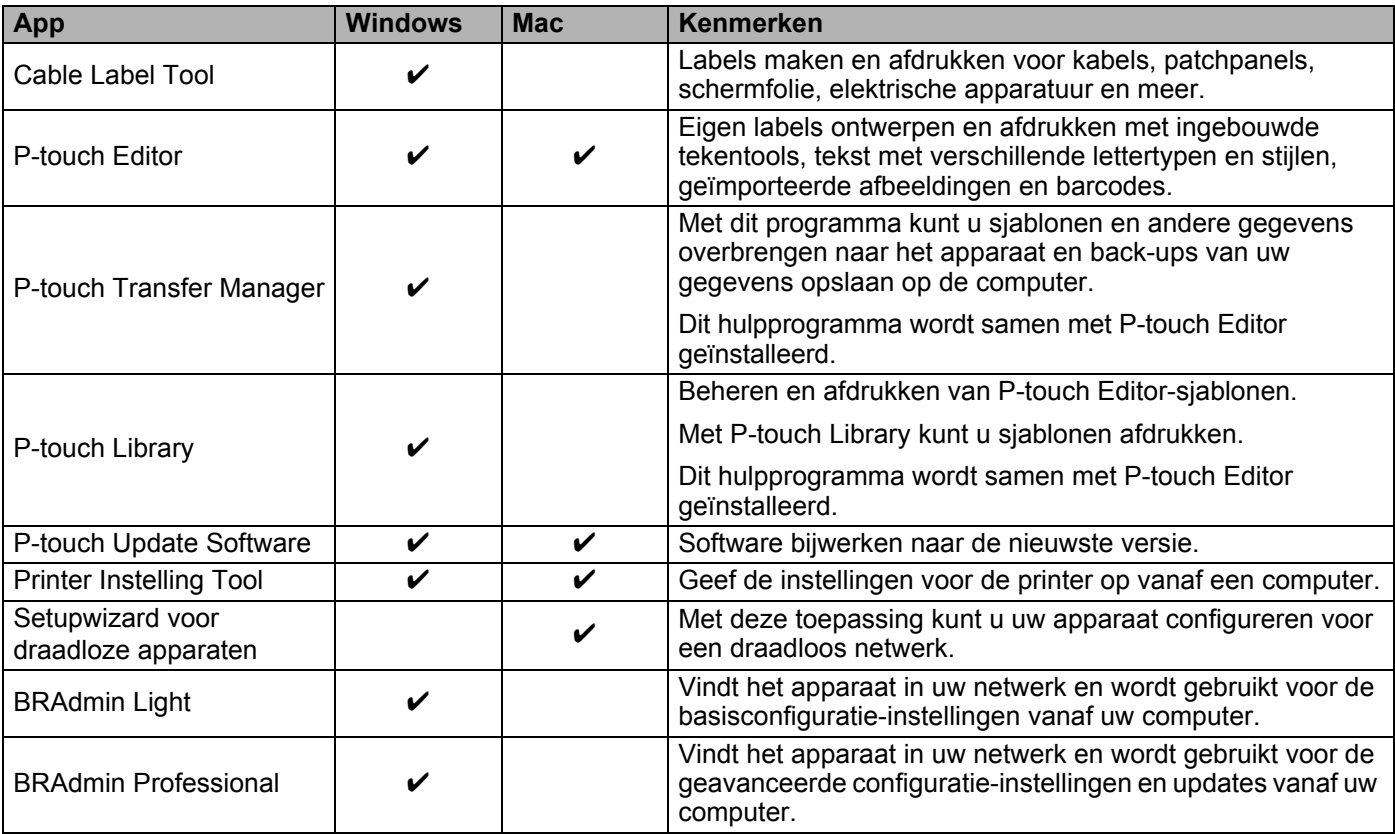

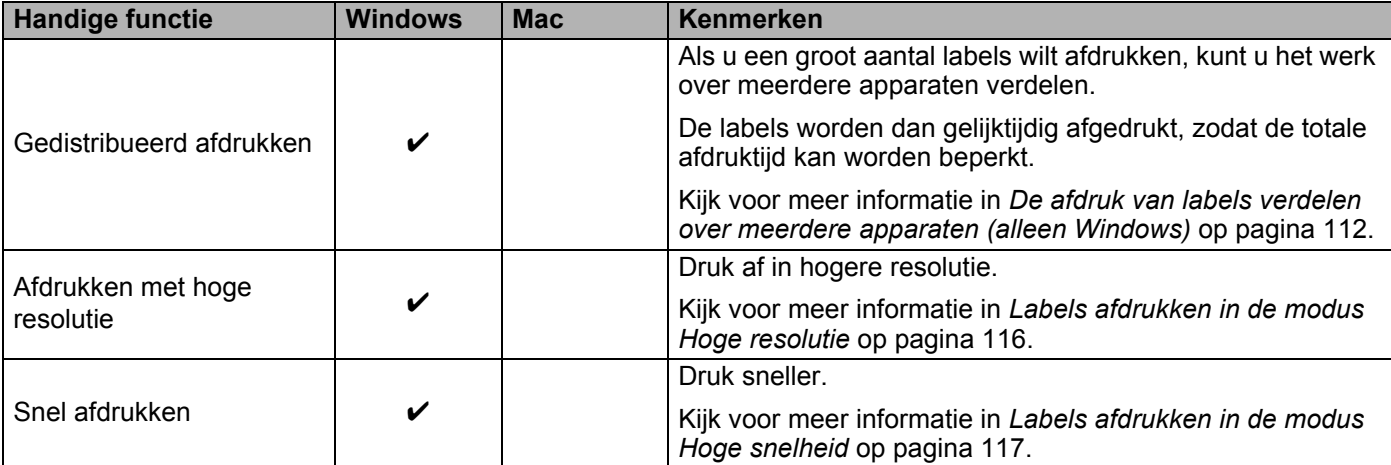

### **Afdrukken vanaf uw computer <sup>4</sup>**

U kunt met dit apparaat op verschillende manieren afdrukken.

Hieronder staat de procedure voor het afdrukken vanaf een computer met behulp van Cable Label Tool of P-touch Editor.

- <sup>1</sup> Start Cable Label Tool of P-touch Editor en open het document dat u wilt afdrukken.
- 2 Maak een labelontwerp.
- **3** Controleer de opties voor het afsnijden. (Zie [Opties voor het afsnijden](#page-81-0) op pagina 71.)
- d Selecteer [**Bestand**] en vervolgens [**Afdrukken**] op de menubalk of klik op het pictogram [**Afdrukken**].

#### <span id="page-81-0"></span>**Opties voor het afsnijden <sup>4</sup>**

Met de opties voor het afsnijden kunt u opgeven hoe het item moet worden doorgevoerd en afgesneden tijdens het afdrukken van labels. Wanneer u afdrukt vanaf de computer met de toepassing, kunt u het printerstuurprogramma gebruiken om de optie voor het afsnijden te selecteren.

Zie de volgende tabel voor een lijst met alle beschikbare instellingen:

#### <span id="page-81-1"></span>**Tabel tapesnij-opties**

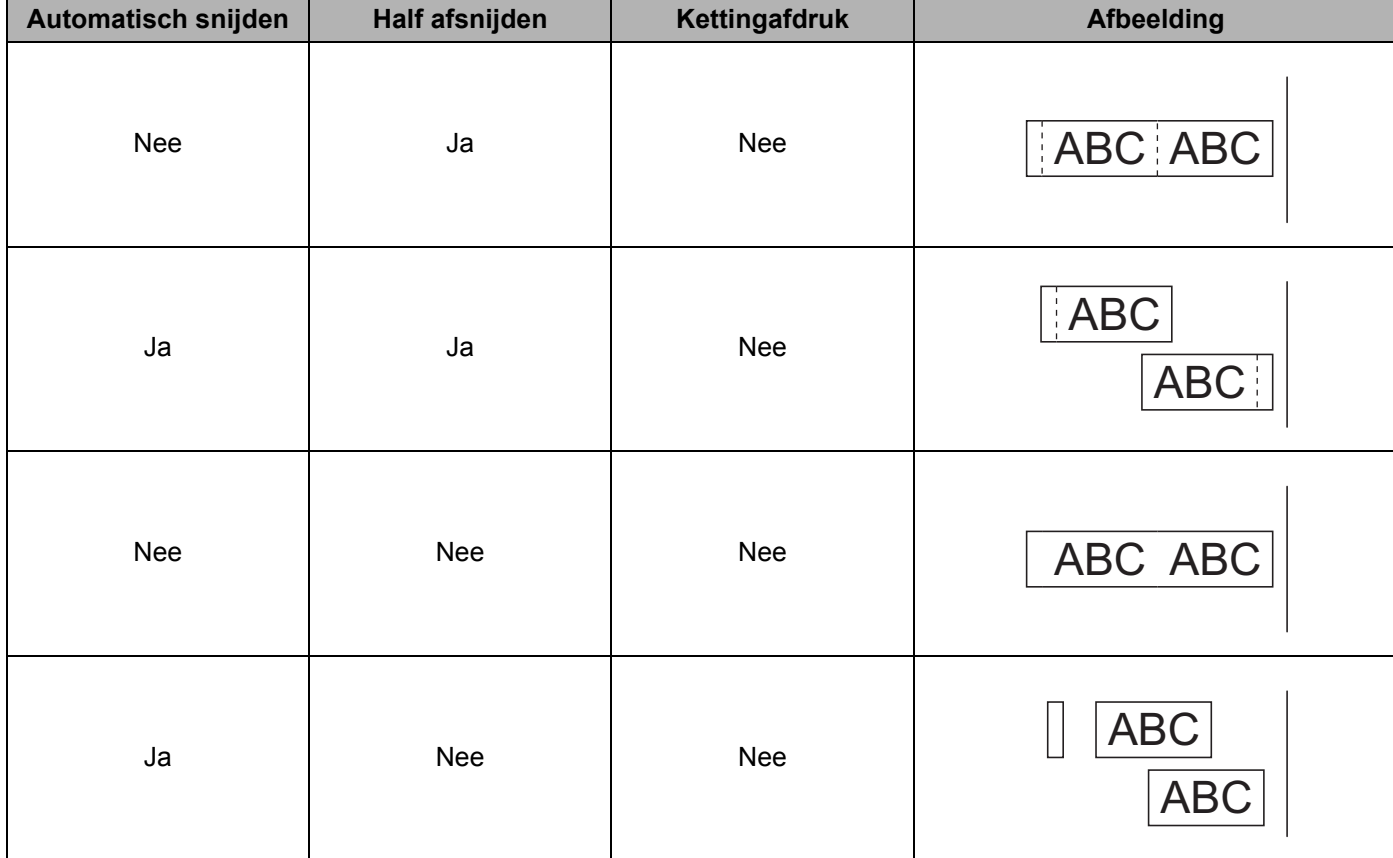

Afdrukken met behulp van de computer

### **Tabel tapesnij-opties**

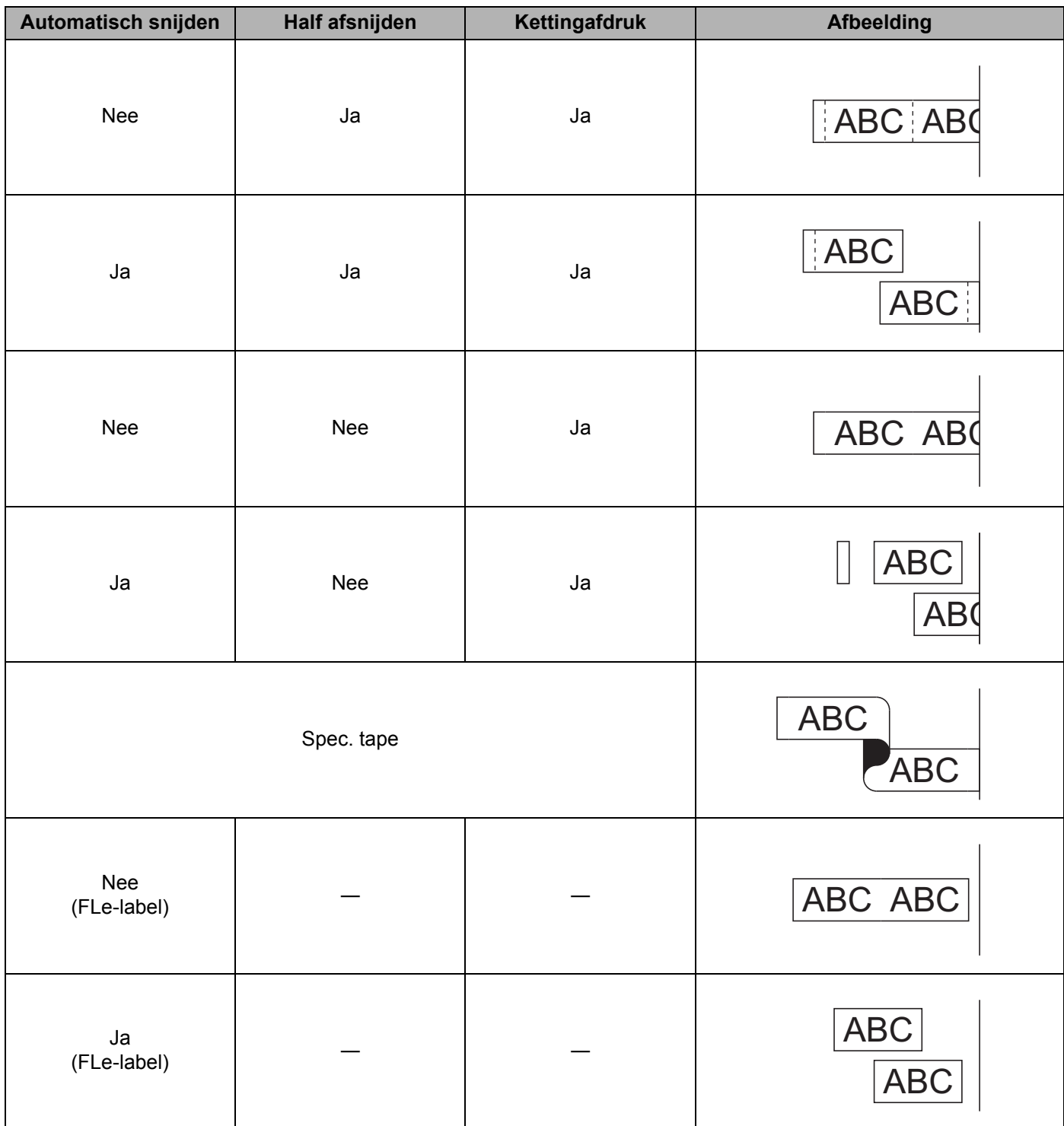

# **Opmerking**

- Selecteer de optie kettingafdruk als u meerdere exemplaren van verschillende labels afdrukt, om lege ruimte tussen de labels te reduceren. (Zie *[Tabel tapesnij-opties](#page-81-1)*.)
- Druk op de toets  $\aleph$  (Doorvoeren en afsnijden) nadat het laatste label is afgedrukt, als u de optie kettingafdruk gebruikt.

# **Labels bevestigen**

- Knip indien nodig met een schaar het afgedrukte label tot de gewenste vorm en lengte.
- b Trek het papier van de achterzijde van het label af.
- Plaats het label en druk met uw vinger stevig van boven naar onder om het label te bevestigen.

### **Opmerking**

- Bij sommige soorten tape is het papier aan de achterzijde voorgesneden zodat het eenvoudiger is te verwijderen. Om het papier van de achterzijde te verwijderen vouwt u het label in de lengte met de tekst naar binnen gericht, om de randen van het papier zichtbaar te maken. Trek vervolgens de papierdelen één voor één van de achterzijde.
- Labels kunnen soms moeilijk worden bevestigd op oppervlakken die vochtig, vuil of onregelmatig zijn. De labels kunnen makkelijk loslaten van dergelijke oppervlakken.
- Tape met extra stevige plakstrook:
	- Voor ruwe en onregelmatige ondergronden raden wij tape met een extra sterke plakstrook aan.
- Lees de instructies bij textieltape, tape met een extra sterke plakstrook of andere speciale tapes en neem alle voorzorgsmaatregelen in acht die in de instructies staan.

**5**

# **Afdrukken vanaf een mobiel apparaat <sup>5</sup>**

# **Apps installeren voor gebruik in combinatie met mobiele apparaten <sup>5</sup>**

Brother heeft verschillende toepassingen die u kunt gebruiken bij uw P-touch-labelapparaat, onder andere toepassingen waarmee u direct kunt afdrukken vanaf uw Apple iPhone, iPad en iPod touch of telefoons en tablets met Android™, en toepassingen waarmee u draadloos gegevens kunt overzetten naar uw apparaat, bijvoorbeeld sjablonen, symbolen en databases die u op uw computer hebt gemaakt.

Voor meer informatie over de mobiele applicaties die beschikbaar zijn voor uw printer ga naar [support.brother.com/g/d/f5f9](https://support.brother.com/g/d/f5f9).

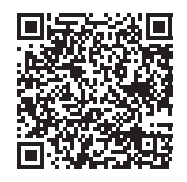

# <span id="page-84-1"></span><span id="page-84-0"></span>**Het apparaat op een mobiel apparaat aansluiten <sup>5</sup>**

U kunt uw apparaat aansluiten op een mobiel apparaat. Installeer de mobiele apps van Brother en verbind dan het apparaat met het mobiele apparaat om labels te maken en direct af te drukken vanaf uw mobiele apparaat.

#### **Het apparaat verbinden met behulp van het toetsenbord**

- **a** Selecteer [Instellingen] op het startscherm met de toets  $\uparrow$ ,  $\downarrow$ ,  $\leftarrow$  of  $\rightarrow$  en druk vervolgens op **OK** of **Enter**.
- **2** Selecteer [WLAN] met de toets  $\dagger$  of  $\dagger$ , en druk vervolgens op de toets **OK** of **Enter**.
- **3** Selecteer [Directe modus] met de toets ↑ of ↓, en druk vervolgens op de toets OK of Enter. Op het apparaat verschijnt het symbool  $\mathbf{D}$ .
- $\blacklozenge$  Selecteer [Netwerkinstelling] met de toets  $\diamond$  of  $\diamond$ , en druk vervolgens op de toets **OK** of **Enter**.

# **Opmerking**

- Als u de setupwizard voor de Infrastructuurmodus of de netwerkinstellingen voor de Direct-modus start terwijl de draadloze functie van het apparaat is uitgeschakeld, wordt [Wi-Fi-radio wordt aangezet] weergegeven en wordt de draadloze functie automatisch ingeschakeld (of na het indrukken van de toets **OK**). De Infrastructuurmodus of Direct-modus handmatig inschakelen is niet langer nodig.
- Als de draadloze functie is ingeschakeld, neemt de batterijvoeding van de li-ionbatterij snel af. Sluit de netspanningsadapter aan om van stroombron te veranderen.
	- 6 De huidige SSID wordt op het scherm weergegeven. Voer zo nodig de nieuwe SSID in en druk op **OK** of **Enter**.
	- 6 Het huidige wachtwoord wordt op het scherm weergegeven. Voer zo nodig het nieuwe wachtwoord in en druk op **OK** of **Enter**.
	- 7) Het scherm voor bevestiging van de ingevoerde SSID en het ingevoerde wachtwoord worden weergegeven. Druk op een willekeurige toets om verder te gaan, en ga vervolgens naar de pagina met draadloze netwerkinstellingen van uw mobiele apparaat en vul de naam en het wachtwoord van de SSID in.
	- **8** De instellingen voor Wireless Direct zijn nu geconfigureerd.

#### **Aansluiten op een computer**

**1** Controleer de instellingen voor Wireless Direct van het apparaat.

Voor Windows

Koppel het apparaat en de computer met behulp van een USB-kabel. Start Printer Instelling Tool op uw computer en klik op [**Communicatie-instellingen**]. Controleer of [**Infrastructuur en Wireless Direct**] of [**Wireless Direct**] is geselecteerd voor [**Geselecteerde interface**] bij [**Communicatie-instellingen**] op het tabblad [**Algemeen**].

Kijk voor meer informatie in *[Printer Instelling Tool voor Windows](#page-91-1)* op pagina 81.

 $\blacksquare$  Mac

Koppel het apparaat en de computer met behulp van een USB-kabel. Start de Printer Instelling Tool op uw computer, en controleer of [**WirelessDirect**] is ingesteld op [**On**] (Aan) op het tabblad [**Wireless LAN**] (Draadloos LAN).

Kijk voor meer informatie in *[Printer Setting Tool \(voor Mac-computers\)](#page-114-0)* op pagina 104.

2) Houd de knop  $\hat{\le}$  (Wi-Fi) op uw apparaat gedurende één seconde ingedrukt om de Wi-Fi-functie in te schakelen.

Het  $\hat{\mathcal{P}}$  (Wi-Fi)-lampje knippert groen om de drie seconden.

**3** Selecteer de SSID van het apparaat op het scherm met Wi-Fi-instellingen op uw mobiele apparaat en voer het wachtwoord in.

# **Opmerking**

• De fabrieksinstellingen voor de SSID en de wachtwoorden zijn als volgt:

SSID: "PT-D800W" of "DIRECT-\*\*\*\*\* PT-D800W" waarbij "\*\*\*\*\*" de laatste vijf cijfers van het serienummer zijn.

(Het label met het serienummer bevindt zich op de onderkant van het apparaat.)

Wachtwoord (netwerksleutel): 00000000

- U kunt het apparaat ook verbinden met een mobiel apparaat in de infrastructuurmodus via een draadloos toegangspunt/router.
- Als U Wireless Direct inschakelt, kunt u geen verbinding maken met internet via Wi-Fi. Als u internet wilt gebruiken, maak dan een verbinding via Infrastructuurmodus.

# **De draadloze functie in- en uitschakelen <sup>5</sup>**

Druk op de knop  $\hat{\mathcal{F}}$  (Wi-Fi) om de draadloze functie in of uit te schakelen.

Druk op de knop  $\hat{\leq}$  (Wi-Fi). Nu is de draadloze functie ingeschakeld.

**2** Druk opnieuw op de knop  $\hat{\le}$  (Wi-Fi) om de draadloze functie uit te schakelen.

# **Opmerking**

- Als [Uit] is geselecteerd op het scherm [Directe modus Aan/Uit] en [Infrastructuurmodus  $\text{Aan}/\text{Uit}$  dan blijft de draadloze functie uitgeschakeld, zelfs als u op de knop  $\approx$  (Wi-Fi) drukt. (De fabrieksinstelling is "Aan" zowel voor Direct modus als voor Infrastructuurmodus.) Kijk voor meer informatie in *[Het apparaat op een mobiel apparaat aansluiten](#page-84-1)* op pagina 74 of *[Infrastructuurmodus](#page-74-2)* [op pagina 64.](#page-74-2)
- Als de draadloze functie is ingeschakeld, neemt de batterijvoeding van de li-ionbatterij snel af. Sluit de netspanningsadapter aan om van stroombron te veranderen.

# **Afdrukken vanaf een mobiel apparaat <sup>5</sup>**

# **Afdrukken vanaf uw mobiel apparaat <sup>5</sup>**

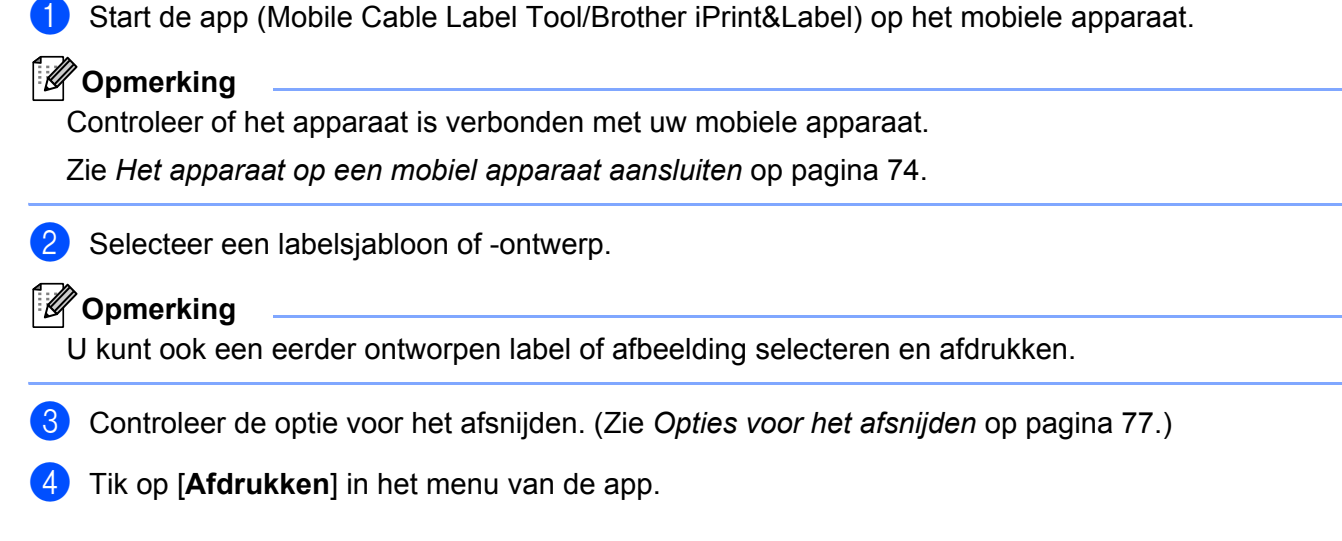

#### <span id="page-87-0"></span>**Opties voor het afsnijden <sup>5</sup>**

Met de opties voor het afsnijden kunt u opgeven hoe het item moet worden doorgevoerd en afgesneden tijdens het afdrukken van labels. Wanneer u afdrukt met de app vanaf het mobiele apparaat, kunt u de optie afdrukken gebruiken om de optie voor het afsnijden te selecteren.

Zie de volgende tabel voor een lijst met alle beschikbare instellingen:

#### <span id="page-87-1"></span>**Tabel tapesnij-opties**

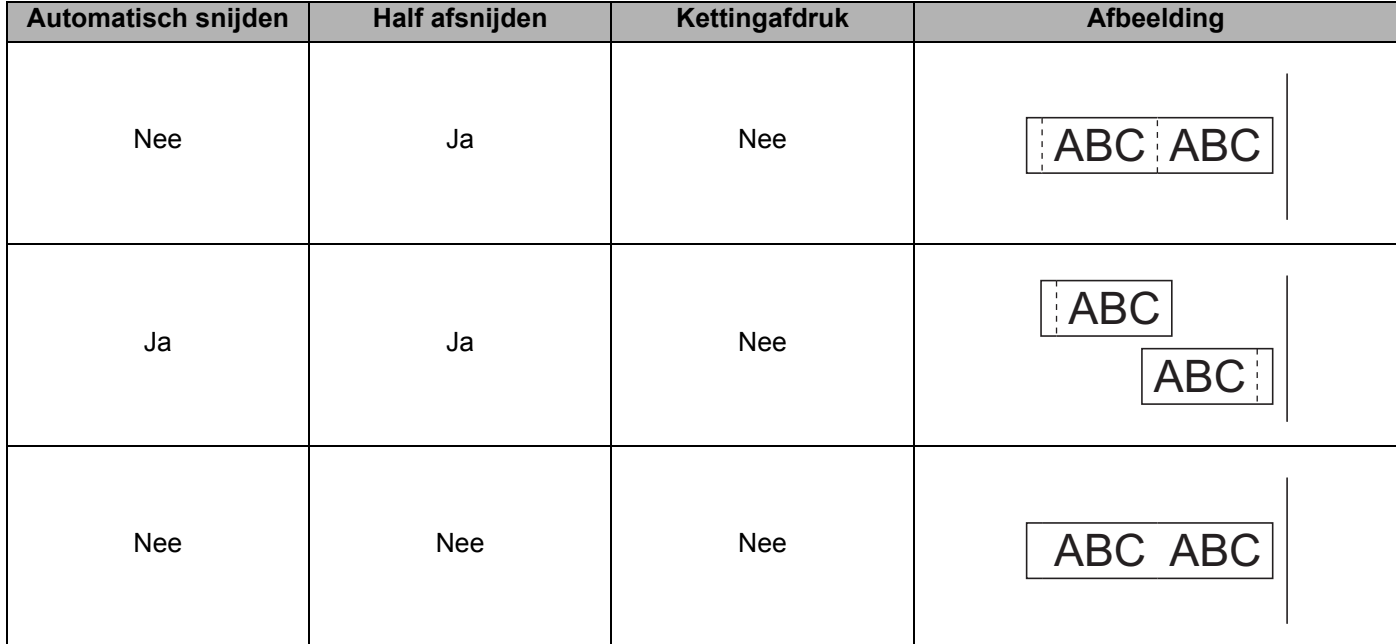

Afdrukken vanaf een mobiel apparaat

### **Tabel tapesnij-opties**

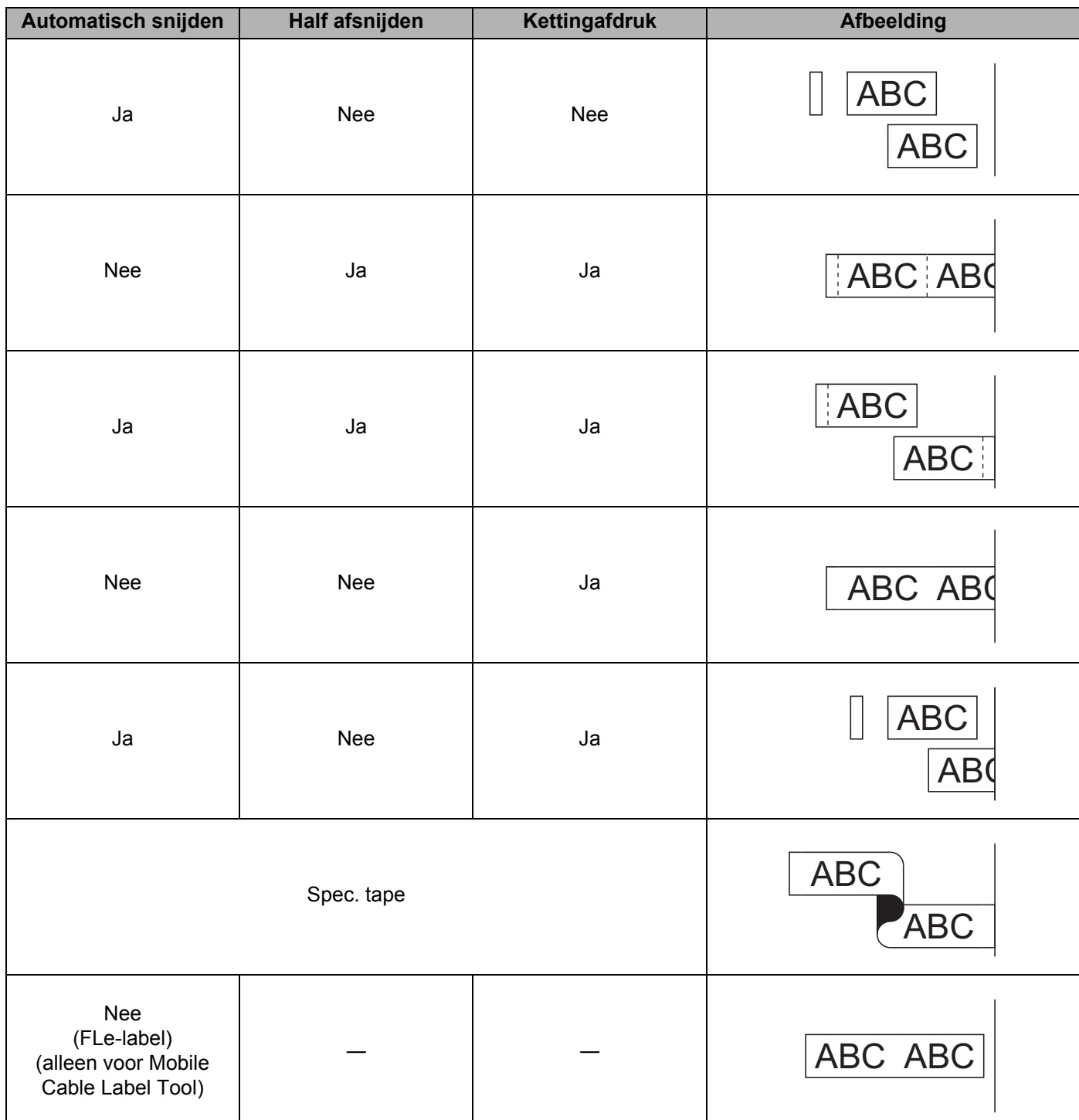

#### **Tabel tapesnij-opties**

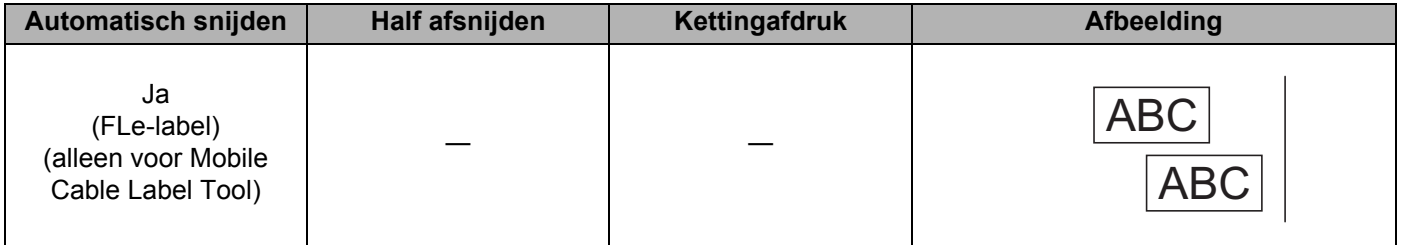

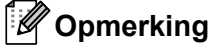

- Selecteer de optie kettingafdruk als u meerdere exemplaren van verschillende labels afdrukt, om lege ruimte tussen de labels te reduceren. (Zie *[Tabel tapesnij-opties](#page-87-1)*.)
- Druk op de toets  $\aleph$  (Doorvoeren en afsnijden) nadat het laatste label is afgedrukt, als u de optie kettingafdruk gebruikt.

### **Een mobiel apparaat gebruiken om op een computer gemaakte sjablonen af te drukken <sup>5</sup>**

U kunt P-touch Transfer Manager gebruiken om sjabloongegevens op te slaan, die met P-touch Editor gemaakt zijn in BLF-indeling. Daarna kunt u Mobile Transfer Express gebruiken om het opgeslagen bestand van uw mobiele apparaat over te dragen naar het apparaat en het bestand af te drukken.

**1** Gebruik P-touch Transfer Manager om de sjabloongegevens op te slaan in BLF-indeling. Kijk voor meer informatie in *[Een BLF-bestand aanmaken](#page-156-0)* op pagina 146.

- 2) U kunt een van de volgende methodes gebruiken om een .blf-bestand te gebruiken op uw mobiele apparaat.
	- Sla het bestand op via een cloudopslagservice en gebruik vervolgens de functie Delen van het mobiele apparaat om het bestand te delen.
	- Draag het bestand van de computer naar het mobiele apparaat over als een e-mailbijlage en sla het vervolgens op uw mobiele apparaat op.
- **3** Verbind het apparaat met uw mobiele apparaat en start vervolgens Mobile Transfer Express. Nu worden de sjabloongegevens weergegeven.
- 4) Selecteer de sjabloon die u wilt afdrukken en draag de sjabloon over naar het apparaat.

#### **Opmerking**

Verbind uw mobiele apparaat met Infrastructuurmodus om een bestand te downloaden van een cloudopslagservice naar uw mobiele apparaat. Als u ook uw mobiele apparaat aansluit op het apparaat met de Infrastructuurmodus, kunt u gedownloade bestanden daardoor snel overdragen.

5) Gebruik van het apparaat het Lcd-gedeelte van het toetsenbord om de gewenste sjabloon uit het overgedragen bestand te selecteren en af te drukken.

### **Labels bevestigen**

- **1** Knip indien nodig met een schaar het afgedrukte label tot de gewenste vorm en lengte.
- 2 Trek het papier van de achterzijde van het label af.
- Plaats het label en druk met uw vinger stevig van boven naar onder om het label te bevestigen.

### **Opmerking**

- Bij sommige soorten tape is het papier aan de achterzijde voorgesneden zodat het eenvoudiger is te verwijderen. Om het papier van de achterzijde te verwijderen vouwt u het label in de lengte met de tekst naar binnen gericht, om de randen van het papier zichtbaar te maken. Trek vervolgens de papierdelen één voor één van de achterzijde.
- Labels kunnen soms moeilijk worden bevestigd op oppervlakken die vochtig, vuil of onregelmatig zijn. De labels kunnen makkelijk loslaten van dergelijke oppervlakken.
- Tape met extra stevige plakstrook:
	- Voor ruwe en onregelmatige ondergronden raden wij tape met een extra sterke plakstrook aan.
- Lees de instructies bij textieltape, tape met een extra sterke plakstrook of andere speciale tapes en neem alle voorzorgsmaatregelen in acht die in de instructies staan.

# **6**

# <span id="page-91-0"></span>**Wijzigen van de instellingen van het P-touch-labelapparaat <sup>6</sup>**

# <span id="page-91-1"></span>**Printer Instelling Tool voor Windows <sup>6</sup>**

Met behulp van "**Printer Instelling Tool**" kunt u de communicatie-instellingen of de instellingen van het apparaat opgeven vanaf een computer.

# **Opmerking**

- De "**Printer Instelling Tool**" wordt automatisch geïnstalleerd als u het initiële installatieprogramma gebruikt om het printerstuurprogramma te installeren. Kijk voor meer informatie in *[Het printerstuurprogramma en de](#page-73-1)  [software installeren](#page-73-1)* op pagina 63.
- "Printer Instelling Tool" wordt in het Engels weergegeven als "Printer Setting Tool" in het [Configuratiescherm] en als snelkoppelingspictogram.

### **Belangrijk**

"**Printer Instelling Tool**" is alleen beschikbaar voor compatibele apparaten van Brother.

# **Voordat u Printer Instelling Tool in gebruik neemt <sup>6</sup>**

- Controleer of het apparaat is aangesloten op een netspanningsadapter en op een stopcontact, of dat een volledig opgeladen batterij is geplaatst.
- Controleer of het printerstuurprogramma op de juiste wijze is geïnstalleerd en dat u kunt afdrukken.
- Sluit dit apparaat met een USB-kabel aan op een computer. U kunt met deze tool geen instellingen configureren via Wi-Fi.

# **Werken met Printer Instelling Tool voor Windows <sup>6</sup>**

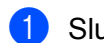

**1** Sluit het te configureren apparaat op de computer aan.

- 2 Start Printer Instelling Tool.
	- **Windows 7**:

Klik op de knop Start, en vervolgens op [**Alle Programma's**] - [**Brother**] - [**Label & Mobile Printer**] - [**Printer Instelling Tool**].

 **Voor Windows 8.1/Windows Server 2012/Windows Server 2012 R2**: Klik op het pictogram [**Printer Instelling Tool**] op het scherm [**Apps**].

#### **Voor Windows 10**:

Klik op de knop Start, selecteer [**Alle apps**] en klik vervolgens op [**Brother**] - [**Label & Mobile Printer**] - [**Printer Instelling Tool**].

Het hoofdvenster verschijnt.

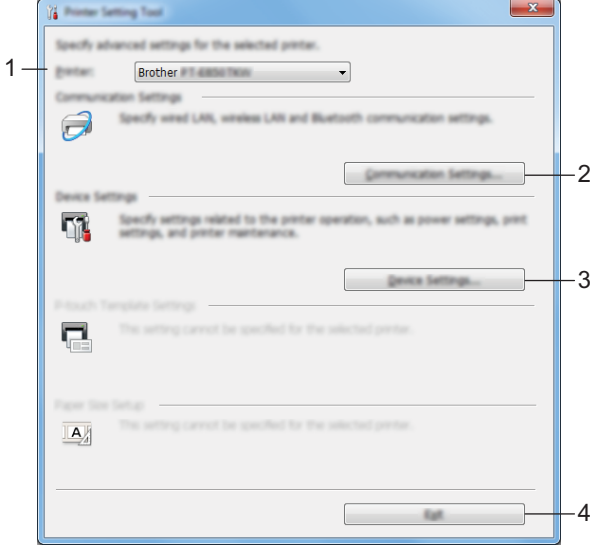

#### **1 Printer**

Lijst met aangesloten apparaten.

#### **2 Communicatie-instellingen**

Communicatie-instellingen opgeven voor draadloos LAN.

#### **3 Apparaatinstellingen**

Apparaat-instellingen opgeven, zoals instellingen voor in- en uitschakelen en apparaatinstellingen.

#### **4 Sluiten**

Het venster sluiten.

c Controleer of het apparaat dat u wilt configureren naast [**Printer**] wordt weergegeven. Als een ander apparaat wordt weergegeven, selecteert u het juiste apparaat in de vervolgkeuzelijst.

#### **Opmerking**

Als er slechts één apparaat is aangesloten, hoeft u geen selectie te maken omdat alleen dat apparaat beschikbaar is.

 $\overline{4}$  Selecteer de instelling die u wilt wijzigen en specificeer of wijzig vervolgens instellingen in het dialoogvenster dat wordt geopend.

Kijk voor meer informatie over de dialoogvensters voor instellingen in *[Communicatie-instellingen voor](#page-94-0)  Windows* [op pagina 84](#page-94-0) of *[Apparaatinstellingen voor Windows](#page-107-0)* op pagina 97.

- **6** Klik op [**Toepassen**] [**Sluiten**] in het instellingendialoogvenster om de instellingen toe te passen op het apparaat.
- **6** Klik op [**Sluiten**] in het hoofdvenster om het opgeven van instellingen af te sluiten.

#### **Belangrijk**

Gebruik "**Printer Instelling Tool**" alleen voor het configureren van het apparaat als dat apparaat standby is. Er kan een storing optreden in het apparaat als u het apparaat probeert te configureren op het moment dat een taak wordt uitgevoerd.

# <span id="page-94-0"></span>**Communicatie-instellingen voor Windows <sup>6</sup>**

Met [**Communicatie-instellingen**] in "**Printer Instelling Tool**", kunt u de communicatiegegevens voor het apparaat opgeven of wijzigen als het apparaat op de computer is aangesloten met een USB-kabel. U kunt niet alleen de communicatie-instellingen wijzigen voor één apparaat, maar diezelfde instellingen ook toepassen op een reeks apparaten.

# **Dialoogvenster Instellingen <sup>6</sup>**

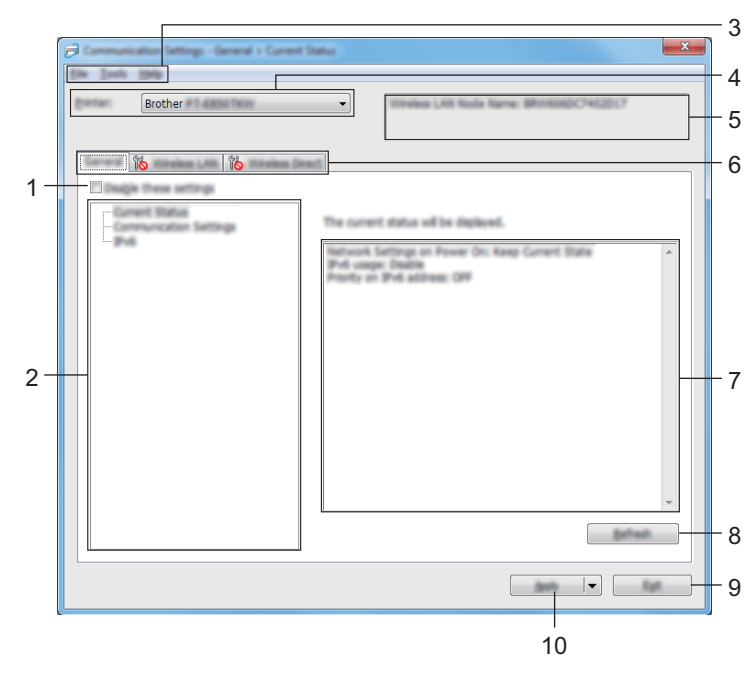

#### **1 Deze instellingen uitschakelen**

Als u dit selectievakje inschakelt, wordt weergegeven op het tabblad en kunnen geen instellingen meer worden opgegeven of gewijzigd.

Instellingen op een tabblad waarop wordt weergegeven, worden niet toegepast op het apparaat, zelfs niet als u op [**Toepassen**] klikt. Bovendien worden de instellingen op het tabblad niet opgeslagen of geëxporteerd als u de opdracht [**Opslaan in opdrachtbestand**] of [**Exporteren**] geeft. Schakel het selectievakje uit als u de instellingen wilt toepassen op het apparaat, of wilt opslaan of exporteren.

#### **2 Items**

Als u [**Huidige status**] selecteert, worden de huidige instellingen weergegeven in het gedeelte voor weergave en wijzigen van instellingen.

Selecteer het item waarvan u de instellingen wilt wijzigen.

#### **3 Menubalk**

**4 Printer**

Lijst met aangesloten apparaten.

#### **5 Naam knooppunt**

Weergave van de naam van het knooppunt (u kunt knooppuntnamen wijzigen).

#### **6 Tabbladen voor instellingen**

Op de tabbladen staan instellingen die u kunt opgeven en wijzigen.

Als wordt weergegeven op een tabblad, worden de instellingen op dat tabblad niet toegepast op het apparaat.

#### **7 Gedeelte voor weergave en wijzigen van instellingen**

Weergave van de huidige instellingen voor het geselecteerde item.

#### **8 Vernieuwen**

Klik op deze toets om de weergegeven instellingen bij te werken met de meest recente informatie.

#### **9 Sluiten**

Het venster [**Communicatie-instellingen**] wordt gesloten; u keert terug naar het hoofdvenster van "**Printer Instelling Tool**".

#### **Belangrijk**

Instellingen worden niet toegepast op apparaten als u na het wijzigen van instellingen op de knop [**Sluiten**] klikt zonder eerst op de toets [**Toepassen**] te hebben geklikt.

#### **10 Toepassen**

Hiermee past u de instellingen op het apparaat toe.

Selecteer [**Opslaan in opdrachtbestand**] in de vervolgkeuzelijst om de opgegeven instellingen op te slaan in een opdrachtbestand.

U kunt het opgeslagen opdrachtbestand gebruiken in de modus massaopslag om instellingen toe te passen op een apparaat. (Zie *[Modus Massaopslag](#page-129-0)* op pagina 119.)

#### **Belangrijk**

Als u op [**Toepassen**] klikt, worden alle instellingen op alle tabbladen toegepast op het apparaat. De instellingen op een tabblad waarop het selectievakje [**Deze instellingen uitschakelen**] is ingeschakeld, worden niet toegepast.

# **Menubalk <sup>6</sup>**

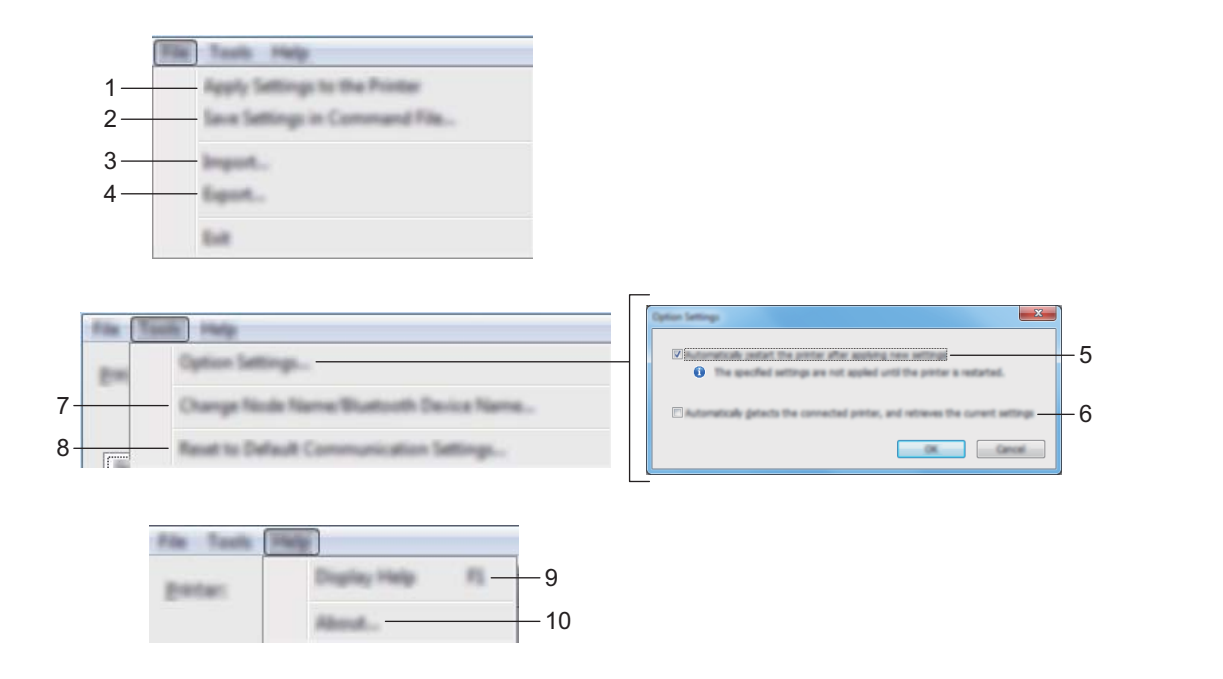

#### **1 Instellingen op printer toepassen**

Hiermee past u de instellingen op het apparaat toe.

#### **2 Instellingen opslaan in opdrachtbestand**

De opgegeven instellingen opslaan in een opdrachtbestand. De bestandsextensie is .bin. U kunt het opgeslagen opdrachtbestand gebruiken in de modus massaopslag om instellingen toe te passen op een apparaat. (Zie *[Modus Massaopslag](#page-129-0)* op pagina 119.)

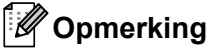

De instellingen op een tabblad waarop het selectievakje [**Deze instellingen uitschakelen**] is ingeschakeld, worden niet opgeslagen.

### **Belangrijk**

- De volgende informatie wordt niet opgeslagen in het opdrachtbestand:
	- Naam knooppunt
	- IP-adres, subnetmasker en standaard gateway (als het IP-adres is ingesteld op [**STATIC**])
- De opgeslagen opdrachten voor communicatie-instellingen zijn alleen bedoeld voor het toepassen van instellingen op een apparaat. Om de instellingen op het apparaat toe te passen met behulp van dit opdrachtbestand, gebruikt u de modus massaopslag.
- Opdrachtbestanden worden opgeslagen met verificatiesleutels en wachtwoorden. Neem de nodige maatregelen om opgeslagen opdrachtbestanden te beveiligen, bijvoorbeeld door de bestanden op te slaan op locaties die voor anderen onbereikbaar zijn.
- Stuur het opdrachtbestand niet naar een ander model apparaat.

#### **3 Importeren**

# **Importeer draadloze instellingen vanuit de huidige computer**

De instellingen van de computer worden geïmporteerd.

# **Opmerking**

- Voor het importeren van de draadloze instellingen van de computer zijn beheerdersrechten voor de computer vereist.
- U kunt alleen PSA-instellingen (instellingen voor Personal Security Authentication: open systeem, verificatie met publieke sleutel en WPA/WPA2-PSK) importeren. U kunt geen ESA-instellingen (instellingen voor Enterprise Security Authentication, zoals LEAP en EAP-FAST) en WPA2-PSK-instellingen (TKIP) of WPA-PSK-instellingen (AES) importeren.
- Als de computer is verbonden met meerdere draadloze LAN's, wordt de eerste set draadloze instellingen (alleen persoonlijke instellingen) die wordt gedetecteerd, beschouwd als de te importeren gegevens.
- Alleen waarden voor de instellingen (communicatiemodus, SSID, verificatiemethode, coderingsmethode en verificatiesleutel) van het tabblad [**Draadloos LAN**] - deelvenster [**Draadloze instellingen**] kunnen worden geïmporteerd.

#### ■ Selecteer een profiel om te importeren

Importeert het geëxporteerde bestand en past de instellingen op het apparaat toe.

Klik op [**Bladeren**] en selecteer het bestand dat u wilt importeren. De instellingen in het geselecteerde bestand worden weergegeven in het gedeelte voor weergave en wijzigen van instellingen.

# **Opmerking**

- U kunt alle instellingen, bijvoorbeeld draadloze instellingen en instellingen voor TCP/IP, importeren, met uitzondering van de namen van knooppunten.
- U kunt alleen profielen importeren die compatibel zijn met het geselecteerde apparaat.
- Als het IP-adres van het geïmporteerde profiel is ingesteld op [**STATIC**], wijzigt u zo nodig het IP-adres van het geïmporteerde profiel om te voorkomen dat het IP-adres een duplicaat is van een bestaand geconfigureerd apparaat in het netwerk.

#### **4 Exporteren**

De huidige instellingen opslaan in een bestand.

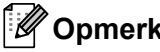

### **Opmerking**

De instellingen op een tabblad waarop het selectievakje [**Deze instellingen uitschakelen**] is ingeschakeld, worden niet opgeslagen.

### **Belangrijk**

Geëxporteerde bestanden worden niet gecodeerd.

#### **5 Herstart de printer automatisch na toepassen van nieuwe instellingen**

Als u dit selectievakje inschakelt, wordt het apparaat automatisch opnieuw opgestart na toepassing van de communicatie-instellingen.

Als u dit selectievakje uitschakelt, moet het apparaat handmatig opnieuw worden opgestart.

# **Opmerking**

Bij het configureren van meerdere apparaten kunt u de procedure voor het wijzigen van de instellingen bespoedigen door dit selectievakje uit te schakelen. In dat geval raden we wel aan het selectievakje in te schakelen bij het configureren van het eerste apparaat, zodat u kunt controleren of elke instelling functioneert zoals is bedoeld.

#### **6 Detecteert de verbonden printer automatisch en haalt de huidige instellingen op**

Als u dit selectievakje selecteert terwijl een apparaat is aangesloten op de computer, wordt het apparaat automatisch gedetecteerd en worden de instellingen van het apparaat op dat moment weergegeven in het deelvenster [**Huidige status**].

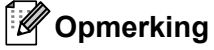

Als het aangesloten model apparaat anders is dan het apparaat dat wordt weergegeven in de vervolgkeuzelijst [**Printer**] , worden de beschikbare instellingen op alle tabbladen aangepast aan het aangesloten apparaat.

#### **7 Naam knooppunt/Bluetooth apparaatnaam wijzigen**

Hiermee kunt u de naam van een knooppunt wijzigen.

#### **8 Standaardcommunicatie-instellingen herstellen**

De fabrieksinstellingen herstellen voor alle communicatie-instellingen.

#### **9 Help weergeven**

De Help weergeven.

#### **10 Over**

Geeft de versie-informatie weer.

# **Tabblad Algemeen <sup>6</sup>**

#### **Communicatie-instellingen <sup>6</sup>**

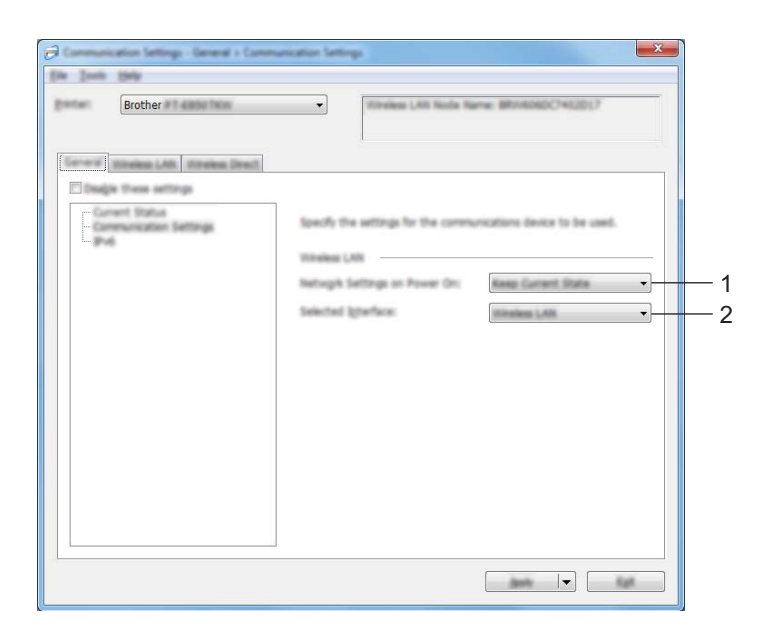

#### **1 Netwerkinstellingen bij inschakelen**

Dit bepaalt de voorwaarden voor verbinding via Wi-Fi wanneer het apparaat wordt ingeschakeld. Selecteer [**Standaard aan**], [**Standaard uit**] of [**Huidige status behouden**].

#### **2 Geselecteerde interface**

Selecteer [**Infrastructuur of Ad-hoc**], [**Infrastructuur en Wireless Direct**] of [**Wireless Direct**].

#### **IPv6 <sup>6</sup>**

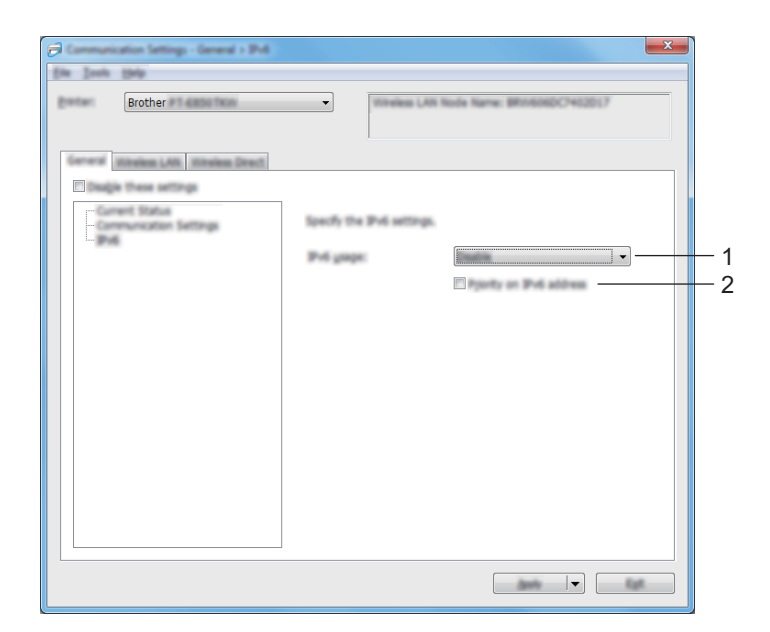

#### **1 IPv6-gebruik**

Selecteer [**Inschakelen**] of [**Uitschakelen**].

#### **2 Prioriteit op IPv6-adres**

Schakel dit selectievakje in om een IPv6-adres prioriteit te geven.

# **Tabblad Draadloos LAN <sup>6</sup>**

### **TCP/IP(draadloos) <sup>6</sup>**

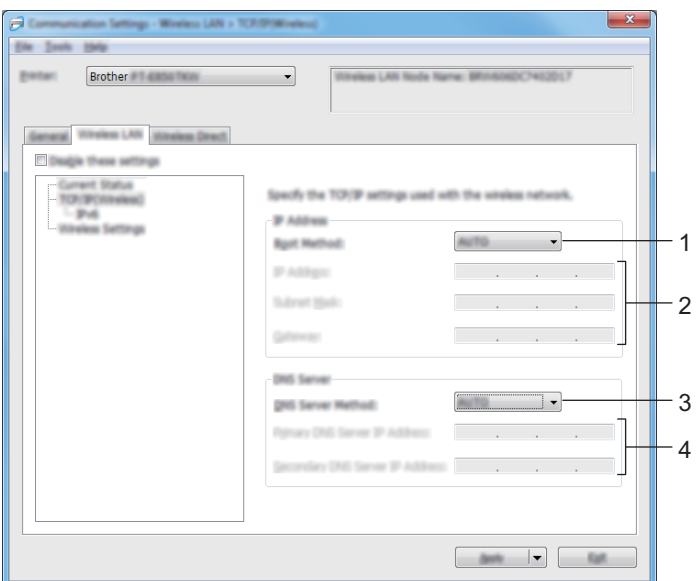

#### **1 Bootmethode**

Selecteer [**AUTO**], [**BOOTP**], [**DHCP**], [**RARP**] of [**STATIC**].

#### **2 IP-adres/Subnetmasker/Gateway**

Hiermee geeft u diverse netwerkinstellingen op.

U kunt deze instellingen alleen opgeven als het IP-adres is ingesteld op [**STATIC**].

#### **3 DNS-servermethode**

Selecteer [**AUTO**] of [**STATIC**].

#### **4 IP-adres primaire DNS-server/IP-adres secundaire DNS-server**

U kunt deze instellingen alleen opgeven als de DNS-server is ingesteld op [**STATIC**].

#### **IPv6 <sup>6</sup>**

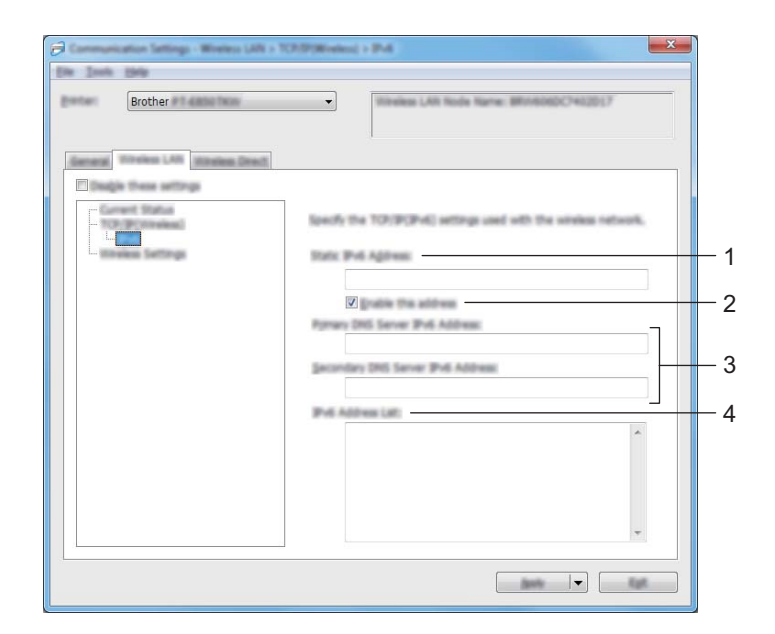

#### **1 Statisch IPv6-adres**

Het opgegeven permanente IPv6-adres.

**2 Dit adres activeren**

Het opgegeven statische IPv6-adres inschakelen.

**3 Primaire DNS Server IPv6 Adres/Secundaire DNS Server IPv6 Adres** De opgegeven IPv6-adressen van de DNS-servers.

#### **4 Lijst van IPv6-adressen**

De lijst met IPv6-adressen wordt weergegeven.

#### **Draadloze instellingen <sup>6</sup>**

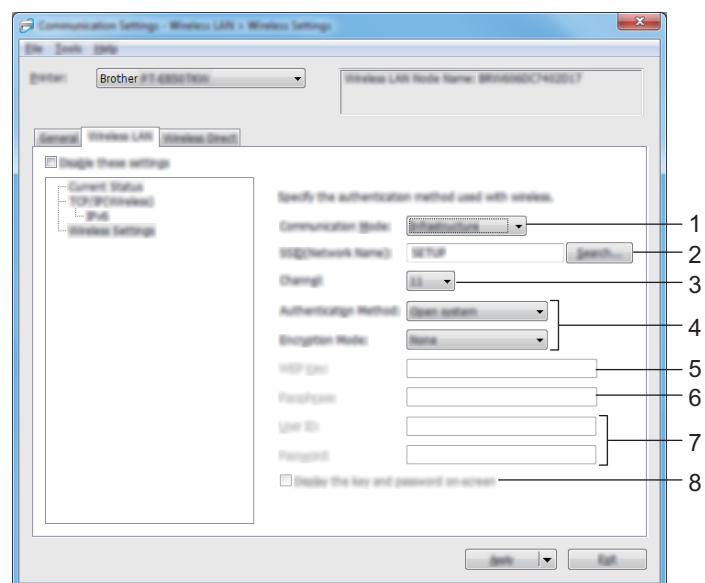

#### **1 Communicatiemodus**

Selecteer [**Infrastructuur**] of [**Ad-hoc**].

#### **2 SSID (netwerknaam)**

Klik op de toets [**Zoeken**] om de beschikbare SSID's in een apart dialoogvenster weer te geven.

#### **3 Kanaal**

Lijst met beschikbare kanalen.

#### **Opmerking**

Deze instelling is alleen geldig in Ad-hocmodus. Niet alle computers, mobiele apparaten en besturingssystemen ondersteunen mogelijk de ad-hocmodus.

#### **4 Verificatiemethode/Coderingsmodus**

De ondersteunde versleutelingsmodi voor de verificatiemethoden staan in *[Communicatiemodi en](#page-104-0)  [Verificatiemethoden/Versleutelingsmodi](#page-104-0)* op pagina 94.

#### **5 WEP-sleutel**

U kunt alleen een instelling opgeven als u WEP hebt geselecteerd als versleutelingsmodus.

#### **6 Passphrase**

U kunt alleen een instelling opgeven als u WPA/WPA2-PSK hebt geselecteerd als verificatiemethode.

#### **7 Gebruiker-ID/Wachtwoord**

U kunt alleen instellingen opgeven als u LEAP, EAP-FAST, PEAP, EAP-TTLS of EAP-TLS hebt geselecteerd als verificatiemethode. Bovendien is het bij EAP-TLS niet nodig om een wachtwoord in te vullen, maar moet wel een client-certificaat worden geregistreerd. Om een certificaat te registreren, maakt u vanaf een webbrowser verbinding met het apparaat en geeft u vervolgens het certificaat op. Kijk voor meer informatie over het gebruiken van een webbrowser in *[Webbased management](#page-189-0)* op pagina 179.

#### **8 Toon de sleutel en het wachtwoord op het scherm**

Als u dit selectievakje inschakelt, worden sleutels en wachtwoorden leesbaar weergegeven op het scherm (niet-versleutelde tekst).

#### <span id="page-104-0"></span>**Communicatiemodi en Verificatiemethoden/Versleutelingsmodi <sup>6</sup>**

#### Als [**Communicatiemodus**] is ingesteld op [**Ad-hoc**]

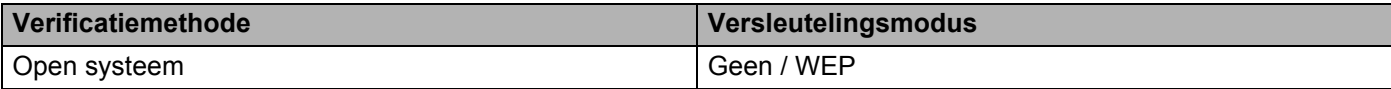

#### Als [**Communicatiemodus**] is ingesteld op [**Infrastructuur**]

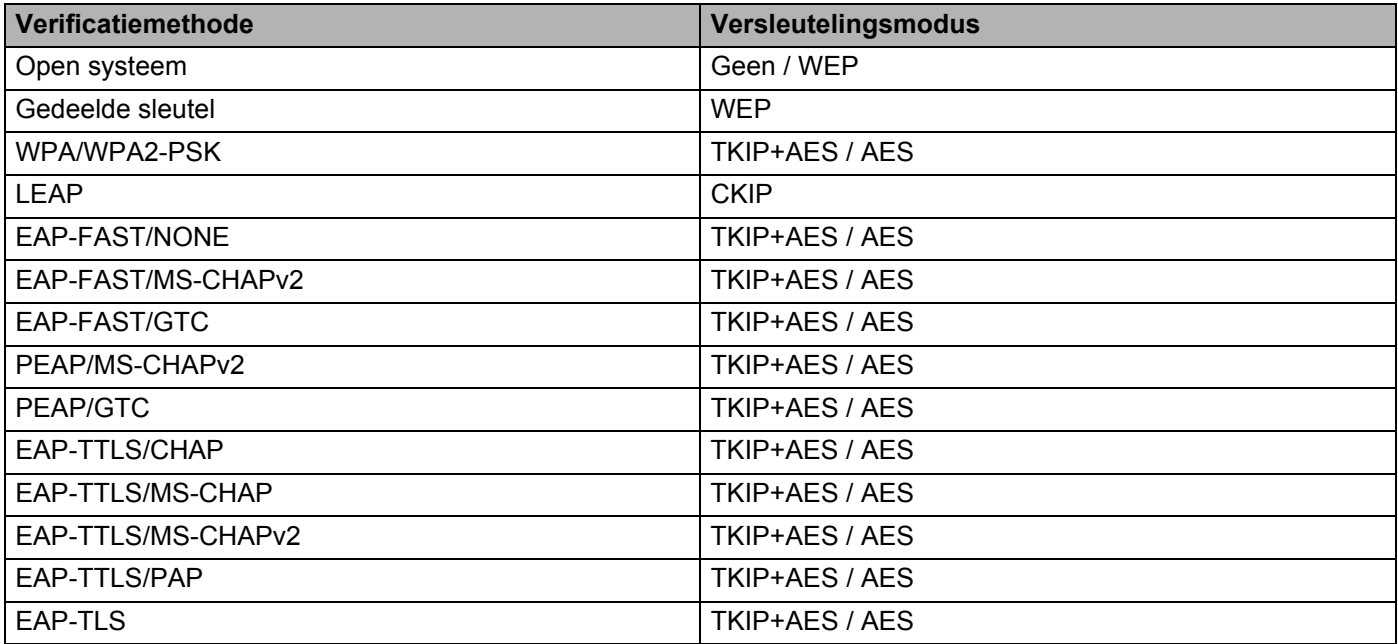

#### **Belangrijk**

Beveiligingsinstellingen op een hoger niveau opgeven:

Bij toepassing van certificaatverificatie met de verificatiemethoden EAP-FAST, PEAP, EAP-TTLS of EAP-TLS kan het certificaat niet worden opgegeven met "**Printer Instelling Tool**". Geef, nadat het apparaat is geconfigureerd voor het netwerk, het certificaat op door het apparaat te adresseren vanuit een webbrowser.

Kijk voor meer informatie over het gebruiken van een webbrowser in *[Webbased management](#page-189-0)* [op pagina 179.](#page-189-0)

# **Tabblad Wireless Direct <sup>6</sup>**

#### **Instellingen Wireless Direct <sup>6</sup>**

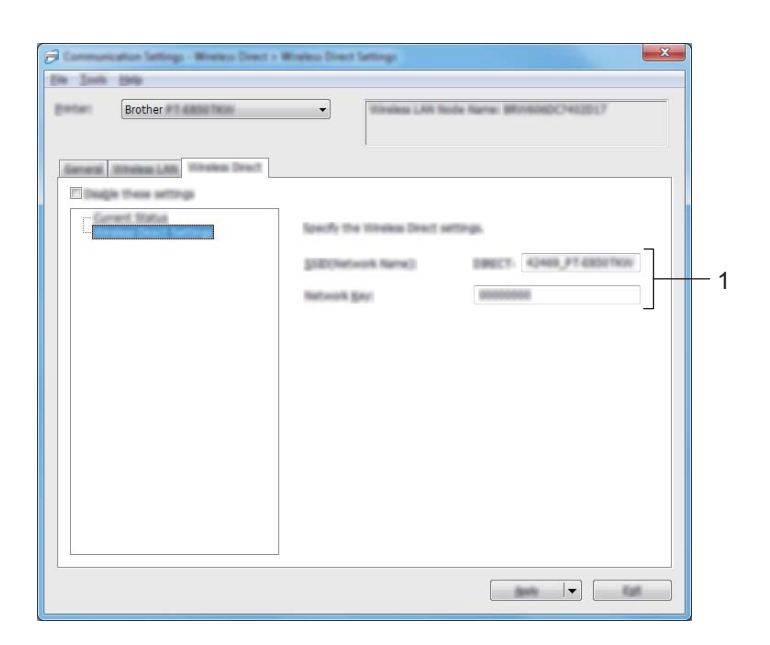

#### **1 SSID (netwerknaam)/Netwerksleutel**

Vul de SSID (25 ASCII-tekens of minder) en de netwerksleutel (63 tekens of minder) in, die u in de modus Wireless Direct wilt gebruiken.

# **Opmerking**

De fabrieksinstellingen voor de SSID en de wachtwoorden zijn als volgt:

SSID: "PT-D800W" of "DIRECT-\*\*\*\*\* PT-D800W". "\*\*\*\*\*" staat voor de laatste vijf cijfers van het serienummer van het product.

Wachtwoord (netwerksleutel): 00000000.

# **Gewijzigde instellingen toepassen op meerdere apparaten <sup>6</sup>**

<span id="page-106-0"></span>**a Nadat u de instellingen hebt toegepast op het eerste apparaat, koppelt u het apparaat los van de** computer en sluit u het tweede apparaat aan op de computer.

b Selecteer het nieuw aangesloten apparaat in de vervolgkeuzelijst [**Printer**].

#### **Opmerking**

Als u het selectievakje [**Detecteert de verbonden printer automatisch en haalt de huidige instellingen op**] in het dialoogvenster [**Optie-instellingen**] inschakelt, wordt het met de USB-kabel aangesloten apparaat automatisch geselecteerd.

Kijk voor meer informatie in *[Communicatie-instellingen voor Windows](#page-94-0)* op pagina 84.

#### <span id="page-106-1"></span>**3** Klik op **[Toepassen**].

De instellingen die u op het eerste apparaat hebt toegepast, worden nu toegepast op het tweede apparaat.

#### **Opmerking**

We raden u aan om het selectievakje [**Herstart de printer automatisch na toepassen van nieuwe instellingen**] wel in te schakelen bij het configureren van het eerste apparaat, zodat u kunt controleren of er met de instellingen een correcte verbinding met het draadloze-toegangspunt/de router tot stand kan worden gebracht. Kijk voor meer informatie in *[Communicatie-instellingen voor Windows](#page-94-0)* op pagina 84.

4) Herh[a](#page-106-0)al de stappen  $\bigcirc$  $\bigcirc$  $\bigcirc$ - $\bigcirc$  voor alle apparaten waarvan u de instellingen wilt wijzigen.

#### **Belangrijk**

Als het IP-adres is ingesteld op [**STATIC**], wordt het IP-adres van het apparaat ook gewijzigd in hetzelfde adres als het eerste apparaat.

Wijzig het IP-adres indien noodzakelijk.

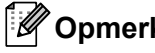

#### **Opmerking**

Als u de huidige instellingen in een bestand wilt opslaan, klikt u op [**Bestand**] - [**Exporteren**].

U kunt dezelfde instellingen toepassen op een ander apparaat door op [**Bestand**] - [**Importeren**] te klikken en vervolgens het geëxporteerde instellingenbestand te selecteren. (Zie *[Communicatie-instellingen voor](#page-94-0)  Windows* [op pagina 84](#page-94-0).)

# <span id="page-107-0"></span>**Apparaatinstellingen voor Windows <sup>6</sup>**

Met [**Apparaatinstellingen**] in **Printer Instelling Tool** kunt u instellingen van het apparaat opgeven of wijzigen als het apparaat met behulp van een USB-kabel op de computer is aangesloten. U kunt niet alleen de apparaatinstellingen wijzigen voor één apparaat, maar diezelfde instellingen ook toepassen op een reeks apparaten.

Bij het afdrukken vanuit een toepassing op de computer kunt u verschillende instellingen opgeven met het printerstuurprogramma; als u echter [**Apparaatinstellingen**] in "**Printer Instelling Tool**" gebruikt, kunt u meer geavanceerde instellingen specificeren.

Als u [**Apparaatinstellingen**] opent, worden de huidige instellingen van het apparaat opgehaald en weergegeven. Als de huidige instellingen niet kunnen worden opgehaald, worden de vorige instellingen weergegeven. Als de huidige instellingen niet kunnen worden opgehaald en de vorige instellingen niet kunnen worden weergegeven, worden de fabrieksinstellingen van deze tool weergegeven.

# **Dialoogvenster Instellingen <sup>6</sup>**

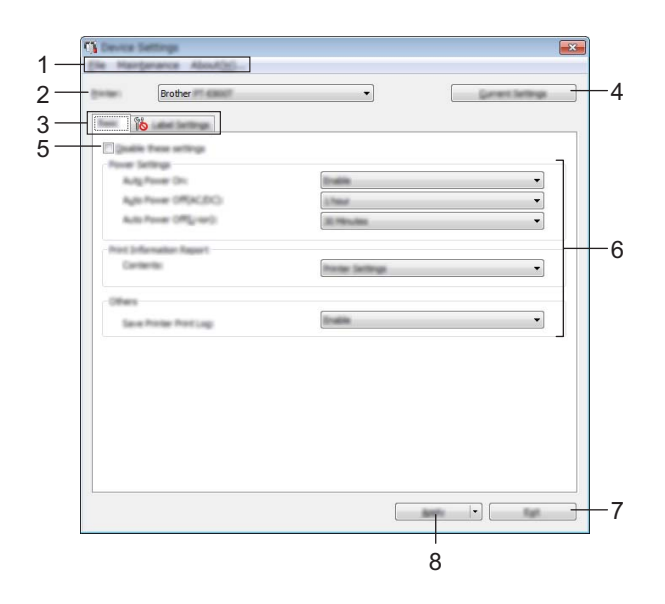

#### **1 Menubalk**

Selecteer een opdracht in een van de menu's.

#### **2 Printer**

Selecteer het apparaat waarvoor de apparaatinstellingen moeten worden opgegeven. Als er slechts één apparaat is aangesloten, hoeft u geen selectie te maken omdat alleen dat apparaat beschikbaar is.

#### **3 Tabbladen voor instellingen**

Op de tabbladen staan instellingen die u kunt opgeven en wijzigen.

# **Opmerking**

Als **Not** wordt weergegeven op een tabblad, kunnen de instellingen op dat tabblad niet worden opgegeven of gewijzigd. Bovendien worden de instellingen op het tabblad niet toegepast op het apparaat, zelfs niet als u op [**Toepassen**] klikt. Evenmin worden de instellingen op het tabblad opgeslagen of geëxporteerd als u de opdracht [**Opslaan in opdrachtbestand**] of [**Exporteren**] geeft.
## **4 Huidige instellingen**

De huidige instellingen van het aangesloten apparaat worden opgehaald en weergegeven in het dialoogvenster. De instellingen worden ook opgehaald voor parameters op tabbladen met

## **5 Deze instellingen uitschakelen**

Als u dit selectievakje inschakelt, wordt weergegeven op het tabblad en kunnen geen instellingen meer worden opgegeven of gewijzigd.

Instellingen op een tabblad waarop wordt weergegeven, worden niet toegepast op het apparaat, zelfs niet als u op [**Toepassen**] klikt. Bovendien worden de instellingen op het tabblad niet opgeslagen of geëxporteerd als u de opdracht [**Opslaan in opdrachtbestand**] of [**Exporteren**] geeft.

## **6 Parameters**

Weergave van de huidige instellingen.

## **7 Sluiten**

Het venster [**Apparaatinstellingen**] wordt gesloten; u keert terug naar het hoofdvenster van "**Printer Instelling Tool**".

## **8 Toepassen**

Hiermee past u de instellingen op het apparaat toe.

Selecteer [**Opslaan in opdrachtbestand**] in de vervolgkeuzelijst om de opgegeven instellingen op te slaan in een opdrachtbestand.

U kunt het opgeslagen opdrachtbestand gebruiken in de modus massaopslag om instellingen toe te passen op een apparaat. (Zie *[Modus Massaopslag](#page-129-0)* op pagina 119.)

## **Menubalk <sup>6</sup>**

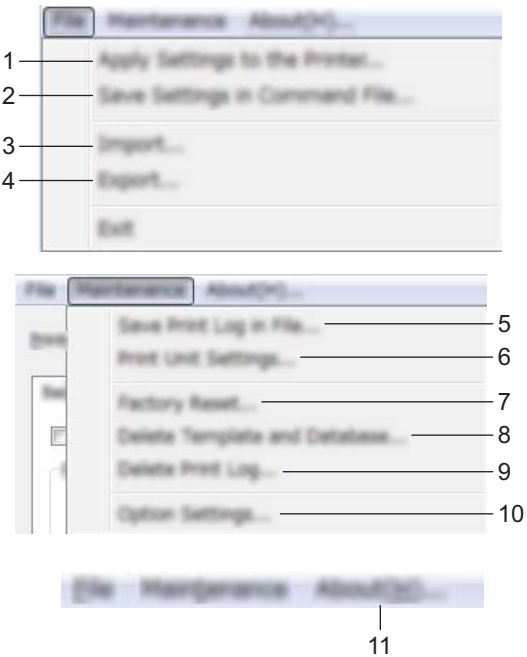

## **1 Instellingen op printer toepassen**

Hiermee past u de instellingen op het apparaat toe. Dit heeft hetzelfde effect als klikken op [**Toepassen**].

## **2 Instellingen opslaan in opdrachtbestand**

De opgegeven instellingen opslaan in een opdrachtbestand. Deze opdracht heeft hetzelfde effect als het selecteren van [**Opslaan in opdrachtbestand**] in de vervolgkeuzelijst [**Toepassen**].

## **3 Importeren**

Het geëxporteerde bestand importeren.

## **4 Exporteren**

De huidige instellingen opslaan in een bestand.

## **5 Printerlogboek opslaan in bestand**

Het printerlogboek wordt opgeslagen in een bestand met CSV-indeling.

#### **6 Apparaatinstellingen afdrukken**

Drukt een rapport af met de firmware-versie en informatie over de instellingen van het apparaat.

U kunt dit rapport ook afdrukken met de toets  $\aleph$  (Doorvoeren en afsnijden). Houd de toets meer dan 10 seconden ingedrukt. Kijk voor meer informatie in *[Instellingen van de P-touch-labelapparaten](#page-121-0)  bevestigen* [op pagina 111.](#page-121-0)

## **Opmerking**

Gebruik tape van 24 mm of 36 mm als u dit rapport afdrukt.

#### **7 Fabrieksinstellingen**

Zet alle instellingen van het apparaat terug naar de fabrieksinstellingen.

#### **8 Sjabloon en database verwijderen**

De in het apparaat opgeslagen sjablonen en databases worden verwijderd.

#### **9 Printerlogboek verwijderen**

Het in het apparaat opgeslagen printerlogboek wordt verwijderd.

#### **10 Optie-instellingen**

Als u het selectievakje [**Geen foutbericht weergeven als de huidige instellingen bij het opstarten niet kunnen worden opgehaald**] inschakelt, wordt een volgende keer geen foutmelding weergegeven.

#### **11 Info**

Geeft de versie-informatie weer.

## **Tabblad Basis <sup>6</sup>**

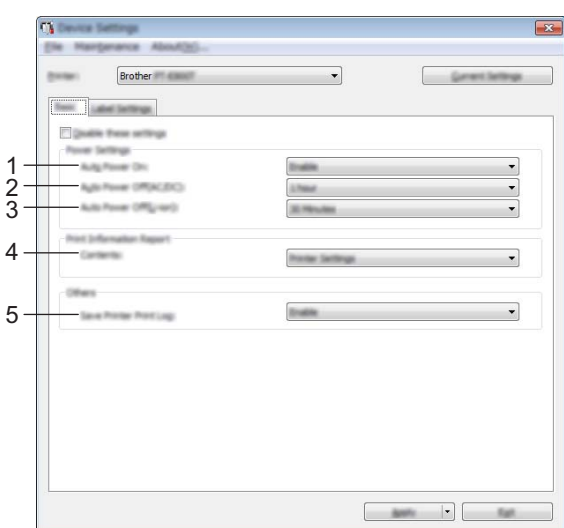

## **1 Auto Voeding Aan**

Instelling voor het al dan niet automatisch inschakelen van het apparaat wanneer de stekker van het netsnoer in een stopcontact wordt gestoken.

Mogelijke instellingen: [**Uitschakelen**], [**Inschakelen**]

## **2 Auto Voeding uit(AC/DC)**

Instelling voor de duur van inactiviteit voordat het apparaat automatisch wordt uitgeschakeld indien aangesloten op een stopcontact.

Mogelijke instellingen: [**Geen**], 10/20/30/40/50 minuten, 1/2/4/8/12 uur

#### **3 Auto Voeding uit(Li-ion)**

Instelling voor de duur van inactiviteit voordat het apparaat automatisch wordt uitgeschakeld bij voeding met de oplaadbare li-ionbatterij.

Mogelijke instellingen: [**Geen**], 10/20/30/40/50 minuten, 1 uur

#### **4 Inhoud**

Instelling van de gegevens van het apparaat die worden afgedrukt. Mogelijke instellingen: [**Alles**], [**Verbruikslog**], [**Printerinstellingen**], [**Overdrachtsgegevens printer**]

#### **5 Printerlogboek opslaan**

Selecteer of het printerlogboek van het apparaat wel of niet moet worden opgeslagen. Als op het apparaat [**Uitschakelen**] wordt toegepast, zal [**Onderhoud**] - [**Printerlogboek opslaan in bestand**] niet werken. Mogelijke instellingen: [**Inschakelen**], [**Uitschakelen**]

## **Tabblad Labelinstellingen <sup>6</sup>**

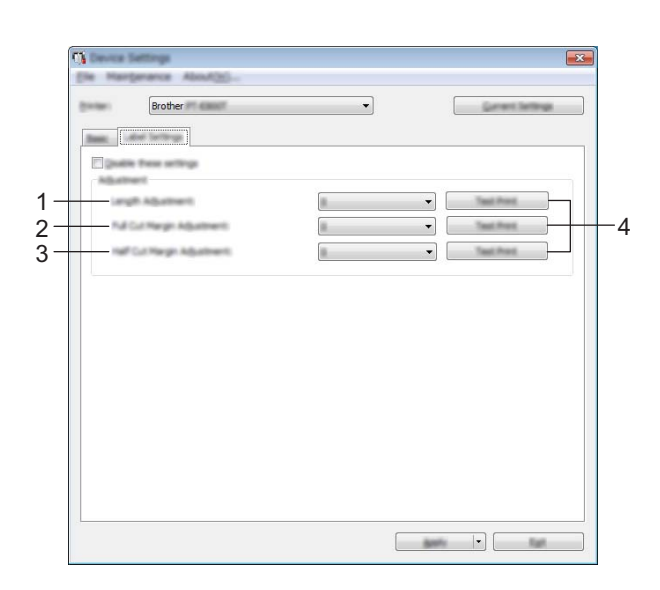

## **1 Aanpassing lengte**

De lengte van een afgedrukt label aanpassen aan de op de computer weergegeven lengte. Mogelijke instellingen: -4 tot +4 (in stappen van 1)

## **2 Aanpassing marge volledig afsnijden**

Hiermee wordt de margelengte aangepast bij volledig afsnijden van labels. Mogelijke instellingen: -2 tot +2 (in stappen van 1)

#### **3 Aanpassing marge half afsnijden**

Hiermee wordt de margelengte aangepast bij half afsnijden van labels. Mogelijke instellingen: -2 tot +2 (in stappen van 1)

## **4 Testafdruk**

Een label afdrukken om het resultaat te controleren van alle aanpassingen.

## **Gewijzigde instellingen toepassen op meerdere apparaten <sup>6</sup>**

<span id="page-113-0"></span>**1** Nadat u de instellingen hebt toegepast op het eerste apparaat, koppelt u het apparaat los van de computer en sluit u het tweede apparaat aan op de computer.

**2** Selecteer het nieuw aangesloten apparaat in de vervolgkeuzelijst [**Printer**].

#### <span id="page-113-1"></span>**63** Klik op [**Toepassen**].

De instellingen die u op het eerste apparaat hebt toegepast, worden nu toegepast op het tweede apparaat.

 $\left(4\right)$  Herh[a](#page-113-0)al de stappen  $\bigoplus$  ovor alle apparaten waarvan u de instellingen wilt wijzigen.

## **Opmerking**

Als u de huidige instellingen in een bestand wilt opslaan, klikt u op [**Bestand**] - [**Exporteren**].

U kunt dezelfde instellingen toepassen op een ander apparaat door op [**Bestand**] - [**Importeren**] te klikken en het geëxporteerde instellingenbestand te selecteren. (Zie *[Apparaatinstellingen voor Windows](#page-107-0)* [op pagina 97.](#page-107-0))

# **Printer Setting Tool (voor Mac-computers) <sup>6</sup>**

Met behulp van "**Printer Setting Tool**" (Printer Instelling Tool), kunt u voor het apparaat de communicatieinstellingen en de instellingen van het apparaat opgeven op de Mac. U kunt niet alleen de apparaatinstellingen wijzigen voor één apparaat, maar diezelfde instellingen ook toepassen op een reeks apparaten.

## **Opmerking**

De "**Printer Setting Tool**" (Printer Instelling Tool) wordt automatisch geïnstalleerd als u het initiële installatieprogramma gebruikt om het printerstuurprogramma te installeren. Kijk voor meer informatie in *[Het printerstuurprogramma en de software installeren](#page-73-0)* op pagina 63.

## **Belangrijk**

De "**Printer Setting Tool**" (Printer Instelling Tool) is alleen beschikbaar voor compatibele apparaten van Brother.

## **Voordat u Printer Setting Tool in gebruik neemt <sup>6</sup>**

- Controleer of het apparaat is aangesloten op een netspanningsadapter en op een stopcontact, of dat een volledig opgeladen batterij is geplaatst.
- Controleer of het printerstuurprogramma op de juiste wijze is geïnstalleerd en dat u kunt afdrukken.
- Sluit dit apparaat met een USB-kabel aan op een computer. Instellingen kunnen alleen worden opgegeven via USB met behulp van deze tool.

## **Werken met Printer Setting Tool voor Mac-computers <sup>6</sup>**

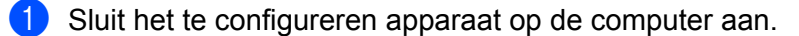

- b Klik op [**Macintosh HD**] [**Programma's**] [**Brother**] [**Printer Setting Tool**] (Printer Instelling Tool) [**Printer Instelling Tool.app**].
	- Het venster [**Printer Setting Tool**] (Printer Instelling Tool) verschijnt.
- c Controleer of het apparaat dat u wilt configureren naast [**Printer**] wordt weergegeven. Als een ander apparaat wordt weergegeven, selecteert u het juiste apparaat in de vervolgkeuzelijst.

## **Opmerking**

Als er slechts één apparaat aangesloten is, hoeft u geen selectie te maken omdat alleen dat apparaat wordt weergegeven.

- 4. Selecteer een tabblad en geef instellingen op of wijzig instellingen.
- e Klik op [**Apply Settings to the Printer**] (Instellingen op printer toepassen) op het tabblad met instellingen om de instellingen toe te passen op het apparaat.
- **6** Klik op [**Exit**] (Sluiten) om het opgeven van instellingen te voltooien.

#### **Belangrijk**

Gebruik Printer Setting Tool (Printer Instelling Tool) alleen voor het configureren van het apparaat als dat apparaat in stand-by is. Er kan een storing optreden in het apparaat als u het apparaat probeert te configureren op het moment dat een taak wordt uitgevoerd.

## <span id="page-115-0"></span>**Dialoogvenster Instellingen <sup>6</sup>**

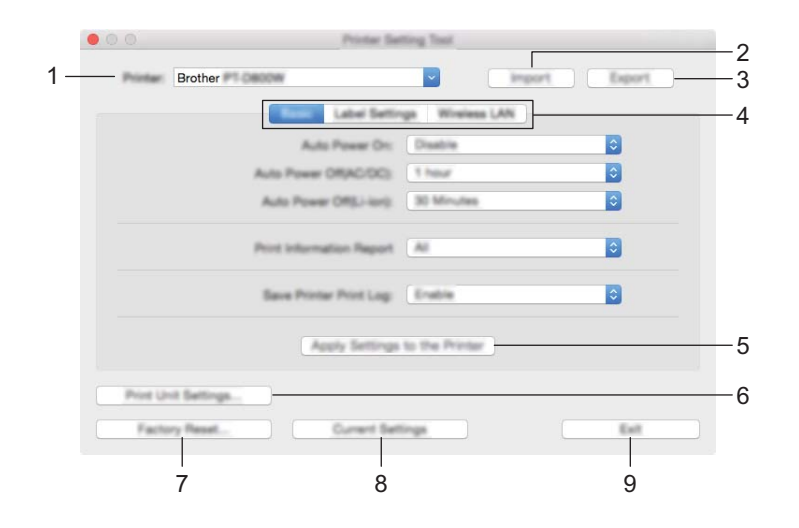

## **1 Printer**

Lijst met aangesloten apparaten.

#### **2 Import (Importeren)**

Instellingen importeren uit een bestand.

#### **3 Export (Exporteren)**

De huidige instellingen opslaan in een bestand.

#### **4 Tabbladen voor instellingen**

Op de tabbladen staan instellingen die u kunt opgeven en wijzigen.

## **5 Apply Settings to the Printer (Instellingen op printer toepassen)** Hiermee past u de instellingen op het apparaat toe.

#### **6 Print Unit Settings (Apparaatinstellingen afdrukken)**

Drukt een rapport af met de firmware-versie en informatie over de configuratie.

U kunt dit rapport ook afdrukken met de toets  $\aleph$  (Doorvoeren en afsnijden). Houd de toets meer dan 10 seconden ingedrukt. Kijk voor meer informatie in *[Instellingen van de P-touch-labelapparaten](#page-121-0)  bevestigen* [op pagina 111.](#page-121-0)

## **Opmerking**

Gebruik tape van 24 mm of 36 mm als u dit rapport afdrukt.

#### **7 Factory Reset (Fabrieksinstellingen)**

Zet instellingen van het apparaat terug naar de fabrieksinstellingen.

#### **8 Current Settings (Huidige instellingen)**

De huidige instellingen van het aangesloten apparaat worden opgehaald en weergegeven in het dialoogvenster.

#### **9 Exit (Afsluiten)**

Printer Setting Tool (Printer Instelling Tool) afsluiten.

## **Tabblad Basic (Basis) <sup>6</sup>**

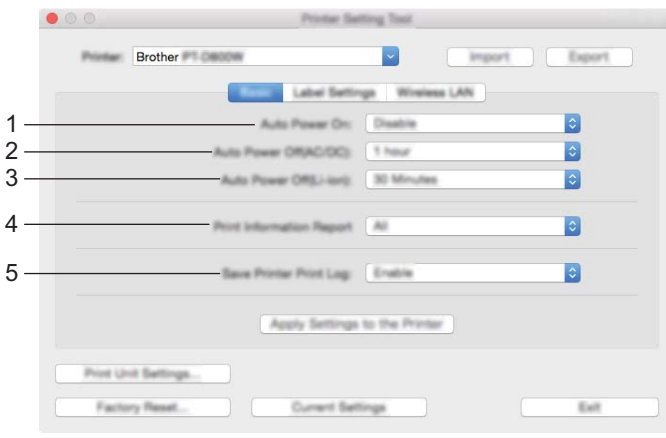

## **1 Auto Power On (Auto Voeding Aan)**

Instelling voor het al dan niet automatisch inschakelen van het apparaat wanneer de stekker van het netsnoer in een stopcontact wordt gestoken.

Mogelijke instellingen: [**Disable**] (Uitschakelen), [**Enable**] (Inschakelen)

## **2 Auto Power Off (AC/DC) (Auto. Uitschakelen (AC/DC))**

Instelling voor de duur van inactiviteit voordat het apparaat automatisch wordt uitgeschakeld indien aangesloten op een stopcontact.

Mogelijke instellingen: [**None**] (Geen), 10/20/30/40/50 minuten, 1/2/4/8/12 uur

#### **3 Auto Power Off (Li-ion) (Auto Voeding uit (Li-ion))**

Instelling voor de duur van inactiviteit voordat het apparaat automatisch wordt uitgeschakeld bij voeding met de herlaadbare li-ionbatterij.

Mogelijke instellingen: [**None**] (Geen), 10/20/30/40/50 minuten, 1 uur

## **4 Print Information Report (Informatierapport afdrukken)** Instelling van de gegevens van het apparaat die worden afgedrukt.

Mogelijke instellingen: [**All**] (Alles), [**Usage Log**] (Verbruikslog), [**Printer Settings**] (Printerinstellingen), [**Printer Transfer Data**] (Overdrachtsgegevens printer)

#### **5 Save Printer Print Log (Printerlogboek opslaan)**

Selecteer of het printerlogboek van het apparaat wel of niet moet worden opgeslagen. Mogelijke instellingen: [**Enable**] (Inschakelen), [**Disable**] (Uitschakelen)

## **Tabblad Label Settings (Labelinstellingen) <sup>6</sup>**

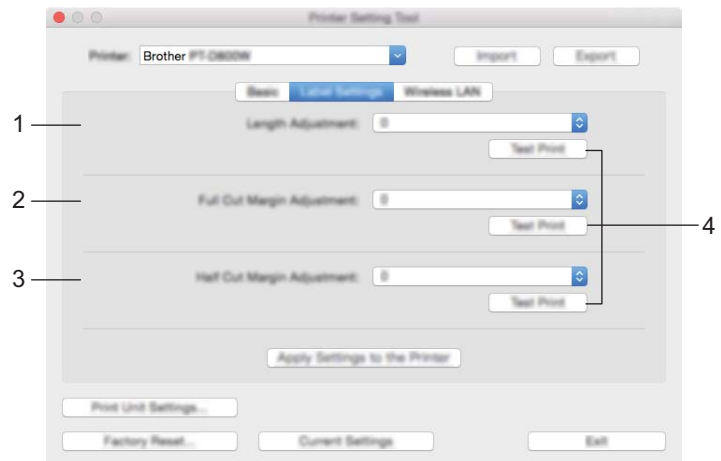

**1 Length Adjustment (Aanpassing lengte)**

De lengte van een afgedrukt label aanpassen aan de op de computer weergegeven lengte. Mogelijke instellingen: -4 tot +4 (in stappen van 1)

- **2 Full Cut Margin Adjustment (Aanpassing marge volledig afsnijden)** Hiermee wordt de margelengte aangepast bij volledig afsnijden van labels. Mogelijke instellingen: -2 tot +2 (in stappen van 1)
- **3 Half Cut Margin Adjustment (Aanpassing marge half afsnijden)** Hiermee wordt de margelengte aangepast bij half afsnijden van labels. Mogelijke instellingen: -2 tot +2 (in stappen van 1)
- **4 Test print (Testafdruk)**

Een label afdrukken om het resultaat te controleren van alle aanpassingen.

## **Tabblad Wireless LAN (Draadloos LAN) <sup>6</sup>**

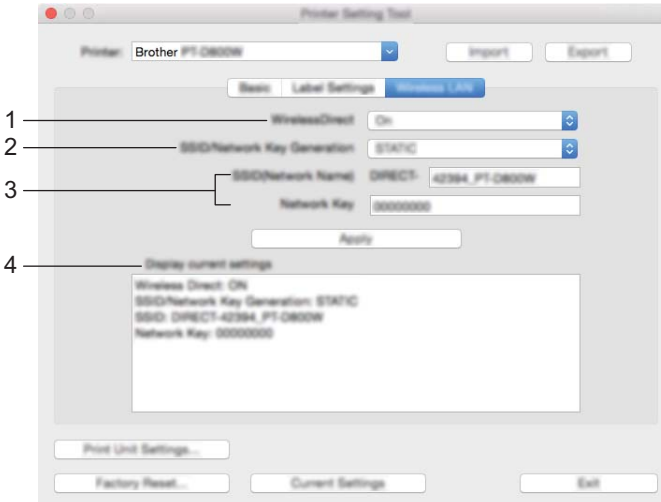

## **1 WirelessDirect**

De functie Wireless Direct in- en uitschakelen.

**2 SSID/Network Key Generation (SSID/Netwerksleutel genereren)** Selecteer [**AUTO**] (Automatisch) of [**STATIC**] (Statisch).

## **3 SSID (Network Name) (SSID (Netwerknaam))/Network Key (Netwerksleutel)**

Vul de SSID (3 tot 25 ASCII-tekens) en de netwerksleutel in die in de modus Wireless Direct moeten worden gebruikt.

U kunt alleen een instelling opgeven als u [**STATIC**] (Statisch) hebt geselecteerd voor [**SSID/Network Key Generation**] (SSID/Netwerksleutel genereren).

#### **4 Display current settings (Huidige instellingen weergeven)**

Weergave van de huidige instellingen voor Wireless Direct. Klik op [**Current Settings**] (Huidige instellingen) om de weergegeven instellingen bij te werken met de meest recente informatie.

## **Gewijzigde instellingen toepassen op meerdere apparaten <sup>6</sup>**

<span id="page-119-0"></span>**1** Nadat u de instellingen hebt toegepast op het eerste apparaat, koppelt u het apparaat los van de computer en sluit u het tweede apparaat aan op de computer.

**2** Selecteer het nieuw aangesloten apparaat in de vervolgkeuzelijst [**Printer**].

<span id="page-119-1"></span>**(3)** Klik [Apply Settings to the Printer] (Instellingen op printer toepassen). De instellingen die u op het eerste apparaat hebt toegepast, worden nu toegepast op het tweede apparaat.

 $\left(4\right)$  Herh[a](#page-119-0)al de stappen  $\bigoplus$  ovor alle apparaten waarvan u de instellingen wilt wijzigen.

## **Opmerking**

Als u de huidige instellingen in een bestand wilt opslaan, klikt u op [**Export**] (Exporteren).

U kunt dezelfde instellingen toepassen op een ander apparaat door op [**Import**] (Importeren) te klikken en het geëxporteerde instellingenbestand te selecteren. (Zie *[Dialoogvenster Instellingen](#page-115-0)* op pagina 105.)

# **Instellingen wijzigen bij het afdrukken vanaf een mobiel apparaat <sup>6</sup>**

Wijzig bij gebruik van een mobiel apparaat voorafgaand aan het afdrukken indien nodig de instellingen met behulp van de toepassing.

Welke instellingen u kunt wijzigen is afhankelijk van de toepassing.

## **Opmerking**

U kunt, voordat u verbinding maakt met een mobiel apparaat, gedetailleerde instellingen opgeven met Printer Instelling Tool als u het apparaat via USB aansluit op een computer (zie *[Werken met Printer](#page-92-0)  [Instelling Tool voor Windows](#page-92-0)* op pagina 82).

**Overige functies <sup>7</sup>**

# <span id="page-121-0"></span>**Instellingen van de P-touch-labelapparaten bevestigen <sup>7</sup>**

U kunt een rapport van de instellingen afdrukken of de informatie over de instellingen weergeven zonder het apparaat aan te sluiten op een computer of mobiel apparaat.

Rapport basisinstellingen afdrukken:

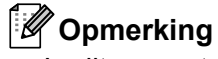

**7**

In dit rapport staat de volgende informatie: De firmwareversie, informatie over de apparaatinstellingen, Wi-Fi -instellingen en informatie over overgedragen gegevens (sjablonen, databases en overgedragen symbolen).

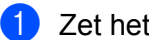

 $\bullet$  Zet het apparaat aan.

**2** Houd de toets  $\frac{1}{2}$  (Doorvoeren en afsnijden) gedurende meer dan 10 seconden ingedrukt om een afdrukrapport af te drukken.

## **Opmerking**

- Gebruik tape van 24 mm of 36 mm als u dit rapport afdrukt.
- U kunt deze handeling ook uitvoeren met Printer Instelling Tool (zie *[Wijzigen van de instellingen van het](#page-91-0)  [P-touch-labelapparaat](#page-91-0)* op pagina 81).

# **De afdruk van labels verdelen over meerdere apparaten (alleen Windows) <sup>7</sup>**

## **Gedistribueerd afdrukken <sup>7</sup>**

Als u een groot aantal labels wilt afdrukken, kunt u het werk over meerdere apparaten verdelen. De labels worden dan gelijktijdig afgedrukt, zodat de totale afdruktijd kan worden beperkt. Deze functie is niet beschikbaar als u zelf-laminerende tape gebruikt.

## **Opmerking**

- De afdrukken kunnen worden verdeeld over apparaten die via een USB-aansluiting of een netwerkverbinding zijn aangesloten.
- Het aantal af te drukken pagina's wordt automatisch verdeeld over de geselecteerde apparaten. Als het opgegeven aantal labels niet gelijkmatig over de apparaten kan worden verdeeld, worden de labels gedistribueerd aan de hand van de volgorde waarin de apparaten worden vermeld in het dialoogvenster **[Instellingen ge[d](#page-123-0)istribueerd afdrukken**] wanneer de afdrukinstellingen worden opgegeven in stap  $\bullet$ .

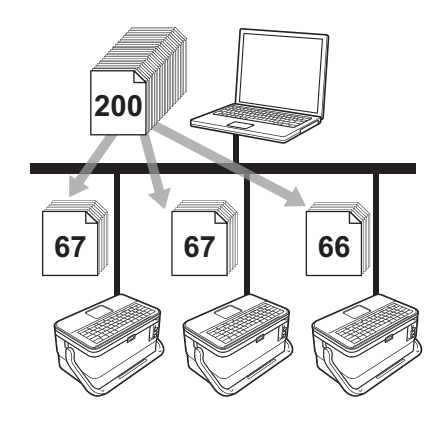

- **1** Klik in het menu [**Bestand**] van P-touch Editor op [Afdrukken].
- b Klik op [**Eigenschappen...**].

**3** Klik op het tabblad [**Geavanceerd**], schakel het selectievakje [**Gedistribueerd afdrukken**] in en klik op de toets [**Instellingen**].

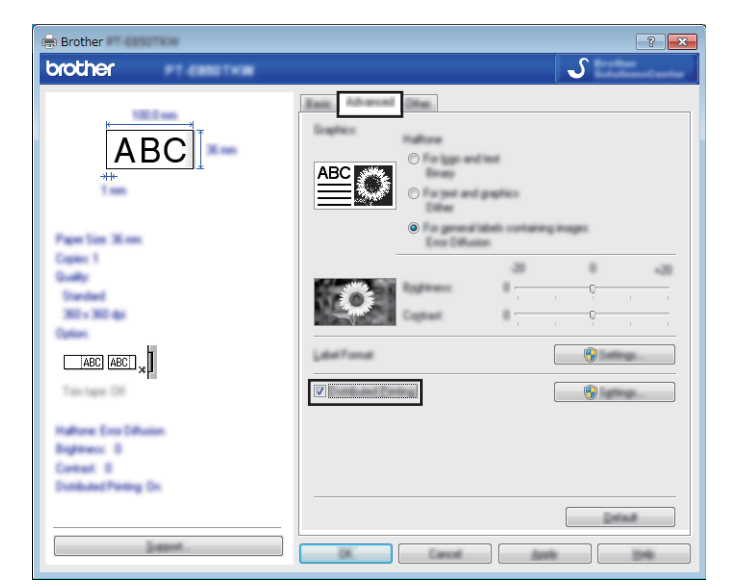

<span id="page-123-0"></span>d Selecteer in het dialoogvenster [**Instellingen gedistribueerd afdrukken**] de apparaten waarover u het afdrukken wilt verdelen.

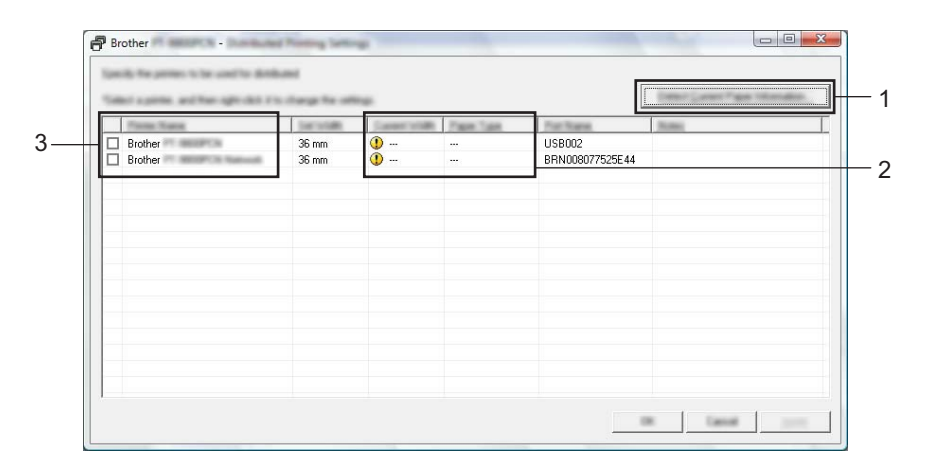

- 1 Klik op de toets [**Huidige papiergegevens detecteren...**].
- 2 De huidige gedetecteerde printerinformatie wordt weergegeven onder [**Huidige Breedte**] en [**Papiersoort**].
- 3 Selecteer het selectievakje naast de [**Printernaam**] die u wilt gebruiken.

## **Opmerking**

Als de geselecteerde tapebreedte verschilt van de tapebreedte die wordt weergegeven naast [**Huidige Breedte**], verschijnt **(1)** naast de instelling onder [**Huidige Breedte**]. Plaats tape in de printer met de breedte die is geselecteerd in de vervolgkeuzelijst [**Breedte instellen**].

#### **6** Geef de tapebreedte op.

#### **A. Als er slechts één apparaat is geselecteerd.**

Selecteer in het [d](#page-123-0)ialoogvenster [Instellingen gedistribueerd afdrukken] uit stap @ het apparaat waarvan u de instellingen wilt opgeven. Dubbelklik op dit apparaat, of klik erop met de rechtermuisknop en kies vervolgens [**Instellingen**]. Selecteer de tapebreedte in de vervolgkeuzelijst [**Breedte instellen**].

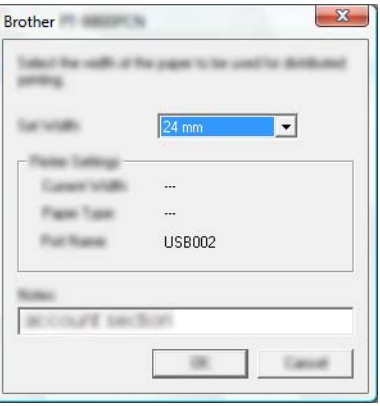

## **Opmerking**

De informatie [d](#page-123-0)ie in het dialoogvenster [Instellingen gedistribueerd afdrukken] uit stap @ wordt weergegeven, kan worden ingevoerd in het tekstvak [**Opmerkingen**].

#### **B. Als er meerdere apparaten zijn geselecteerd.**

Selecteer in het [d](#page-123-0)ialoogvenster [Instellingen gedistribueerd afdrukken] uit stap @ de apparaten waarvan u de instellingen wilt opgeven. Klik erop met de rechtermuisknop en kies vervolgens [**Instellingen**]. Selecteer de tapebreedte in de vervolgkeuzelijst [**Breedte instellen**]. De geselecteerde tapebreedte wordt op alle geselecteerde apparaten toegepast.

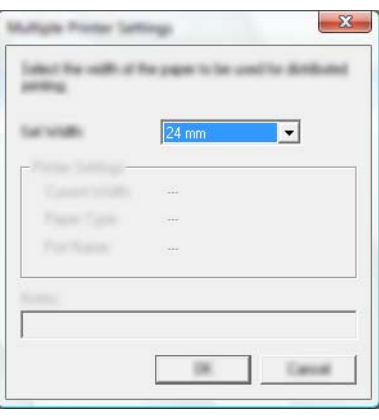

## **Opmerking**

De instellingen onder [**Printerinstellingen**] en [**Opmerkingen**] zijn niet beschikbaar.

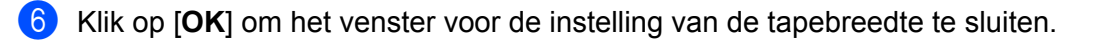

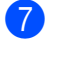

g Klik op [**OK**] om het scherm [**Instellingen gedistribueerd afdrukken**] te sluiten. De instellingen zijn voltooid.

**8** Klik op [OK] om het gedistribueerd afdrukken te starten.

## **Opmerking**

- Soms is het niet mogelijk om informatie te detecteren voor een printer die is aangesloten met behulp van een USB-hub of afdrukserver. Voordat u gaat afdrukken, voert u de instellingen handmatig in en controleert u of het apparaat kan worden gebruikt voor afdrukken.
- Bij gebruik van een router en afhankelijk van de gebruikte beveiligingsfuncties, zoals een firewall, is het soms niet mogelijk om deze functie te gebruiken.
- Wij raden aan een verbindingstest uit te voeren voor uw specifieke bedrijfsomgeving. Neem voor hulp contact op met uw IT-manager of beheerder.

# **Labels afdrukken in de modus Hoge resolutie <sup>7</sup>**

U kunt met een hoge resolutie afdrukken als u afdrukt vanaf een computer, terwijl de netspanningsadapter is aangesloten en u gelamineerde TZe-tape met zwarte inkt hebt geplaatst. Selecteer in het printerstuurprogramma de modus voor hoge resolutie bij het afdrukken van de labels. U kunt deze functie niet gebruiken met TZe-FX\*\*1 tape.

**1** Klik in het menu [**Bestand**] van P-touch Editor op [Afdrukken].

**2** Klik op [**Eigenschappen...**].

c Selecteer [**Hoge resolutie**] in de vervolgkeuzelijst [**Kwaliteit**] vanaf het tabblad [**Basis**].

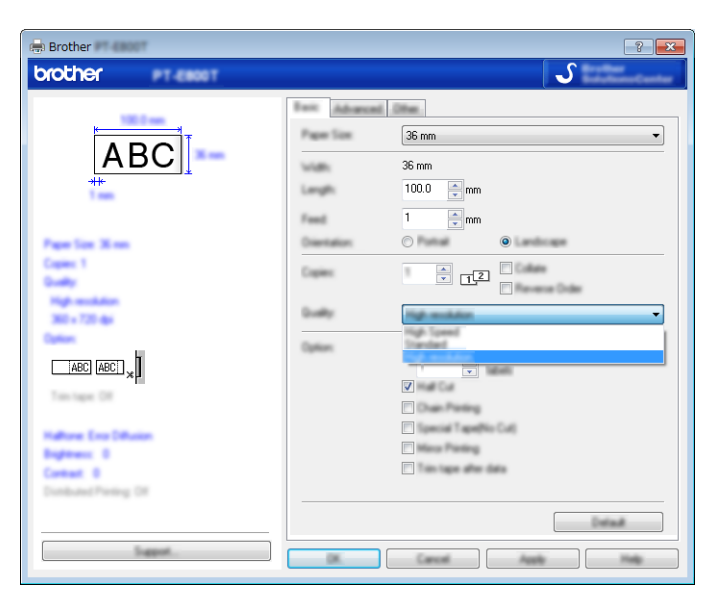

4 Klik op [OK].

# **Labels afdrukken in de modus Hoge snelheid <sup>7</sup>**

U kunt met een hoge snelheid afdrukken als u afdrukt vanaf een computer, terwijl de netspanningsadapter is aangesloten en u gelamineerde TZe-tape met zwarte inkt hebt geplaatst. Selecteer in het printerstuurprogramma de modus voor hoge snelheid bij het afdrukken van de labels. U kunt deze functie niet gebruiken met TZe-FX\*\*1 tape.

**1** Klik in het menu [**Bestand**] van P-touch Editor op [Afdrukken].

**2** Klik op [**Eigenschappen...**].

**3** Selecteer [**Hoge snelheid**] in de vervolgkeuzelijst [**Kwaliteit**] vanaf het tabblad [**Basis**].

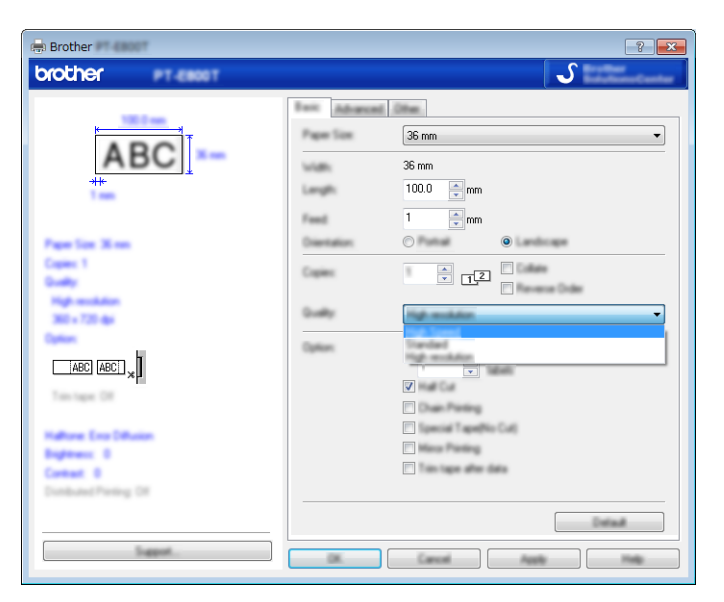

4 Klik op [OK].

# **Labels afdrukken in de modus Hoge kwaliteit <sup>7</sup>**

U kunt met een hoge kwaliteit afdrukken als u afdrukt vanaf een computer en gelamineerde TZe-tape met zwarte inkt hebt geplaatst. Selecteer in het printerstuurprogramma de modus voor hoge kwaliteit bij het afdrukken van de labels. U kunt deze functie niet gebruiken met TZe-FX\*\*1 tape.

**1** Klik in het menu [**Bestand**] van P-touch Editor op [Afdrukken].

b Klik op [**Eigenschappen...**].

c Selecteer [**Hoge kwaliteit**] in de vervolgkeuzelijst [**Kwaliteit**] op het tabblad [**Basis**].

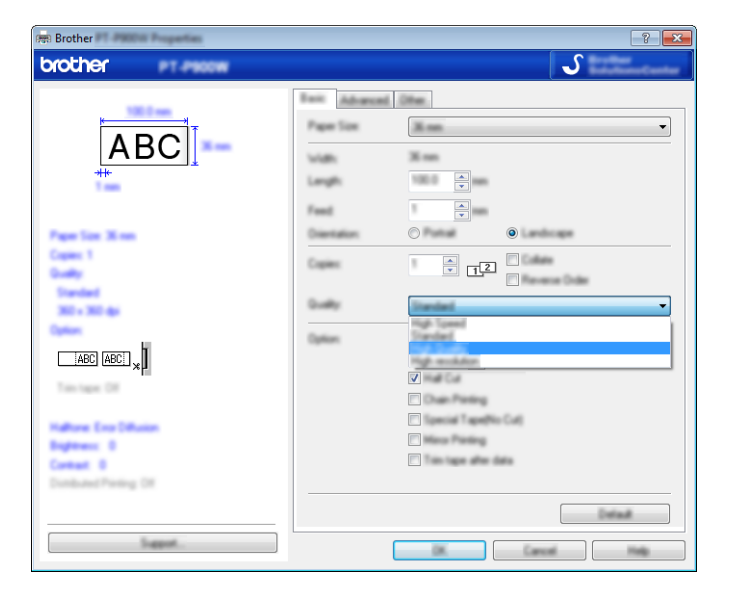

## d Klik op [**OK**].

## **Opmerking**

- U kunt de modus Hoge kwaliteit kiezen in P-touch Editor. Klik op [**Bestand**] [**Afdrukken**] en vink het selectievakje [**Voorrang aan afdrukkwaliteit**] aan bij [**Opties**].
- U kunt de modus Hoge kwaliteit ook selecteren met behulp van het lcd-gedeelte van het toetsenbord. Selecteer [Instellingen] op het startscherm met de toets  $\uparrow$ ,  $\downarrow$ ,  $\leftarrow$  of  $\rightarrow$  en druk vervolgens op **OK** of **Enter**.

```
Selecteer H^{\text{loop}} kwaliteit] met de toets \uparrow of \downarrow en druk vervolgens op OK of Enter.
Selecteer [Hoge kwaliteit] met de toets \uparrow of \downarrow en druk vervolgens op OK of Enter om de instellingen
toe te passen.
```
# <span id="page-129-0"></span>**Modus Massaopslag <sup>7</sup>**

## **Beschrijving <sup>7</sup>**

In de modus massaopslag kunt u communiceren met het apparaat, zonder dat u een printerstuurprogramma hoeft te installeren, alleen met behulp van een bestand via de USB-interface. Bestanden die u hebt gekopieerd naar het gedeelte massaopslag van het apparaat worden verwerkt als u op de toets **Afdrukken** drukt.

Deze functie is handig voor:

- Het op het apparaat toepassen van in een opdrachtbestand (.bin-indeling) opgeslagen printerinstellingen of het toevoegen van sjablonen (.blf-indeling), die door de beheerder zijn gedistribueerd zonder een hulpprogramma te gebruiken.
- Het uitvoeren van opdrachten zonder het printerstuurprogramma te installeren.
- Het gebruiken van een apparaat met een besturingssysteem (inclusief niet-Windows-besturingssystemen) dat is uitgerust met een USB-hostfunctie voor het afdrukken en het versturen van gegevens.

## **De modus voor massaopslag gebruiken <sup>7</sup>**

- **1** Controleer of het apparaat uitgeschakeld is.
- **2** Houd tegelijkertijd de (<sup>I</sup>) (Aan/uit)-knop, de toets **Programma**, en de toets **Start** ingedrukt. Het apparaat wordt opgestart in de modus massaopslag, het (<sup>I</sup>) (Aan/uit)-lampje gaat groen branden en

het  $\Box$  (Label)-lampje gaat oranje branden.

**3** Sluit de computer of het apparaat via USB aan op het apparaat. Op het scherm van de computer of het apparaat wordt het gedeelte massaopslag van het apparaat als map weergegeven.

## **Opmerking**

Als het gedeelte massaopslag niet automatisch wordt weergegeven, raadpleegt u de bedieningshandleiding van het besturingssysteem van de computer of het apparaat voor informatie over weergave van het gedeelte massaopslag.

4. Sleep het bestand dat u wilt kopiëren naar het gedeelte massaopslag.

#### **6** Druk op de toets **Afdrukken**.

De opdrachten in het instructiebestand worden uitgevoerd; het  $\Box$  (Label)-lampje knippert één keer groen.

Bij voltooiing brandt het  $\Box$  (Label)-lampje oranje.

f Schakel het apparaat uit om de modus massaopslag uit te schakelen, zodat het in normale functioneringsmodus werkt.

## **Belangrijk**

- Bij het uitschakelen van het apparaat wordt de modus voor massaopslag uitgeschakeld en worden alle bestanden in het gedeelte massaopslag verwijderd.
- De functie ondersteunt .bin- en .blf-bestanden. Andere bestandsindelingen worden niet ondersteund.
- Maak geen mappen in het gedeelte massaopslag. Als u een map maakt in het gedeelte massaopslag, zijn bestanden in die map niet toegankelijk.
- Het gedeelte massaopslag heeft een capaciteit van 2,5 MB. Het kan gebeuren dat bestanden van meer dan 2 MB niet naar behoren werken.
- Als u meerdere bestanden kopieert, kan niet worden gegarandeerd in welke volgorde de commando's worden uitgevoerd.
- Functies voor Wi-Fi zijn niet beschikbaar als het apparaat in de modus voor massaopslag is opgestart.
- Open geen andere bestanden in het gedeelte massaopslag als een gekopieerd bestand wordt uitgevoerd.

## **Opmerking**

Kijk voor meer informatie in *[Een BLF-bestand aanmaken](#page-156-0)* op pagina 146 over hoe u een .blf-bestand maakt.

# **Sectie II**

# **Toepassing voor Windows**

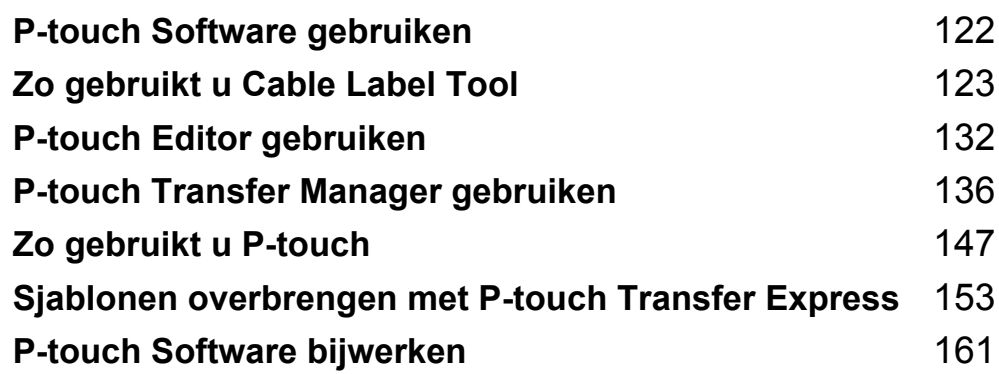

**8**

# <span id="page-132-0"></span>**P-touch Software gebruiken**

# **P-touch software installeren <sup>8</sup>**

U moet P-touch-software en het printerstuurprogramma installeren voordat u uw P-touch labelapparaat kunt gebruiken met uw computer.

Download het installatieprogramma vanaf [install.brother.](http://install.brother)

Kijk voor meer informatie in *[Het printerstuurprogramma en de software installeren](#page-73-0)* op pagina 63 over het installeren van de software en het printerstuurprogramma.

Ga voor het downloaden van het nieuwste stuurprogramma en de nieuwste software naar de Brother support website op [support.brother.com.](https://support.brother.com/)

[Select your region/country.] (Selecteer uw regio/land.) - [Downloads] - [Kies uw product]

**9**

# <span id="page-133-0"></span>**Zo gebruikt u Cable Label Tool <sup>9</sup>**

# **Cable Label Tool starten (hulpprogramma voor kabellabels) <sup>9</sup>**

**1** Start Cable Label Tool.

**Voor Windows 7**:

Klik op de knop Start, selecteer vervolgens [**Alle Programma's**] en klik op [**Brother P-touch**] - [**Cable Label Tool 1.0**], of dubbelklik op het bureaublad op de snelkoppeling [**Cable Label Tool 1.0**].

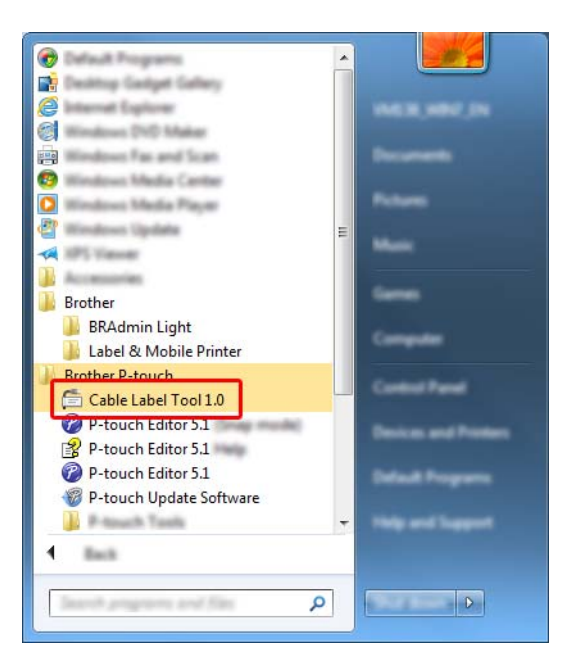

**Voor Windows 8.1/Windows Server 2012/Windows Server 2012 R2**:

Klik op [**Cable Label Tool 1.0**] op het scherm [**Apps**] of dubbelklik op het bureaublad op [**Cable Label Tool 1.0**].

#### **Voor Windows 10**:

Klik op de knop Start, selecteer vervolgens [**Alle apps**] en klik op [**Cable Label Tool 1.0**] bij [**Brother P-touch**], of dubbelklik op het bureaublad op [**Cable Label Tool 1.0**].

Zo gebruikt u Cable Label Tool

**2** Klik op de knop voor het kabellabeltype dat u wilt.

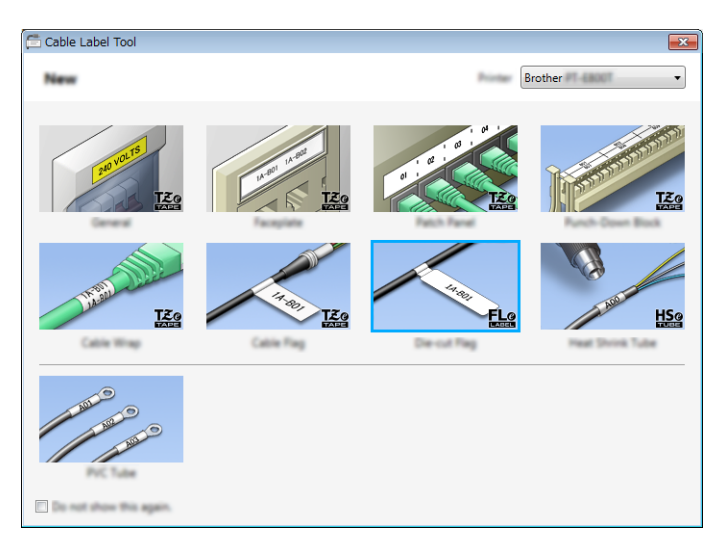

# **Een kabellabel maken <sup>9</sup>**

## **Schermfolie <sup>9</sup>**

U kunt labels van dit type gebruiken voor herkenbaar maken van verschillende soorten schermfolie. Tekstblokken worden gelijkmatig verdeeld over elk label.

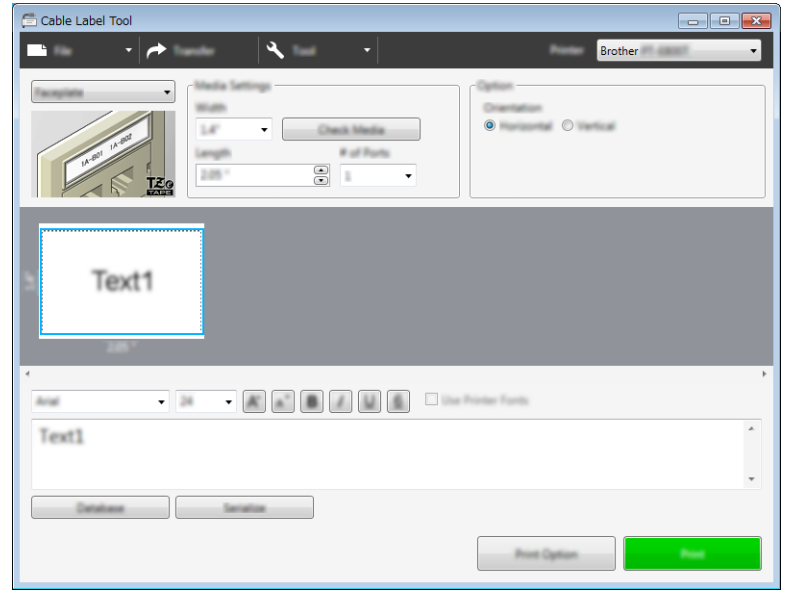

Zo gebruikt u Cable Label Tool

## **Kabelwikkel <sup>9</sup>**

U kunt labels van dit type om kabels of snoer wikkelen.

De tekst wordt 90° linksom gedraaid en afgedrukt.

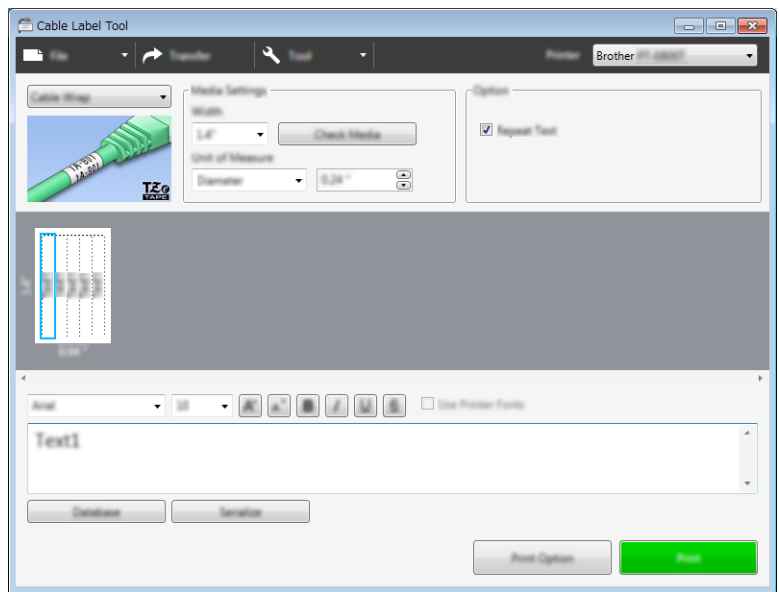

## **Opmerking**

## **Bij gebruik van flexibele ID-tape:**

- We raden aan flexibele ID-tape te gebruiken voor "kabelwikkel"-labels.
- Labels die met flexibele ID-tape zijn gemaakt, zijn niet bedoeld voor gebruik als elektrische isolatie.
- Als u labels om cilindrische voorwerpen wikkelt, moeten deze een diameter (1) van minimaal 3 mm hebben.
- De overlappende (2) einden van het label dienen minimaal 5 mm te zijn.

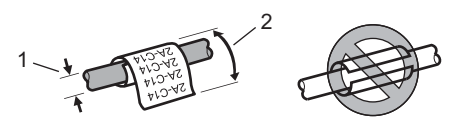

## **Kabelvlag <sup>9</sup>**

Labels van dit type kunnen om kabels of snoeren worden gewikkeld, waarna beide uiteinden bij elkaar een vlag vormen.

De tekst wordt op kabelvlaggen op beide uiteinden van het label afgedrukt, met een lege ruimte op het middelste gedeelte om de kabel.

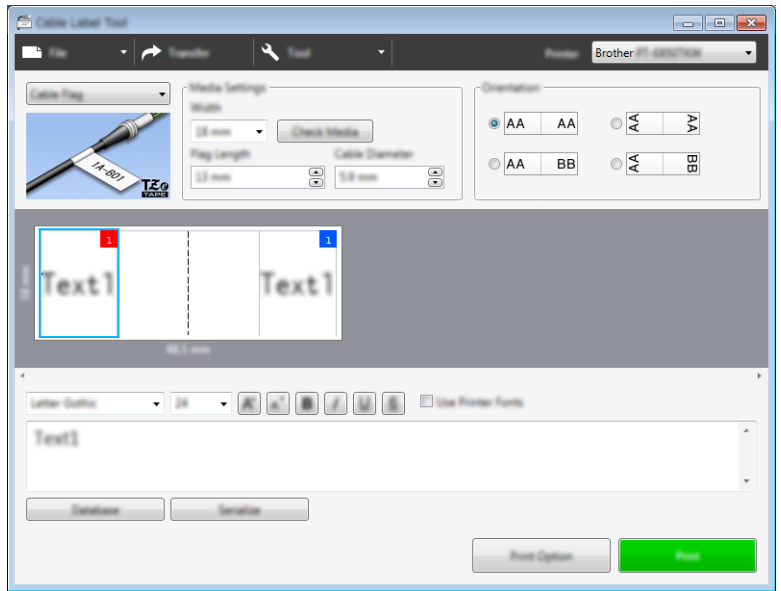

## **Opmerking**

• De vlaglengte (1) dient minimaal 15 mm te zijn.

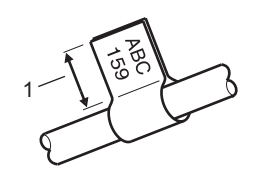

• Stand

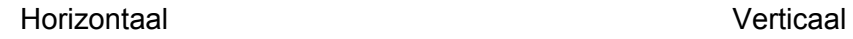

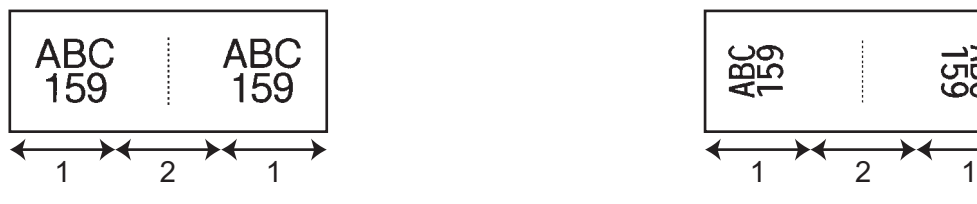

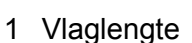

- 2 Kabelomtrek
- We raden aan flexibele ID-tape te gebruiken voor "kabelvlag"-labels.
- Labels die met flexibele ID-tape zijn gemaakt, zijn niet bedoeld voor gebruik als elektrische isolatie.

Zo gebruikt u Cable Label Tool

## **Patchpanel <sup>9</sup>**

 $\cdot$   $\rightarrow$  $\mathbf{A}$  $\begin{array}{cccccccccc} 0 & \cdots & \cdots & 0 & \cdots & \square & \cdots & \cdots \end{array}$  $\bar{\phantom{a}}$ Check Media  $\mathbf{z}$  of Eq.  $\mathbf{S}$  $\Xi$ o  $\cdot$ Tick  $\overline{1}$ Text2 Text3 Text4 lent<sup>1</sup>  $\overline{1}$  $-18$ Text1 Database Service **Bint** 

U kunt labels van dit type gebruiken voor identificatie van verschillende type panelen.

## **Punchblock <sup>9</sup>**

Labels van dit type kunnen worden gebruikt voor het identificeren van een elektrische aansluiting, zoals vaak wordt gebruikt bij telecommunicatie. U kunt maximaal acht regels invoeren voor elk block op één label.

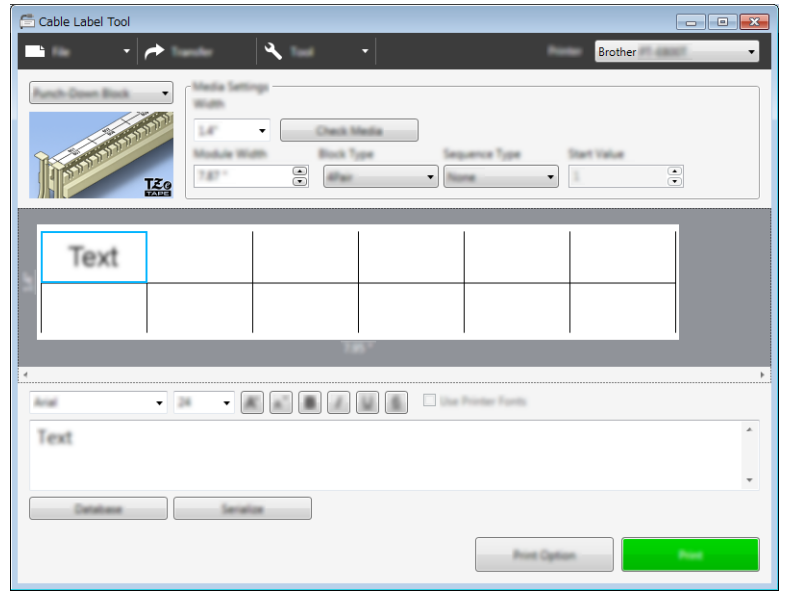

## **Voorgestanste kabelvlag <sup>9</sup>**

Labels van dit type kunnen worden afgedrukt op speciale voorgestanste kabelvlaglabels om vlaglabels te maken voor kabels en draden.

Gebruik FLe-labelcassettes voor dit type toepassing.

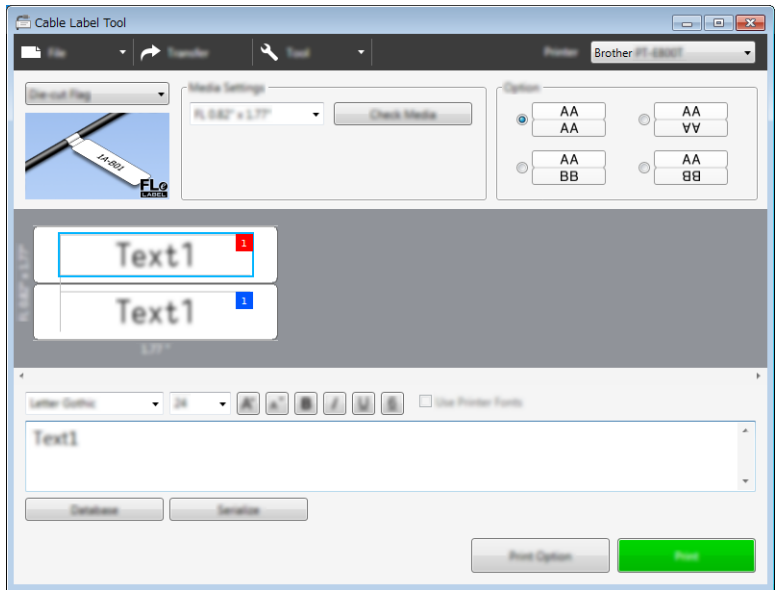

## **Krimpkous <sup>9</sup>**

Krimphulzen van dit type kunnen worden opgewarmd om ze vast te krimpen rond kabels. Gebruik HSe-krimpkous voor dit type toepassing.

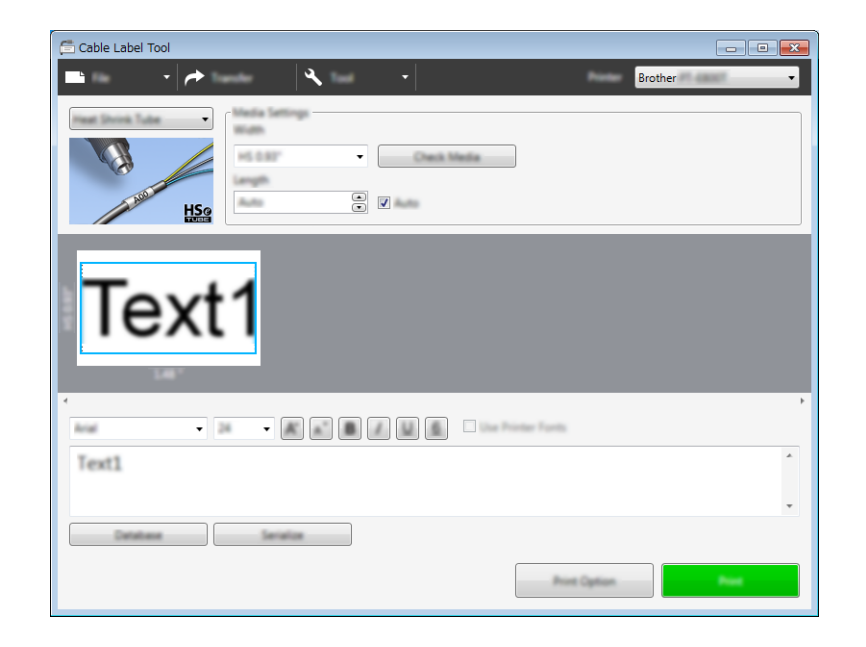

Zo gebruikt u Cable Label Tool

# **Een database koppelen <sup>9</sup>**

U kunt databases aan sjablonen koppelen.

- a Klik op [**Database**].
- 2 Selecteer een database.

<sup>8</sup> De met de sjabloon gekoppelde database wordt weergegeven. Geef de gegevens en het aantal af te drukken exemplaren op.

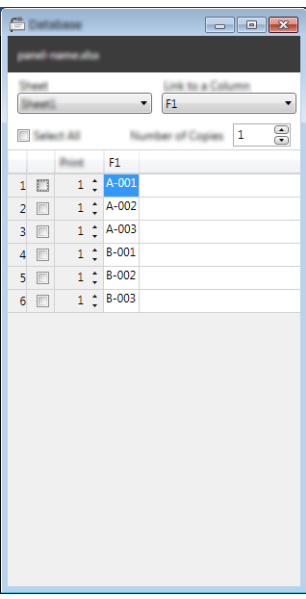

# **Afdrukken met nummeringfunctie (geserialiseerd nummer) <sup>9</sup>**

U kunt numeriek geserialiseerde labels maken.

**1** Markeer de tekst die u wilt serialiseren.

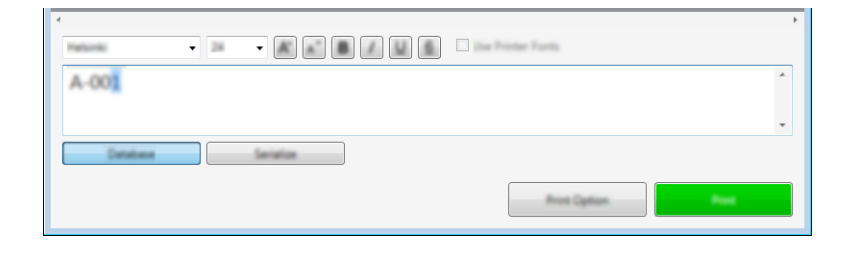

b Klik op [**Serialiseren**].

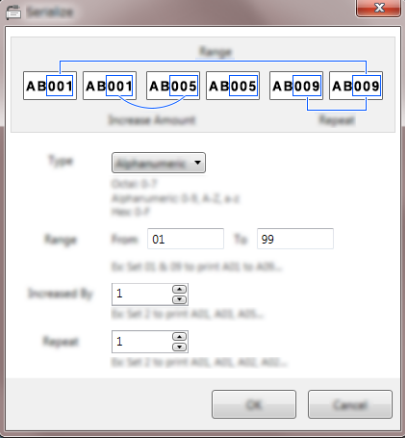

**3** Geef de instellingen op met behulp van de schermafbeelding als voorbeeld.

## **Afdrukken met Cable Label Tool <sup>9</sup>**

U kunt afdrukken door het selecteren van [**Afdrukken**] in het menu [**Bestand**] of door te klikken op het pictogram [**Afdrukken**]. (Configureer de afdrukinstellingen op het scherm [**Afdrukken**] voordat u afdrukt.)

# **Sjablonen overdragen van Cable Label Tool naar het P-touch-labelapparaat <sup>9</sup>**

Met de transferfunctie kunt u een sjabloon of een sjabloon met een database naar het apparaat overdragen zonder P-touch Transfer Manager.

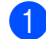

**a Geef in het opmaakvenster de sjabloon weer die uw wilt overdragen.** 

#### b Klik op [**Overdragen**].

Het dialoogvenster [**Sjabloon overdragen**] wordt weergegeven.

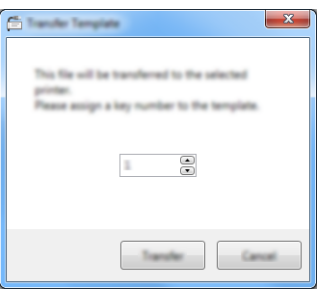

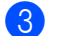

Selecteer de knop voor toewijzen.

## **Opmerking**

Als sjablonen of andere gegevens die naar het apparaat worden overgebracht hetzelfde nummer hebben als sjablonen die al in het apparaat zijn opgeslagen, overschrijft de nieuwe sjabloon de oude sjabloon.

 $\overline{a}$  Als u een sjabloon met een gekoppelde database wilt overdragen, schakelt u het selectievakje naast [**Overdragen met database**] in.

#### **6** Klik op **[Overdragen]**.

De sjabloon of sjabloon met database wordt overgedragen naar het apparaat.

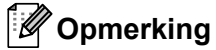

- Instellingen voor [**Serialiseren**] worden niet overgedragen.
- Bij het overdragen van een sjabloon met een database, waarbij de gekoppelde database meerdere bladen bevat, wordt alleen het huidige blad dat wordt weergegeven in het dialoogvenster van de database overgedragen.

# **P-touch Editor starten**

**1** Start P-touch Editor.

<span id="page-142-0"></span>**10**

**Voor Windows 7**:

Klik op de knop Start, selecteer vervolgens [**Alle Programma's**] en klik op [**Brother P-touch**] - [**P-touch Editor**], of dubbelklik op het bureaublad op de snelkoppeling [**P-touch Editor**].

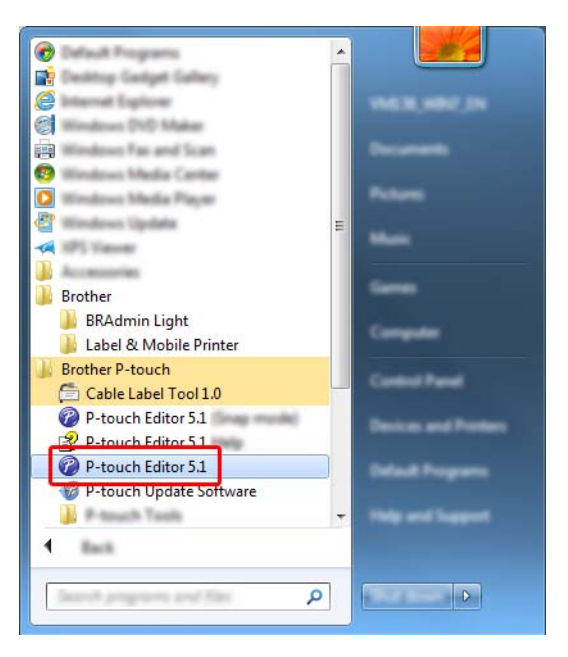

## **Voor Windows 8.1/Windows Server 2012/Windows Server 2012 R2**:

Klik op [**P-touch Editor**] op het scherm [**Apps**] of dubbelklik op het bureaublad op [**P-touch Editor**].

## **Voor Windows 10**:

Klik op de knop Start, selecteer vervolgens [**Alle apps**] en klik op [**P-touch Editor**] bij [**Brother P-touch**], of dubbelklik op het bureaublad op [**P-touch Editor**].

2) Wanneer P-touch Editor wordt gestart, kiest u of u een nieuwe lay-out wilt maken of een bestaande lay-out wilt openen.

## **Opmerking**

U kunt het functioneren van P-touch Editor na het starten aanpassen door te klikken op [**Extra**] - [**Opties**] in de menubalk van P-touch Editor, zodat het dialoogvenster [**Opties**] wordt geopend. Selecteer aan de linkerkant de kop [**Algemeen**] en vervolgens de gewenste instelling in de vervolgkeuzelijst [**Bewerkingen**] bij [**Opstartopties**]. De fabrieksinstelling is [**Nieuwe weergave weergeven**].

Selecteer een van de volgende weergegeven opties:

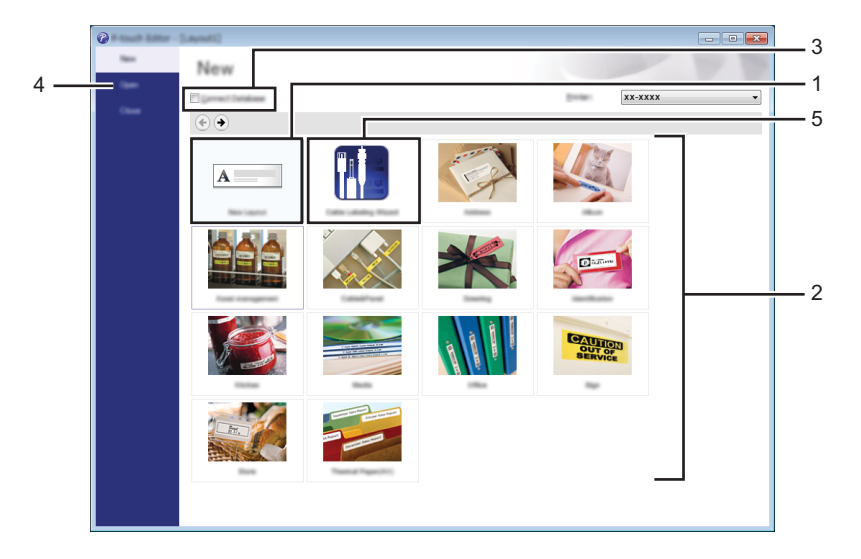

- 1 Dubbelklik op [**Nieuwe lay-out**], of klik op [**Nieuwe lay-out**] en klik vervolgens op [ $\rightarrow$ ] om een nieuwe lay-out te maken.
- 2 Als u een nieuwe lay-out wilt maken op basis van een vooraf gedefinieerde lay-out, dubbelklikt u op de toets van een categorie, of selecteert u de toets van een categorie en klikt u op  $[\rightarrow]$ .
- 3 Als u een vooraf gedefinieerde lay-out wilt koppelen aan een database, schakelt u het selectievakje naast [**Verbinden met database**] in.
- 4 Als u een bestaande lay-out wilt openen, klikt u op [**Openen**].
- 5 Dubbelklik op [Wizard Kabeletiketten], of klik op [Wizard Kabeletiketten] en klik vervolgens op [ $\rightarrow$ ] om de toepassing te openen voor het maken van labels voor elektrische apparatuur.

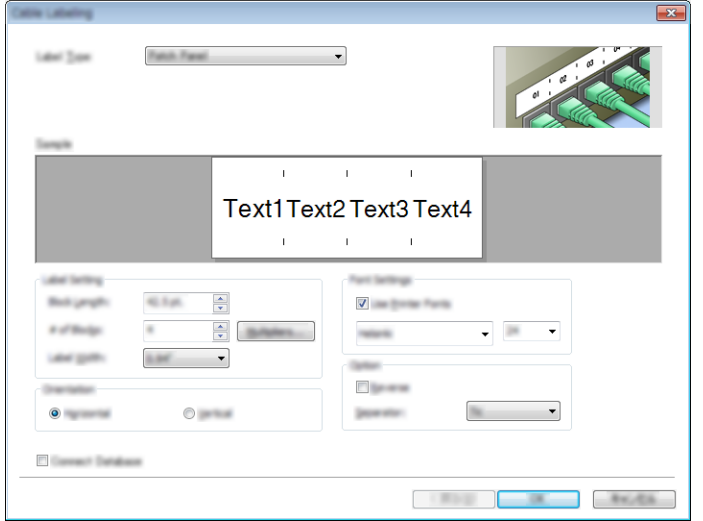
# **Afdrukken met P-touch Editor**

### **Modus Express**

In deze modus kunt u snel lay-outs met tekst en afbeeldingen maken.

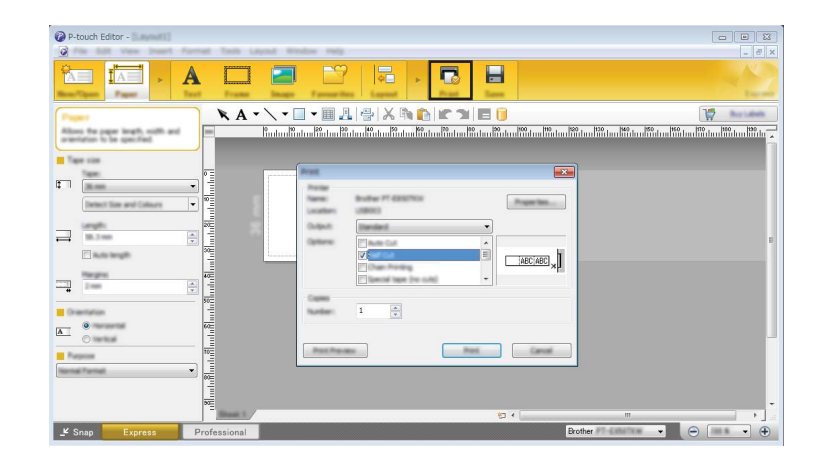

U kunt afdrukken door het selecteren van [**Afdrukken**] van [**Bestand**] in de menubalk of door te klikken op het pictogram [**Afdrukken**]. (Configureer de afdrukinstellingen op het scherm [**Afdrukken**] voordat u afdrukt.)

### **Modus Professional <sup>10</sup>**

In deze modus kunt u lay-outs maken met behulp van uiteenlopende geavanceerde functies en opties.

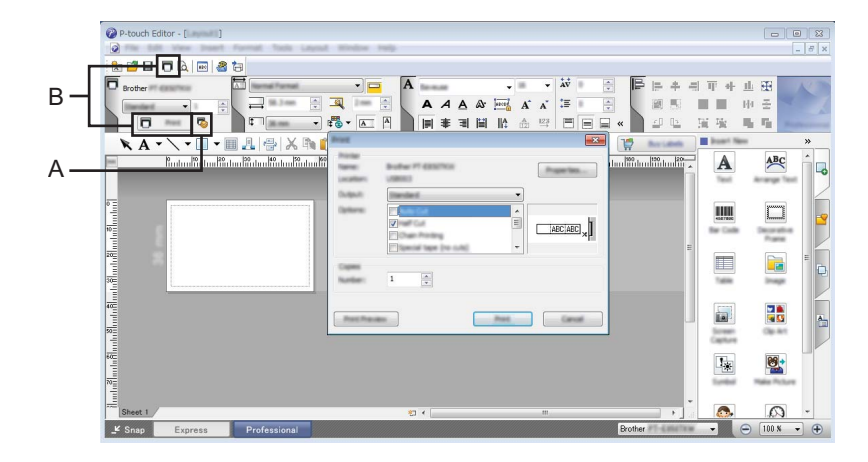

U kunt afdrukken door het selecteren van [**Afdrukken**] vanuit [**Bestand**] in de menubalk of door te klikken op het pictogram Afdrukinstelling "A". Configureer de afdrukinstellingen op het scherm [**Afdrukken**] voordat u afdrukt.

U kunt ook op het pictogram (B) [**Afdrukken**] klikken om af te drukken zonder eerst afdrukinstellingen te selecteren.

### **Modus Snap**

In deze modus kunt u een schermopname maken van het volledige computerscherm of van een deel hiervan. Vervolgens kunt u de schermopname als afbeelding afdrukken en opslaan voor later gebruik.

**1** Klik op de modusselectietoets [**Snap**].

Het dialoogvenster [**Omschrijving van Snap-modus**] wordt geopend.

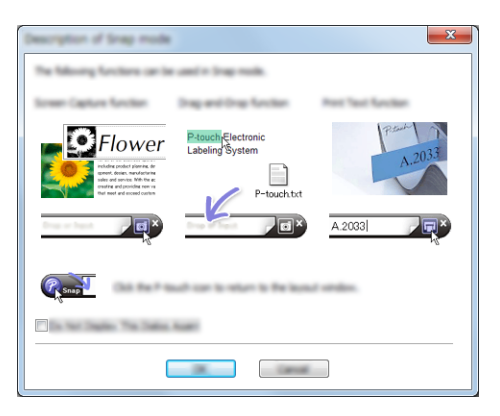

b Klik op [**OK**].

Het palet van de modus [**Snap**] wordt weergegeven.

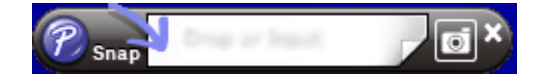

### **Gegevensoverdracht naar het P-touch-labelapparaat <sup>10</sup>**

Als u gegevens wilt overbrengen naar het apparaat, moet u P-touch Transfer Manager gebruiken. Kijk voor meer informatie in *[P-touch Transfer Manager gebruiken](#page-146-0)* op pagina 136.

Met dit programma kunt u sjablonen en andere gegevens naar het P-touch-labelapparaat overbrengen en back-ups van uw gegevens opslaan op de computer.

### <span id="page-146-1"></span>**De sjabloon naar P-touch Transfer Manager overbrengen**

Om P-touch Transfer Manager te kunnen gebruiken, moeten de sjablonen die gemaakt zijn met P-touch Editor eerst naar P-touch Transfer Manager worden overgezet.

- a Maak de gewenste lay-out die u als sjabloon wilt gebruiken in P-touch Editor en selecteer vervolgens [**Bestand**] - [**Opslaan als**] om het op te slaan als sjabloonbestand (\*.lbx).
- b Klik op [**Bestand**] [**Sjabloon overbrengen**] [**Overdragen**]. Wanneer P-touch Transfer Manager wordt gestart, wordt het hoofdvenster weergegeven.

### **Opmerking**

<span id="page-146-0"></span>**11**

De volgende methode kan ook worden gebruikt om P-touch Transfer Manager te starten:

- **Voor Windows 7:** Klik op de knop Start en vervolgens op [**Alle Programma's**] - [**Brother P-touch**] - [**P-touch Tools**] - [**P-touch Transfer Manager**].
- **Voor Windows 8.1/Windows Server 2012/Windows Server 2012 R2:** Klik op [**P-touch Transfer Manager**] op het scherm [**Apps**].
- **Voor Windows 10**: Klik op de knop Start, selecteer vervolgens [**Alle apps**] en klik op [**P-touch Transfer Manager**] bij [**Brother P-touch**].

#### **Hoofdvenster**

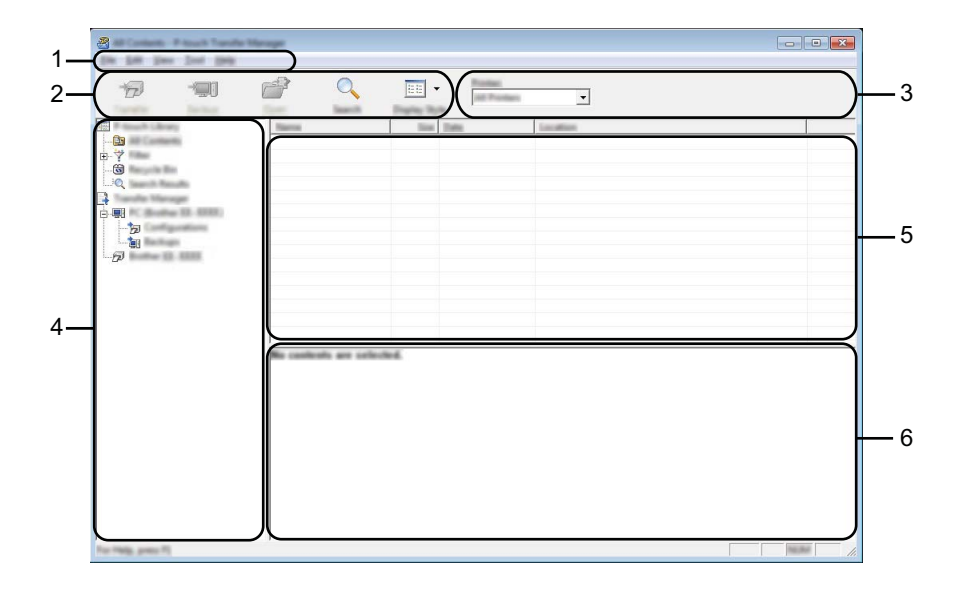

#### **1 Menubalk**

De menubalk biedt toegang tot verschillende opdrachten, gegroepeerd per menutitel ([**Bestand**], [**Bewerken**], [**Beeld**], [**Extra**] en [**Help**]) volgens de desbetreffende functies.

#### **2 Werkbalk**

De werkbalk biedt toegang tot opdrachten die u vaak nodig hebt.

#### **3 Printer selecteren**

Hier selecteert u het apparaat waarnaar u de gegevens wilt overbrengen. Wanneer u een apparaat selecteert, worden in de lijstweergave alleen de gegevens weergegeven die naar het betreffende apparaat kunnen worden gestuurd.

#### **4 Mapweergave**

Weergave van een lijst met mappen en apparaten. Wanneer u een map selecteert, worden de sjablonen uit de geselecteerde map weergegeven in de lijst met sjablonen.

Als u een apparaat selecteert, worden de huidige sjablonen en andere gegevens weergegeven die in het apparaat zijn opgeslagen.

#### **5 Sjablonenlijst**

Hier worden de sjablonen uit de geselecteerde map weergegeven.

#### **6 Voorbeeld**

Hier wordt een voorbeeld van de sjablonen uit de lijst met sjablonen weergegeven.

### **Beschrijving van de pictogrammen op de werkbalk**

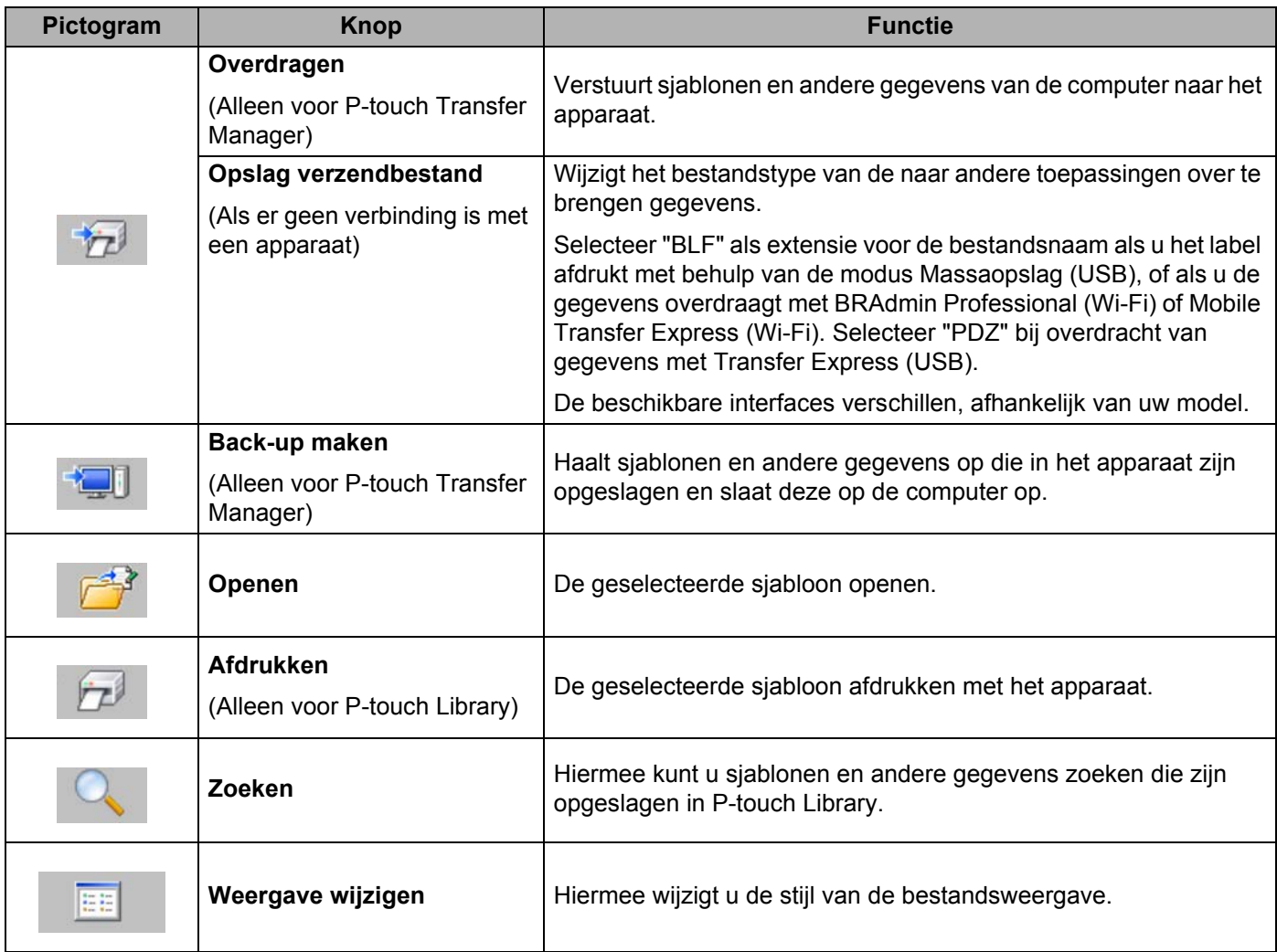

### **Sjablonen en andere gegevens overbrengen van de computer naar het apparaat <sup>11</sup>**

Gebruik de volgende procedure om sjablonen, databases en afbeeldingen van de computer over te brengen naar het apparaat.

a Koppel de computer met het apparaat via USB en zet het apparaat aan. De modelnaam van het apparaat wordt weergegeven naast een printerpictogram in de mapweergave. Als u het apparaat selecteert in de mapweergave, worden de huidige sjablonen en andere gegevens weergegeven die in het apparaat zijn opgeslagen.

### **Opmerking**

- Een niet-verbonden/offline apparaat wordt niet weergegeven in de mapweergave.
- Controleer voordat u gegevens gaat overbrengen of de computer en het apparaat goed met een USB-kabel met elkaar zijn verbonden en of het apparaat aanstaat.
- b Selecteer het apparaat waarnaar u sjablonen en andere gegevens wilt overbrengen.

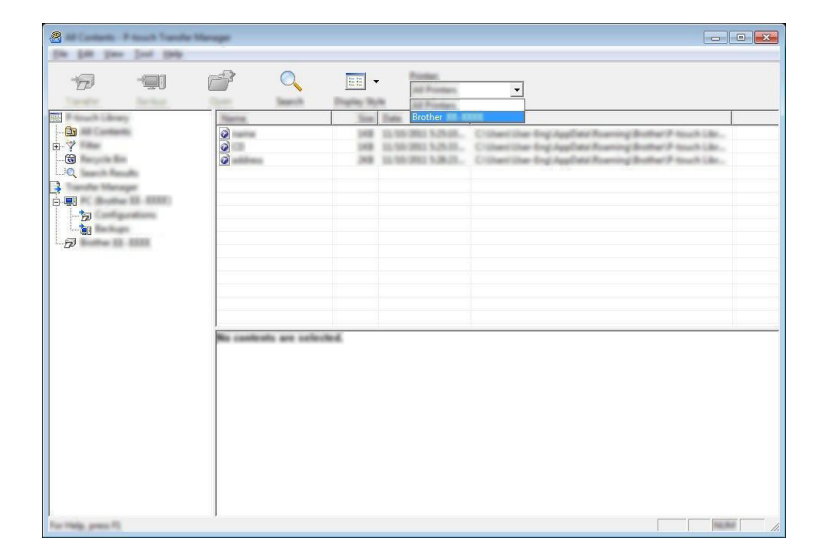

### **Opmerking**

Controleer voordat u gegevens gaat overbrengen of de computer en het apparaat goed met een USB-kabel met elkaar zijn verbonden en of het apparaat aanstaat.

**8** Klik met de rechtermuisknop op de map [Configuraties] en selecteer [Nieuw] om een nieuwe map te maken.

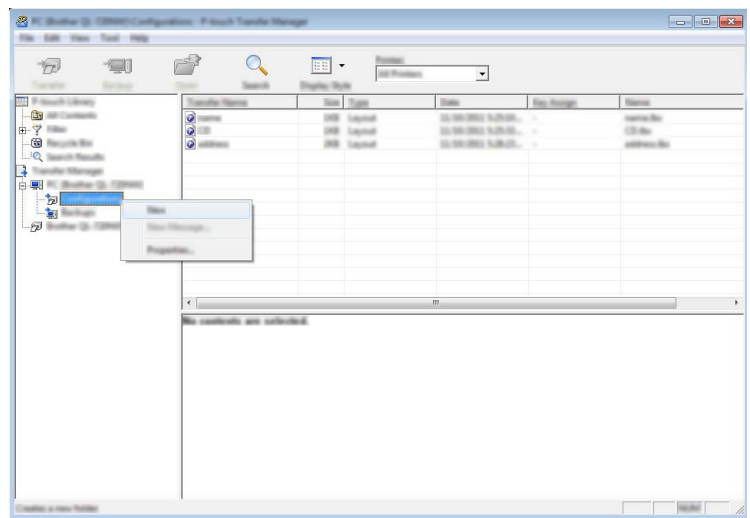

In het bovenstaande voorbeeld is de map [**Overdragen**] gemaakt.

4 Sleep de sjabloon of andere gegevens die u wilt overbrengen naar de nieuwe map.

### **Specificatie overdrachtsfunctie**

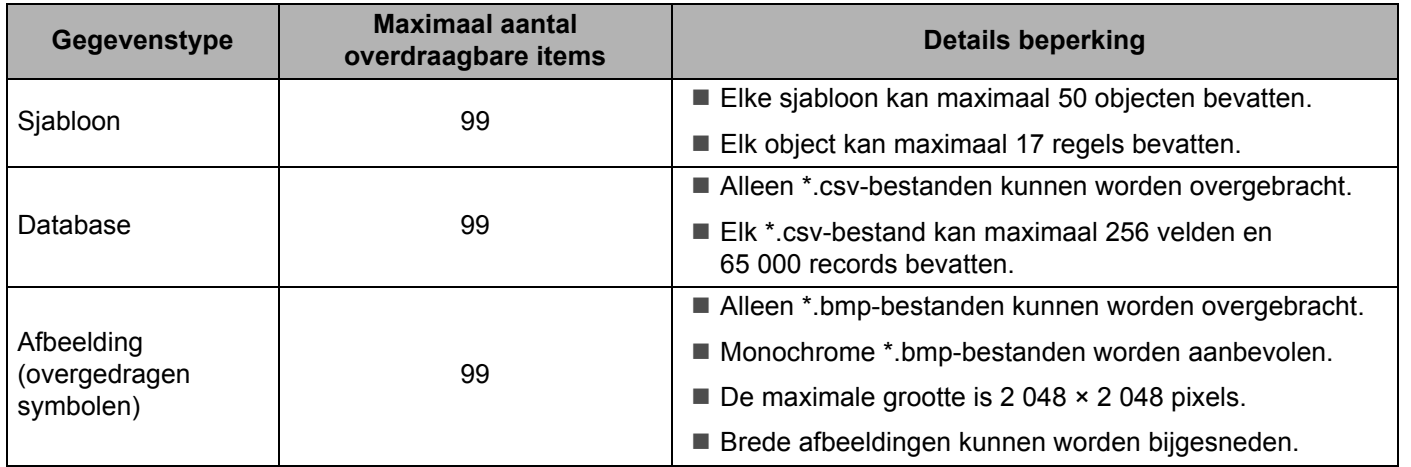

### **Opmerking**

U kunt met de volgende procedure de beschikbare ruimte  $1$  in het geheugen van het overdrachtsbestand opvragen:

Selecteer [Instellingen] op het startscherm met de toets  $\dagger$ ,  $\downarrow$ ,  $\leftarrow$  of  $\rightarrow$  en druk vervolgens op **OK** of **Enter**.

Selecteer [Geh gebruik] met de toets  $\dagger$  of  $\dagger$ , en druk vervolgens op de toets **OK** of **Enter**.

Selecteer [Overgedragen inhoud] met de toets  $\dagger$  of  $\downarrow$ , en druk vervolgens op de toets OK of Enter.

<span id="page-151-0"></span>Omdat de bestandsgrootte kan variëren op basis van het aantal ingevoerde tekens en het type gegevens, is het mogelijk dat u een bestand niet kunt opslaan, zelfs niet als de beschikbare ruimte die wordt weergegeven in [Beschikbaar : X.XXMB] weergeeft dat er voldoende ruimte is.

U kunt de sjablonen en overige gegevens zichtbaar maken door het selecteren van:

- De map in de map [**Configuraties**]
- [**Alle inhoud**]
- Eén van de categorieën onder [**Filter**], zoals bijvoorbeeld [**Lay-out**].

Wanneer u meerdere sjablonen of andere gegevens wilt overzetten, sleep die bestanden dan gewoon naar de nieuwe map.

Elk bestand dat in de nieuwe map wordt geplaatst, krijgt een nummer toegewezen (de geheugenlocatie in het apparaat).

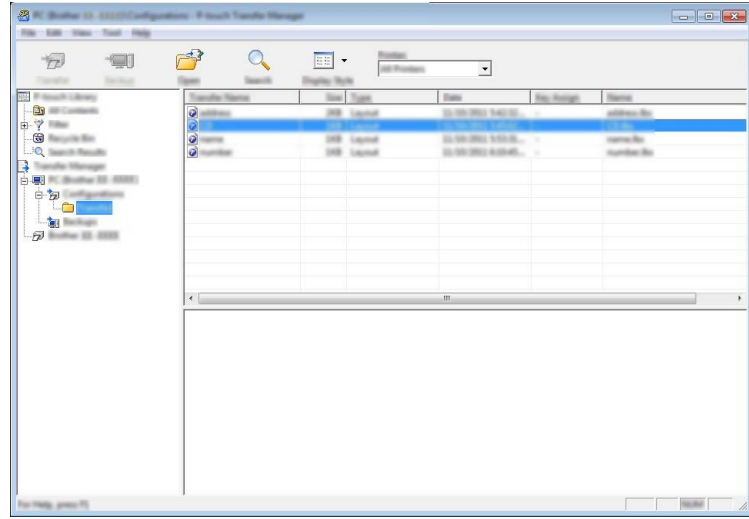

**6** Als u het nummer van een item wilt wijzigen, klikt u met de rechtermuisknop op het item, waarna u [**Nummer toewijzen**] selecteert en het gewenste nummer selecteert.

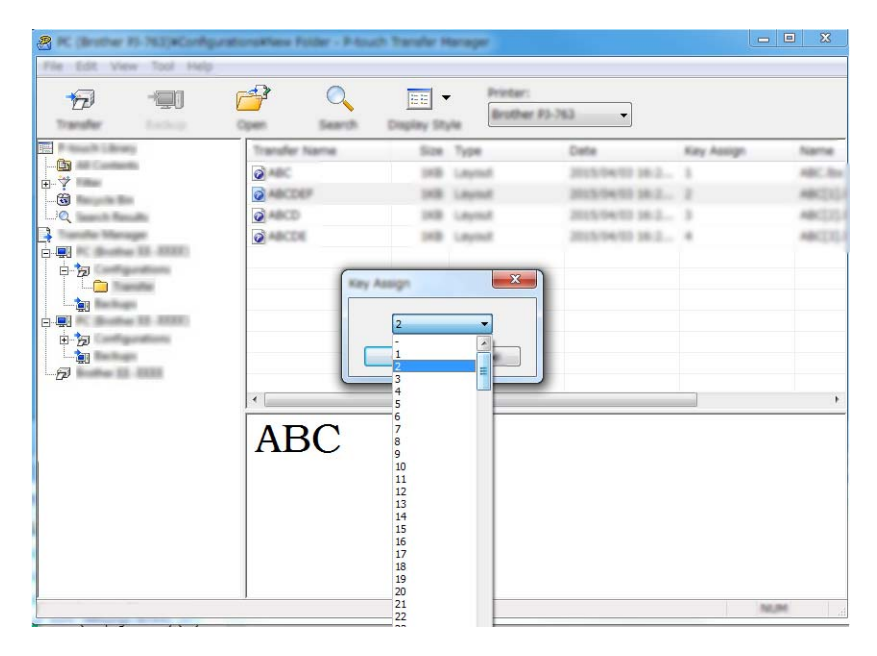

### **Opmerking**

- Uitgezonderd de gegevens in de database krijgen alle gegevens die naar een apparaat worden verstuurd een uniek nummer.
- Als sjablonen of andere gegevens die naar het apparaat worden overgebracht hetzelfde nummer hebben als sjablonen die al in het apparaat zijn opgeslagen, overschrijft de nieuwe sjabloon de oude sjabloon. U kunt de toegewezen nummers van de sjablonen in het apparaat controleren door een back-up te maken van de sjablonen of andere gegevens (zie *[Een back-up maken van sjablonen en andere gegevens die in](#page-154-0)  [het apparaat zijn opgeslagen](#page-154-0)* op pagina 144).
- Als het geheugen van het apparaat vol is, moet u een of meer sjablonen uit het geheugen van het apparaat verwijderen (zie *[Een back-up maken van sjablonen en andere gegevens die in het apparaat zijn](#page-154-0)  opgeslagen* [op pagina 144\)](#page-154-0).
- **6** Als u de naam wilt wijzigen van sjablonen of andere gegevens die u wilt overbrengen, klik dan op het gewenste item en voer de nieuwe naam in. Afhankelijk van uw model kan het aantal tekens dat u als sjabloonnaam kunt gebruiken, beperkt zijn.

**(7)** Selecteer de map met de sjablonen of andere gegevens die u wilt overbrengen en klik vervolgens op [**Overdragen**]. Er wordt een bevestiging weergegeven.

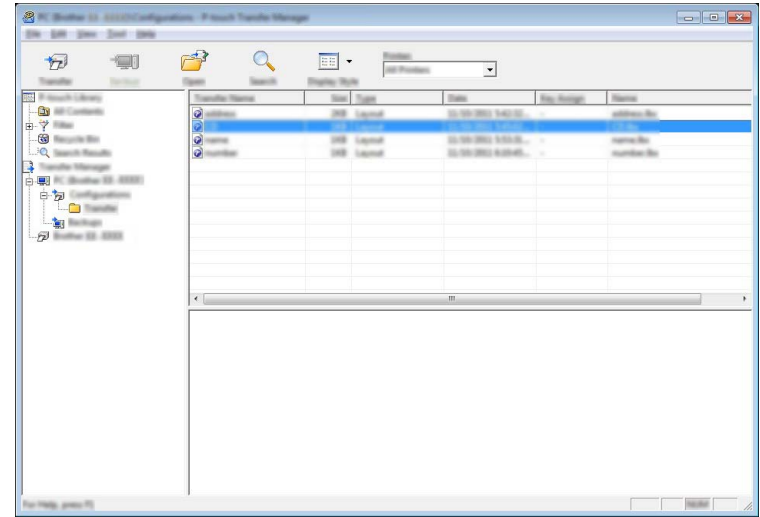

### **Opmerking**

**8** Klik op [**OK**].

- U kunt ook afzonderlijke items naar het apparaat overbrengen zonder ze toe te voegen aan een map. Selecteer de sjabloon of andere gegevens die u wilt overbrengen en klik vervolgens op [**Overdragen**].
- U kunt in één keer meerdere items en mappen selecteren en overbrengen.

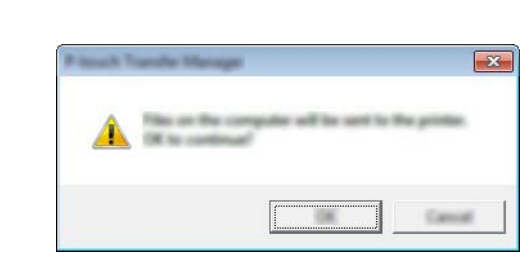

De geselecteerde sjablonen of andere gegevens worden overgebracht naar het apparaat.

### **Opmerking**

Als u gegevens wilt afdrukken die u hebt overgebracht naar het apparaat, dient u het apparaat over te schakelen van de transfermodus naar de normale modus. Schakel het apparaat uit en dan weer in.

### <span id="page-154-0"></span>**Een back-up maken van sjablonen en andere gegevens die in het apparaat zijn opgeslagen <sup>11</sup>**

Voer de volgende procedure uit om sjablonen en andere gegevens uit het apparaat op te halen en op te slaan op de computer.

#### **Belangrijk**

- Sjablonen of andere gegevens waarvan een back-up is gemaakt, kunnen niet op de computer worden bewerkt.
- Afhankelijk van uw mode, kunnen sjablonen of andere gegevens uit het ene model apparaat niet zomaar worden overgebracht naar een ander model apparaat.

**1** Koppel de computer met het apparaat en zet het apparaat aan. De modelnaam van het apparaat wordt weergegeven naast een printerpictogram in de mapweergave. Als u het apparaat selecteert in de mapweergave, worden de huidige sjablonen en andere gegevens weergegeven die in het apparaat zijn opgeslagen.

b Selecteer het apparaat waarvan u een back-up wilt maken en klik op [**Back-up maken**]. Er wordt een bevestiging weergegeven.

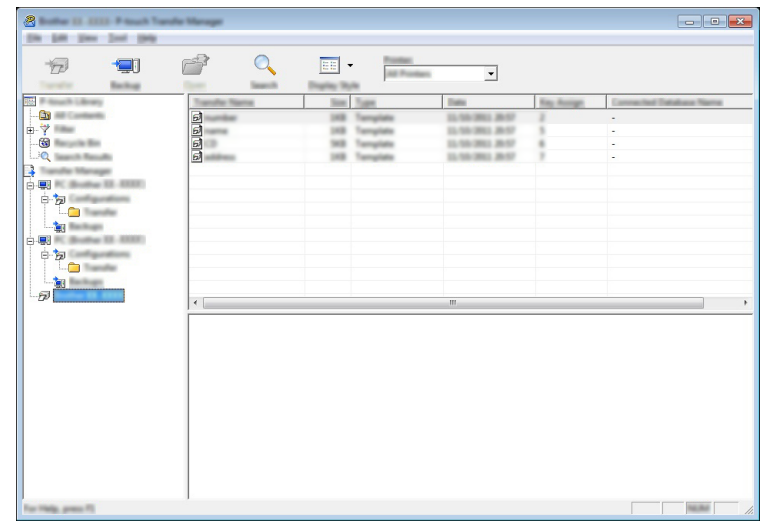

#### c Klik op [**OK**].

Er wordt onder het apparaat een nieuwe map in de mapweergave gemaakt. De naam van de map is gebaseerd op de datum en tijd van de back-up. Alle sjablonen en andere gegevens van het apparaat worden naar de nieuwe map overgebracht en opgeslagen op de computer.

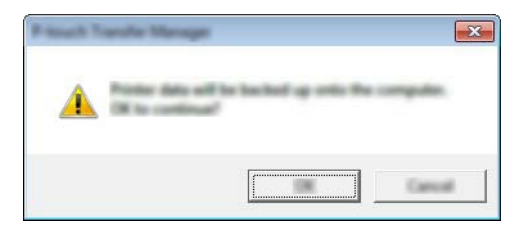

### **Alle gegevens van het apparaat verwijderen <sup>11</sup>**

Voer de volgende procedure uit om alle sjablonen of andere gegevens die in het apparaat zijn opgeslagen, te verwijderen.

a Koppel de computer met het apparaat en zet het apparaat aan. De modelnaam van het apparaat wordt weergegeven naast een printerpictogram in de mapweergave.

b Klik met de rechtermuisknop op het apparaat printer en selecteer [**Alles verwijderen**].

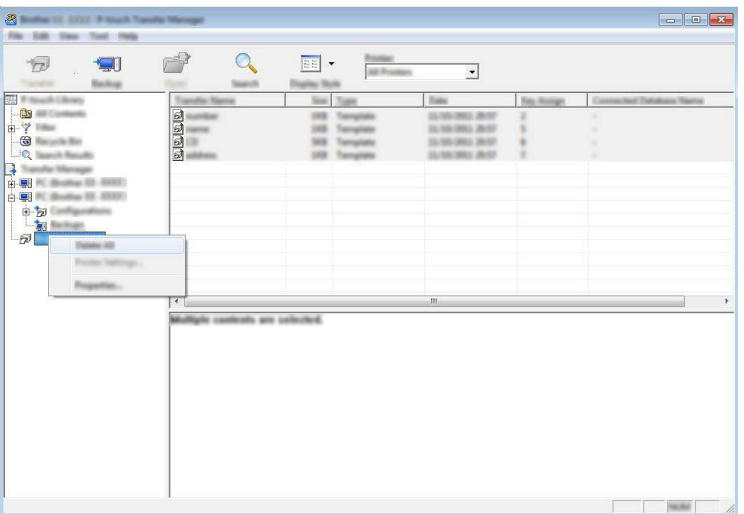

Er wordt een bevestiging weergegeven.

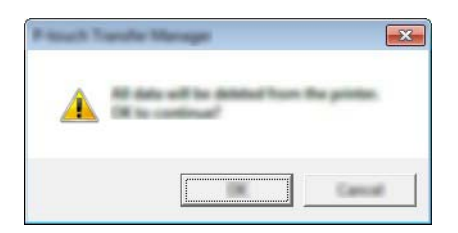

c Klik op [**OK**].

Alle sjablonen en andere gegevens die in het apparaat zijn opgeslagen, worden verwijderd.

### **Een BLF-bestand aanmaken 11**

U kunt P-touch Transfer Manager gebruiken om sjabloongegevens op te slaan, die met P-touch Editor gemaakt zijn in BLF-indeling. U kunt deze bestanden in deze indeling overdragen naar een apparaat via een netwerk, van een computer of mobiel apparaat. U kunt ook bestanden in BLF-indeling afdrukken vanuit de massaopslag-modus.

**1)** Maak de sjabloon aan met behulp van P-touch Editor en draag hem vervolgens over naar P-touch Transfer Manager.

Kijk voor meer informatie in *[De sjabloon naar P-touch Transfer Manager overbrengen](#page-146-1)* op pagina 136.

2) Selecteer, zonder verbinding te maken met het apparaat in het venster van P-touch Transfer Manager [**Configuraties**], en selecteer vervolgens de sjabloon om op te slaan.

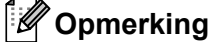

U kunt meerdere sjablonen tegelijkertijd selecteren.

#### **3** Klik op [**Bestand**] - [**Opslag verzendbestand**].

#### **Belangrijk**

De toets [**Opslag verzendbestand**] wordt alleen weergegeven als het apparaat losgekoppeld is van de computer of offline is.

### **Opmerking**

- Als u op [**Opslag verzendbestand**] klikt nadat [**Configuraties**] is geselecteerd, worden alle sjablonen in die map opgeslagen als het overdrachtsbestand (.blf).
- U kunt meerdere sjablonen combineren in één overdrachtsbestand (.blf).
- **11**
- 4) Selecteer de BLF-indeling in [Opslaan als], en geef vervolgens de naam op en sla de sjabloon op. De sjablonen worden opgeslagen als een overdrachtsbestand (.blf).

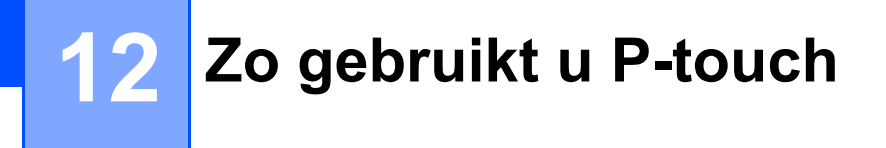

Met dit programma kunt u P-touch Template beheren via uw computer. Met P-touch Library kunt u sjablonen afdrukken.

# **P-touch Library starten**

**Voor Windows 7**:

Klik in het menu Start op [**Alle Programma's**] - [**Brother P-touch**]- [**P-touch Tools**] - [**P-touch Library**].

**Voor Windows 8.1/Windows Server 2012/Windows Server 2012 R2**:

Klik op [**P-touch Library**] in het scherm [**Apps**].

**Voor Windows 10**:

Klik op de knop Start, selecteer vervolgens [**Alle apps**] en klik op [**P-touch Library**] bij [**Brother P-touch**].

Wanneer P-touch Library wordt gestart, wordt het hoofdvenster weergegeven.

#### **Hoofdvenster <sup>12</sup>**

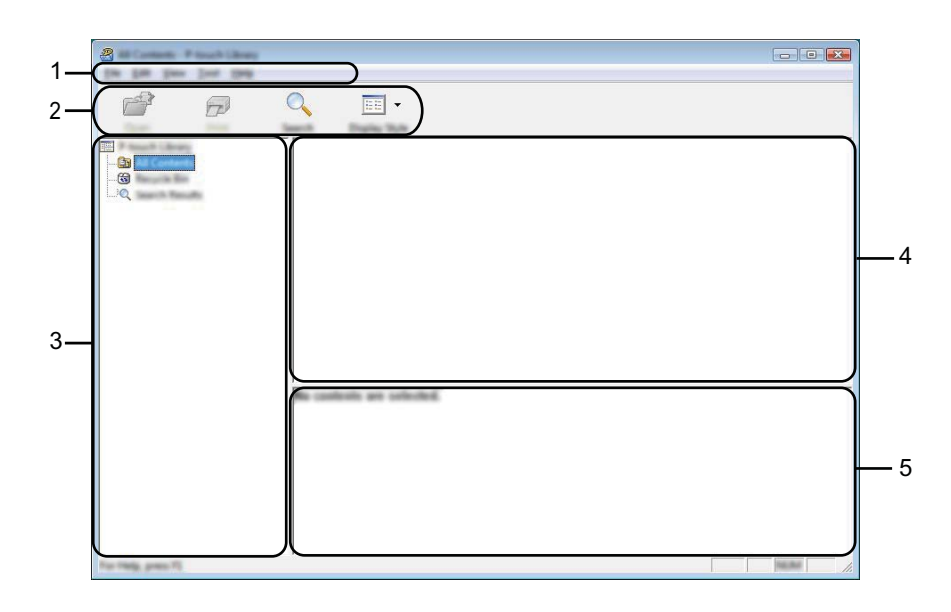

#### **1 Menubalk**

De menubalk biedt toegang tot alle beschikbare opdrachten, gegroepeerd in verschillende menu's ([**Bestand**], [**Bewerken**], [**Beeld**], [**Extra**] en [**Help**]).

#### **2 Werkbalk**

De werkbalk biedt toegang tot opdrachten die u vaak nodig hebt.

#### **3 Mappenlijst**

Weergave van een lijst met mappen. Wanneer u een map selecteert, worden de sjablonen uit de geselecteerde map weergegeven in de lijst met sjablonen.

#### **4 Sjablonenlijst**

Hier worden de sjablonen uit de geselecteerde map weergegeven.

### **5 Voorbeeld**

Hier wordt een voorbeeld van de geselecteerde sjablonen uit de lijst met sjablonen weergegeven.

#### **Beschrijving van de pictogrammen op de werkbalk**

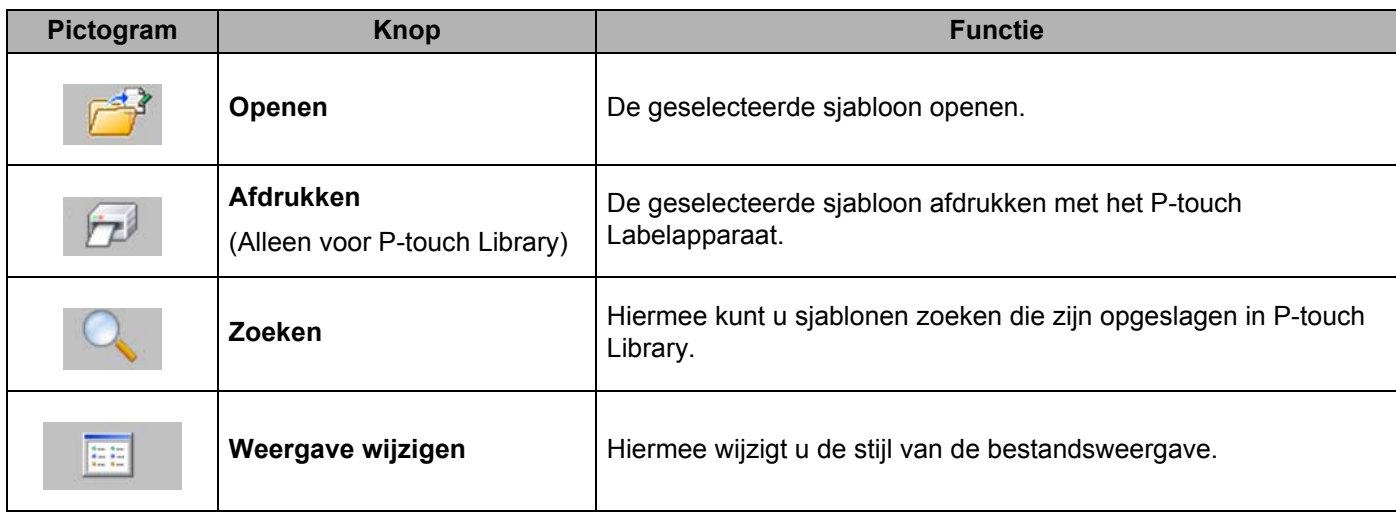

# **Sjablonen openen en bewerken**

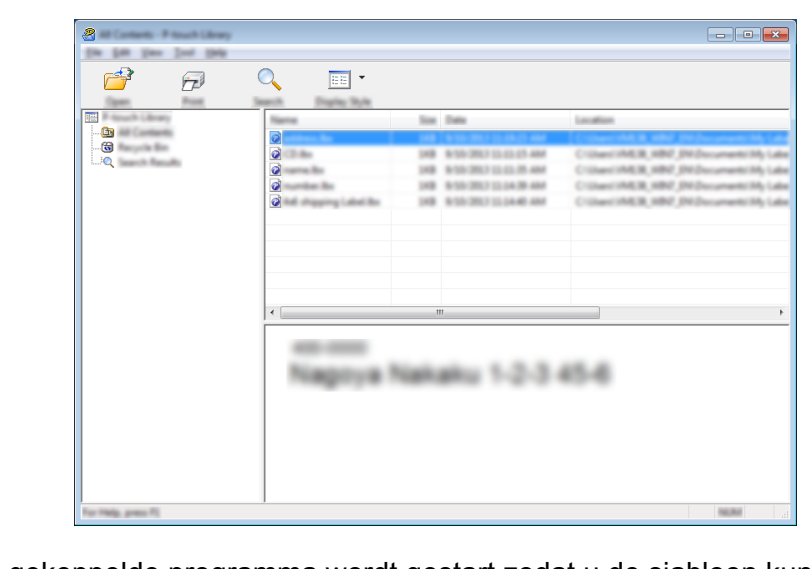

Selecteer de sjabloon die u wilt openen of bewerken en klik vervolgens op [**Openen**].

Het aan de sjabloon gekoppelde programma wordt gestart zodat u de sjabloon kunt bewerken.

Zo gebruikt u P-touch

# **Sjablonen afdrukken**

Selecteer de sjabloon die u wilt afdrukken en klik vervolgens op [**Afdrukken**].

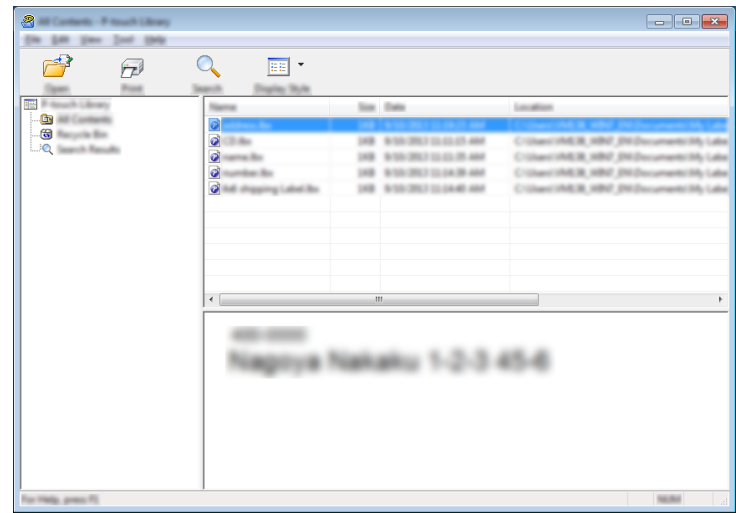

Het gekoppelde apparaat drukt de sjabloon af.

**12**

# **Sjablonen zoeken**

U kunt sjablonen zoeken die zijn opgeslagen in P-touch Library.

#### **1** Klik op [Zoeken].

Het dialoogvenster [**Zoeken**] wordt geopend.

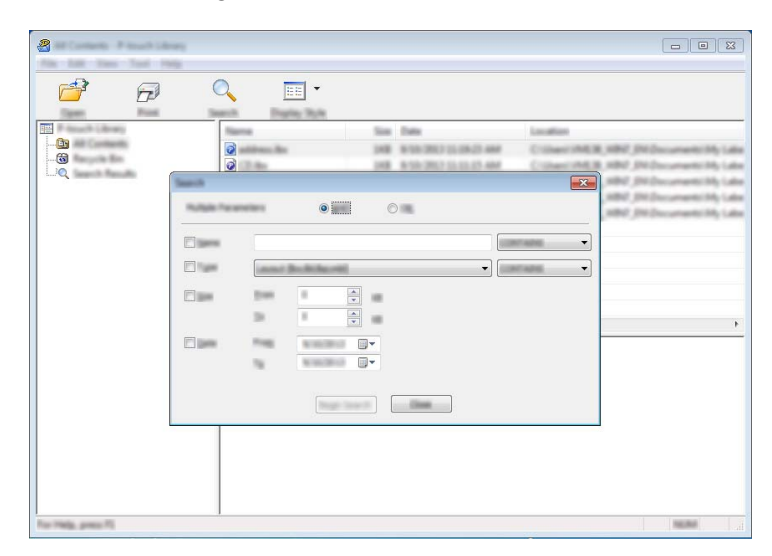

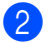

2 Geef de zoekcriteria op.

De volgende zoekcriteria zijn beschikbaar:

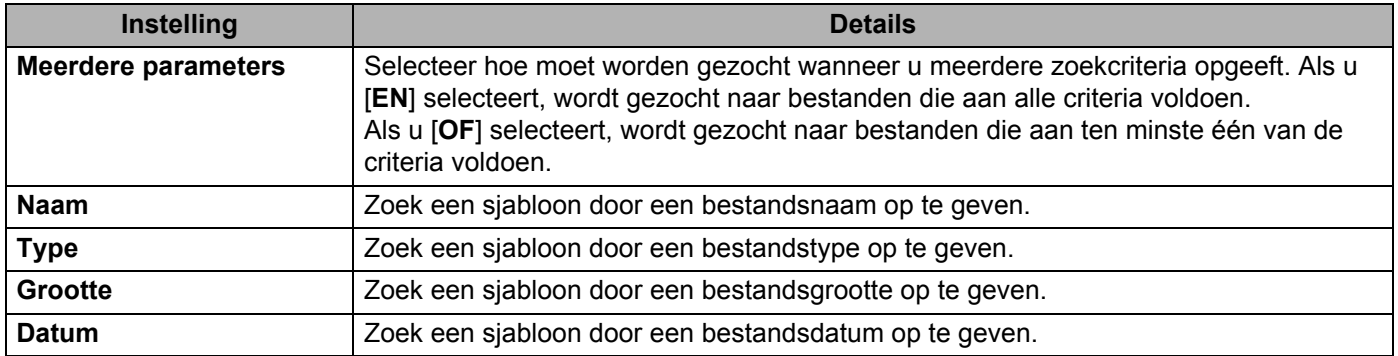

### **8** Klik op [**Zoeken**].

De zoekactie wordt gestart.

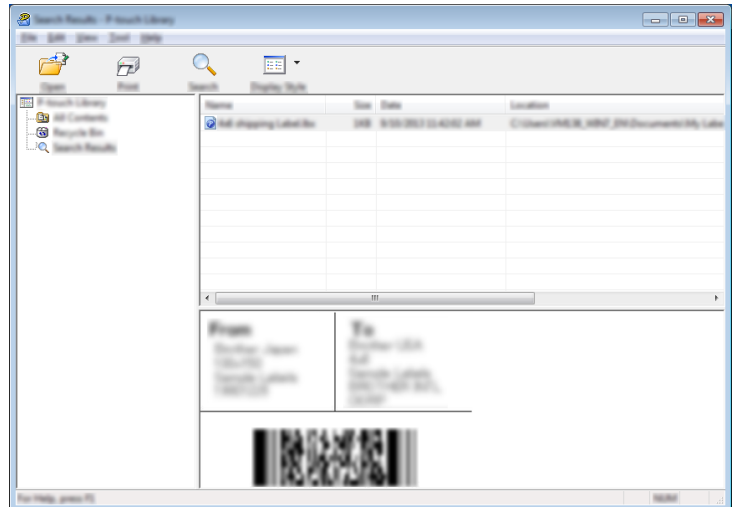

d Sluit het dialoogvenster [**Zoeken**].

U kunt de zoekresultaten weergeven door te klikken op [**Zoekresultaten**] in de mapweergave.

### **Opmerking**

U kunt sjablonen in P-touch Library registreren door ze naar de map [**Alle inhoud**] of naar de lijst met mappen te slepen. U kunt P-touch Editor ook zo configureren dat sjablonen automatisch in P-touch Library worden geregistreerd. Dit gaat als volgt:

- 1 Selecteer [**Extra**] [**Opties**] in het P-touch Editor-menu.
- 2 Klik in het dialoogvenster [**Opties**] op [**Registratie-instellingen**] op het tabblad [**Algemeen**].
- 3 Selecteer de timing voor het registreren van sjablonen die zijn gemaakt met P-touch Editor en klik op [**OK**].

### **13 Sjablonen overbrengen met P-touch Transfer Express**

Met behulp van P-touch Transfer Express kunt u sjablonen overbrengen naar het P-touch-labelapparaat. Eerst wordt door de beheerder een sjabloon gemaakt die hij vervolgens distribueert in combinatie met P-touch Transfer Express. U kunt vervolgens P-touch Transfer Express gebruiken om de sjabloon over te brengen naar uw apparaat.

### **Belangrijk**

- Geef (in P-touch Transfer Manager) bij [**Nummer toewijzen**] een nummer op dat momenteel niet in gebruik is, als de sjabloon als nieuwe sjabloon moet worden overgebracht. Als het bij [**Nummer toewijzen**] opgegeven nummer al in gebruik is, wordt de bestaande sjabloon overschreven door de nieuwe sjabloon.
- Voor deze functie is een USB-verbinding vereist.

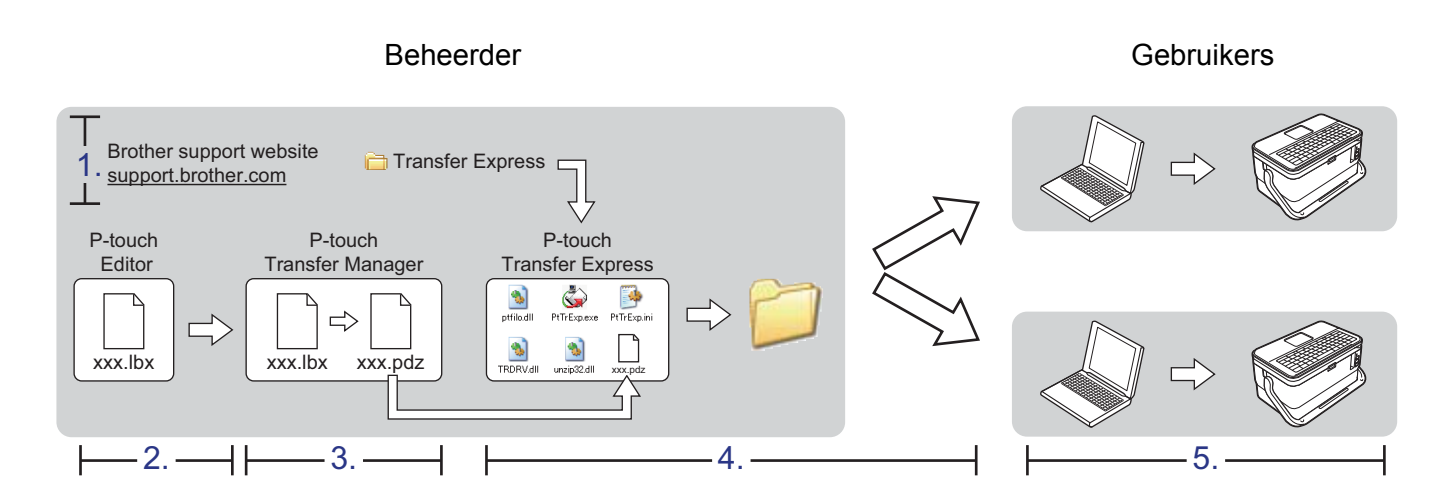

# **P-touch Transfer Express voorbereiden**

De gebruiker moet P-touch Transfer Express voorbereiden om sjablonen over te brengen naar een apparaat.

### **Belangrijk**

- Voordat u Transfer Express gebruikt, dient het printerstuurprogramma geïnstalleerd te zijn.
- P-touch Transfer Express is alleen beschikbaar in het Engels.
- **1** U kunt de nieuwste versie van P-touch Transfer Express downloaden vanaf de Brother support website op [support.brother.com](https://support.brother.com/).

[Select your region/country.] (Selecteer uw regio/land.) - [Downloads] - [Kies uw product]

- b Download Transfer Express naar de gewenste locatie op de computer.
- Pak het gedownloade bestand (.zip) uit.

**13**

### **De sjabloon naar P-touch Transfer Manager overbrengen <sup>13</sup>**

- **1** Maak de gewenste lay-out die u als sjabloon wilt gebruiken in P-touch Editor en selecteer vervolgens [**Bestand**] - [**Opslaan als**] om het op te slaan als sjabloonbestand (\*.lbx).
- b Klik op [**Bestand**] [**Sjabloon overbrengen**] [**Overdragen**].

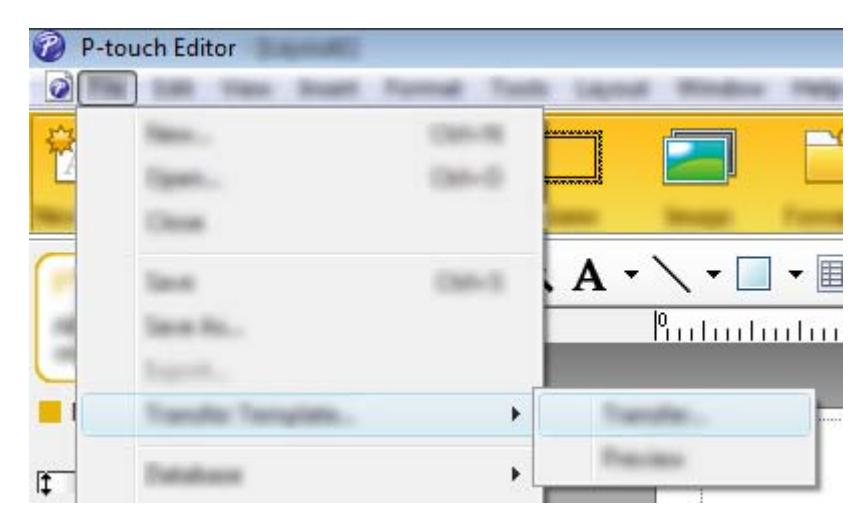

De sjabloon wordt overgedragen naar P-touch Transfer Manager. P-touch Transfer Manager wordt automatisch gestart.

### **Opmerking**

• **Voor Windows 7:**

De sjabloon kan ook worden overgedragen naar P-touch Transfer Manager door te klikken op Start - [**Alle Programma's**] - [**Brother P-touch**] - [**P-touch Tools**] - [**P-touch Transfer Manager**] om P-touch Transfer Manager te starten, en vervolgens het .lbx-bestand naar het scherm van P-touch Transfer Manager te slepen.

#### • **Voor Windows 8.1/Windows Server 2012/Windows Server 2012 R2:**

De sjabloon kan ook worden overgedragen naar P-touch Transfer Manager door te klikken op [**P-touch Transfer Manager**] op het scherm [**Apps**] om P-touch Transfer Manager te starten, en vervolgens het .lbx-bestand naar het venster P-touch Transfer Manager te slepen.

• **Voor Windows 10:**

De sjabloon kan ook worden overgedragen naar P-touch Transfer Manager door te klikken op Start, [**Alle apps**] te selecteren en te klikken op [**Brother P-touch**] - [**P-touch Transfer Manager**] om P-touch Transfer Manager te starten, en vervolgens het .lbx-bestand naar het scherm van P-touch Transfer Manager te slepen.

### **De sjabloon opslaan als een overdrachtspakket (.pdz-bestand)13**

Sla de sjabloon op als overdrachtspakket (.pdz-bestand) zodat deze kan worden gebruikt door P-touch Transfer Express.

**1** Selecteer [Configuraties] in de mapweergave.

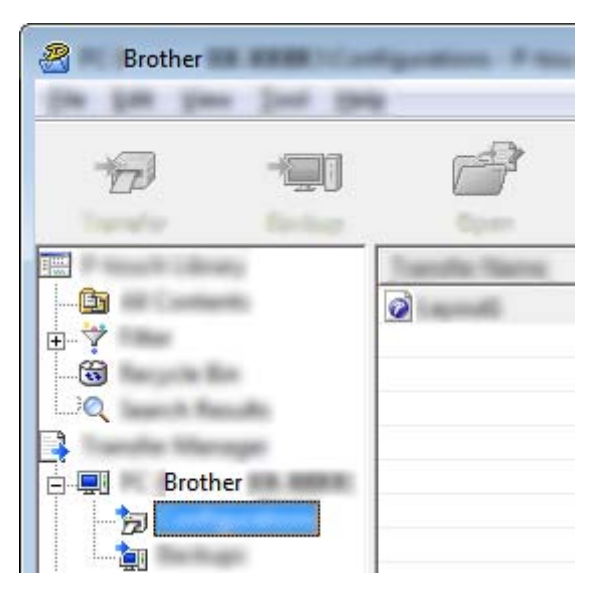

**2** Selecteer de sjablonen die u wilt gebruiken.

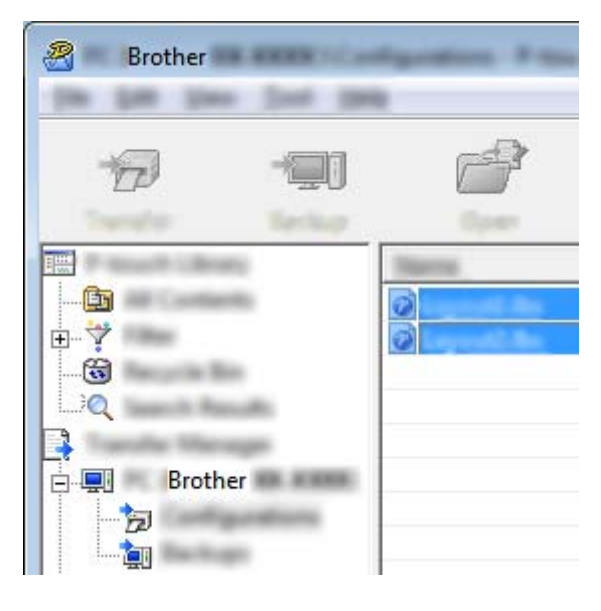

**13**

**6** Klik op [Bestand] - [Opslag verzendbestand].

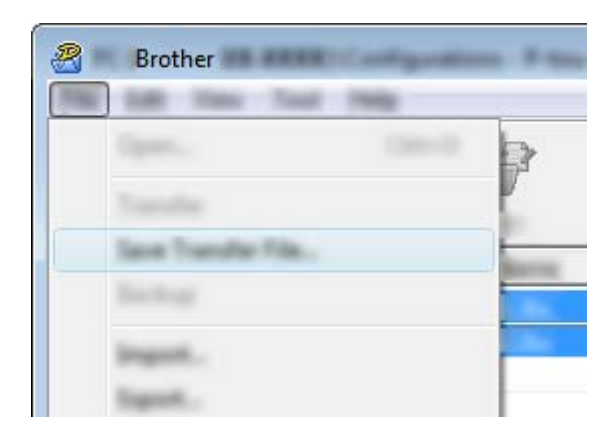

#### **Belangrijk**

De toets [**Opslag verzendbestand**] wordt alleen weergegeven als het apparaat losgekoppeld is van de computer of offline is.

### **Opmerking**

- Als u op [**Opslag verzendbestand**] klikt terwijl [**Configuraties**] of een map is geselecteerd, worden alle sjablonen in die map opgeslagen in het overdrachtspakket (.pdz-bestand).
- U kunt meerdere sjablonen combineren in een enkel overdrachtspakket (.pdz).

d Typ de naam in en klik op [**Opslaan**].

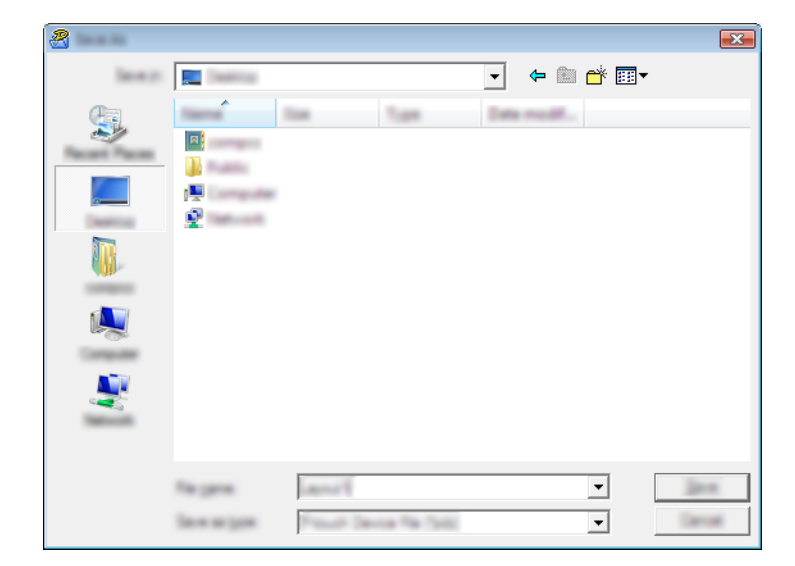

De sjabloon wordt opgeslagen als een overdrachtspakket (.pdz-bestand).

## **Het overdrachtspakket (.pdz-bestand) en P-touch Transfer Express distribueren naar de gebruiker**

### **Opmerking**

Als de gebruiker de map met Transfer Express al naar zijn/haar computer heeft gekopieerd, hoeft de beheerder deze map niet meer naar de gebruiker te versturen. In dit geval kan de gebruiker het gedistribueerde overdrachtspakketbestand gewoon verplaatsen naar de gedownloade map en vervolgens dubbelklikken op [**PtTrExp.exe**].

**1** Verplaats het overdrachtspakket (.pdz-bestand) naar de map Downloads.

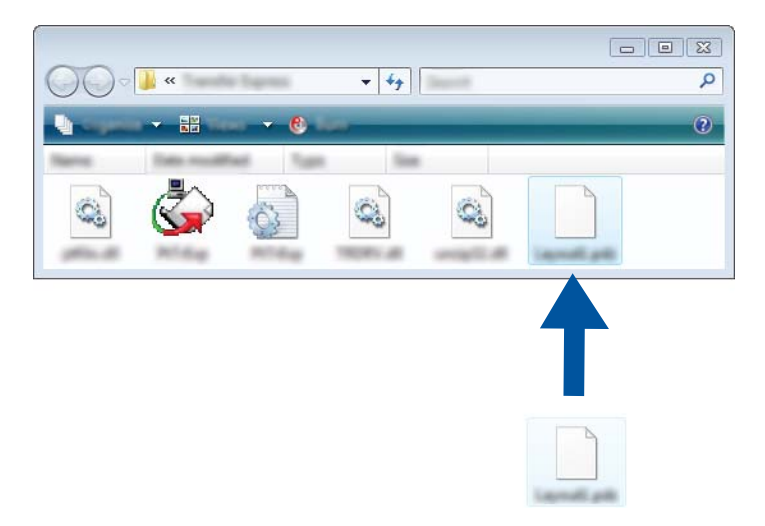

b Distribueer alle bestanden in de map Downloads naar de gebruiker.

# **Het overdrachtspakket (.pdz-bestand) overbrengen naar uw apparaat <sup>13</sup>**

De gebruiker kan met P-touch Transfer Express het overdrachtspakket (.pdz-bestand) overbrengen naar het apparaat.

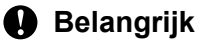

Schakel de printer niet uit tijdens de overdracht van de sjablonen.

- $\bullet$  Zet het apparaat aan.
- b Verbind het apparaat met behulp van een USB-kabel met de computer.
- c Dubbelklik op "PtTrExp.exe" in de map [**Transfer Express**] en dubbelklik vervolgens op "PtTrExp.exe" dat u van de beheerder hebt ontvangen.
- d 1. Als er één overdrachtspakket (.pdz) in de map staat met [**PtTrExp.exe**], klikt u op [**Transfer**] (Overdragen).

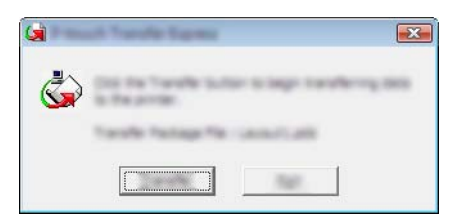

De overdracht van het overdrachtspakket begint.

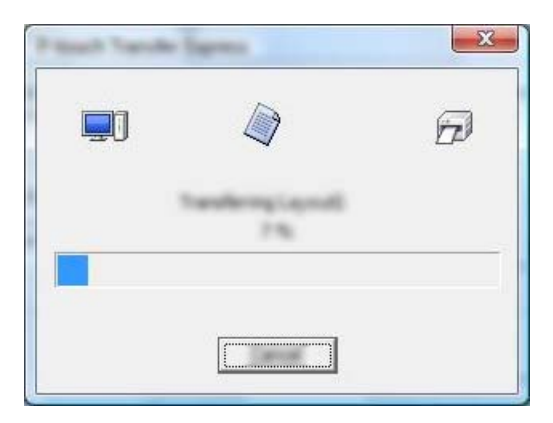

2. Als er meerdere of juist geen overdrachtspakketten (.pdz-bestanden) staan in de map met [**PtTrExp.exe**], klikt u op [**Browse**] (Bladeren).

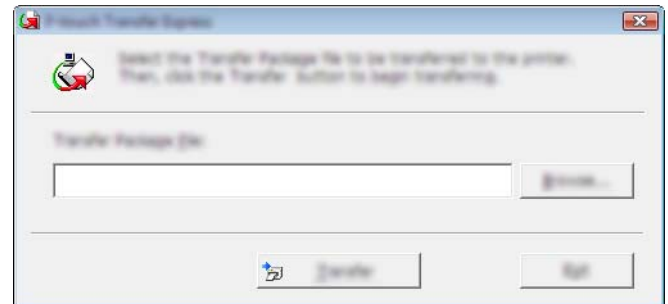

Selecteer het overdrachtspakket dat u wilt overbrengen en klik op [**Openen**].

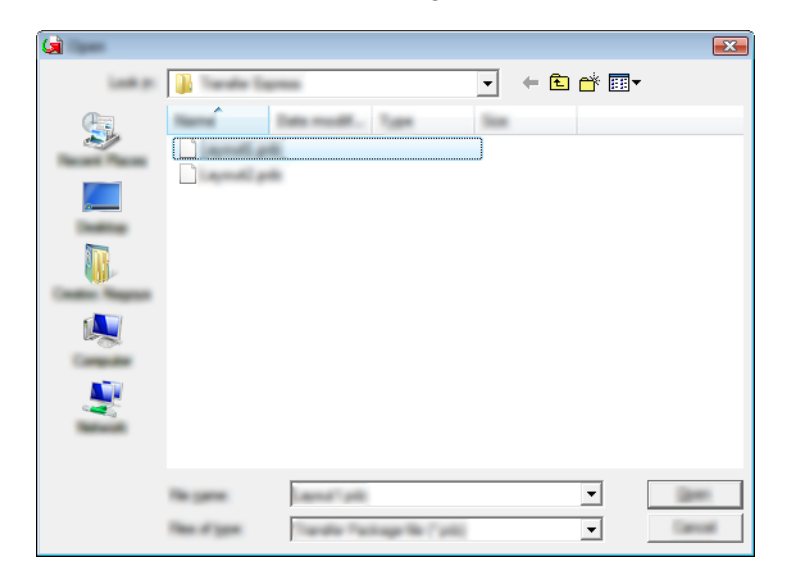

Klik op [**Transfer**] (Overdragen).

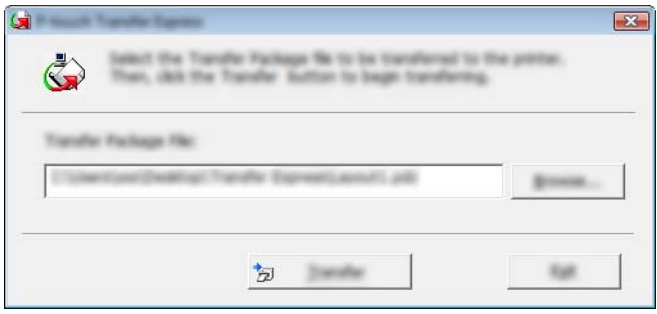

Sjablonen overbrengen met P-touch Transfer Express

Klik op [**Yes**] (Ja).

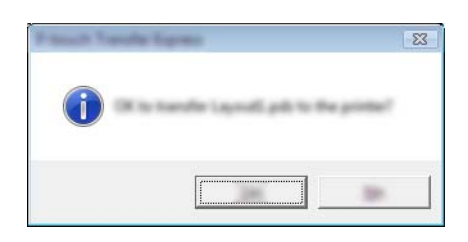

De overdracht van het overdrachtspakket begint.

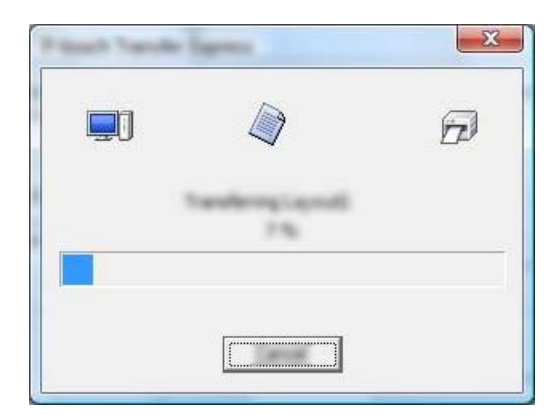

**6** Klik op [OK].

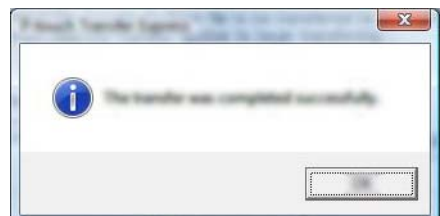

De overdracht van het overdrachtspakket is voltooid.

# **14**

# **P-touch Software bijwerken**

De software kan met de P-touch Update Software worden bijgewerkt naar de laatste versie.

### **Opmerking**

- De werkelijke software en de inhoud van deze handleiding kunnen van elkaar afwijken.
- Schakel de printer niet uit tijdens de overdracht van gegevens of het bijwerken van de firmware.

# **Cable Label Tool en P-touch Editor bijwerken**

### **Belangrijk**

Voordat Cable Label Tool en P-touch Editor worden bijgewerkt, moet het printerstuurprogramma geïnstalleerd zijn.

### **1** Start de P-touch Update Software.

**Voor Windows 7**:

Dubbelklik op het pictogram [**P-touch Update Software**].

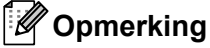

De onderstaande methode kan ook worden gebruikt om P-touch Update Software te starten:

Klik op Start, selecteer [**Alle Programma's**] - [**Brother P-touch**] - [**P-touch Update Software**].

**Voor Windows 8.1/Windows Server 2012/Windows Server 2012 R2**:

Klik op [**P-touch Update Software**] op het scherm [**Apps**] of dubbelklik op het bureaublad op [**P-touch Update Software**].

**Voor Windows 10**:

Klik op de knop Start, selecteer vervolgens [**Alle apps**] en klik op [**Brother P-touch**] - [**P-touch Update Software**], of dubbelklik op het bureaublad op [**P-touch Update Software**].

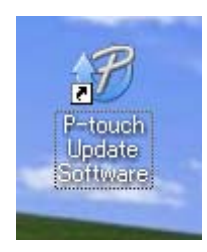

P-touch Software bijwerken

**2** Klik op het pictogram [Update van computersoftware].

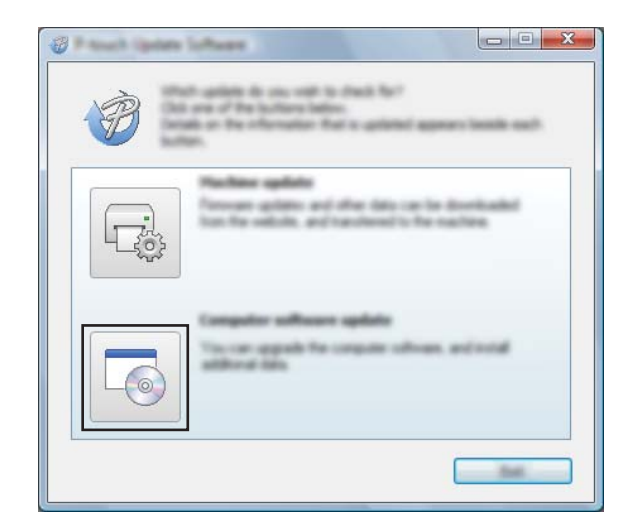

**6** Selecteer de [Printer] en [Taal], selecteer het selectievakje naast Cable Label Tool en P-touch Editor, en klik vervolgens op [**Installeren**].

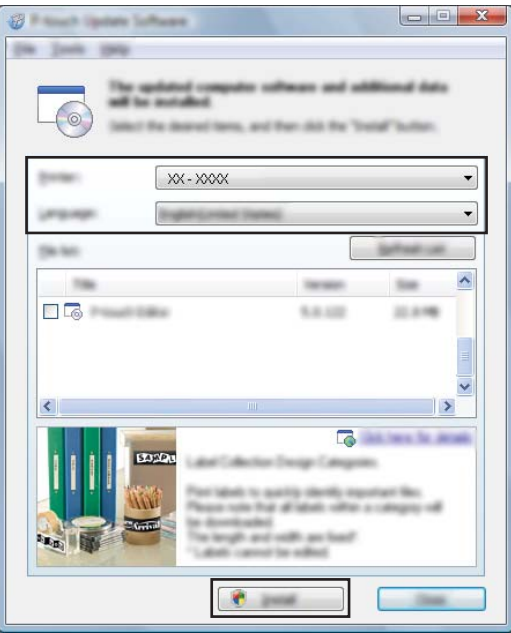

d Er verschijnt een melding als de installatie is voltooid.

**14**

# **De firmware bijwerken**

### **Belangrijk**

- Voordat de firmware wordt bijgewerkt dient het printerstuurprogramma geïnstalleerd te zijn.
- Schakel de printer niet uit tijdens de overdracht van gegevens of het bijwerken van de firmware.
- Als een andere toepassing wordt uitgevoerd, sluit deze dan.

**1** Schakel het P-touch-labelapparaat in en sluit de USB-kabel aan.

- 2 Start de P-touch Update Software.
	- **Voor Windows 7**:

Dubbelklik op het pictogram [**P-touch Update Software**].

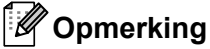

De onderstaande methode kan ook worden gebruikt om P-touch Update Software te starten: Klik op Start, selecteer [**Alle Programma's**] - [**Brother P-touch**] - [**P-touch Update Software**].

**Voor Windows 8.1/Windows Server 2012/Windows Server 2012 R2**:

Klik op [**P-touch Update Software**] op het scherm [**Apps**] of dubbelklik op het bureaublad op [**P-touch Update Software**].

**Voor Windows 10**:

Klik op de knop Start, selecteer vervolgens [**Alle apps**] en klik op [**Brother P-touch**] - [**P-touch Update Software**], of dubbelklik op het bureaublad op [**P-touch Update Software**].

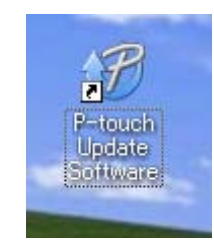

P-touch Software bijwerken

**8** Klik op het pictogram [Update voor het apparaat].

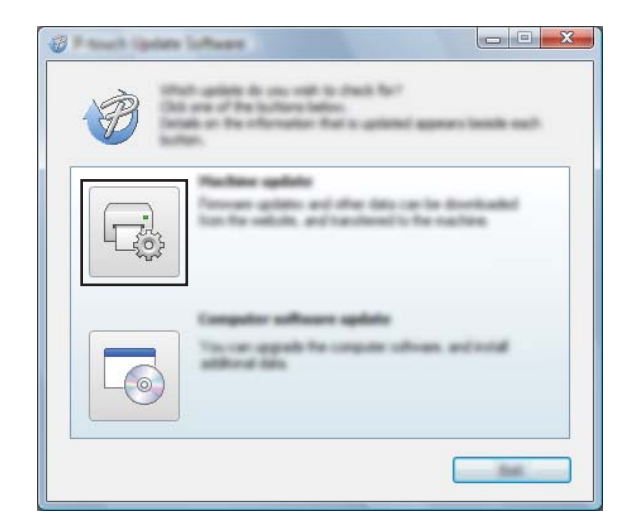

4 Selecteer de [Printer], controleer of het bericht [Het apparaat is goed aangesloten.] wordt weergegeven en klik vervolgens op [**OK**].

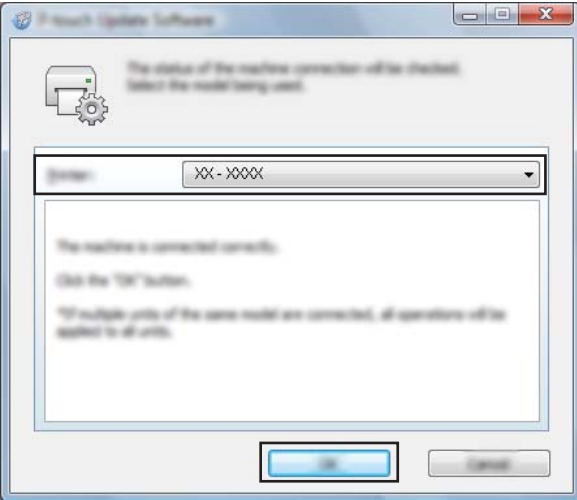

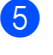

**6** Selecteer de [**Taal**], schakel het selectievakje in naast de firmware die moet worden bijgewerkt en klik vervolgens op [**Overdragen**].

#### **Belangrijk**

Schakel het apparaat niet uit of koppel de kabel niet los tijdens het overbrengen van gegevens.

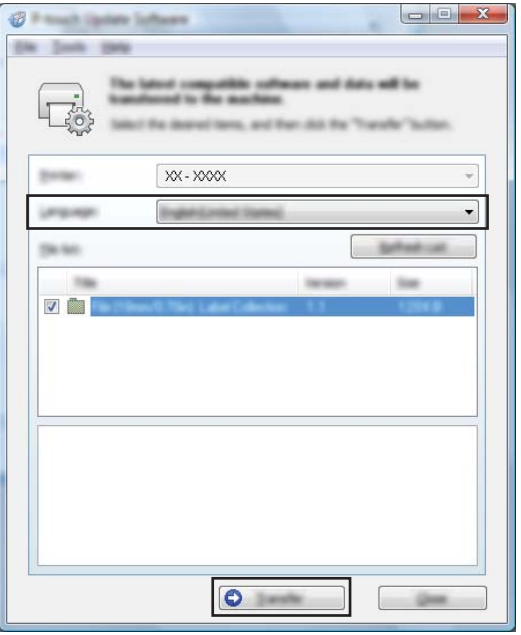

f Controleer de inhoud die u gaat bijwerken en klik vervolgens op [**Start**] om met de update te beginnen. Het bijwerken van de firmware wordt gestart.

#### **Belangrijk**

Schakel het apparaat niet uit of koppel de kabel niet los tijdens het update-proces.

# **Sectie III**

# **Toepassing voor Mac**

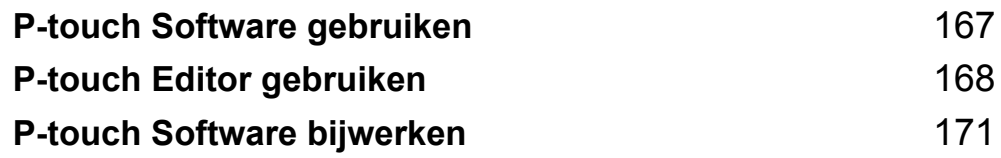

### <span id="page-177-0"></span>**15 P-touch Software gebruiken <sup>15</sup>**

### **P-touch software installeren**

U moet P-touch-software en het printerstuurprogramma installeren voordat u uw P-touch labelapparaat kunt gebruiken met uw computer.

Download het installatieprogramma vanaf [install.brother.](http://install.brother)

Kijk voor meer informatie in *[Het printerstuurprogramma en de software installeren](#page-73-0)* op pagina 63 over het installeren van de software en het printerstuurprogramma.

Ga voor het downloaden van het nieuwste stuurprogramma en de nieuwste software naar de Brother support website op [support.brother.com.](https://support.brother.com/)

[Select your region/country.] (Selecteer uw regio/land.) - [Downloads] - [Kies uw product]

### <span id="page-178-0"></span>**16 P-touch Editor gebruiken <sup>16</sup>**

# **P-touch Editor starten**

Dubbelklik op het pictogram [**P-touch Editor**] op het bureaublad.

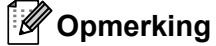

• De onderstaande methode kan ook worden gebruikt om P-touch Editor te starten: Dubbelklik op [**Macintosh HD**] - [**Programma's**] en vervolgens op het pictogram van de toepassing [**P-touch Editor**].

• Met een Mac-computer kunt u geen labelgegevens naar het P-touchlabelapparaat overbrengen die gemaakt zijn met P-touch Editor.

P-touch Editor wordt gestart.

P-touch Editor gebruiken

# **Gebruiksmodi <sup>16</sup>**

### **Modus Standard**

In deze modus kunt u labels met tekst en afbeeldingen maken.

Het lay-outvenster bestaat uit de volgende onderdelen:

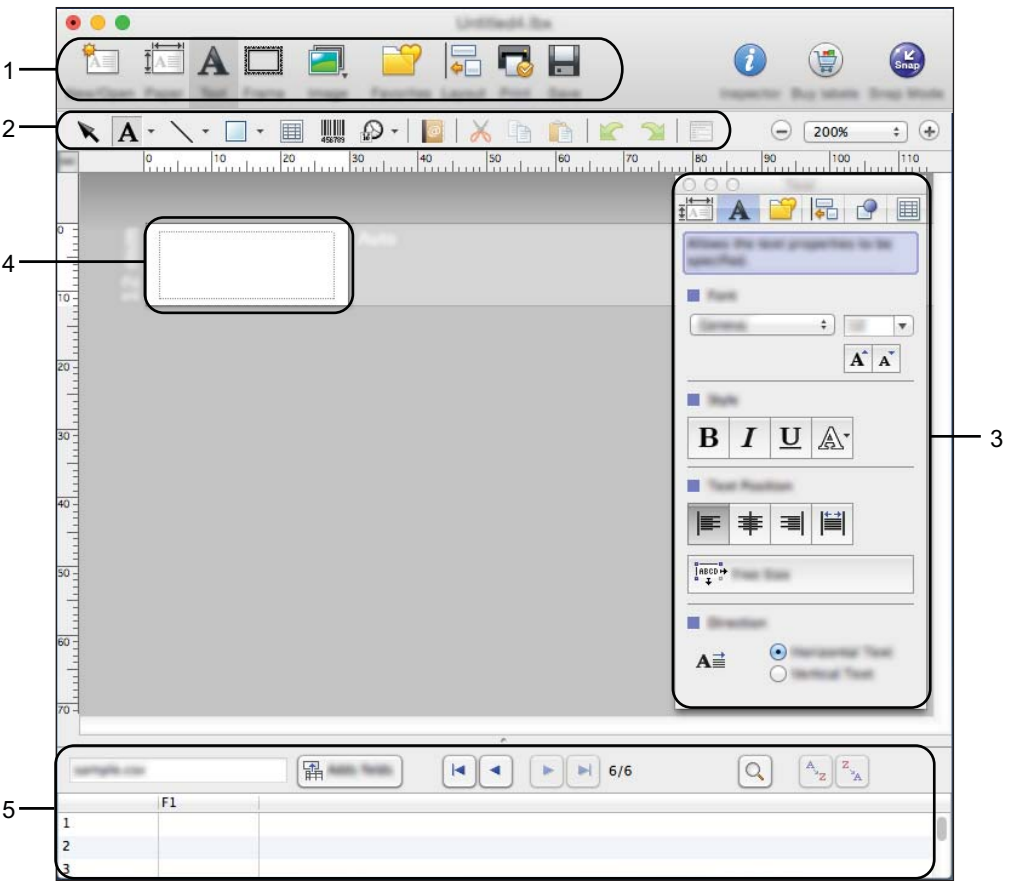

\* Dit scherm kan er anders uitzien, afhankelijk van de versie van P-touch Editor die u gebruikt.

- **1 Opdrachtbalk**
- **2 Werkbalk Tekenen/Bewerken**
- **3 Inspector**
- **4 Lay-outvenster**
- **5 Databasevenster**
### **Modus Snap (Alleen P-touch Editor 5.1)**

In deze modus kunt u een schermopname maken en deze als afbeelding afdrukken en opslaan voor later gebruik.

Volg de onderstaande stappen om de Snap-modus te starten.

**a** Klik op de modusselectieknop [**Snap**].

Het dialoogvenster [**Description of Snap mode**] (Omschrijving van Snap-modus) wordt geopend.

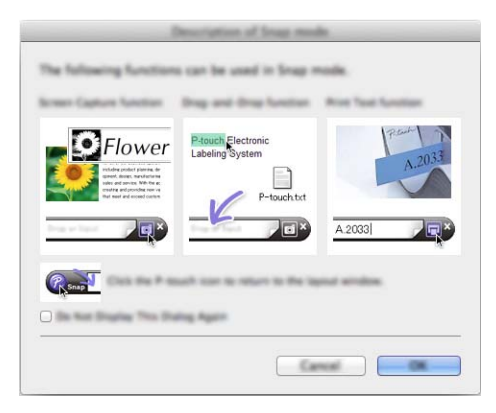

**2** Klik op [**OK**].

Het palet van de modus [**Snap**] wordt weergegeven.

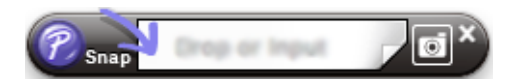

## **Gegevens overbrengen naar het apparaat <sup>16</sup>**

Als u gegevens wilt overbrengen naar het apparaat, moet u een Windows-computer gebruiken. Kijk voor meer informatie in *[P-touch Transfer Manager gebruiken](#page-146-0)* op pagina 136.

# **P-touch Software bijwerken**

De software kan met de P-touch Update Software worden bijgewerkt naar de laatste versie.

### **Opmerking**

**17**

- De werkelijke software en de inhoud van deze handleiding kunnen van elkaar afwijken.
- Schakel de printer niet uit tijdens de overdracht van gegevens of het bijwerken van de firmware.

# **De firmware bijwerken <sup>17</sup>**

### **Belangrijk**

- Voordat de firmware wordt bijgewerkt dient het printerstuurprogramma geïnstalleerd te zijn.
- Schakel de printer niet uit tijdens de overdracht van gegevens of het bijwerken van de firmware.
- Als een andere toepassing wordt uitgevoerd, sluit deze dan.

Schakel het P-touch-labelapparaat in en sluit de USB-kabel aan.

b Dubbelklik op het pictogram [**P-touch Update Software**] op het bureaublad.

### **Opmerking**

De onderstaande methode kan ook worden gebruikt om P-touch Update Software te starten:

Dubbelklik op [**Macintosh HD**] - [**Programma's**] - [**P-touch Update Software**] en dubbelklik vervolgens op het toepassingspictogram van [**P-touch Update Software**].

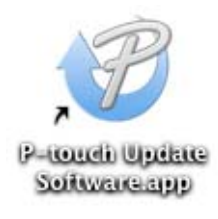

P-touch Software bijwerken

Klik op het pictogram [Update voor het apparaat].

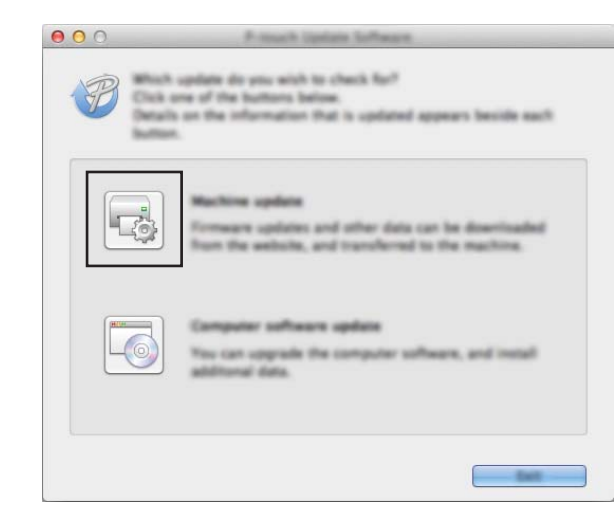

d Selecteer de [**Printer**], controleer of het bericht [**Het apparaat is goed aangesloten.**] wordt weergegeven en klik vervolgens op [**OK**].

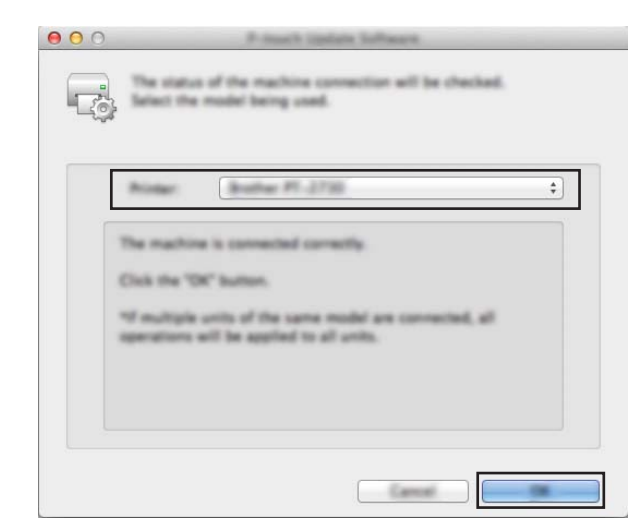

**5** Selecteer de [**Taal**], schakel het selectievakje in naast de firmware die moet worden bijgewerkt en klik vervolgens op [**Overdragen**].

#### **Belangrijk**

Schakel het apparaat niet uit of koppel de kabel niet los tijdens het overbrengen van gegevens.

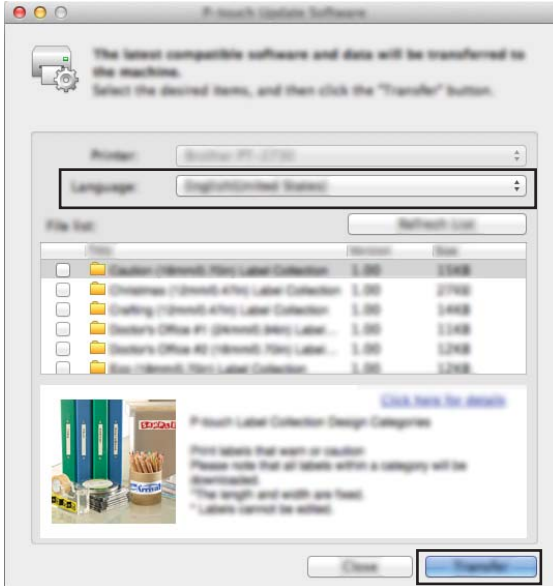

f Controleer de inhoud die u gaat bijwerken en klik vervolgens op [**Start**] om met de update te beginnen. Het bijwerken van de firmware wordt gestart.

#### **Belangrijk**

Schakel het apparaat niet uit of koppel de kabel niet los tijdens het update-proces.

**17**

# **Sectie IV**

# **Draadloos netwerk**

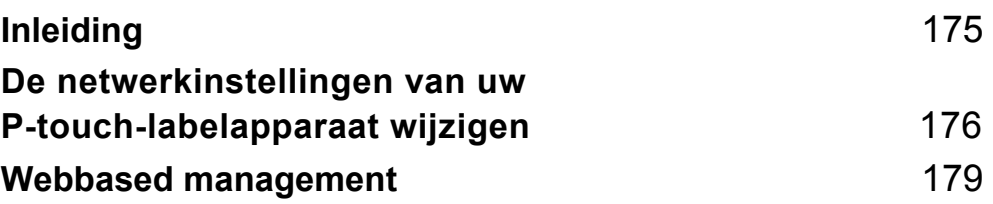

<span id="page-185-0"></span>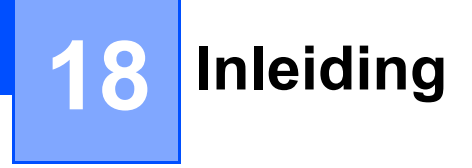

# **Netwerkfuncties**

Uw P-touch labelapparaat kan worden gedeeld in een IEEE 802.11b/g/n draadloos netwerk met behulp van de interne netwerkprintserver. De afdrukserver werkt met verschillende functies en verbindingsmethoden in een netwerk dat TCP/IP ondersteunt, afhankelijk van het gebruikte besturingssysteem.

### **19 De netwerkinstellingen van uw P-touchlabelapparaat wijzigen**

# **De netwerkinstellingen van uw apparaat wijzigen (IP-adres, subnetmasker en gateway) bij Windows <sup>19</sup>**

### **Met het hulpprogramma BRAdmin Light**

Het hulpprogramma BRAdmin Light is ontworpen voor de initiële instelling van Brother-apparaten die met een netwerk kunnen worden verbonden. Met dit programma kunt u ook zoeken naar producten van Brother in een TCP/IP-omgeving, de status weergeven en basisnetwerkinstellingen, zoals het IP-adres, configureren.

### **BRAdmin Light installeren**

U moet BRAdmin Light op de computer installeren. Zie *[Het printerstuurprogramma en de software installeren](#page-73-0)* [op pagina 63](#page-73-0) voor meer informatie over de installatie.

Ga voor het downloaden van de nieuwste versie van BRAdmin Light naar de Brother support website op [support.brother.com](https://support.brother.com/).

### **Opmerking**

- Voor geavanceerder printerbeheer kunt u de nieuwste versie van het hulpprogramma Brother BRAdmin Professional gebruiken. U kunt dit downloaden vanaf de Brother support website op [support.brother.com](https://support.brother.com/).
- Als u een firewall, antispyware- of antivirussoftware gebruikt, moet u deze tijdelijk uitschakelen. Als u er zeker van bent dat u kunt afdrukken, kunt u deze weer inschakelen.
- De naam van het knooppunt wordt weergegeven in het venster van BRAdmin Light. De standaardnaam van het knooppunt van de printserver in het apparaat is "BRWxxxxxxxxxxxx". ("xxxxxxxxxxxx" is gebaseerd op het MAC-adres/Ethernetadres van uw apparaat.)

### **IP-adres, subnetmasker en gateway instellen met BRAdmin Light**

- Start het hulpprogramma BRAdmin Light.
	- **Voor Windows 7:**
		- Klik op [**Start**] [**Alle Programma's**] [**Brother]** [**BRAdmin Light**] [**BRAdmin Light**].
	- **Voor Windows 8.1/Windows Server 2012/Windows Server 2012 R2:**

Klik op het pictogram [**BRAdmin Light**] op het scherm [**Apps**].

**Voor Windows 10:**

Klik op de knop Start, selecteer vervolgens [**Alle apps**] en klik op [**BRAdmin Light**] bij [**Brother**].

b BRAdmin Light zoekt automatisch naar nieuwe apparaten.

<span id="page-186-0"></span>**19**

De netwerkinstellingen van uw P-touch-labelapparaat wijzigen

**3** Dubbelklik op het niet-geconfigureerde apparaat.

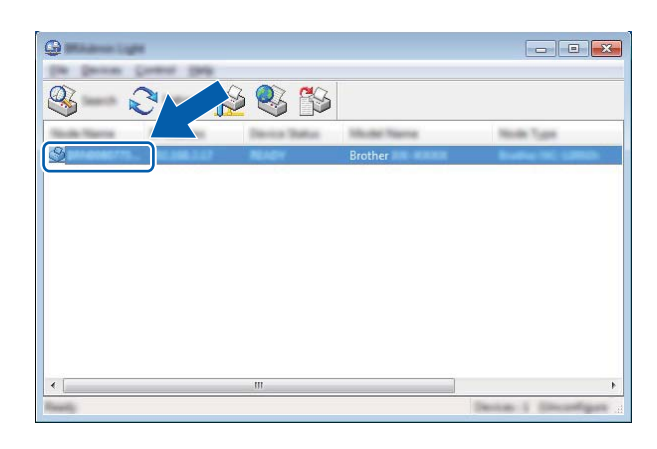

### **Opmerking**

Als u geen DHCP-/BOOTP-/RARP-server gebruikt, zal het apparaat op het scherm van het hulpprogramma BRAdmin Light worden weergegeven als [**Niet geconfigureerd**].

d Selecteer [**STATIC**] voor [**Boot-methode**]. Vul zo nodig [**IP-adres**], [**Subnetmasker**] en [**Gateway**] instellingen van uw afdrukserver in.

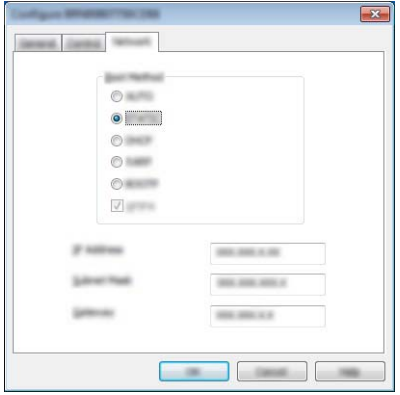

- **6** Klik op [OK].
- **6** Als u het IP-adres juist hebt geconfigureerd, wordt de Brother-afdrukserver weergegeven in de lijst met apparaten.

# **Overige beheerprogramma's**

U kunt uw apparaat naast BRAdmin Light gebruiken met de volgende beheerhulpprogramma's. U kunt uw netwerkinstellingen met deze beheerhulpprogramma's wijzigen.

### **Webbased management gebruiken (webbrowser) <sup>19</sup>**

U kunt een standaard webbrowser gebruiken om de instellingen van de afdrukserver te wijzigen met behulp van het HTTP-protocol (Hyper Text Transfer Protocol). (Zie *[Apparaatinstellingen configureren met webbased](#page-190-0)  [management \(webbrowser\)](#page-190-0)* op pagina 180.)

### **Werken met het hulpprogramma BRAdmin Professional (alleen Windows) <sup>19</sup>**

BRAdmin Professional is een hulpprogramma voor meer geavanceerd beheer van Brother-apparaten met een netwerkverbinding. Met dit hulpprogramma kunt u zoeken naar Brother-producten in uw netwerk, u kunt er de apparaatstatus mee weergeven in een overzichtelijk venster in Verkenner-stijl, dat van kleur verandert naargelang de status van elk apparaat. U kunt netwerkinstellingen en apparaatinstellingen configureren, en de firmware van het apparaat bijwerken vanaf een Windows-computer die is verbonden met uw LAN (Local Area Network). BRAdmin Professional kan ook de activiteiten bijhouden van Brother-apparaten in uw netwerk en de logboekgegevens exporteren.

Bezoek de Brother support website op [support.brother.com](https://support.brother.com/) voor meer informatie en downloads.

### **Opmerking**

- Gebruik de nieuwste versie van het hulpprogramma BRAdmin Professional. U kunt dit downloaden vanaf de Brother support website op [support.brother.com.](https://support.brother.com/)
- Als u een firewall, antispyware- of antivirussoftware gebruikt, moet u deze tijdelijk uitschakelen. Als u er zeker van bent dat u kunt afdrukken, kunt u deze weer inschakelen.
- De naam van het knooppunt staat in het scherm van BRAdmin Professional. De standaardnaam van het knooppunt is "BRWxxxxxxxxxxxx". ("xxxxxxxxxxxx" is gebaseerd op het MAC-adres/Ethernetadres van uw apparaat.)

# <span id="page-189-0"></span>**20 Webbased management <sup>20</sup>**

# **Overzicht <sup>20</sup>**

U kunt een P-touch-labelapparaat met een standaardwebbrowser in uw netwerk beheren met behulp van HTTP. Als u met webbased management werkt, is het volgende mogelijk:

- Statusgegevens weergeven van uw apparaat
- Netwerkinstellingen wijzigen, bijvoorbeeld TCP/IP-gegevens
- De softwareversie van het apparaat en de afdrukserver weergeven
- De configuratie van het netwerk en het apparaat wijzigen

### **Opmerking**

We bevelen Microsoft® Internet Explorer® 7.0 of hoger of Firefox® 25.0.1 of hoger aan voor Windows, Safari<sup>®</sup> 5.0.6 of hoger of Firefox<sup>®</sup> 26.0 of hoger aan voor Mac.

Zorg ervoor dat JavaScript en cookies altijd zijn ingeschakeld in de browser die u gebruikt.

U kunt webbased management alleen gebruiken als uw netwerk met het protocol TCP/IP werkt, en als het apparaat en de computer beide een geldig IP-adres hebben.

# <span id="page-190-0"></span>**Apparaatinstellingen configureren met webbased management (webbrowser) <sup>20</sup>**

U kunt een standaard webbrowser gebruiken om de instellingen van de afdrukserver te wijzigen met behulp van het HTTP-protocol (Hyper Text Transfer Protocol).

#### **Belangrijk**

Het standaardwachtwoord vindt u op de achterkant van het apparaat. Het wordt voorafgegaan door "Pwd". Het verdient aanbeveling het standaardwachtwoord onmiddellijk te wijzigen om ongeautoriseerde toegang tot het apparaat te voorkomen.

- 1 Typ "http://printer\_ip\_address/" in de adresbalk van de webbrowser. (Hierbij is "printer\_ip\_address" het IP-adres van het apparaat of de naam van de afdrukserver.) Als het IP-adres van de printer bijvoorbeeld 192.168.1.2 is, typt u: http://192.168.1.2/.
- b Voer, indien nodig, het wachtwoord in in het veld **Log in**.
- $3$  Klik op  $\rightarrow$ .
- 4 Klik op het tabblad **Netwerk**.
- Wijzig, indien nodig, de instellingen van het apparaat.

### **Opmerking**

Als u het hostbestand op uw computer hebt bewerkt of een DNS-systeem gebruikt, kunt u ook de DNSnaam van de afdrukserver invullen. De afdrukserver ondersteunt TCP/IP en NetBIOS, dus u kunt ook de NetBIOS-naam van de afdrukserver invullen. U vindt de NetBIOS-naam door te klikken op het tabblad **Netwerk** en **Netwerkstatus** te selecteren. De toegewezen NetBIOS-naam bestaat uit de eerste 15 tekens van de naam van het knooppunt en wordt standaard weergegeven als "BRWxxxxxxxxxxxx", waarbij "xxxxxxxxxxxxxxx" het Ethernetadres is.

U kunt het standaardwachtwoord ook afdrukken door de knop (Doorvoeren en afsnijden) ingedrukt te houden tot het labellampje begint te knipperen.

### **Opmerking**

#### **Een wachtwoord invullen**

Wij raden u aan een inlogwachtwoord in te stellen om ongeoorloofde toegang tot webbased management te voorkomen.

#### **4 Klik op [Beheerder].**

- **2** Vul het wachtwoord in dat u wilt gebruiken (maximaal 32 tekens).
- **3** Typ het wachtwoord nogmaals in het veld [Bevestigen: nieuw wachtwoord].

#### d Klik op [**Indienen**].

De volgende keer dat u webbased management start, vult u het wachtwoord in het veld [**Log in**] in

en klikt u op  $\rightarrow$ .

Nadat u alle instellingen hebt geconfigureerd, meldt u zich af door op  $\rightarrow$  te klikken.

U kunt ook een wachtwoord instellen door te klikken op [**Configureer het wachtwoord.**] op de webpagina van het apparaat als u geen wachtwoord voor het inloggen instelt.

# **Sectie V**

# **Appendix**

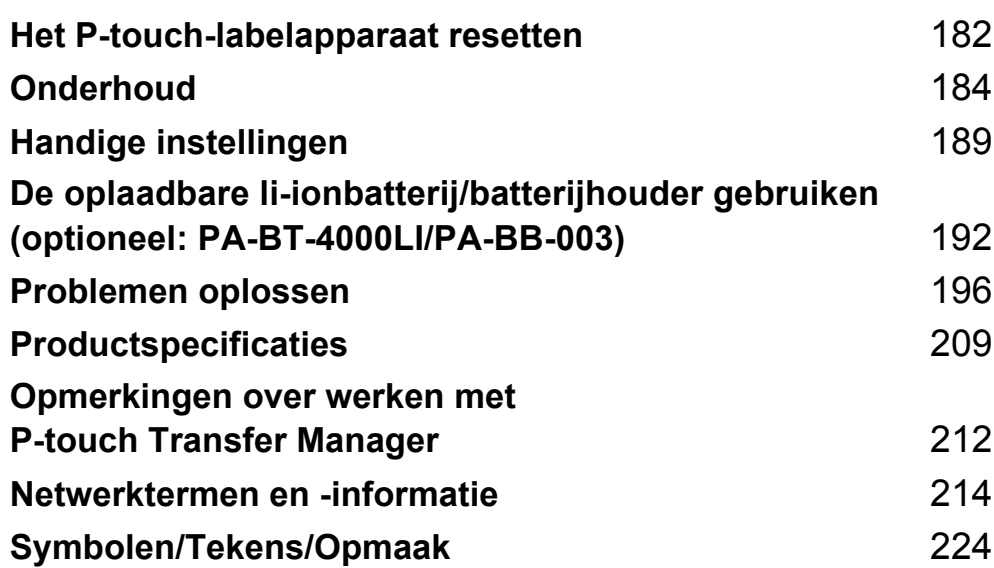

**21**

<span id="page-192-0"></span>**Het P-touch-labelapparaat resetten <sup>21</sup>**

U kunt het interne geheugen van uw apparaat terugzetten naar de beginwaarden om alle opgeslagen labelbestanden te wissen, of als het apparaat niet correct werkt.

# **Alle instellingen terugzetten naar de fabrieksinstellingen met de knoppen van het apparaat <sup>21</sup>**

Alle tekst, opmaakinstellingen, optie-instellingen en opgeslagen labelbestanden worden gewist bij het resetten van het apparaat (met inbegrip van de instellingen voor de taal en de eenheid).

Ga als volgt te werk om het apparaat te resetten.

- $\blacksquare$  Zet het apparaat uit.
- **(2)** Houd de (<sup>I</sup>) (Aan/uit)-knop en de toets  $\gg$  (Doorvoeren en afsnijden) ongeveer drie seconden ingedrukt tot het  $(1)$  (Aan/uit)-lampje oranje gaat branden en het lampje  $\Box$  (Label) groen gaat knipperen.
- **6** Houd de (<sup>1</sup>) (Aan/uit)-knop ingedrukt terwijl u als volgt op de toets  $\gg$  (Doorvoeren en afsnijden) drukt:
	- Druk tweemaal om de aangepaste instellingen te resetten en wis de gegevens, met uitzondering van de doorgestuurde gegevens van de computer, geregistreerde programma's, en de inhoud van het bestandsgeheugen. (De instellingen die u kunt maken met behulp van het Lcd-gedeelte van het toetsenbord- worden gereset.)
	- Druk viermaal om alle doorgestuurde gegevens van de computer, geregistreerde programma's, en deinhoud van het bestandsgeheugen te wissen.
	- Druk zesmaal om alle gegevens te verwijderen en de instellingen van het apparaat terug te zetten naar de fabrieksinstellingen met uitzondering van de Wi-Fi-instellingen.

4 Laat de  $(1)$  (Aan/uit)-knop los.

# **Gegevens resetten met de instellingen op het startscherm <sup>21</sup>**

Selecteer [Instellingen] op het startscherm met de toets  $\dagger$ ,  $\downarrow$ ,  $\leftarrow$  of  $\rightarrow$  en druk vervolgens op OK of Enter. Selecteer [Resetten] met de toets  $\dagger$  of  $\dagger$ , en druk vervolgens op OK of Enter.

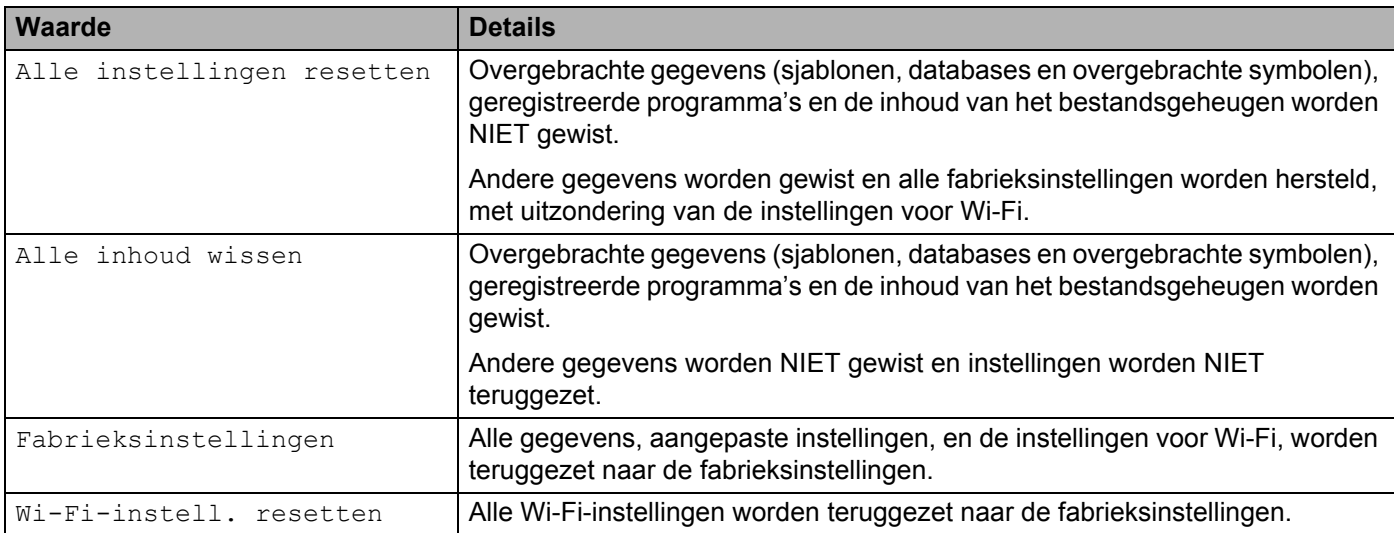

# **Gegevens resetten met Printer Instelling Tool <sup>21</sup>**

U kunt Printer Instelling Tool van een computer gebruiken om de volgende bewerkingen met het apparaat uit te voeren:

- Sjablonen en databases verwijderen
- Het afdrukrapport verwijderen
- Wi-Fi-instellingen resetten
- Instellingen van het apparaat terugzetten naar de fabrieksinstellingen

Kijk voor meer informatie in *[Wijzigen van de instellingen van het P-touch-labelapparaat](#page-91-0)* op pagina 81.

<span id="page-194-0"></span>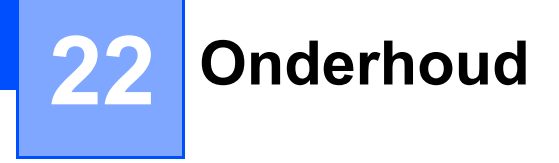

We raden aan om uw P-touch-labelapparaat regelmatig te reinigen voor een blijvend goede werking en lange gebruiksduur.

### **Opmerking**

Verwijder altijd de batterij en koppel de netspanningsadapter los voordat u het apparaat gaat reinigen.

# **Het apparaat reinigen**

Veeg met een zachte, droge doek stof en vlekken van het hoofdapparaat.

Gebruik een licht bevochtigde doek voor moeilijk te verwijderen vlekken.

**Opmerking**

Gebruik geen verfverdunner, benzeen, alcohol of andere organische oplosmiddelen. Deze kunnen de behuizing vervormen of het oppervlak van uw apparaat beschadigen.

# <span id="page-194-1"></span>**De printkop reinigen**

Als op de afgedrukte labels strepen of tekens van slechte kwaliteit verschijnen, betekent dat gewoonlijk dat de printkop vuil is. Reinig de printkop met een droog wattenstaafje of met de optionele printkopreinigingscassette (TZe-CL6).

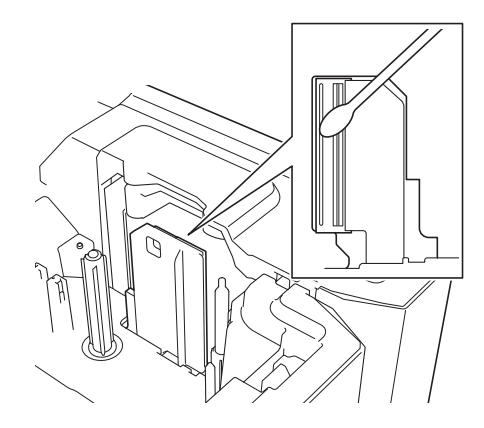

### **WAARSCHUWING**

Raak de printkop niet met uw vingers aan. De printkop kan heet zijn.

### **Opmerking**

Raadpleeg de instructies bij de printkopreinigingscassette voor aanwijzingen over het gebruik van de cassette.

# <span id="page-195-0"></span>**De labelrol schoonmaken**

Als de kwaliteit van de afgedrukte tekens op de labels laag is, zelf na het reinigen van de printkop, reinig dan de labelrol volledig met een droog wattenstaafje door het op en neer te bewegen, terwijl u de rol ronddraait.

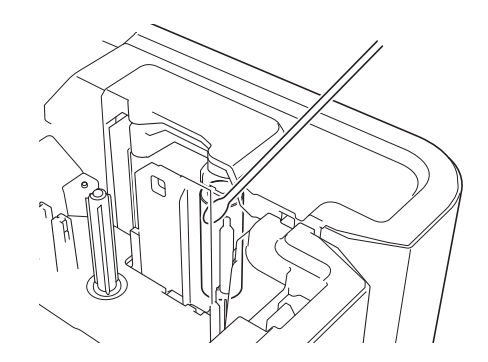

# **De tapesnijder reinigen**

Bij veelvuldig gebruik kan zich tapelijm ophopen op het mes (van de tapesnijder), waardoor het mes bot wordt en de tape in de tapesnijder kan vastlopen.

Veeg de messen (van de tapesnijder) ongeveer één keer per jaar schoon met een wattenstaafje.

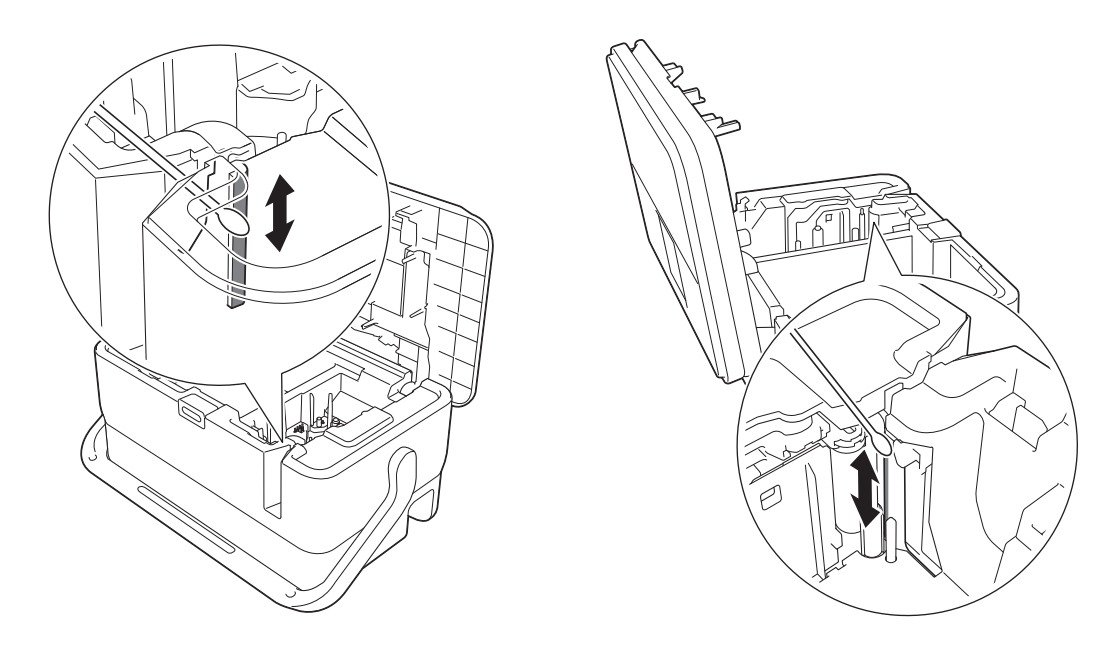

### **WAARSCHUWING**

Raak de messen (van de tapesnijder) niet met uw vingers aan.

# <span id="page-196-0"></span>**De FLe-sensor reinigen**

Als de FLe-sensor vuil is, kunnen FLe-labels niet juist geplaatst worden. Veeg de sensor schoon met een in alcohol gedrenkt wattenstaafje.

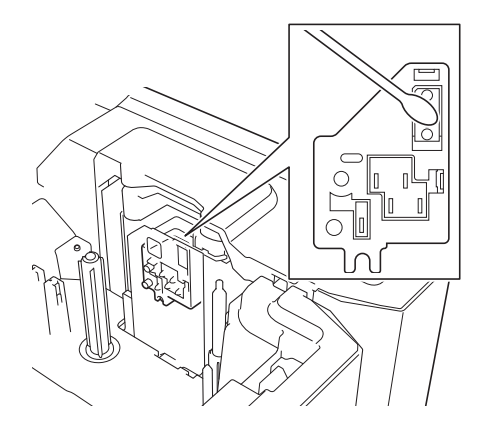

# **De knoopcelbatterij vervangen <sup>22</sup>**

De knoopcelbatterij wordt gebruikt als reservevoeding voor de instellingen van de interne klok van het LCDgedeelte van het toetsenbord. De batterij wordt ook gebruikt als het apparaat langere tijd niet in gebruik is.

### **Belangrijk**

- Gebruik in het apparaat alleen de aanbevolen batterijen. Andere batterijen kunnen schade aan het apparaat veroorzaken.
- Lever oude batterijen in bij een officieel inzamelpunt en gooi ze niet weg bij het normale afval. Zorg bovendien dat u zich houdt aan alle nationale en lokale voorschriften.
- Voorkom kortsluiting en wikkel de batterij in bijvoorbeeld plakband wanneer u de batterij wilt opbergen of weggooien.

(Voorbeeld van isolatie van batterij)

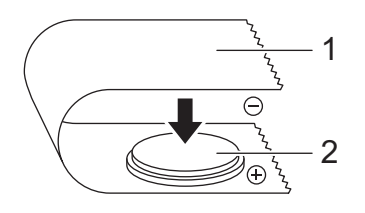

**1 Plakband**

#### **2 Knoopcelbatterij**

- Wij raden u aan om de batterij elke twee jaar te vervangen.
- Als de tijd wordt gereset wanneer het apparaat aan is, moet u deze batterij vervangen. Koop een batterij van het type CR2032 wanneer u de batterij vervangt (aanbevolen fabrikanten: Hitachi Maxell, Ltd., FDK Corporation).

#### Onderhoud

- **a** Houd de (<sup>I</sup>) (Aan/uit)-knop ingedrukt om het apparaat uit te zetten, en trek vervolgens de stekker van het apparaat uit het stopcontact. Verwijder de oplaadbare li-ionbatterij, als die is geïnstalleerd.
- b Druk op de knop Deksel openen om het deksel aan de bovenkant te openen.
- **3** Draai het deksel van de knoopcelbatterij met een muntstuk of een soortgelijk voorwerp in de richting van de pijl op het deksel tot het deksel niet verder kan. Vervolgens kunt u het deksel van de knoopcelbatterij wegpakken.

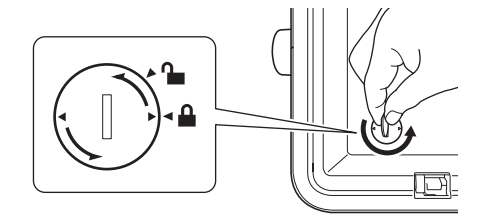

#### **Belangrijk**

Als u het deksel van de knoopcelbatterij toch verder draait dan de normale eindpositie, kunt u het deksel beschadigen.

#### Verwijder de batterij.

Druk op gedeelte A van de batterij zodat u de batterij kunt verwijderen, zoals hieronder weergegeven.

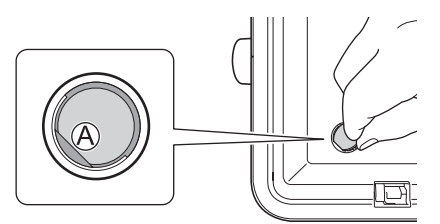

Plaats de nieuwe batterij.

#### **Belangrijk**

Plaats de nieuwe batterij met de polen (+ en - ) in de juiste richting.

f Plaats het deksel van de knoopcelbatterij weer terug. Draai het deksel van de knoopcelbatterij met een muntstuk of een soortgelijk voorwerp tegen de richting van de pijl op het deksel in, tot het deksel van de knoopcelbatterij niet verder kan.

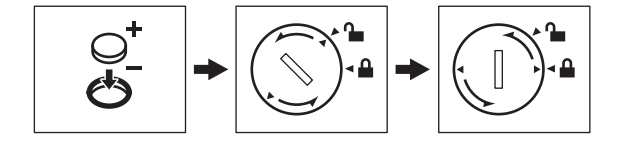

#### **Belangrijk**

Als u het deksel van de knoopcelbatterij toch verder draait dan de normale eindpositie, kunt u het deksel beschadigen.

#### Onderhoud

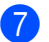

**g** Sluit het deksel aan de bovenkant.

## **Opmerking**

U kunt de tijd en datum configureren met behulp van [Instellingen] op het startscherm. Kijk voor meer informatie in *Klokinstelling* [op pagina 28.](#page-38-0)

<span id="page-199-0"></span>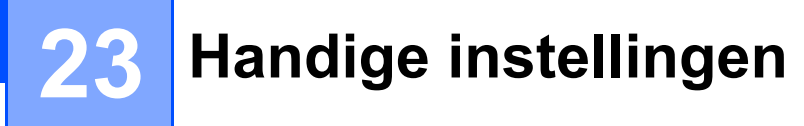

# **Tijdsinstelling automatisch uitschakelen <sup>23</sup>**

Uw P-touch labelapparaat is voorzien van een energiebesparingsfunctie waarmee het apparaat automatisch wordt uitgeschakeld als onder bepaalde bedrijfsomstandigheden gedurende een bepaalde tijd geen toets wordt ingedrukt.

Als u de netspanningsadapter of de oplaadbare li-ionbatterij gebruikt, kunt u de instelling voor automatisch uitschakelen wijzigen.

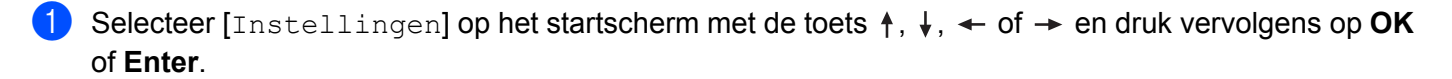

**Selecteer** [Auto uitschakelen] met de toets  $\uparrow$  of  $\downarrow$  en druk vervolgens op OK of Enter.

**3** Selecteer [Adapter] of [Li-ionbatterij] met de toets  $\dagger$  of  $\dagger$  en stel de waarde in met de toets  $\leftrightarrow$  of  $\rightarrow$ .

d Druk op de toets **OK**.

U kunt ook instellingen wijzigen met de Printer Instelling Tool. Kijk voor meer informatie in *[Wijzigen van de](#page-91-0)  [instellingen van het P-touch-labelapparaat](#page-91-0)* op pagina 81.

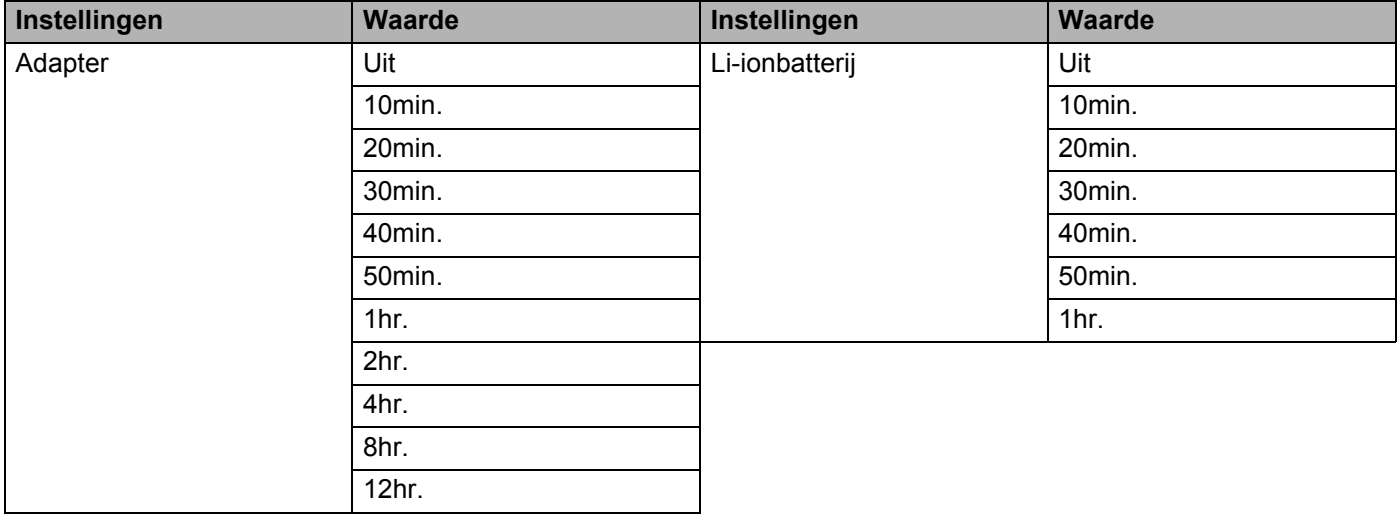

### **Belangrijk**

- Als u de netspanningsadapter op het apparaat aansluit nadat u "Auto uitschakelen" hebt opgegeven, gebruikt het apparaat de instelling "Adapter".
- De fabrieksinstelling is "4hr." voor de netspanningsadapter en "30min." voor de li-ionbatterij.

**23**

# **De Lcd-instellingen aanpassen <sup>23</sup>**

### **Lcd-contrast <sup>23</sup>**

U kunt het contrast van het Lcd-scherm instellen op een van vijf niveaus (+2, +1, 0, -1, -2) om de weergave op het scherm beter leesbaar te maken. De fabrieksinstelling is "0".

- Selecteer [Instellingen] op het startscherm met de toets  $\dagger$ ,  $\downarrow$ ,  $\leftarrow$  of  $\rightarrow$  en druk vervolgens op **OK** of **Enter**.
- **Selecteer** [LCD-contrast] met de toets ↑ of ↓ en druk vervolgens op OK of Enter.
- Stel de waarde in met de toets  $\dagger$  of  $\dagger$  en druk vervolgens op OK of Enter.

**Opmerking**

- Druk op de toets **Esc** om terug te keren naar de vorige stap.
- Als u op het scherm met de contrastinstellingen op de toets **Spatie** drukt, wordt het contrast ingesteld op de standaardwaarde "0".

### **Achtergrondverlichting <sup>23</sup>**

U kunt de achtergrondverlichting instellen op "Aan" of "Uit".

Het scherm is makkelijker af te lezen met de achtergrondverlichting aan. De fabrieksinstelling is "Aan".

- Selecteer [Instellingen] op het startscherm met de toets  $\uparrow$ ,  $\downarrow$ ,  $\leftarrow$  of  $\rightarrow$  en druk vervolgens op **OK** of **Enter**.
- **b Selecteer** [Achterg. verlicht.] met de toets  $\uparrow$  of  $\downarrow$  en druk vervolgens op **OK** of **Enter**.
- Selecteer [Aan] of [Uit] met de toets  $\dagger$  of  $\dagger$  en druk vervolgens op OK of Enter.

#### **Opmerking**

- U kunt energie besparen door de achtergrondverlichting uit te schakelen.
- De achtergrondverlichting wordt automatisch uitgeschakeld. Druk op een willekeurige toets om de achtergrondverlichting weer in te schakelen.

Tijdens afdrukken is de achtergrondverlichting uitgeschakeld. De achtergrondverlichting wordt ingeschakeld tijdens gegevensoverdracht.

# **Taal en eenheid instellen <sup>23</sup>**

### <span id="page-201-0"></span>**Taal <sup>23</sup>**

- **1** Selecteer  $\lceil \text{Insteading} \rceil$  op het startscherm met de toets  $\dagger$ ,  $\downarrow$ ,  $\leftarrow$  of  $\rightarrow$  en druk vervolgens op **OK** of **Enter**.
- **2** Selecteer  $[\beta]$   $\text{rad}$  met de toets  $\dagger$  of  $\dagger$  en druk vervolgens op OK of Enter.
- **3** Selecteer een taal voor de menu-opdrachten en berichten op het Lcd-scherm met de toets  $\uparrow$  of de  $\downarrow$ . U kunt kiezen uit de volgende talen: [Čeština], [Dansk], [Deutsch], [English], [Español], [Français], [Hrvatski], [Italiano], [Magyar], [Nederlands], [Norsk], [Polski], [Português], [Português (Brasil)], [Română], [Slovenski], [Slovenský], [Suomi], [Svenska], en [Türkçe].

4 Druk op OK of Enter.

#### **Opmerking**

Druk op de toets **Esc** om terug te keren naar de vorige stap.

### **Eenheid instellen <sup>23</sup>**

- **a** Selecteer [Instellingen] op het startscherm met de toets  $\uparrow$ ,  $\downarrow$ ,  $\leftarrow$  of  $\rightarrow$  en druk vervolgens op **OK** of **Enter**.
- **b** Selecteer [Eenheid] met de toets  $\uparrow$  of  $\downarrow$  en druk vervolgens op **OK** of **Enter**.
- **3** Selecteer met de toets  $\uparrow$  of  $\downarrow$  een eenheid voor de afmetingen die op het Lcd-scherm worden weergegeven.

U kunt [inch] of [mm] selecteren.

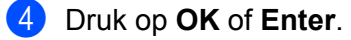

### **Opmerking**

De fabrieksinstelling is [mm].

Druk op de toets **Esc** om terug te keren naar de vorige stap.

<span id="page-202-0"></span>Dit P-touch-labelapparaat kan worden gevoed met de netspanningsadapter (bijgeleverd) of een oplaadbare li-ionbatterij (optioneel: PA-BT-4000LI). Gebruik de voeding die het beste past bij de manier waarop u het apparaat wilt gebruiken.

Als u de li-ionbatterij installeert, kunt u het apparaat gebruiken op locaties waar geen lichtnet voorhanden is.

De batterij wordt opgeladen door de netspanningsadapter, als de batterij en de batterijhouder zijn aangesloten op het apparaat.

# <span id="page-202-1"></span>**De oplaadbare li-ionbatterij plaatsen <sup>24</sup>**

- **1** Koppel de netspanningsadapter los en monteer daarna de batterijhouder (optioneel: PA-BB-003) op het apparaat. Zie de instructiehandleiding van de batterijhouder voor meer informatie over het monteren van de batterijhouder.
- b Open het deksel van het batterijcompartiment op de onderkant van het apparaat.
- Plaats de batterij in het batterijcompartiment.
- Sluit het deksel van het batterijcompartiment.

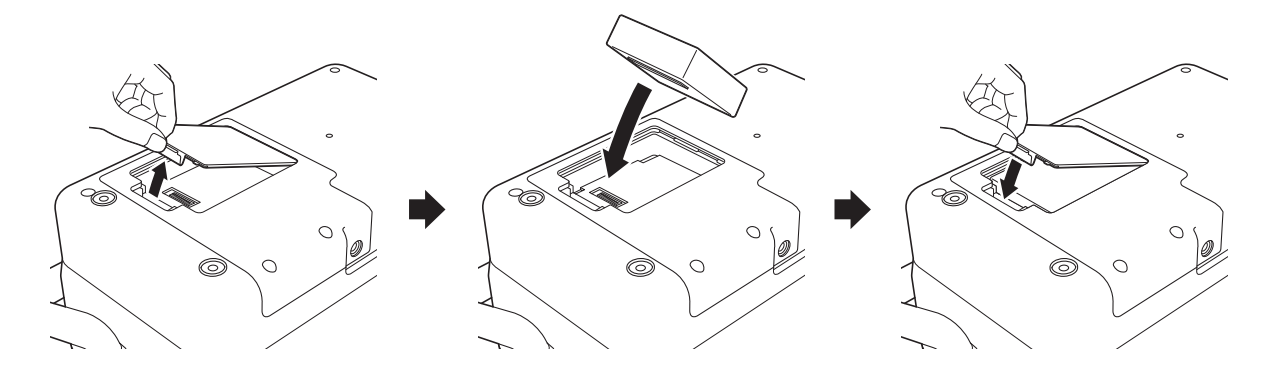

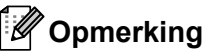

Het voltage dat met een oplaadbare li-ionbatterij wordt opgewekt kan variëren. De afdruksnelheid kan ook variëren afhankelijk van het geleverde voltage.

# **De oplaadbare li-ionbatterij verwijderen <sup>24</sup>**

Houd de  $(1)$  (Aan/uit)-knop ingedrukt om het apparaat uit te schakelen.

Verwijder het deksel van het batterijcompartiment en de batterij en plaats het deksel weer terug.

### **A VOORZICHTIG**

Als het lastig is om de oplaadbare batterij uit het compartiment te verwijderen, kunt u het apparaat ondersteboven houden als het deksel van het compartiment is verwijderd; mogelijk valt de batterij dan vanzelf uit het compartiment.

Let op dat u zich daarbij niet verwondt.

# **De oplaadbare li-ionbatterij opladen <sup>24</sup>**

### **Opmerking**

- Laad de batterij voor gebruik helemaal op.
- Het kan tot drie uur vergen om de batterij helemaal op te laden.

**1** Controleer of de batterij zich in het apparaat bevindt.

2) Sluit het apparaat met de netspanningsadapter en het netsnoer aan op het lichtnet via een stopcontact. Druk zo nodig op de  $(1)$  (Aan/uit)-knop om het apparaat in te schakelen. Het  $\blacksquare$  (Batterij)-lampje brandt oranje tijdens het opladen en dooft als de batterij volledig opgeladen is.

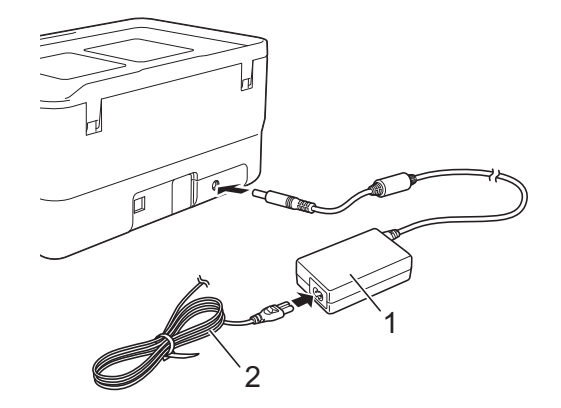

- **1 Netspanningsadapter**
- **2 Netsnoer**

## **Opmerking**

- Zelfs als het apparaat tijdens het laden wordt uitgeschakeld, gaat het laden verder tot de batterij volledig is opgeladen.
- Als het apparaat wordt ingeschakeld terwijl de oplaadbare li-ionbatterij is geplaatst en de netspanningsadapter is aangesloten op een stopcontact, wordt de batterij opgeladen. Als het apparaat echter wordt ingeschakeld, wordt de batterijlading gebruikt voor voeding, zelfs nadat de oplaadbare batterij is opgeladen, zodat de batterij niet volledig vol is als het apparaat een eerstvolgende keer wordt ingeschakeld. Het wordt aanbevolen het apparaat tijdens het opladen van de batterij uitgeschakeld te laten.
- Hoewel het opladen wordt onderbroken als het apparaat afdrukt, doorvoert of een andere handeling uitvoert, wordt het opladen daarna automatisch hervat als het opladen nog niet was voltooid.

# **Het laden van de oplaadbare li-ionbatterij afbreken <sup>24</sup>**

Koppel de netspanningsadapter los om het laden te stoppen.

# **Opmerkingen over het gebruik van de oplaadbare li-ionbatterij**

- Laad de batterij voor gebruik helemaal op. Gebruik de batterij niet zolang hij niet helemaal is opgeladen.
- $\blacksquare$  Opladen van de batterij dient plaats te vinden in een omgeving met een temperatuurbereik tussen 0 en 40 °C, omdat de batterij anders niet wordt opgeladen en het  $\blacksquare$  (Batterij)-lampje blijft branden. Zet het apparaat in een omgeving met een temperatuur tussen 0 en 40 °C en probeer opnieuw de batterij op te laden, als het opladen wordt afgebroken omdat de omgevingstemperatuur te hoog of te laag is.
- Als het apparaat wordt gebruikt om af te drukken, door te voeren of een andere handeling uit te voeren terwijl de batterij is geplaatst en de netspanningsadapter is aangesloten, dooft mogelijk het  $\blacksquare$  (Batterij)-lampje en wordt de batterij mogelijk niet verder opgeladen, zelfs als de batterij niet volledig is opgeladen.

# **Kenmerken van oplaadbare li-ionbatterijen <sup>24</sup>**

Neem het volgende in acht voor de beste prestaties en de langste levensduur van de batterij:

- Gebruik de batterij niet in een omgeving die is blootgesteld aan extreem hoge of lage temperaturen, omdat de batterij dan sneller leeg raakt; sla de batterij evenmin onder dergelijke omstandigheden op. Dit kan optreden als een bijna volle oplaadbare li-ionbatterij (voor 90% of meer opgeladen) wordt gebruikt bij hoge omgevingstemperaturen.
- Haal de batterij uit het apparaat als u dit gedurende langere tijd niet gebruikt.
- Sla een batterij met een lading van minder dan 50% op een koele en droge plaats op, die niet is blootgesteld aan direct zonlicht.
- Laad de batterij om de zes maanden op als deze gedurende langere tijd wordt opgeslagen.
- Als u een deel van het apparaat aanraakt terwijl de li-ionbatterij wordt opgeladen, kan dat deel van het apparaat warm aanvoelen. Dit is normaal, u kunt het apparaat veilig gebruiken. Stop het gebruik als het apparaat extreem warm wordt.

# **Productspecificaties**

### **Oplaadbare li-ionbatterij <sup>24</sup>**

Afmeting: circa. 74 (B)  $\times$  86 (D)  $\times$  32 (H) mm Gewicht: circa 0,240 kg Voltage: 14,4 V Capaciteit: 1 800 mAh Laadcycli: circa 300 keer Laadtijd: circa 3 uur

#### **Batterijhouder**

Afmeting: circa. 168 (B) × 126 (D) × 44 (H) mm Gewicht: circa 0,3 kg Laadstroom: 1 000 mA Laadvoltage: 16,4 V

**24**

```
25
Problemen oplossen 25
```
# <span id="page-206-1"></span>**Overzicht <sup>25</sup>**

In dit hoofdstuk wordt uitgelegd hoe algemene problemen kunnen worden opgelost wanneer u het P-touchlabelapparaat gebruikt. Wanneer het apparaat niet goed werkt, controleert u eerst of u de volgende taken correct hebt uitgevoerd:

- Sluit het apparaat aan op een stopcontact of plaats de batterij (zie *[De voeding aansluiten](#page-15-0)* op pagina 5 of *[De oplaadbare li-ionbatterij plaatsen](#page-202-1)* op pagina 192).
- Verwijder alle beschermende verpakking van het apparaat.
- Installeer en selecteer het juiste printerstuurprogramma voor de printer (zie *Het printerstuurprogramma en [de software installeren](#page-73-0)* op pagina 63).
- Sluit het apparaat aan op een computer of mobiel apparaat (zie *[Het apparaat op een computer aansluiten](#page-73-1)* [op pagina 63\)](#page-73-1).
- Sluit het deksel aan de bovenkant helemaal.
- Plaats een tapecassette op de juiste wijze (zie *[Een tapecassette plaatsen](#page-16-0)* op pagina 6).

Lees de tips over problemen oplossen in dit hoofdstuk als u daarna nog problemen ondervindt. Als u na het lezen van dit hoofdstuk het probleem nog niet hebt kunnen oplossen, ga dan naar de Brother support website op [support.brother.com](https://support.brother.com/).

### **Lcd-problemen <sup>25</sup>**

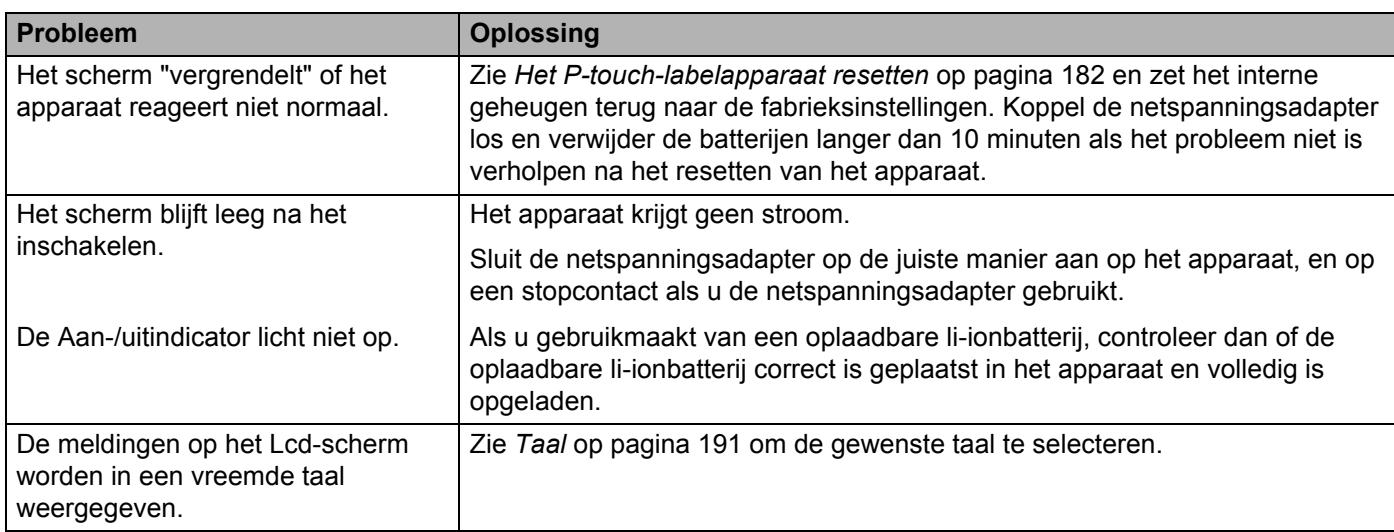

### **Afdrukproblemen <sup>25</sup>**

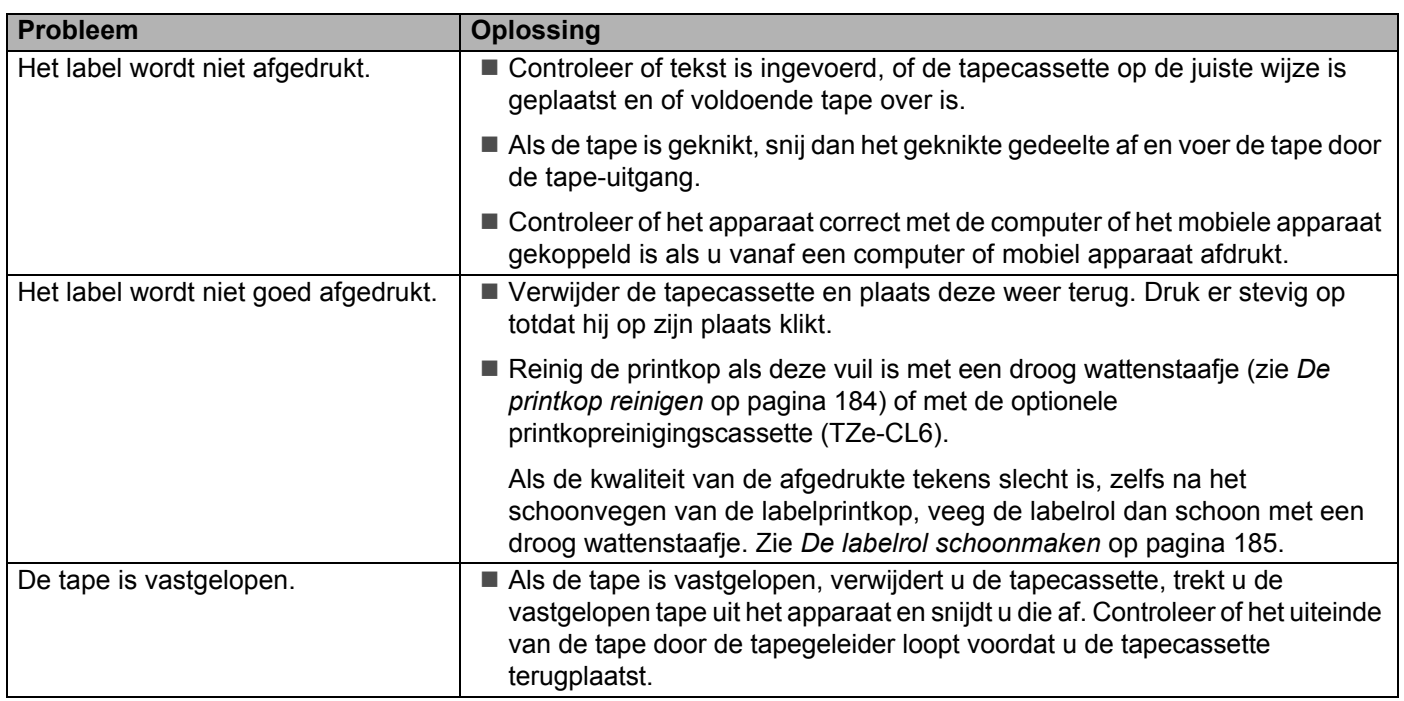

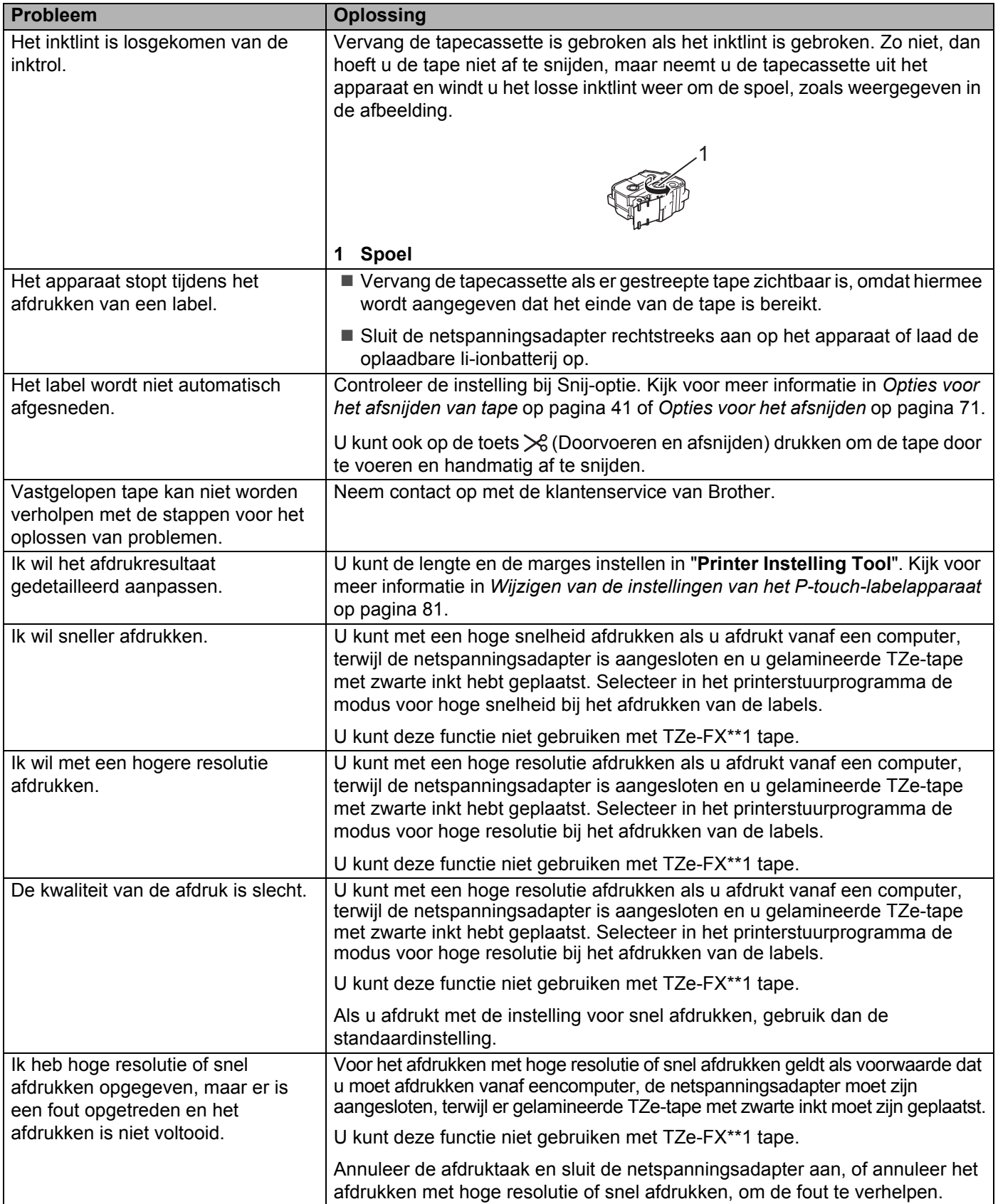

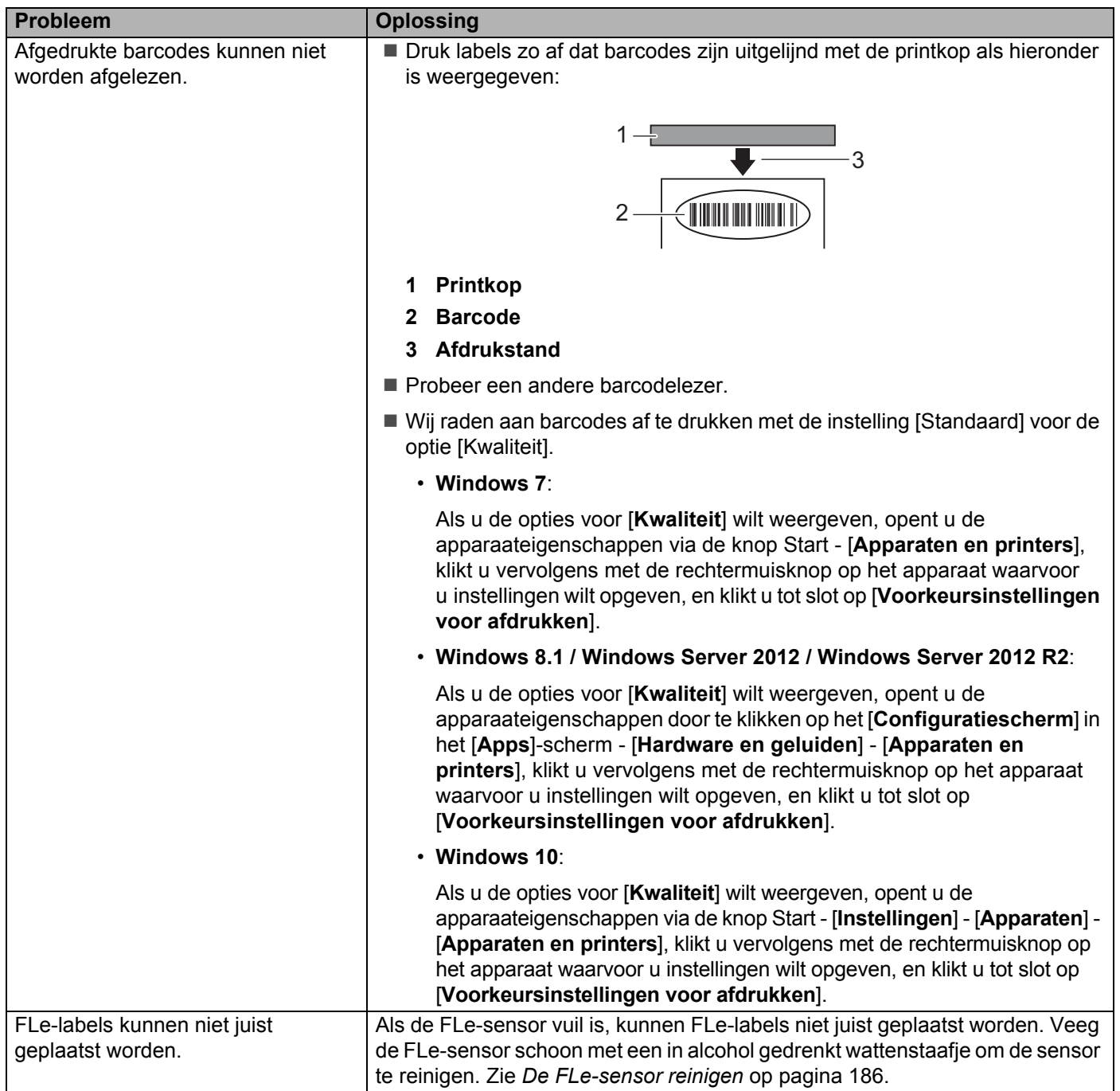

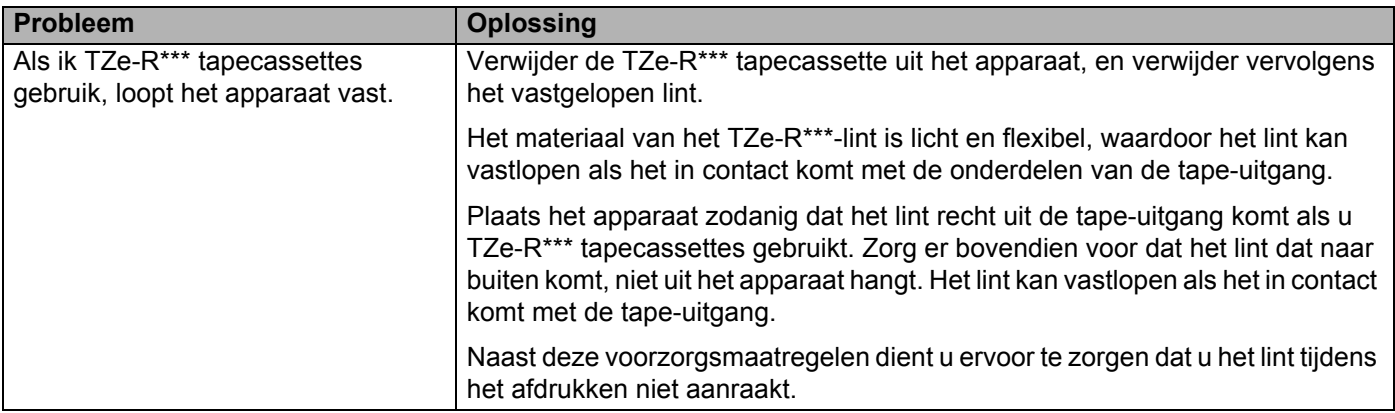

### **Versie-informatie <sup>25</sup>**

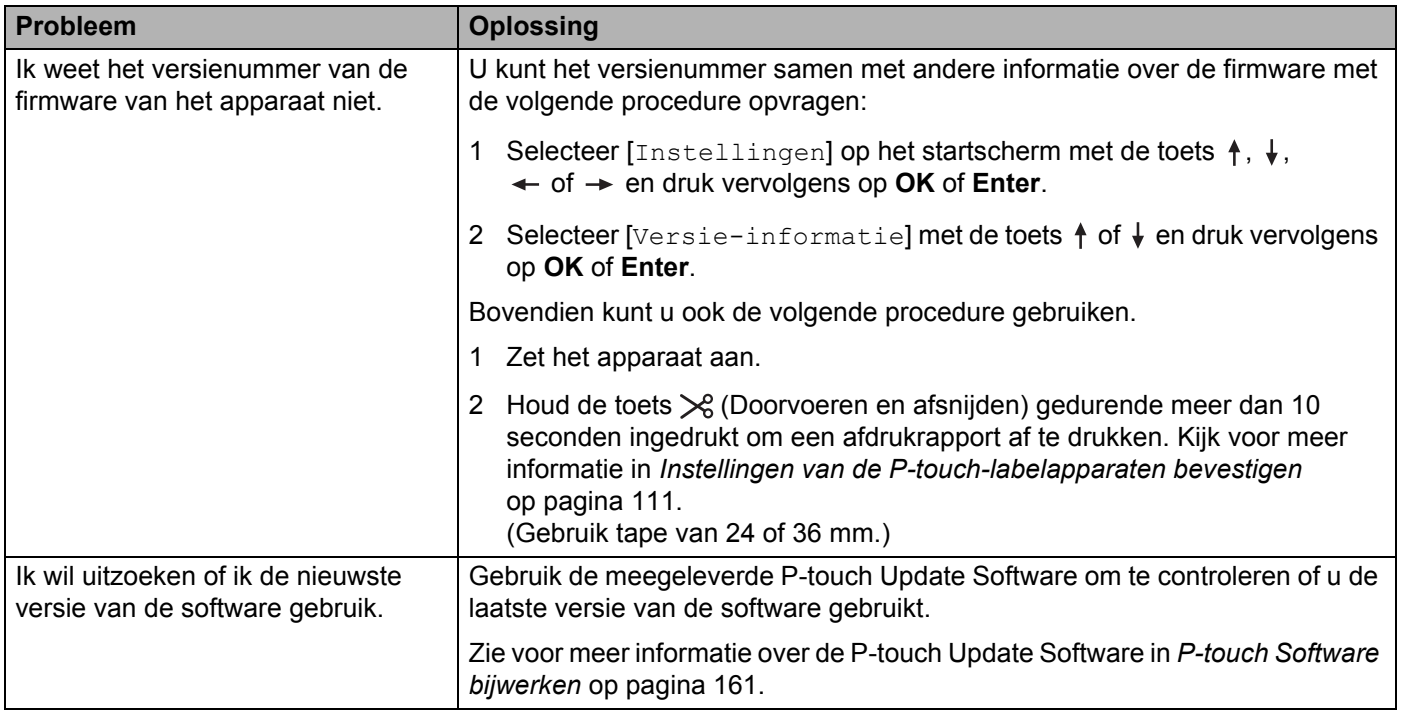

### **Problemen met de netwerkinstellingen <sup>25</sup>**

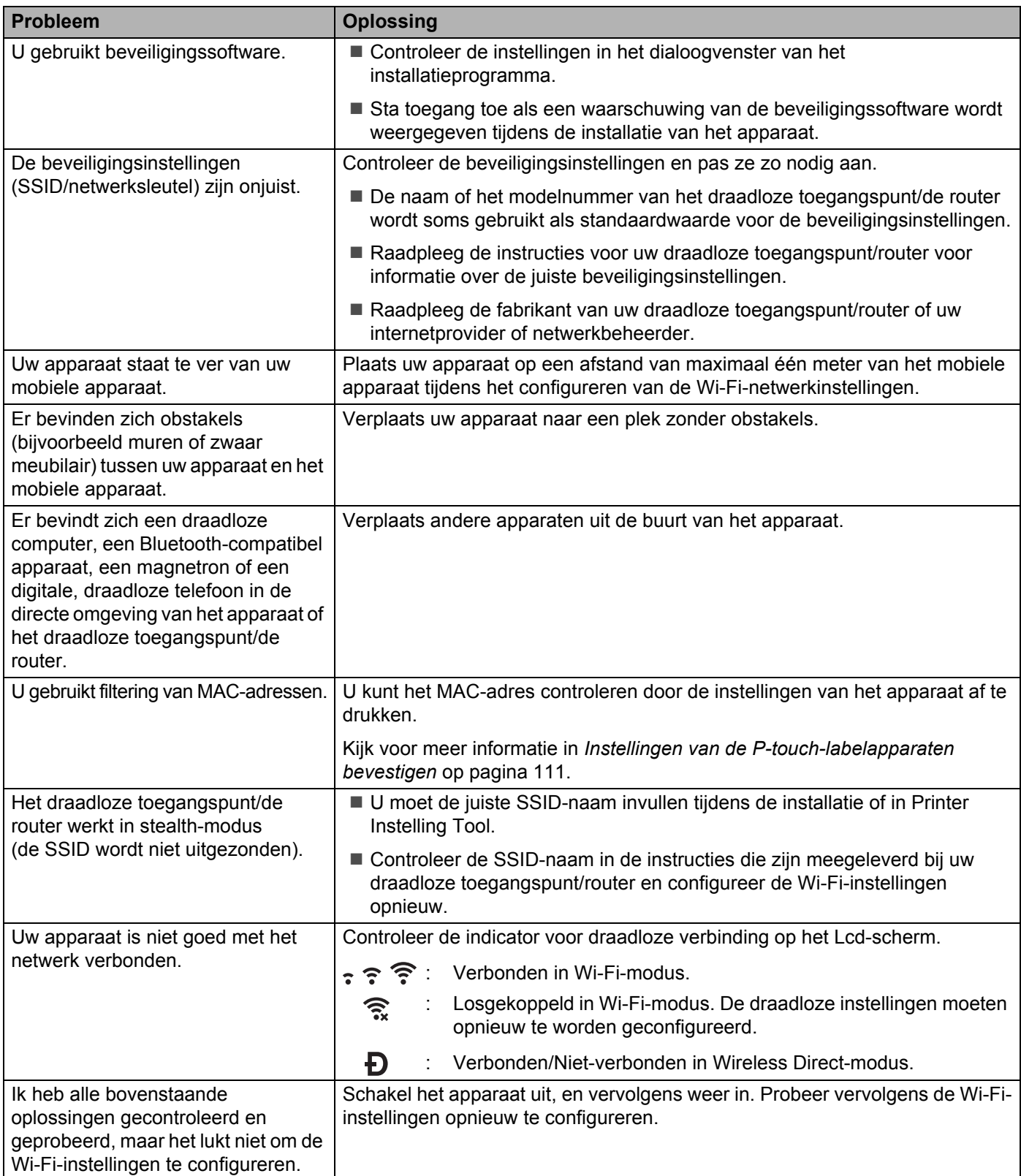

### **Het apparaat kan niet afdrukken via het netwerk Het apparaat wordt niet gedetecteerd in het netwerk, ook niet na een correcte installatie <sup>25</sup>**

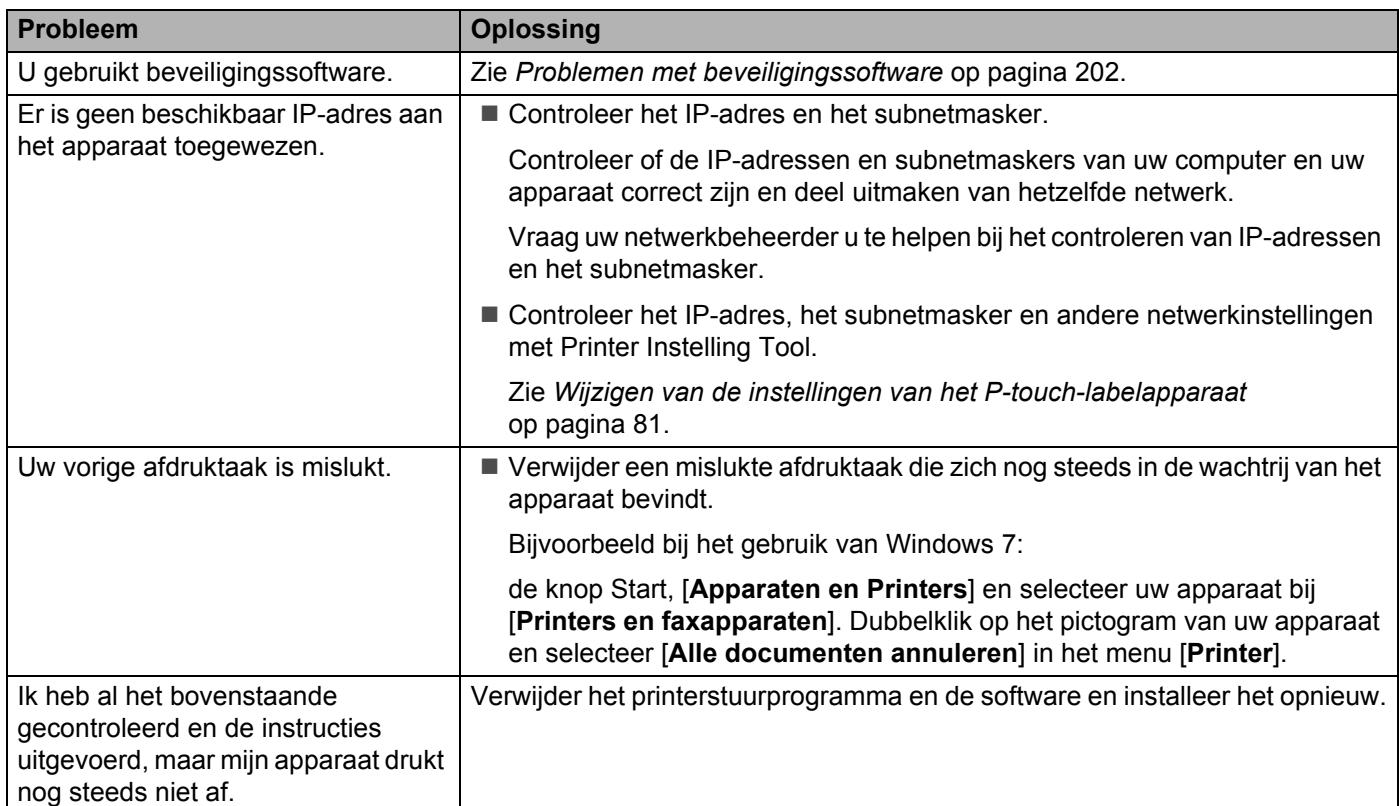

### <span id="page-212-0"></span>**Problemen met beveiligingssoftware <sup>25</sup>**

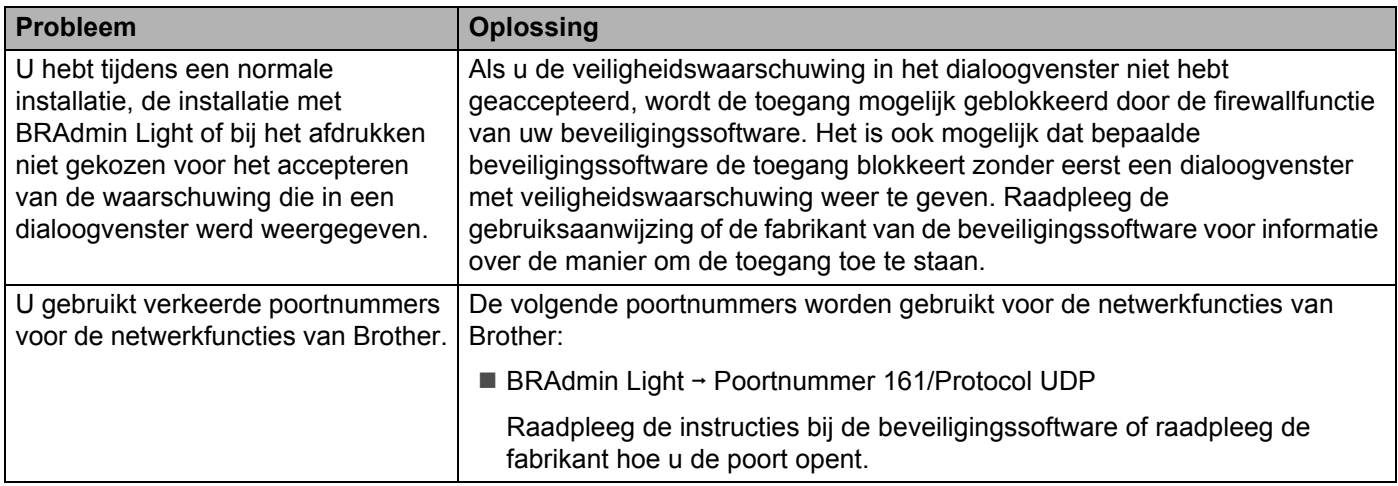

### **De werking van netwerkapparaten controleren <sup>25</sup>**

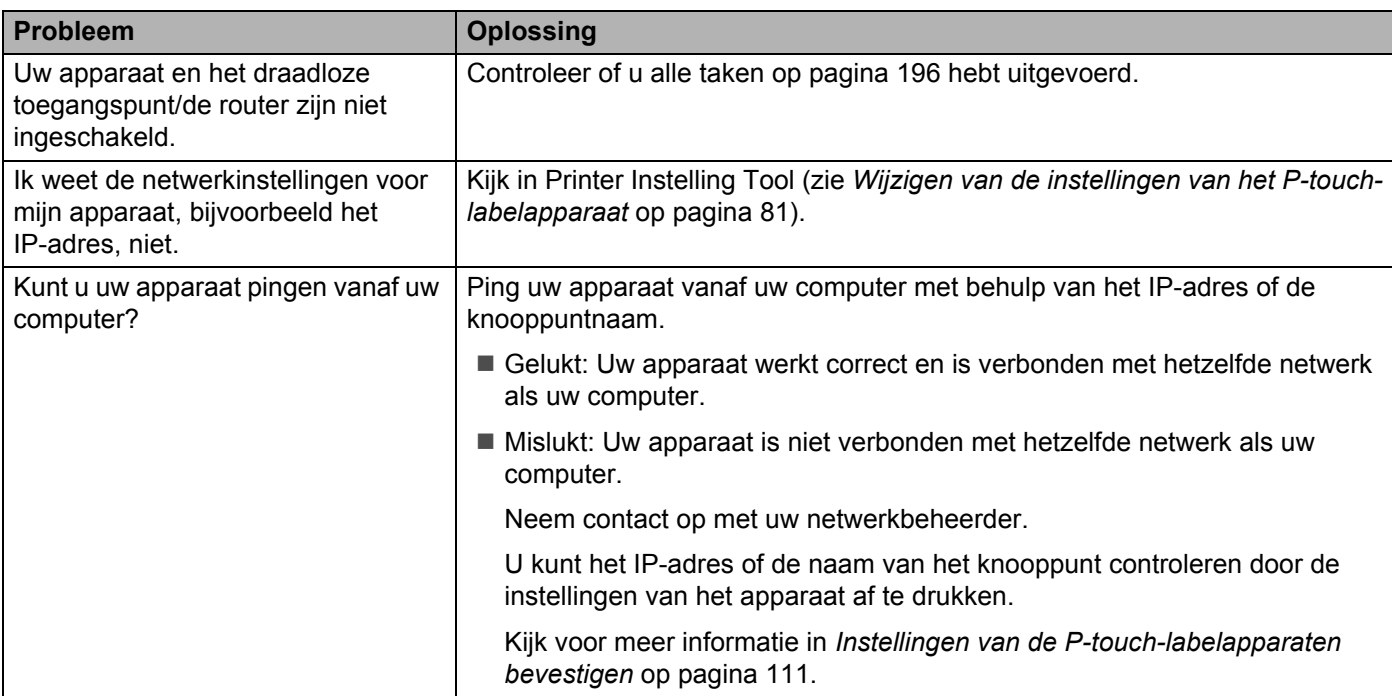

**25**

# **Foutmeldingen <sup>25</sup>**

Als op het scherm een foutmelding verschijnt, volgt u de onderstaande aanwijzingen.

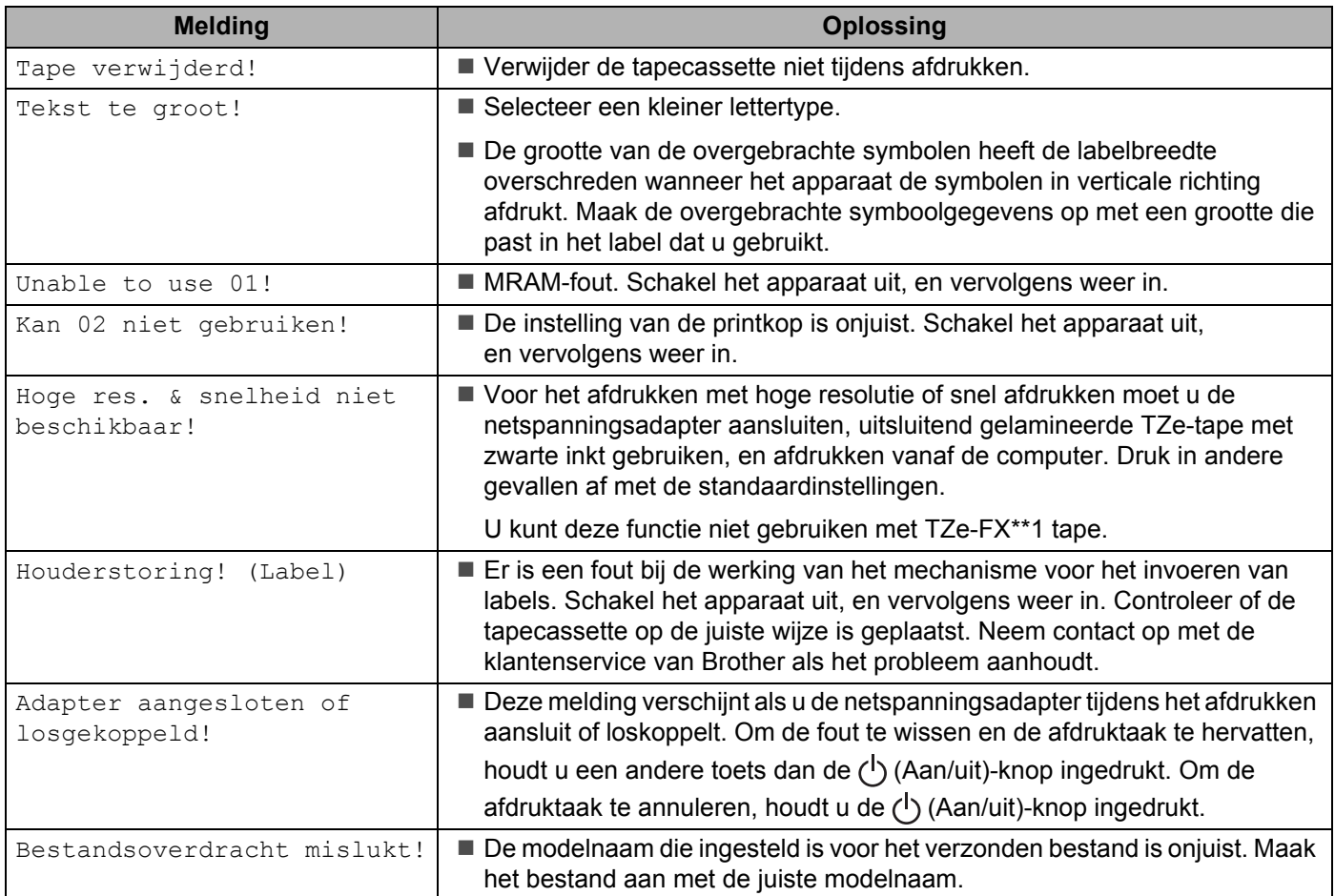

# **Ledlampjes**

De lampjes branden en knipperen om de status van het apparaat weer te geven. De volgende symbolen worden in dit deel gebruikt om uit te leggen wat de betekenis is van de verschillende kleuren en patronen:

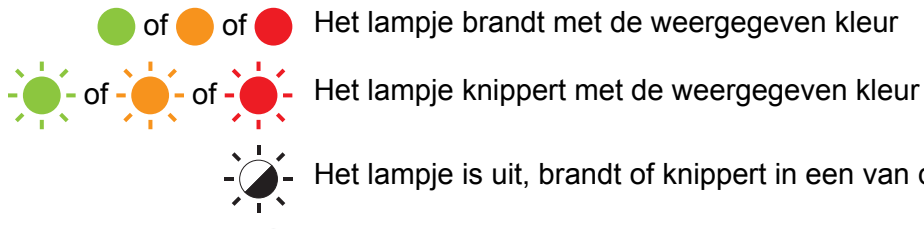

of of Het lampje brandt met de weergegeven kleur

 $-\sum_{n=1}^{\infty}$  Het lampje is uit, brandt of knippert in een van de kleuren

Het lampje is uit

#### **Label-indicator, Aan-/uitindicator**

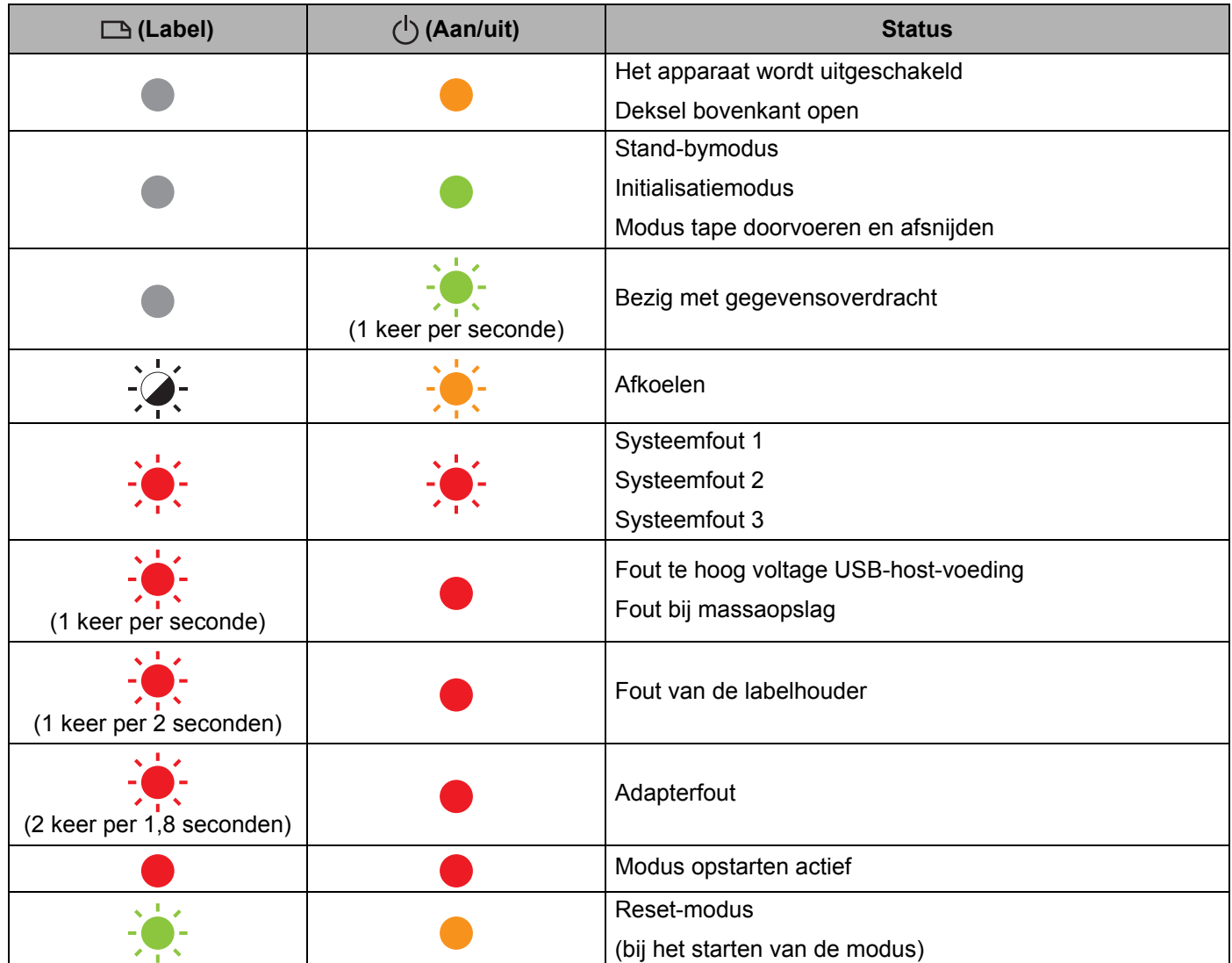
#### **Label-indicator, Aan-/uitindicator**

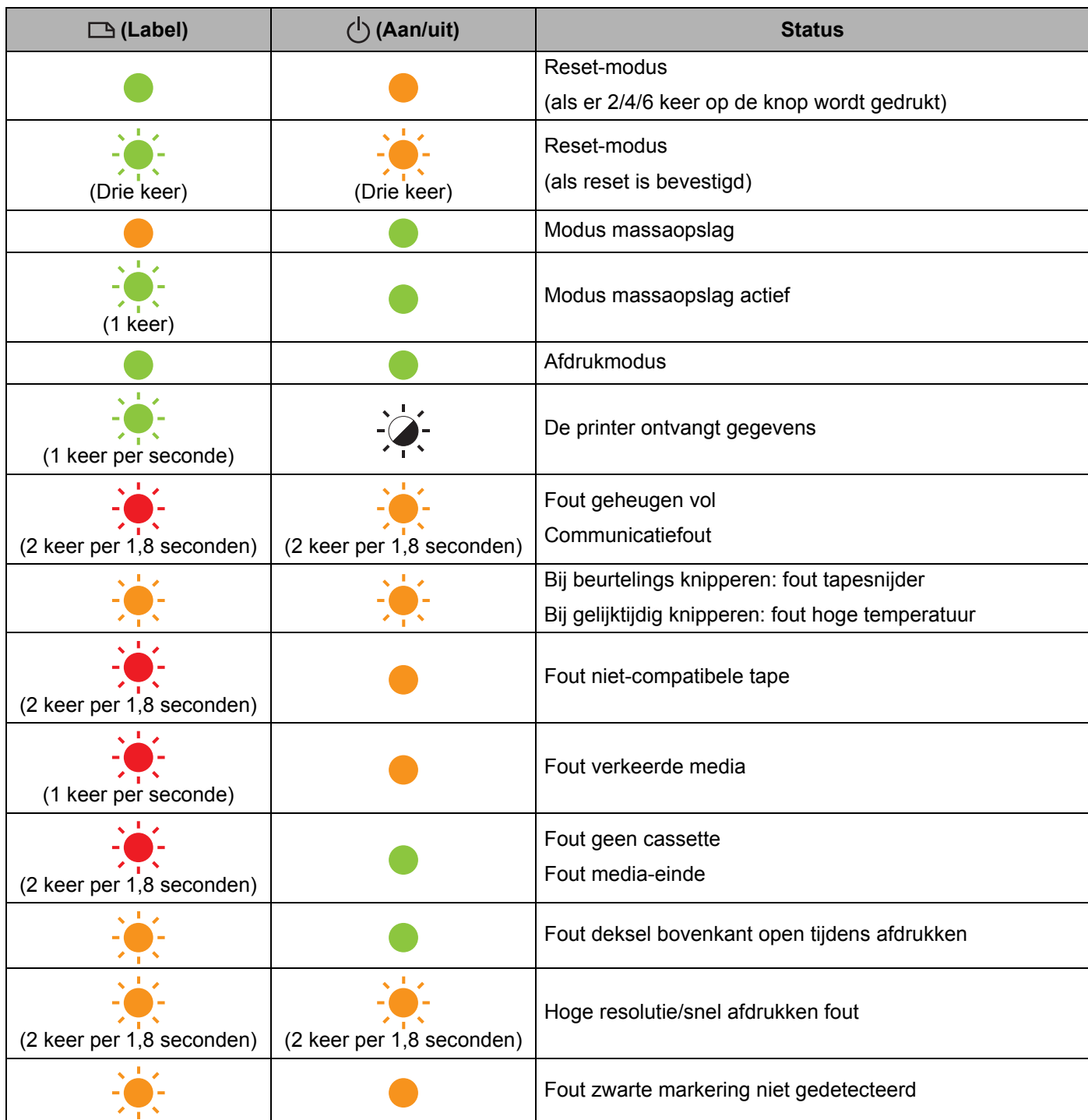

Problemen oplossen

#### **Batterij-lampje**

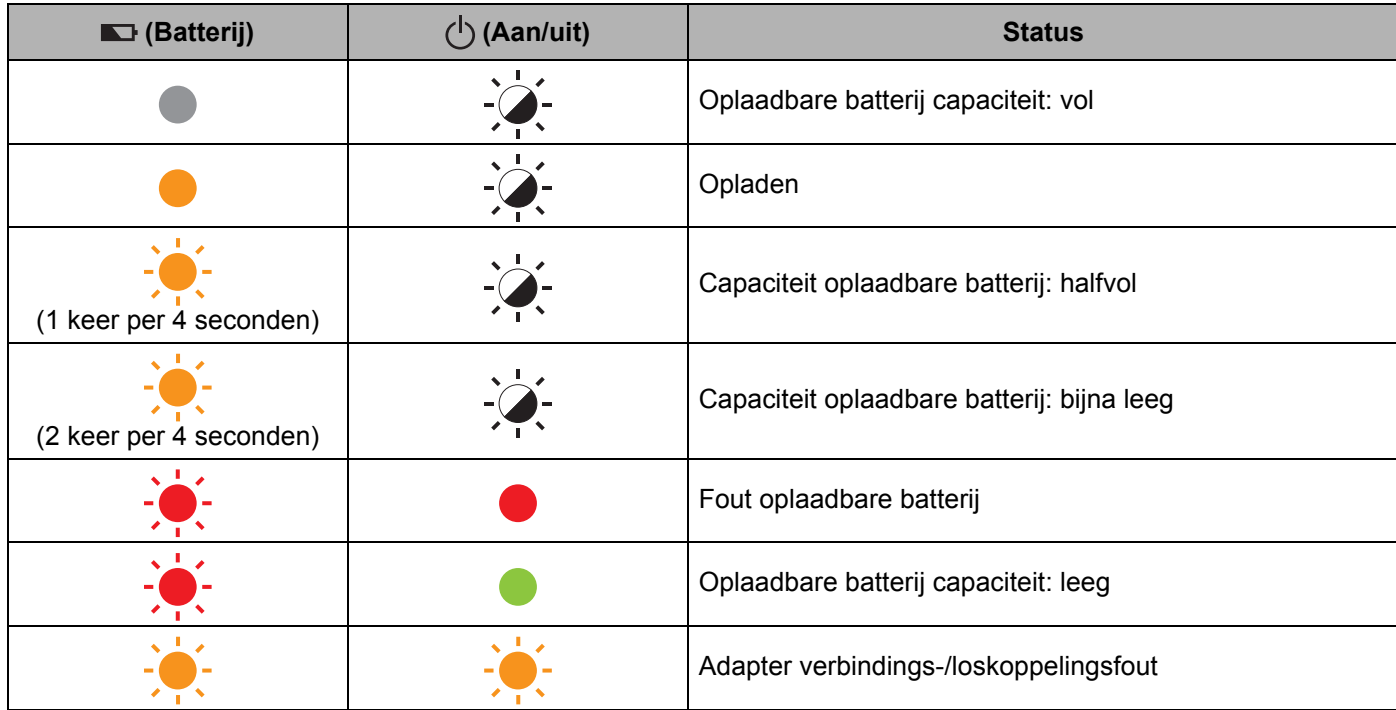

#### **Wi-Fi-lampje**

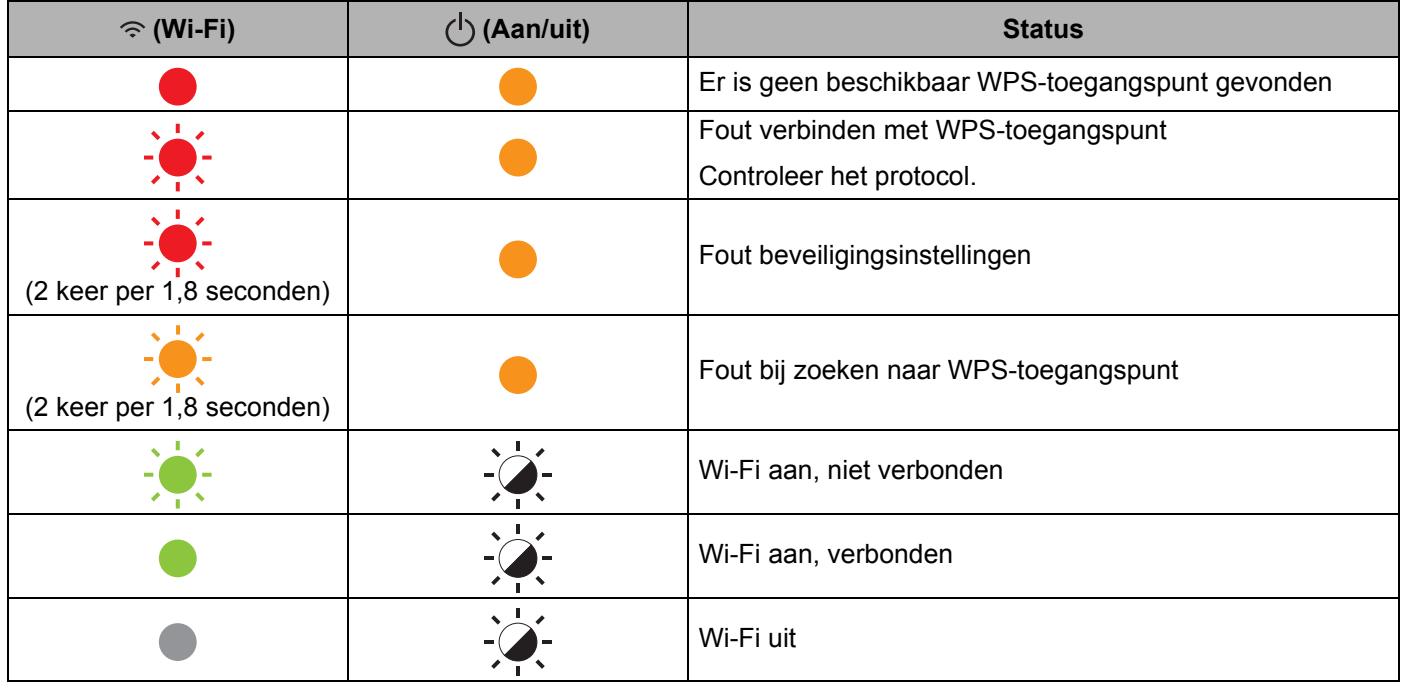

### **Waarschuwingslampjes <sup>25</sup>**

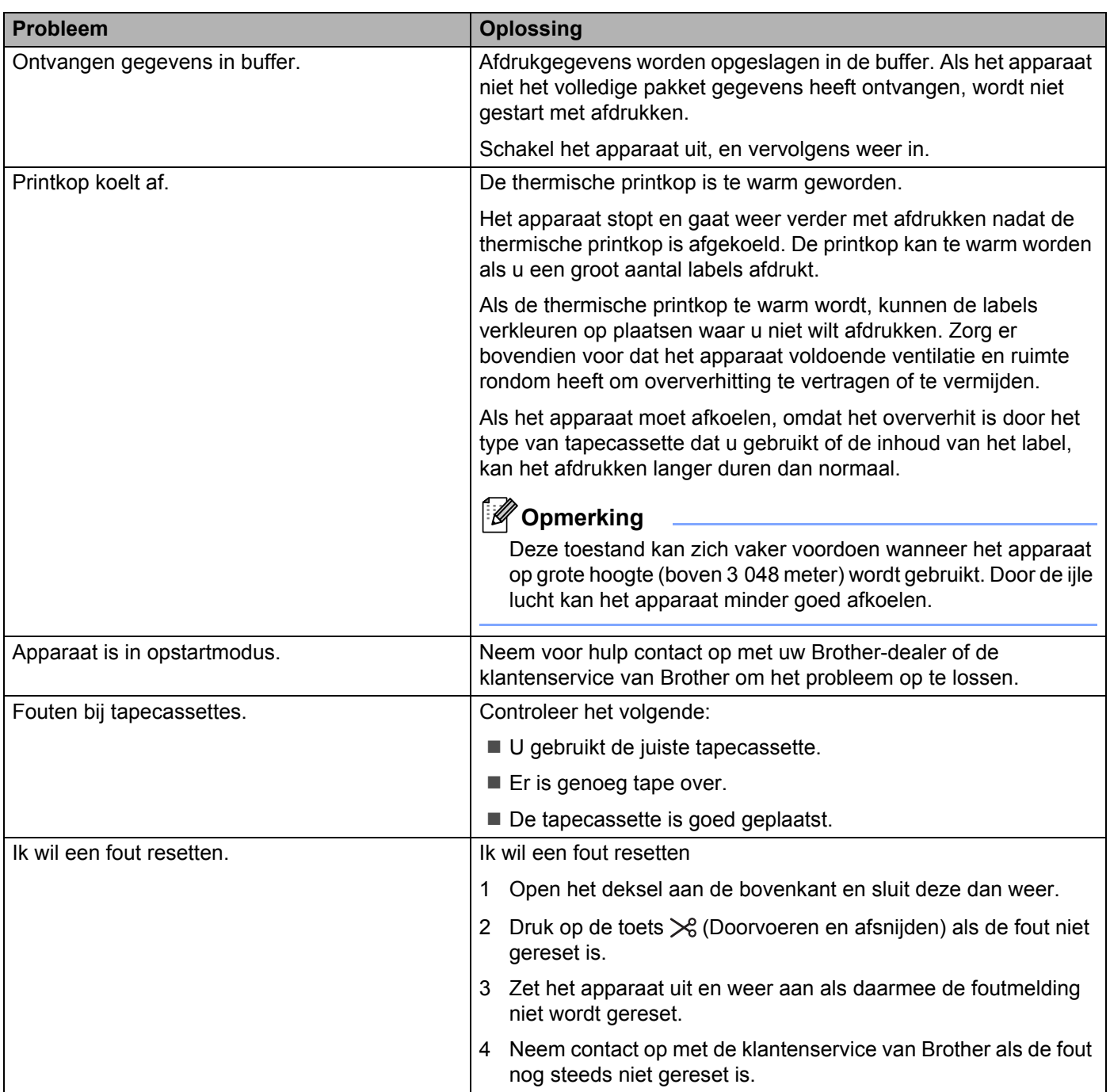

# **Specificaties P-touch-labelapparaten <sup>26</sup>**

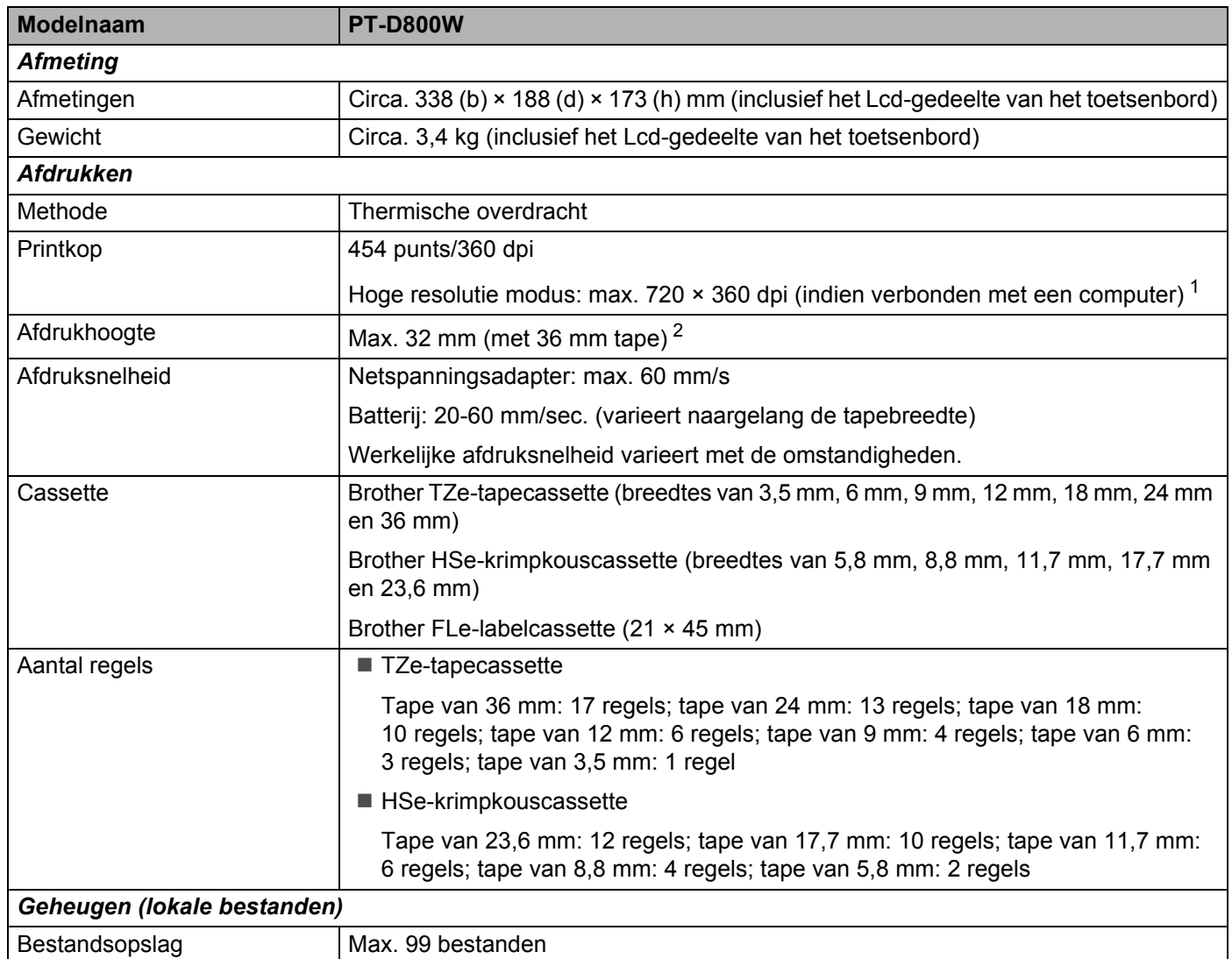

<span id="page-219-0"></span><sup>1</sup> U kunt met een hoge resolutie afdrukken als u afdrukt vanaf een computer, terwijl de netspanningsadapter is aangesloten en u gelamineerde TZetape met zwarte inkt hebt geplaatst.

U kunt deze functie niet gebruiken met TZe-FX\*\*1 tape.

<span id="page-219-1"></span><sup>2</sup> De werkelijke tekengrootte is mogelijk kleiner dan de maximale afdrukhoogte.

#### Productspecificaties

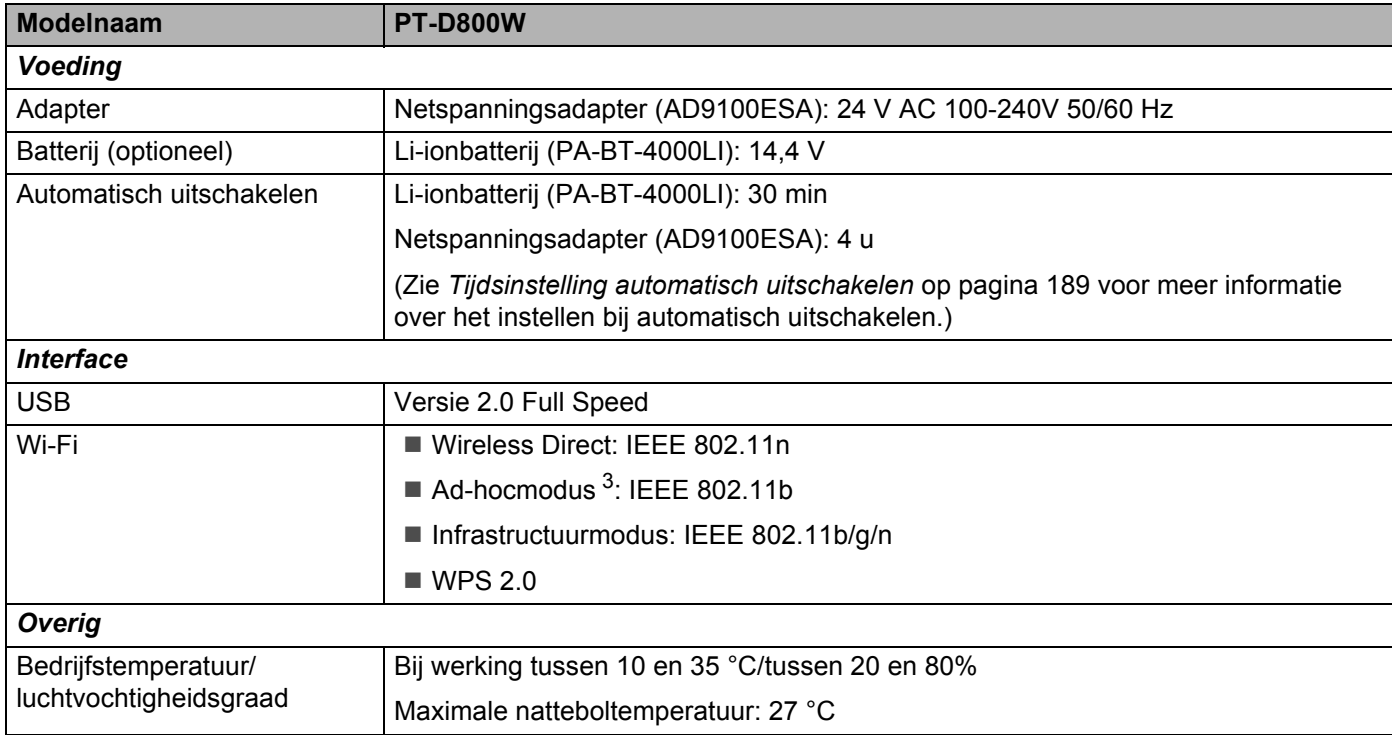

<span id="page-220-0"></span><sup>3</sup> Niet alle computers, mobiele apparaten en besturingssystemen ondersteunen mogelijk de ad-hocmodus.

# **Gebruiksomgeving <sup>26</sup>**

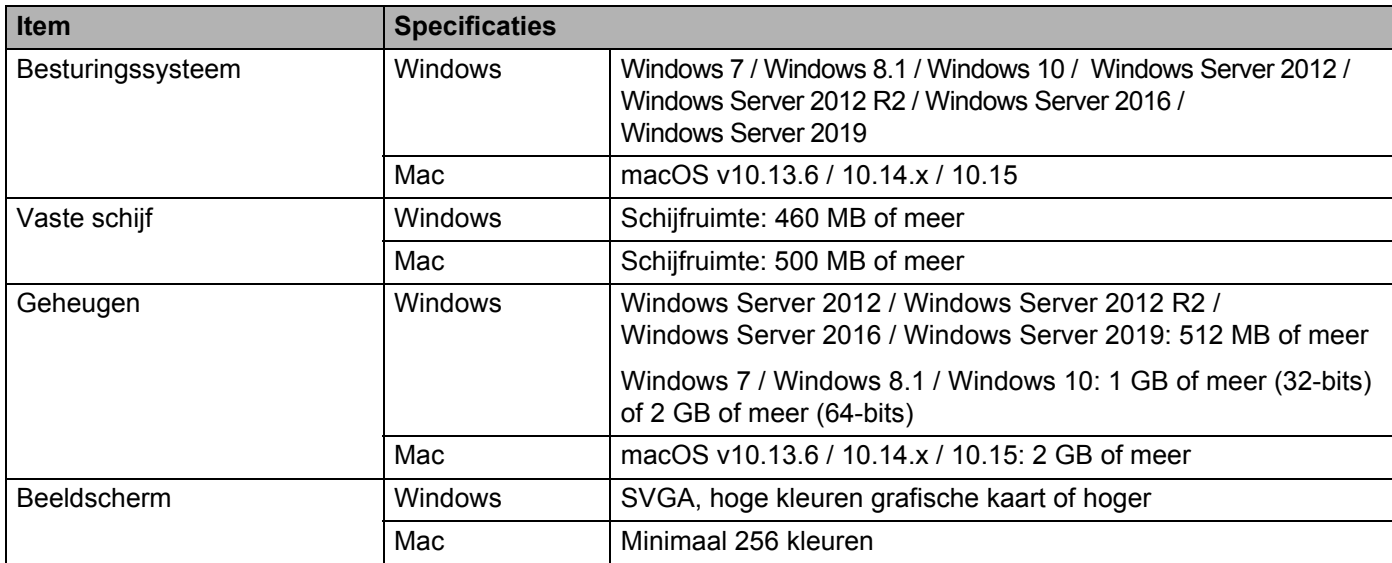

De compatibele besturingssystemen kunnen gewijzigd worden. Ga voor de recentste informatie naar onze website voor support op [support.brother.com.](https://support.brother.com/)

#### ■ Brother-website voor support

Ga naar onze website voor support op [support.brother.com.](https://support.brother.com/)

Daar staat de volgende informatie:

- Software om te downloaden
- Handleidingen/documenten
- FAQ's (problemen oplossen, handige tips voor het gebruik van het apparaat)
- Informatie over verbruiksartikelen
- De nieuwste informatie over compatibiliteit van besturingssystemen

De informatie op deze website kan zonder voorafgaande kennisgeving worden gewijzigd.

### **27 Opmerkingen over werken met P-touch Transfer Manager <sup>27</sup>**

Omdat sommige functies van P-touch Editor niet beschikbaar zijn op het P-touch-labelapparaat, dient u rekening te houden met de volgende zaken als u P-touch Editor gebruikt om sjablonen te maken.

U kunt een voorbeeld controleren van een af te drukken sjabloon die u hebt gemaakt, voordat u de sjabloon overbrengt naar het apparaat. Kijk voor meer informatie in *[De sjabloon naar P-touch Transfer Manager](#page-146-0)  overbrengen* [op pagina 136](#page-146-0).

### **Opmerkingen over het maken van sjablonen <sup>27</sup>**

- In het apparaat zijn 14 lettertypen opgeslagen. Sommige tekst van een sjabloon die wordt overgebracht naar het apparaat, zal worden afgedrukt met vergelijkbare lettertypen en lettergroottes die al in het apparaat zijn opgeslagen. Bijgevolg kan een afgedrukt label er anders uitzien dan de afbeelding van de sjabloon zoals die is gemaakt met P-touch Editor.
- Afhankelijk van de instellingen voor het tekstobject kan de tekstgrootte automatisch worden gereduceerd, of kan een deel van de tekst niet worden afgedrukt. Wijzig de instelling voor het tekstobject als dat gebeurt.
- Ofschoon tekenstijlen met P-touch Editor kunnen worden toegepast op afzonderlijke tekens, kunnen stijlen met het apparaat alleen worden toegepast op een blok tekst. Bovendien zijn sommige tekenstijlen niet beschikbaar op het apparaat.
- Een nummerveld dat is opgegeven met P-touch Editor kan niet worden overgebracht.
- Achtergronden die zijn opgegeven met P-touch Editor zijn niet compatibel met het apparaat.
- Een lay-out van P-touch Editor waarin de functie voor het splitsen van labels wordt gebruikt (vergroting van het label en afdrukken op twee of meer labels) kan niet worden overgebracht.
- Alleen de eerste 17 regels tekst in een databaseveld worden gelezen door het apparaat.
- Velden die de randen van het afdrukgebied overschrijden, worden mogelijk niet volledig afgedrukt.

### **Opmerkingen over de transfer van sjablonen <sup>27</sup>**

- Het afgedrukte label kan verschillen van de afbeelding die in het voorbeeldgebied wordt weergegeven in P-touch Transfer Manager.
- Als een barcode die niet in het apparaat is ingelezen, wordt overgebracht naar het apparaat, zal een 2-dimensionele barcode worden omgezet naar een afbeelding. De afbeelding van de omgezette barcode kan niet worden bewerkt. Als de barcode een geroteerde 1-dimensionele barcode is, treedt een fout op en kan de sjabloon niet worden overgebracht.
- Alle overgebrachte objecten die niet kunnen worden bewerkt met het apparaat, worden omgezet naar afbeeldingen.
- Gegroepeerde afbeeldingen worden geconverteerd naar één bitmap, waarvan de gegevens niet kunnen worden bewerkt met het toetsenbord van het apparaat.

### **Opmerkingen over het overdragen van gegevens anders dan sjablonen <sup>27</sup>**

- Als het aantal velden of de volgorde van velden in een database wordt gewijzigd en alleen de database (\*.csv-bestand) wordt overgebracht om bij te werken, wordt de database mogelijk niet juist gekoppeld aan de sjabloon. Bovendien moet de eerste regel met gegevens in het overgebrachte bestand herkend worden door het apparaat als "veldnamen".
- Logo's, symbolen en afbeeldingen die naar het apparaat worden gedownload, worden automatisch geschaald passend bij het ingebouwde lettertype of een van de ingebouwde symbolen in de bibliotheek.

**Netwerktermen en -informatie <sup>28</sup>**

# **Ondersteunde protocollen en beveiligingsfuncties <sup>28</sup>**

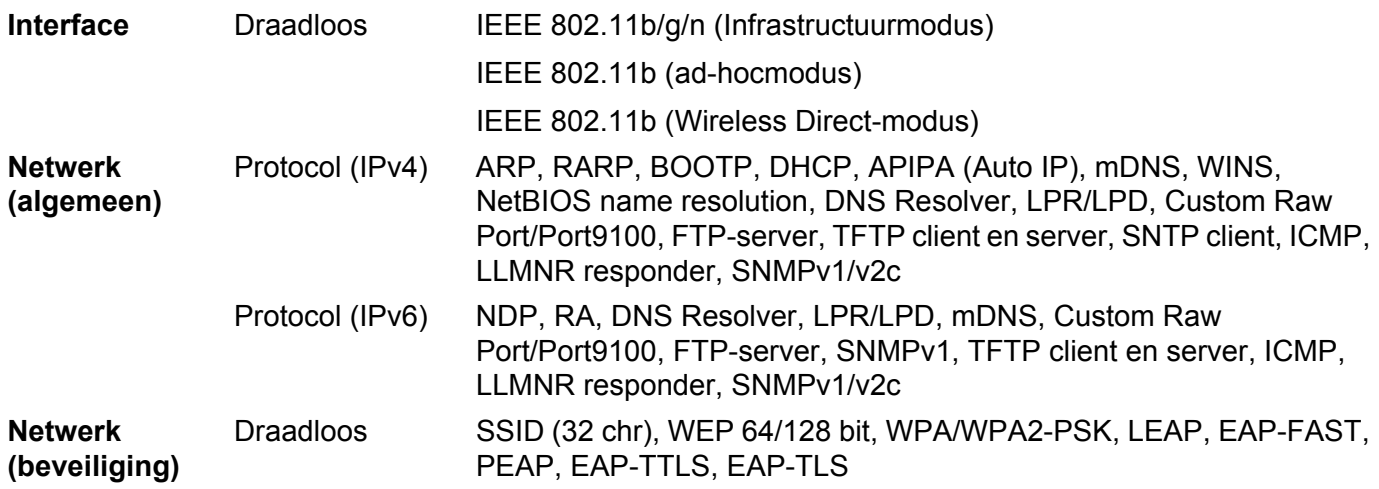

### **Soorten netwerkverbindingen en protocollen <sup>28</sup>**

In dit gedeelte staat basisinformatie over de geavanceerde netwerkfuncties van het Brother P-touchlabelapparaat, naast algemene termen en netwerktermen.

De ondersteunde protocollen en netwerkfuncties verschillen per model printer.

#### **Soorten netwerkverbindingen <sup>28</sup>**

#### **Peer-to-peer afdrukken met behulp van TCP/IP <sup>28</sup>**

In een peer-to-peer-omgeving verzendt en ontvangt elke computer rechtstreeks gegevens naar en van elk apparaat. Er is geen centrale server die de toegang tot bestanden of het delen van apparaten beheert.

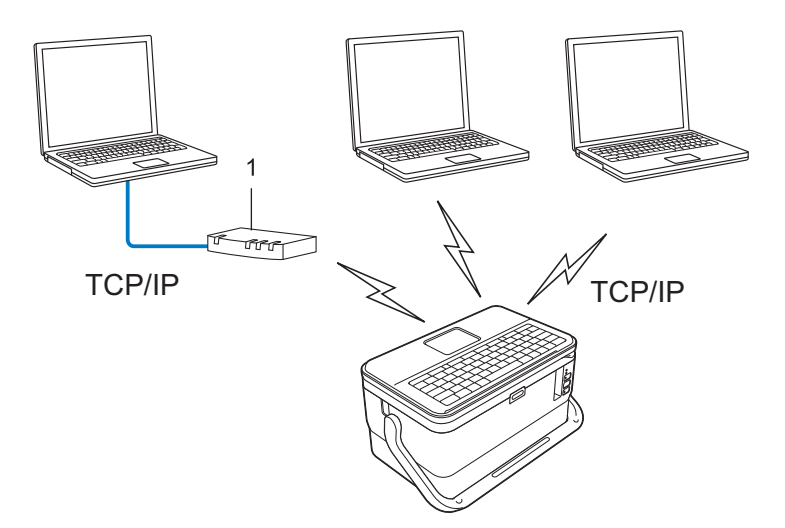

#### **1 Router**

- In een klein netwerk met twee of drie computers wordt de peer-to-peer afdrukmethode aanbevolen omdat deze eenvoudiger te configureren is dan de gedeelde netwerk-methode. Zie *[Afdrukken in gedeeld netwerk](#page-226-0)* [op pagina 216.](#page-226-0)
- Alle computers moeten het TCP/IP-protocol gebruiken.
- Uw apparaat moet een juiste IP-adresconfiguratie hebben.
- Als u gebruikmaakt van een router, moet u het gateway-adres op de computers en op uw apparaat configureren.

Netwerktermen en -informatie

#### <span id="page-226-0"></span>**Afdrukken in gedeeld netwerk <sup>28</sup>**

In een omgeving met een gedeeld netwerk verzendt elke computer gegevens via een centrale computer. Deze computer wordt vaak een server of een afdrukserver genoemd. De taak van de server is het beheren van alle afdruktaken.

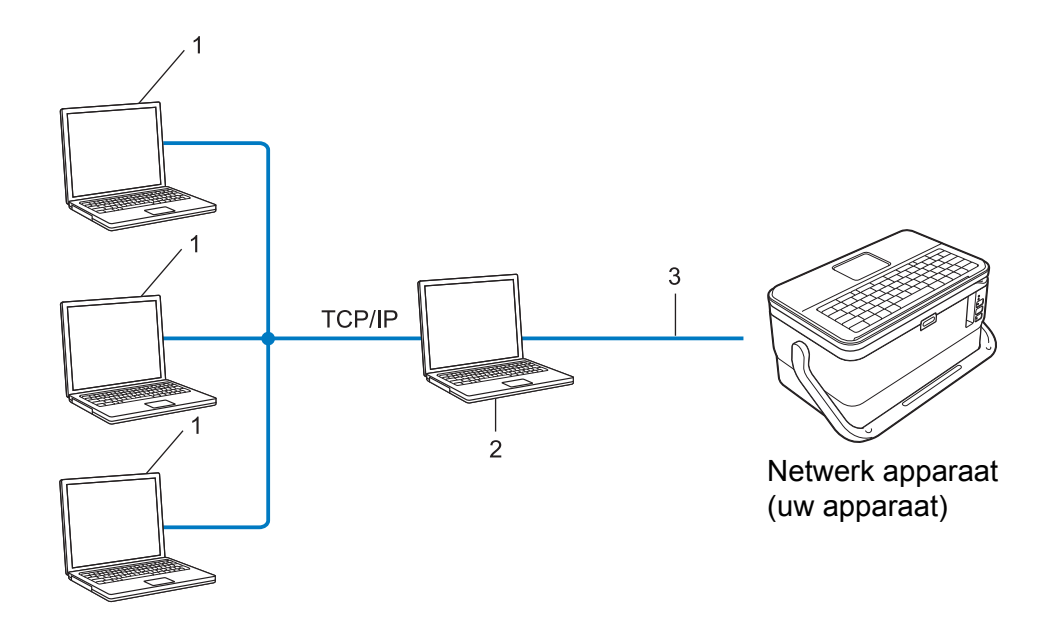

- **1 Clientcomputers**
- **2 Ook bekend als server of afdrukserver**
- **3 TCP/IP of USB**
- In een groter netwerk wordt aangeraden gebruik te maken van een afdrukomgeving in een gedeeld netwerk.
- De server of afdrukserver moet het TCP/IP-protocol gebruiken.
- Uw apparaat moet beschikken over een juiste IP-adresconfiguratie, tenzij het apparaat is verbonden via de USB-interface van de server.

## **Uw apparaat voor een netwerk configureren <sup>28</sup>**

#### **IP-adressen, subnetmaskers en gateways <sup>28</sup>**

Om het apparaat te gebruiken in een netwerkomgeving met TCP/IP, moet u het IP-adres en het subnetmasker configureren. Het IP-adres dat u aan de afdrukserver toewijst, moet zich in hetzelfde logische netwerk bevinden als uw hostcomputers. Als dit niet het geval is, moet u het subnetmasker en het gateway-adres op de juiste manier configureren.

#### **IP-adres <sup>28</sup>**

Een IP-adres is een reeks getallen waarmee elke computer in een netwerk kan worden geïdentificeerd. Een IP-adres bestaat uit vier getallen met punten ertussen. Elk getal is tussen 0 en 254.

- In een klein netwerk bijvoorbeeld zult u normaal gesproken het laatste cijfer veranderen:
	- 192.168.1.1
	- 192.168.1.2
	- 192.168.1.3

#### **Het IP-adres toewijzen aan uw afdrukserver: <sup>28</sup>**

Als u een DHCP-/BOOTP-/RARP-server in uw netwerk hebt, krijgt de afdrukserver automatisch een IP-adres van die server.

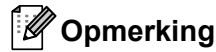

Bij kleinere netwerken kan de DHCP-server tevens de router zijn.

Als u geen DHCP-/BOOTP-/RARP-server hebt, zal het APIPA-protocol automatisch een IP-adres toewijzen in het bereik van 169.254.0.1 tot en met 169.254.254.254. Het subnetmasker wordt automatisch ingesteld op 255.255.0.0 en het gateway-adres op 0.0.0.0.

Het APIPA-protocol wordt standaard ingeschakeld. U kunt het APIPA-protocol uitschakelen met de toepassing BRAdmin Light of via webbased management (webbrowser).

#### **Subnetmasker**

Subnetmaskers beperken de netwerkcommunicatie.

- Computer 1 kan bijvoorbeeld met Computer 2 communiceren
	- Computer 1

IP-adres: 192.168.1.2

Subnetmasker: 255.255.255.0

• Computer 2

IP-adres: 192.168.1.3

Subnetmasker: 255.255.255.0

De 0 in het subnetmasker betekent dat er geen beperking is met betrekking tot de communicatie aan deze zijde van het adres. Dat betekent voor het bovenstaande voorbeeld dat communicatie mogelijk is met elk apparaat dat een IP-adres heeft dat begint met 192.168.1.x. (waarbij x een getal is tussen 0 en 254).

#### **Gateway (en router) <sup>28</sup>**

Een gateway is een netwerkpunt dat fungeert als ingang voor een ander netwerk en dat gegevens die via het netwerk worden overgedragen, naartoe exacte bestemming verzendt. De router weet waar de bij de gateway aankomende gegevens naar toe moeten worden gestuurd. Als de bestemming zich in een extern netwerk bevindt, draagt de router gegevens over aan het externe netwerk. Als uw netwerk communiceert met andere netwerken, moet u mogelijk het IP-adres van de gateway configureren. Neem contact op met uw netwerkbeheerder als u het IP-adres van de gateway niet weet.

### **Termen en principes van draadloze netwerken**

#### **Beveiligingstermen <sup>28</sup>**

#### **Verificatie en versleuteling <sup>28</sup>**

De meeste draadloze netwerken maken gebruik van een vorm van beveiligingsinstellingen. De beveiligingsinstellingen bepalen de verificatie (de manier waarop het apparaat zich identificeert in het netwerk) en de versleuteling (de manier waarop de gegevens worden gecodeerd bij verzending in het netwerk). **Als u deze gegevens niet juist specificeert bij het configureren van het draadloze Brother-apparaat, kan het apparaat geen verbinding maken met het draadloze netwerk.** Configureer deze opties zorgvuldig.

#### **Verificatie- en versleutelingsmethoden voor een persoonlijk draadloos netwerk <sup>28</sup>**

Een persoonlijk draadloos netwerk is een klein netwerk, waarin bijvoorbeeld uw apparaat in een draadloos netwerk thuis wordt gebruikt, zonder ondersteuning voor IEEE 802.1x.

Zie *[Verificatie- en versleutelingsmethoden voor een draadloos bedrijfsnetwerk](#page-231-0)* op pagina 221 als u uw apparaat wilt gebruiken in een netwerk met ondersteuning voor IEEE 802.1x.

#### **Verificatiemethoden <sup>28</sup>**

Open systeem

Draadloze apparaten krijgen zonder verificatie toegang tot het netwerk.

Gedeelde sleutel

Een geheime, vooraf vastgelegde sleutel wordt gedeeld door alle apparaten die toegang moeten krijgen tot het draadloze netwerk.

Het draadloze Brother-apparaat gebruikt een WEP-sleutel als vooraf ingestelde sleutel.

WPA-PSK

Ondersteuning voor een vooraf gedeelde sleutel van Wi-Fi Protected Access (WPA-PSK), waarmee het draadloze Brother-apparaat kan worden gekoppeld aan toegangspunten die TKIP gebruiken voor WPA-PSK.

WPA<sub>2-PSK</sub>

Ondersteuning voor een vooraf gedeelde sleutel van Wi-Fi Protected Access (WPA2-PSK) waarmee het draadloze Brother-apparaat kan worden gekoppeld aan toegangspunten die AES gebruiken voor WPA2-PSK (WPA-Personal).

WPA/WPA2-PSK

Ondersteuning voor een vooraf gedeelde sleutel van Wi-Fi Protected Access (WPA-PSK/WPA2-PSK), waarmee het draadloze Brother-apparaat kan worden gekoppeld aan toegangspunten die TKIP gebruiken voor WPA-PSK, of AES voor WPA-PSK en WPA2-PSK (WPA-Personal).

#### **Versleutelingsmethoden <sup>28</sup>**

**■ Geen** 

Er wordt geen versleutelingsmethode gebruikt.

Netwerktermen en -informatie

#### ■ WFP

Bij het gebruik van WEP (Wired Equivalent Privacy) worden de gegevens verzonden en ontvangen met een beveiligde sleutel.

 $T$ KIP

TKIP (Temporal Key Integrity Protocol) biedt key-mixing per pakket, een integriteitscontrole voor berichten en een mechanisme ter vervanging van sleutels.

■ AFS

Advanced Encryption Standard (AES) biedt een krachtigere gegevensbeveiliging met behulp van versleuteling met een symmetrische sleutel.

#### **Als [Communicatiemodus] is ingesteld op [Ad-hoc]**

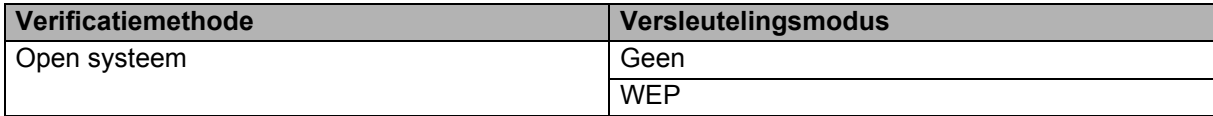

#### **Als [Communicatiemodus] is ingesteld op [Infrastructuur]**

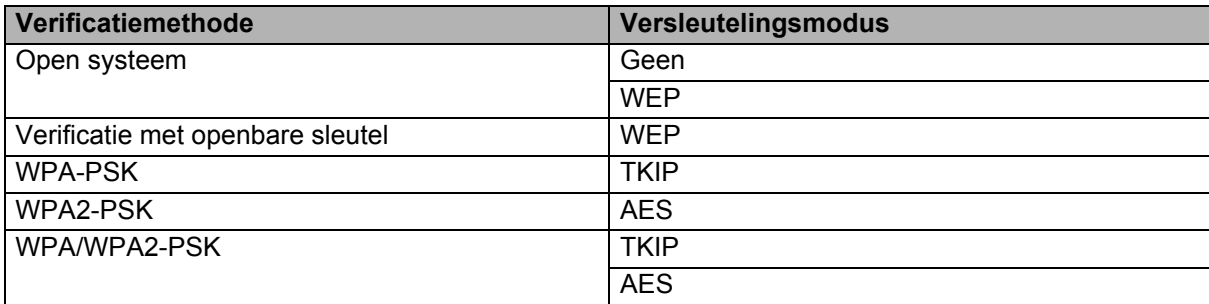

#### **Netwerksleutel <sup>28</sup>**

Open systeem/Gedeelde sleutel met WEP

Deze sleutel is een 64-bits of een 128-bits waarde die moet worden ingevoerd in ASCII-indeling of hexadecimale indeling.

• 64-(40-)bits ASCII:

maakt gebruik van vijf teksttekens. Bijvoorbeeld, "WSLAN" (hoofdlettergevoelig)

• 64-(40-)bits hexadecimaal:

maakt gebruik van 10 cijfers hexadecimaal. Bijvoorbeeld, "71f2234aba"

• 128-(104-)bits ASCII:

maakt gebruik van 13 teksttekens. Bijvoorbeeld, "Wirelesscomms" (hoofdlettergevoelig)

• 128-(104-)bits hexadecimaal:

maakt gebruik van 26 cijfers hexadecimaal. Bijvoorbeeld, "71f2234ab56cd709e5412aa2ba"

WPA-PSK/WPA2-PSK en TKIP of AES, WPA2 met AES

Maakt gebruik van een vooraf gedeelde sleutel (Pre-Shared Key - PSK) die bestaat uit acht of meer tekens, tot een maximum van 63 tekens.

#### <span id="page-231-0"></span>**Verificatie- en versleutelingsmethoden voor een draadloos bedrijfsnetwerk <sup>28</sup>**

Een draadloos bedrijfsnetwerk is een groot netwerk met ondersteuning voor IEEE 802.1x. Als u uw apparaat configureert in een draadloos bedrijfsnetwerk met ondersteuning voor IEEE 802.1x, dan kunt u gebruikmaken van de volgende methoden voor verificatie en versleuteling:

#### **Verificatiemethoden <sup>28</sup>**

LEAP (bij een draadloos netwerk)

Cisco LEAP (Light Extensible Authentication Protocol) is ontwikkeld door Cisco Systems, Inc. en werkt met een gebruikersnaam en een wachtwoord voor verificatie.

EAP-FAST

EAP-FAST (Extensible Authentication Protocol-Flexible Authentication via Secured Tunnel) is ontwikkeld door Cisco Systems, Inc., en werkt met een gebruikersnaam en een wachtwoord voor verificatie, en symmetrische sleutelalgoritmes in een getunneld verificatieproces.

Het apparaat ondersteunt de volgende interne verificatiemethoden:

- EAP-FAST/NONE
- EAP-FAST/MS-CHAPv2
- EAP-FAST/GTC

#### **PEAP**

PEAP (Protected Extensible Authentication Protocol) is ontwikkeld door Microsoft Corporation, Cisco Systems en RSA Security. PEAP maakt een gecodeerde SSL-/TLS-tunnel (Secure Sockets Layer/Transport Layer Security) tussen een client en een verificatieserver voor het verzenden van een gebruikersnaam en een wachtwoord. PEAP biedt wederzijdse verificatie tussen de server en de client.

Het apparaat ondersteunt de volgende interne verificatiemethoden:

- PEAP/MS-CHAPv2
- PEAP/GTC
- **EAP-TTLS**

EAP-TTLS (Extensible Authentication Protocol Tunnelled Transport Layer Security) is ontwikkeld door Funk Software en Certicom. EAP-TTLS maakt een met PEAP vergelijkbare SSL-tunnel tussen een client en een verificatieserver voor het verzenden van een gebruikersnaam en een wachtwoord. EAP-TTLS biedt wederzijdse verificatie van de server en de client.

Het apparaat ondersteunt de volgende interne verificatiemethoden:

- EAP-TTLS/CHAP
- EAP-TTLS/MS-CHAP
- EAP-TTLS/MS-CHAPv2
- EAP-TTLS/PAP
- **EAP-TLS**

EAP-TLS (Extensible Authentication Protocol Transport Layer Security) vereist digitale certificaatverificatie, zowel bij de client als de verificatieserver.

#### **Versleutelingsmethoden <sup>28</sup>**

 $\blacksquare$  TKIP

TKIP (Temporal Key Integrity Protocol) biedt key-mixing per pakket, een integriteitscontrole voor berichten en een mechanisme voor heruitgifte van sleutels.

■ AES

Advanced Encryption Standard (AES) biedt een krachtigere gegevensbeveiliging met behulp van versleuteling met een symmetrische sleutel.

■ CKIP

Het originele Key Integrity Protocol voor LEAP van Cisco Systems, Inc.

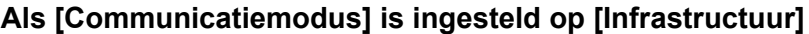

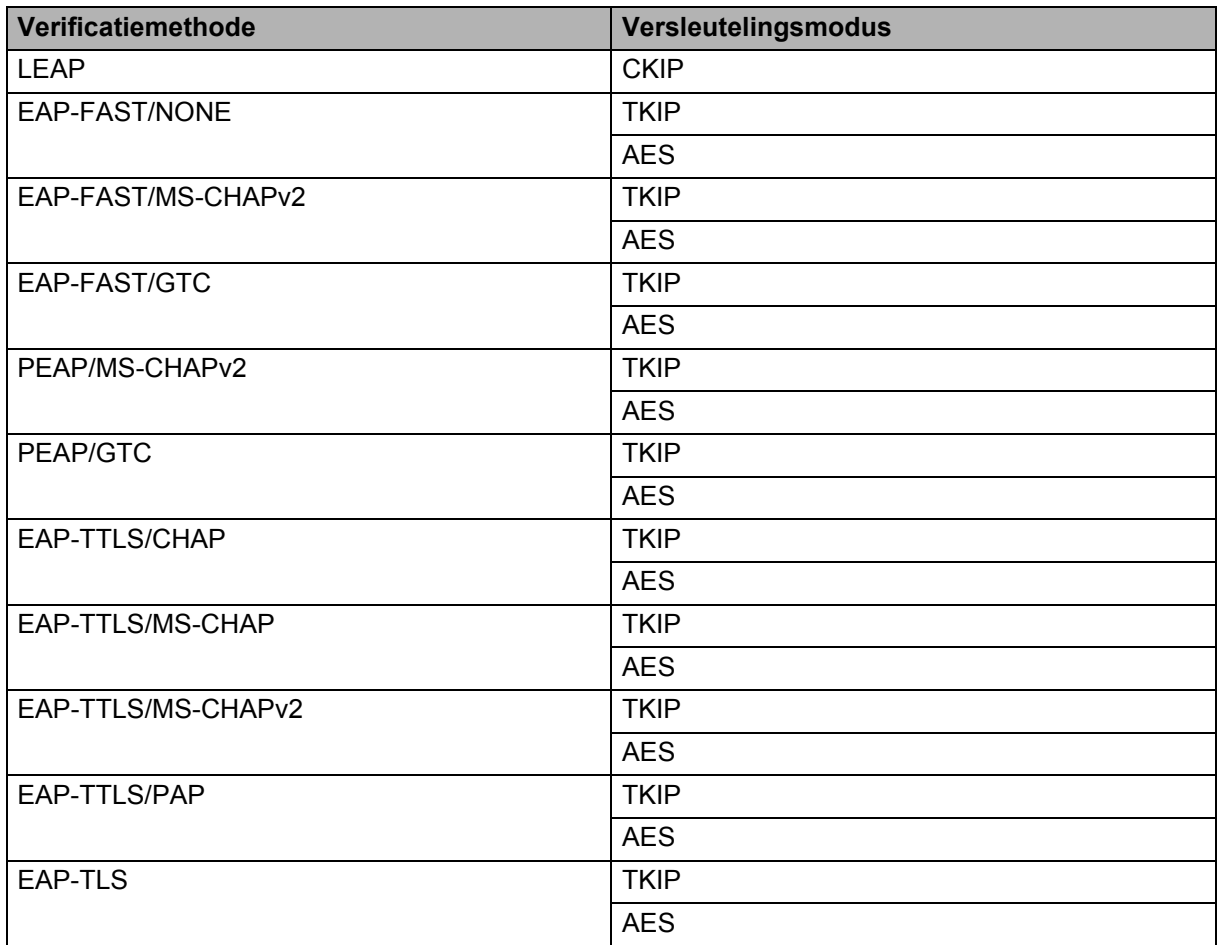

#### **Gebruikers-ID en wachtwoord <sup>28</sup>**

De volgende beveiligingsmethoden ondersteunen een gebruikersnaam met minder dan 64 tekens en een wachtwoord met minder dan 32 tekens:

- LEAP
- EAP-FAST
- **PEAP**
- EAP-TTLS
- EAP-TLS (voor gebruikersnaam)

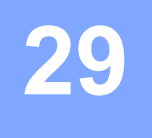

# **Symbolen**

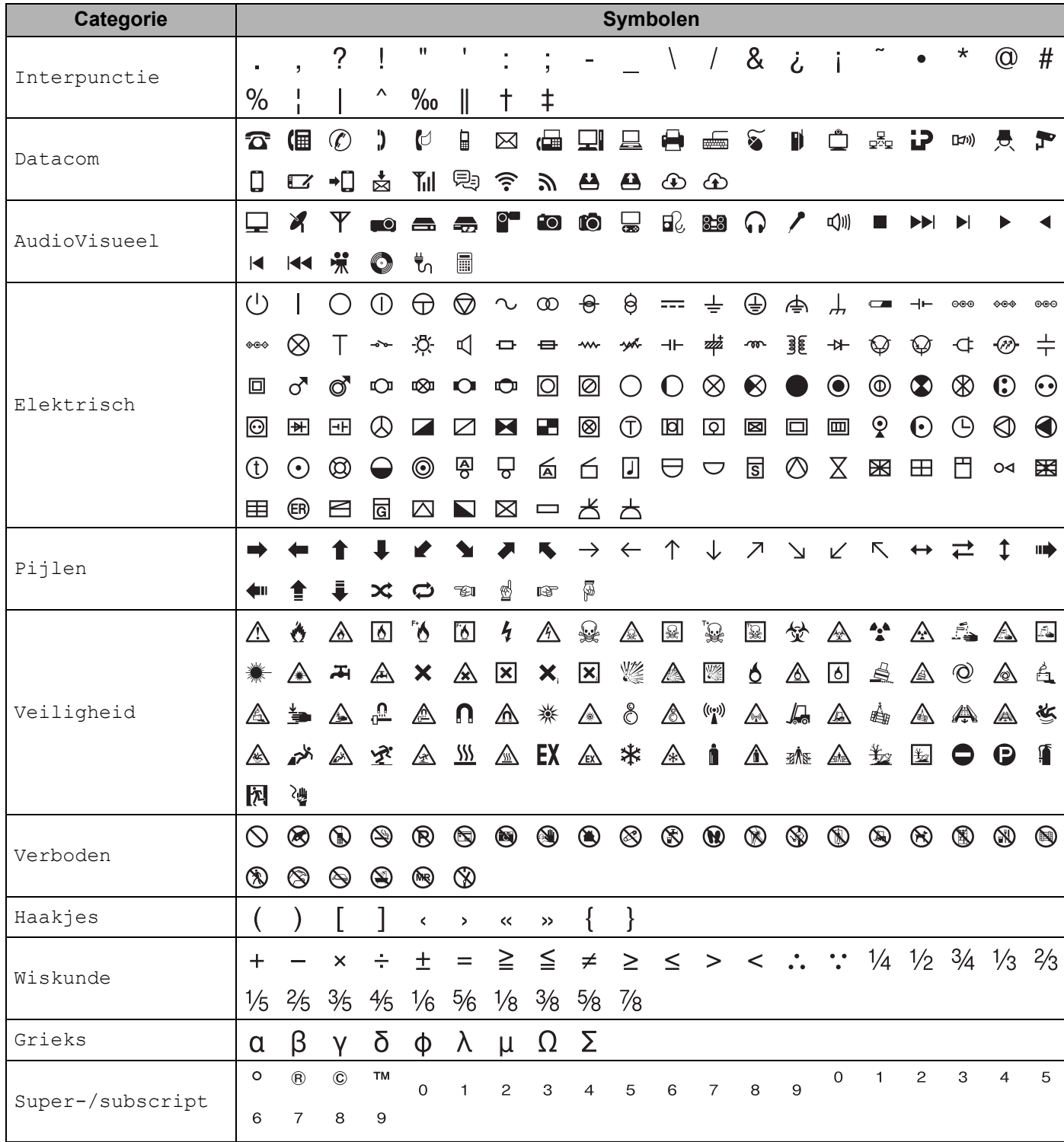

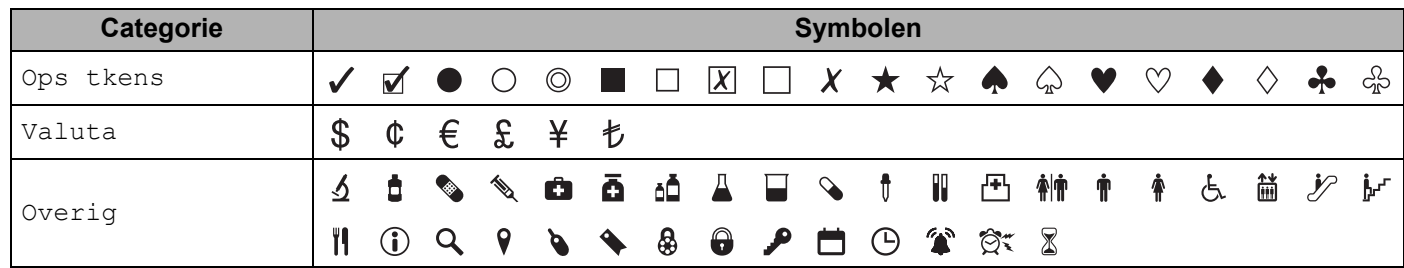

### **Opmerking**

De symbolen zoals deze in de tabel worden weergegeven kunnen er iets anders uitzien op het Lcd-scherm van het P-touch labelapparaat, of als deze worden afgedrukt.

<u> Terminal de la propincia de la propincia de la propincia de la propincia de la propincia de la propincia de l</u>

### **Tekens met accenten**

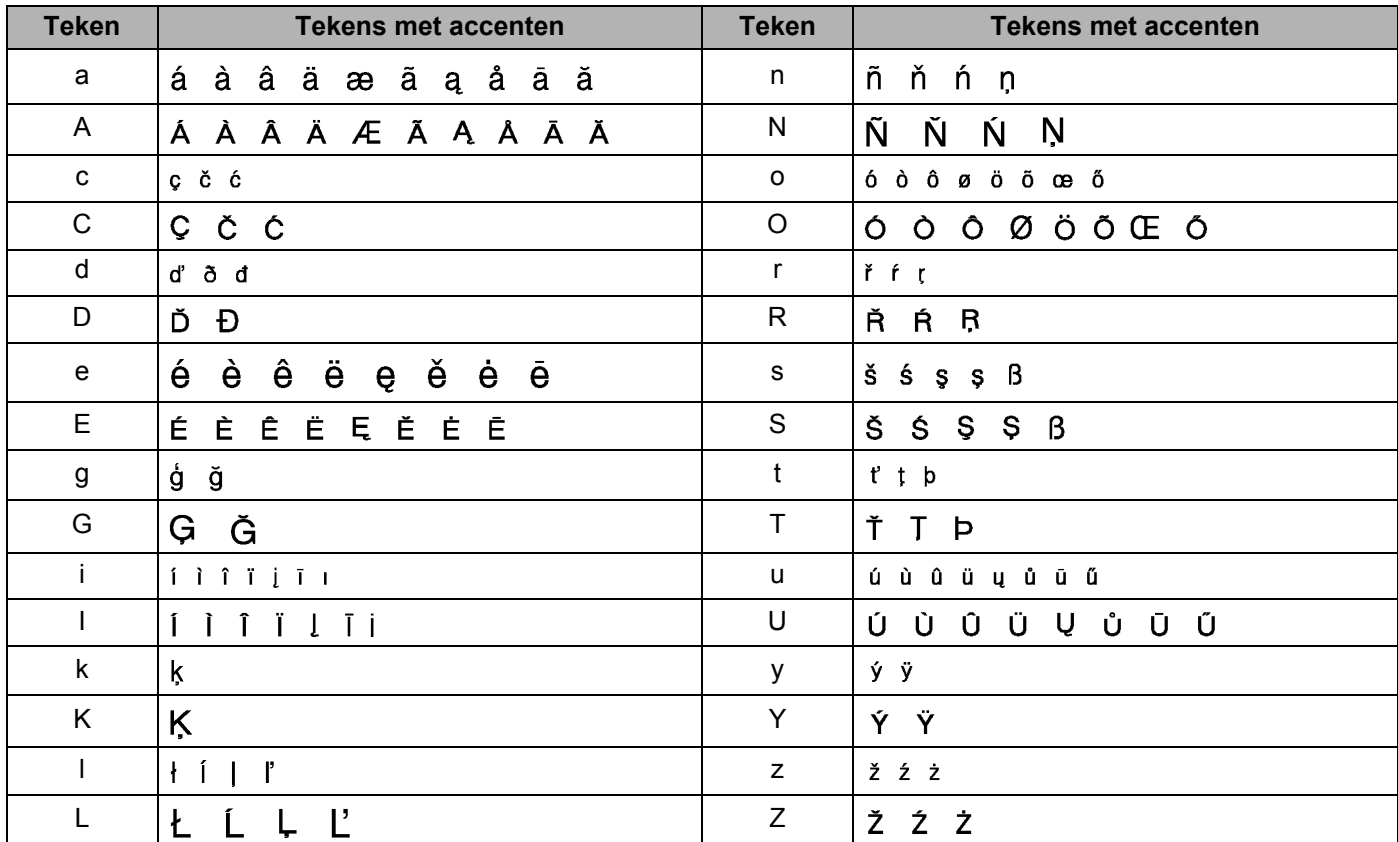

# **Tekenkenmerken**

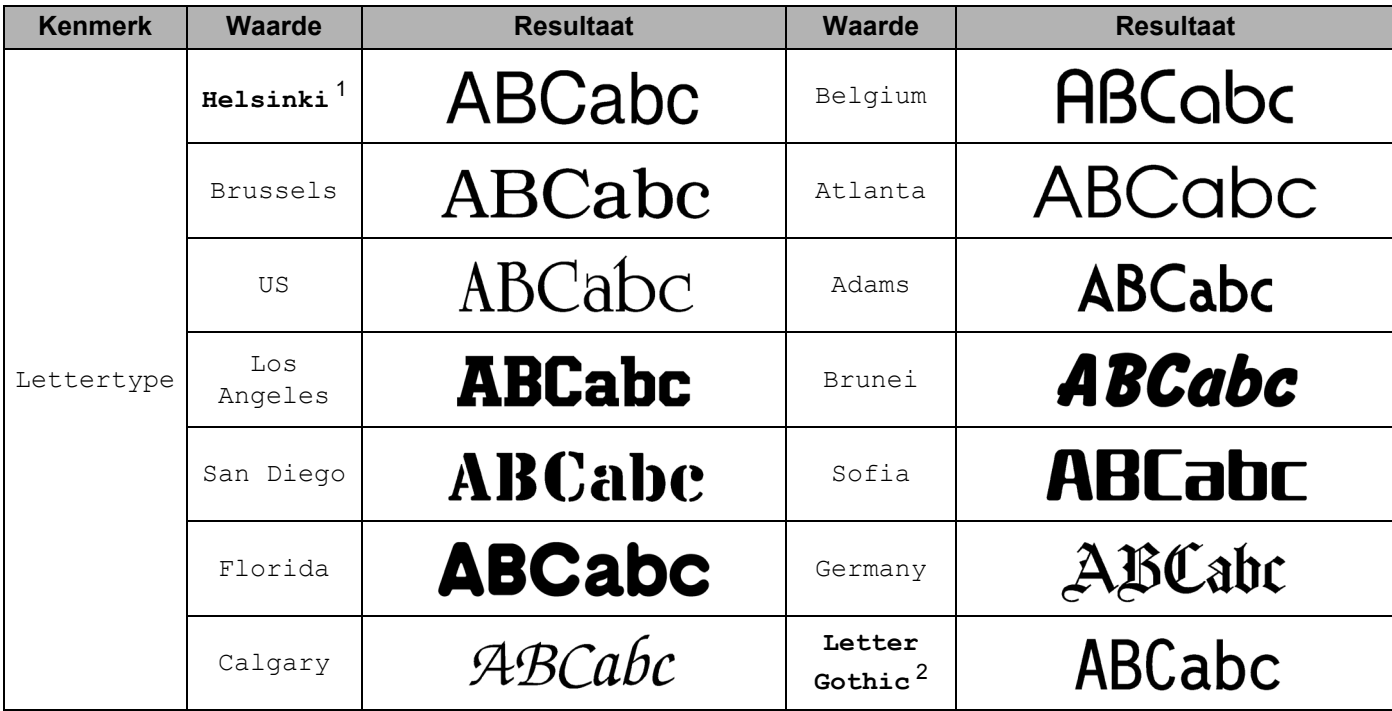

<span id="page-237-0"></span><sup>1</sup> Het standaardlettertype voor labels.

<span id="page-237-1"></span><sup>2</sup> Het standaardlettertype voor kabellabels.

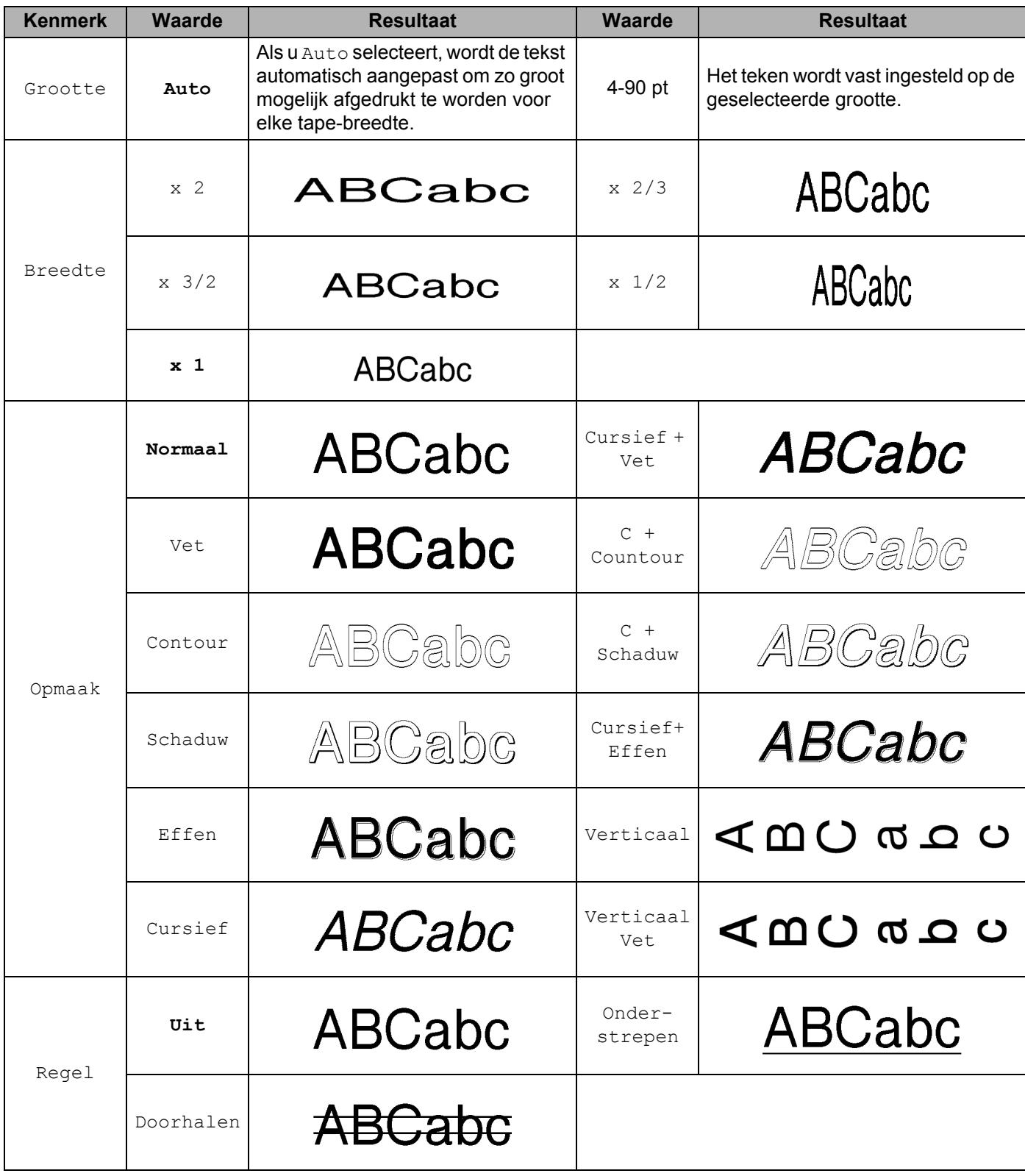

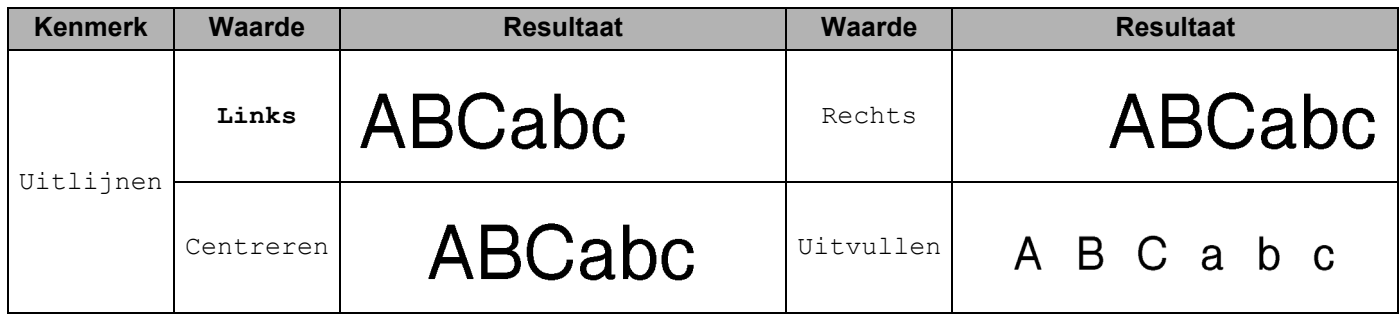

### **Opmerking**

- Fabrieksinstellingen worden in vetgedrukte letters weergegeven.
- De werkelijk afgedrukte grootte van het lettertype is afhankelijk van de tape-breedte, het aantal lettertekens, en het aantal invoerregels. Wanneer de lettertekens een minimum grootte bereiken zal het geselecteerde lettertype worden omgeschakeld naar een standaard aangepast lettertype dat is gebaseerd op de stijl Helsinki. Dit maakt labels mogelijk met gebruik van de kleinst mogelijke tekst op smalle labels of labels met meer regels.
- Als een 4- of 5-punts lettertype wordt geselecteerd, wordt de tekst afgedrukt in het lettertype Brussels, ongeacht het geselecteerde lettertype.

# **Kaders**

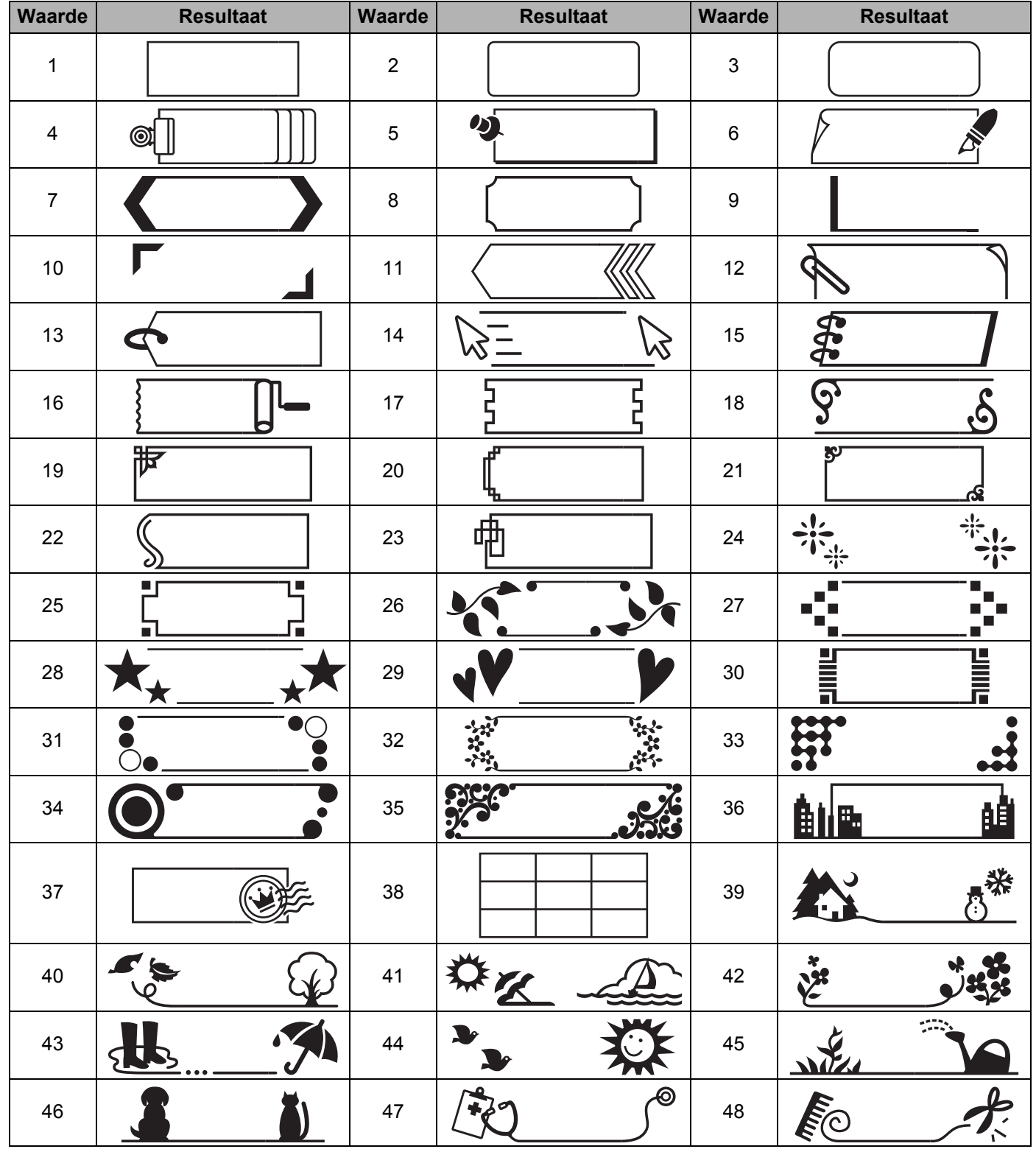

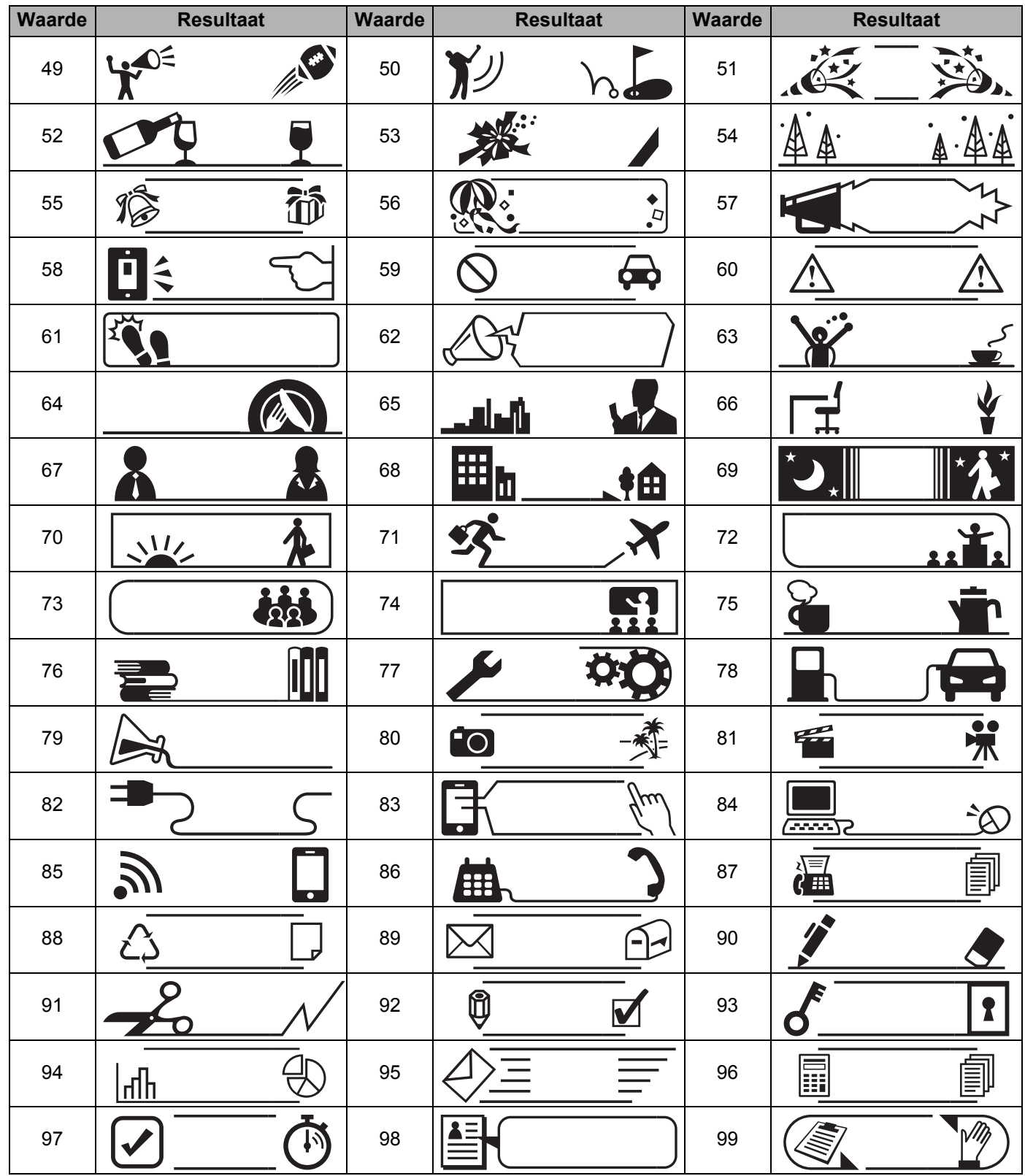

# Auto-opmaak

## $S$ **jabloon**

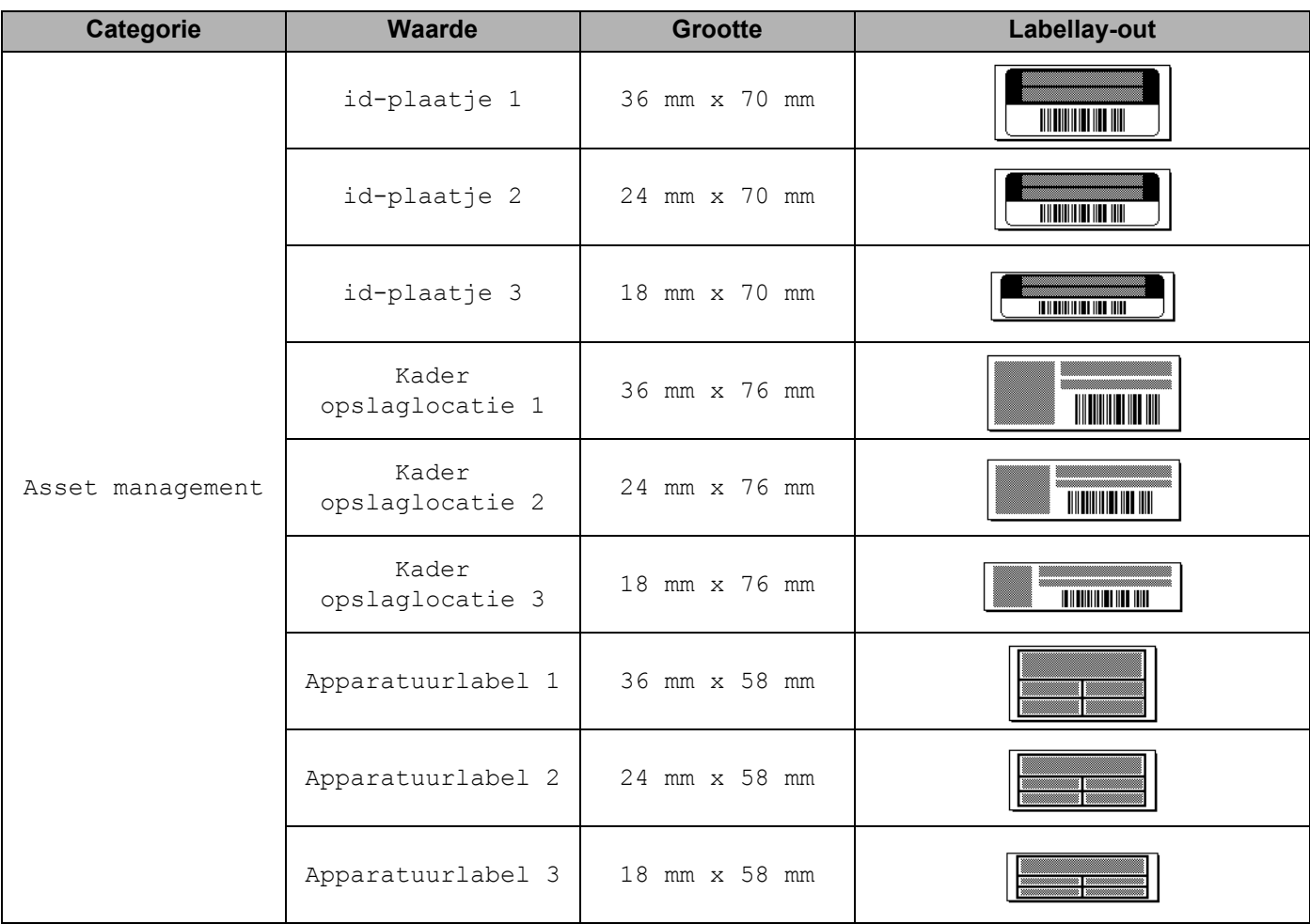

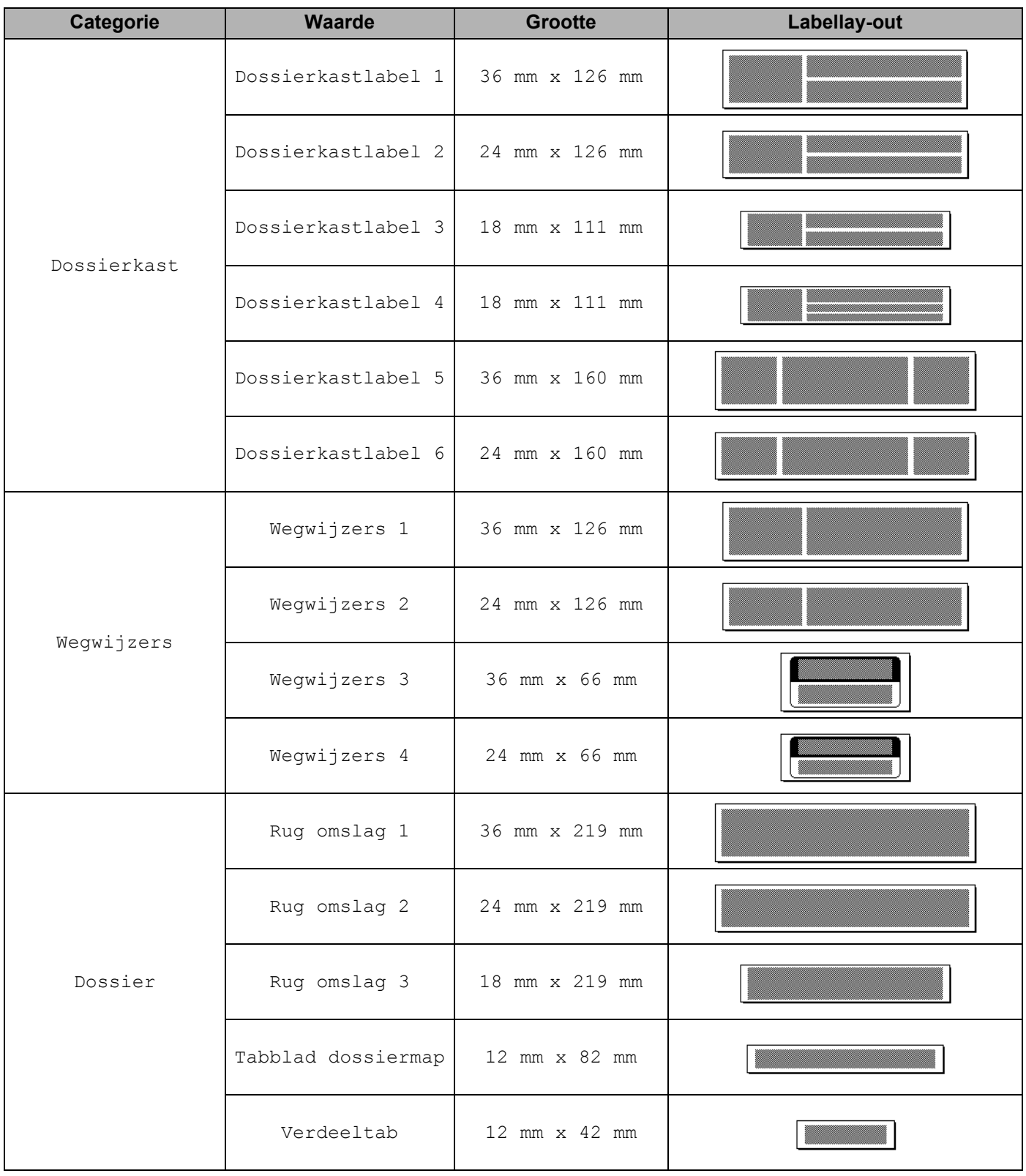

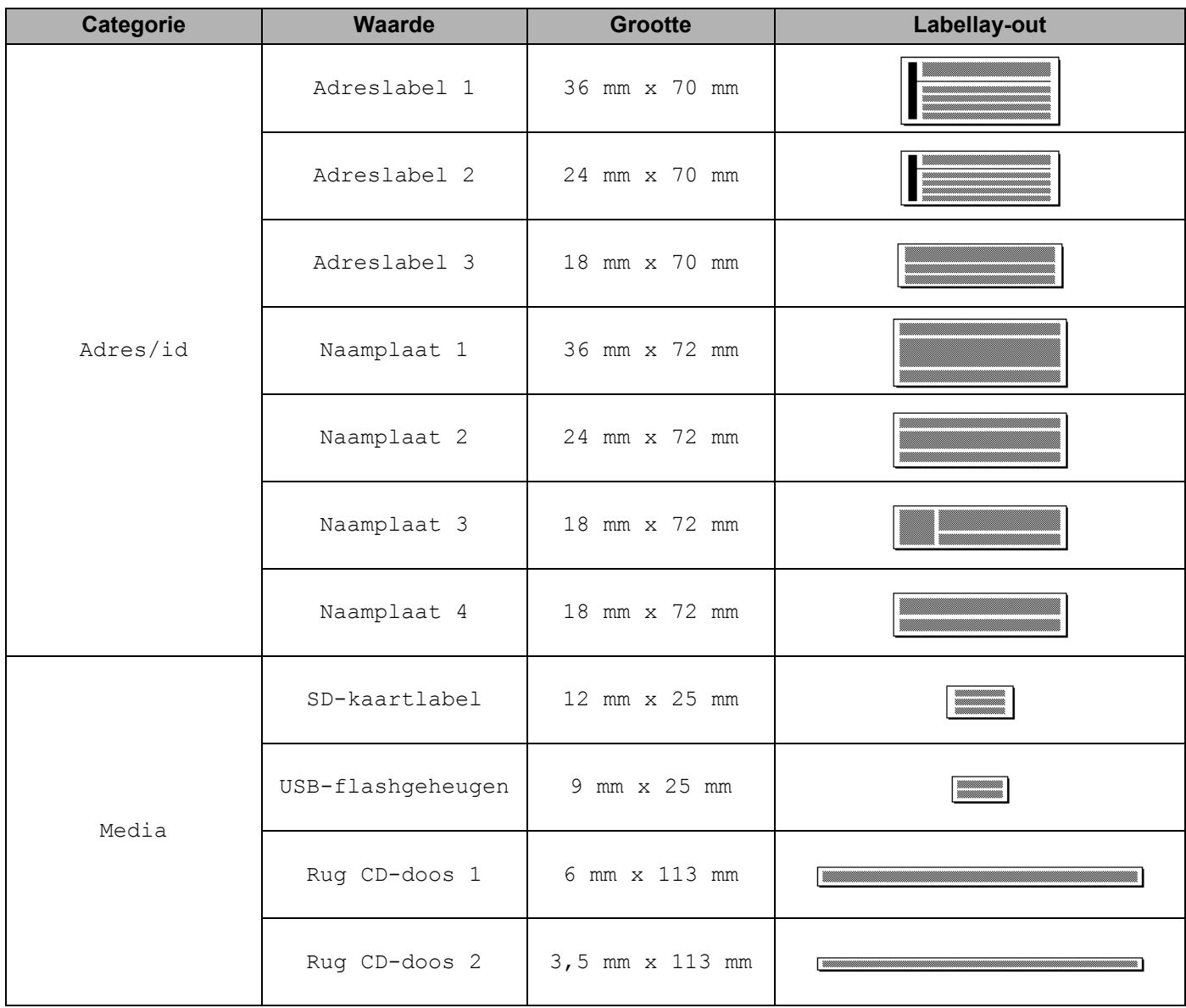

### **Blok lay-out**

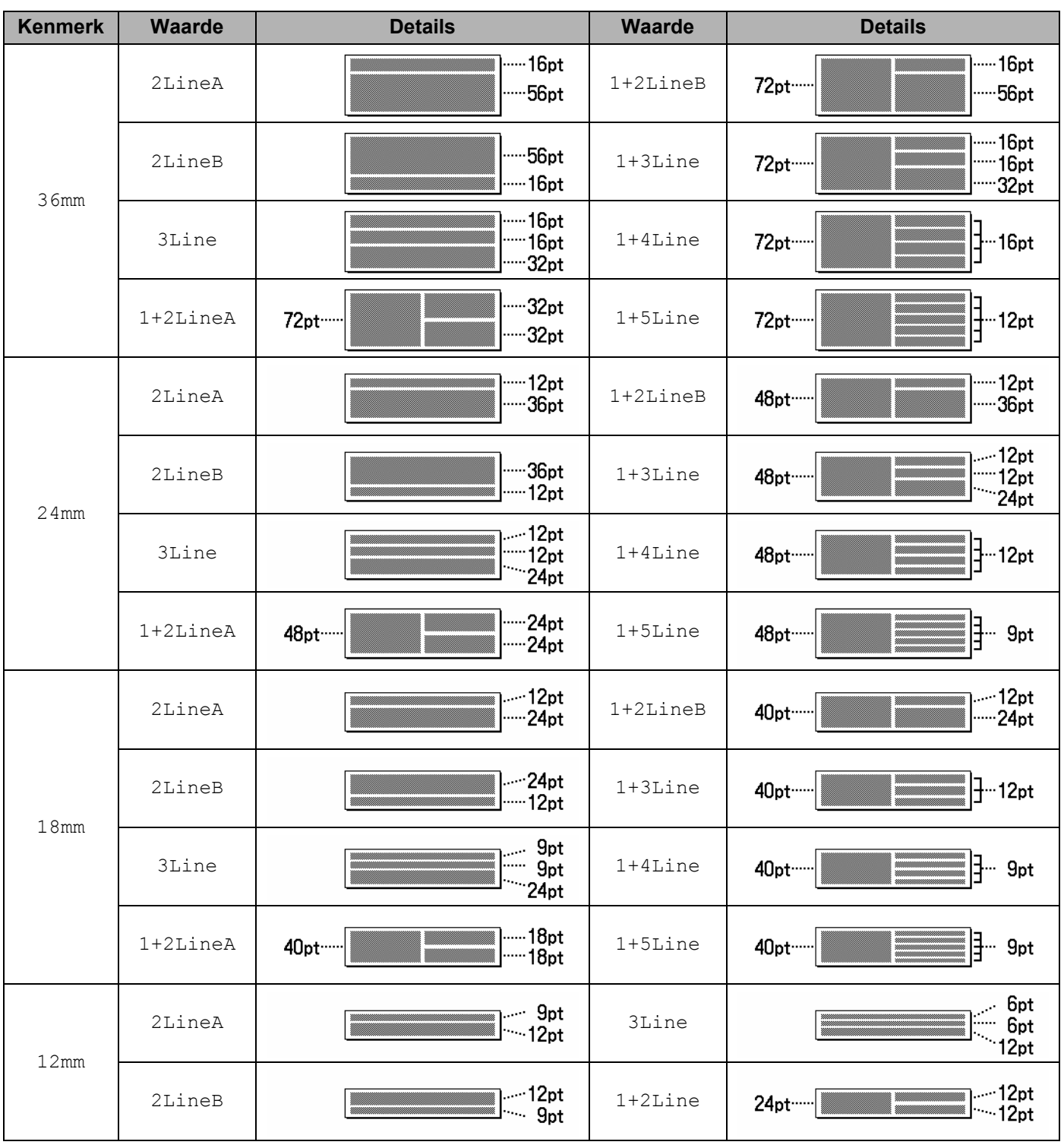

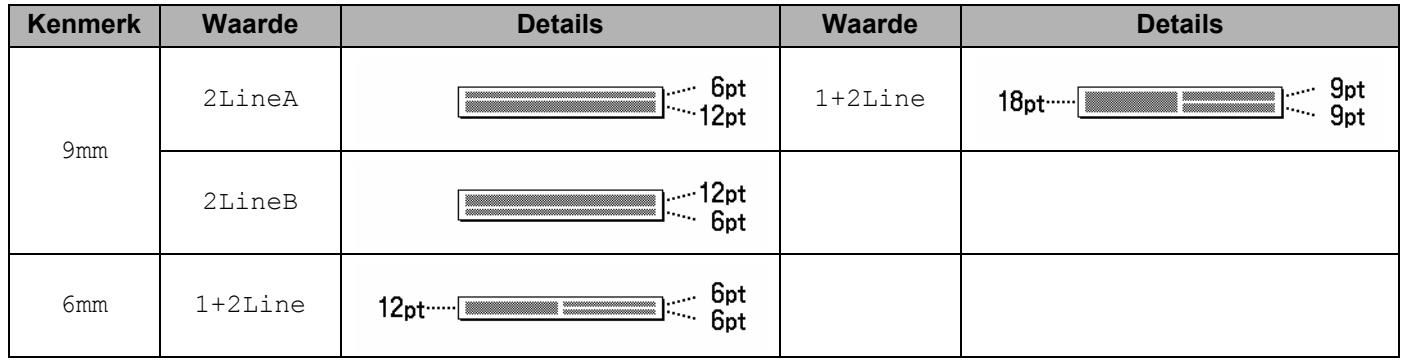

# **Barcodes**

### **Tabel barcode-instellingen <sup>29</sup>**

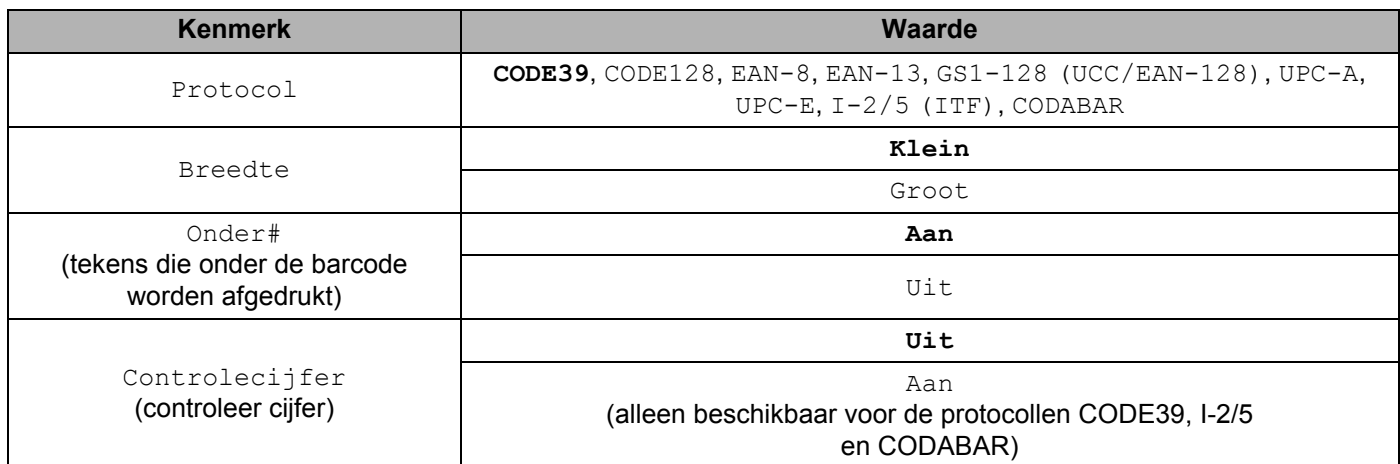

**Opmerking**

Fabrieksinstellingen worden in vetgedrukte letters weergegeven.

### **Lijst met speciale tekens**

#### **CODE39**

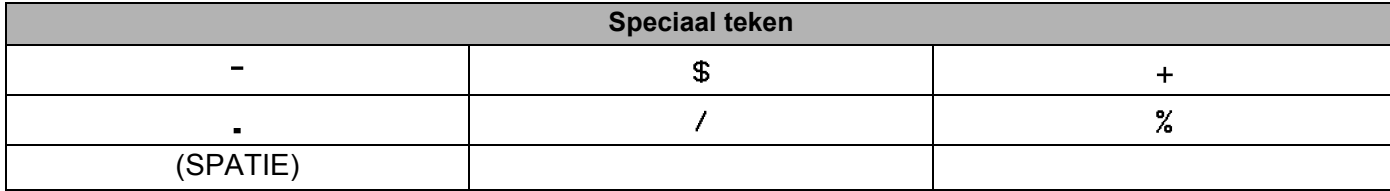

#### **CODABAR**

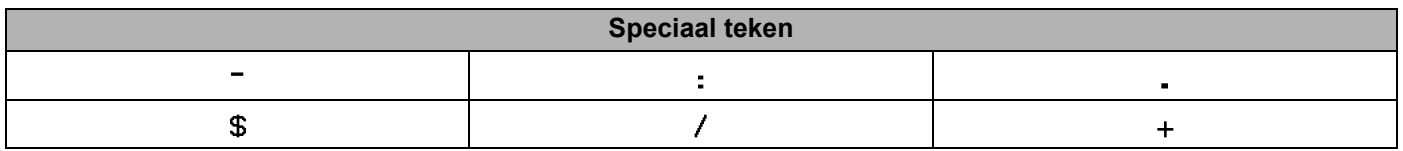

#### **CODE128, GS1-128 (UCC/EAN-128)**

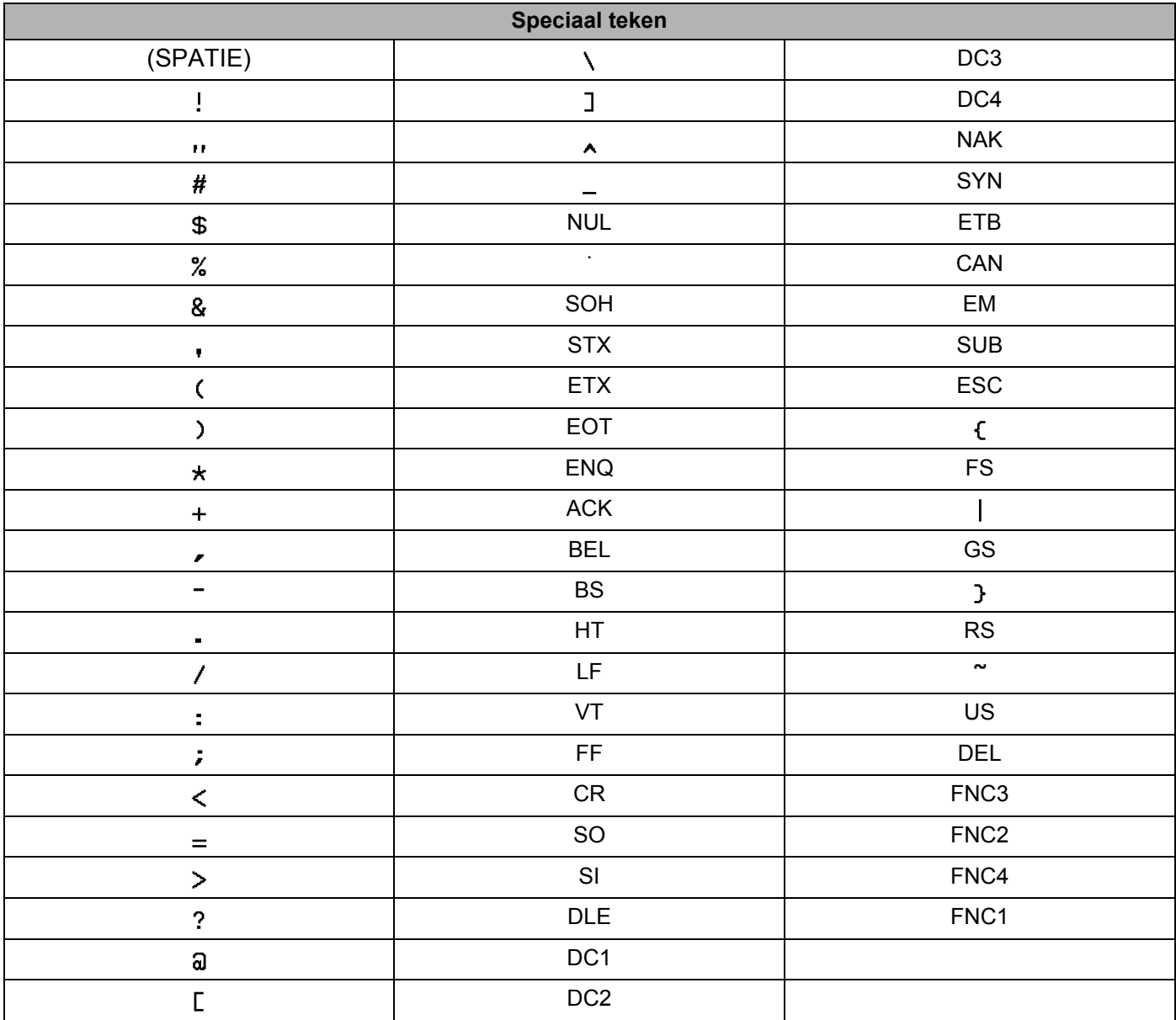

# **Tijd en datum <sup>29</sup>**

### **Tabel met opties voor tijd- en datumnotatie <sup>29</sup>**

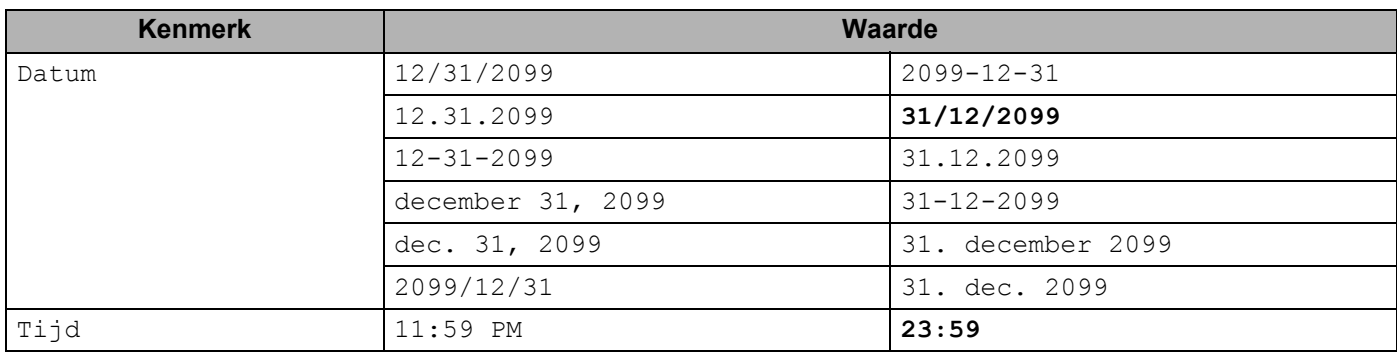

### **Opmerking**

Fabrieksinstellingen worden in vetgedrukte letters weergegeven.

# brother